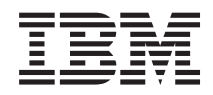

# IBM Systemen - iSeries Verbinding tot stand brengen met iSeries iSeries Access for Web

*Versie 5 Release 4*

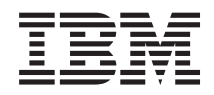

# IBM Systemen - iSeries Verbinding tot stand brengen met iSeries iSeries Access for Web

*Versie 5 Release 4*

### **Opmerking**

Lees, voordat u deze informatie en het ondersteunde product gebruikt, de informatie in ["Kennisgevingen",](#page-142-0) op pagina 137.

#### **Derde editie (februari 2006)**

Deze editie is van toepassing op versie 5, release 4, gewijzigde versie 0 van IBM eServer iSeries Access for Web (5722–XH2) en op alle opeenvolgende releases en gewijzigde versies tot anders aangegeven in nieuwe edities. Deze versie kan niet op alle RISC-computers (Reduced Instruction Set Computer)en niet op CISC-modellen worden uitgevoerd.

# **Inhoudsopgave**

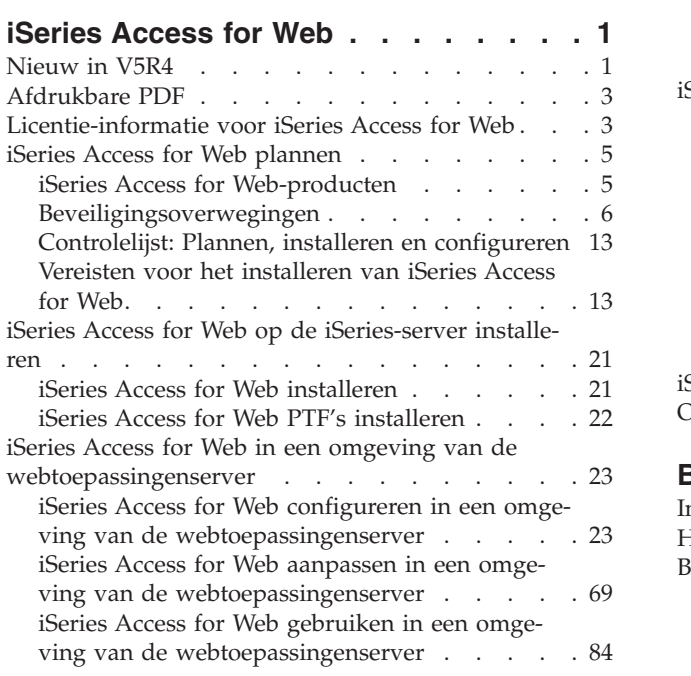

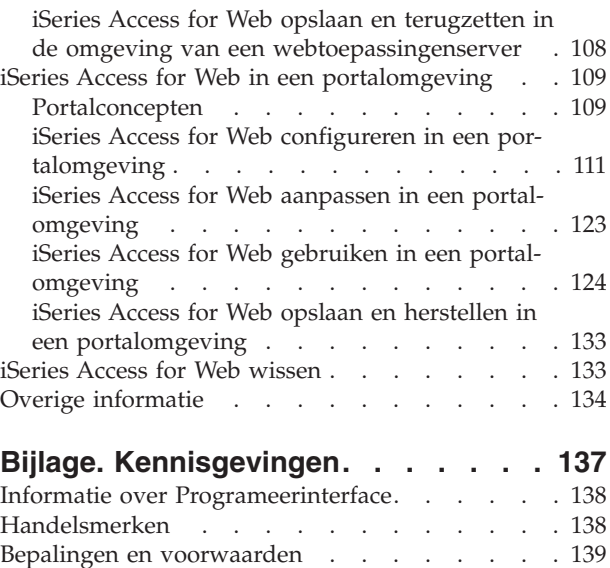

# <span id="page-6-0"></span>**iSeries Access for Web**

iSeries Access for Web (5722-XH2) is een belangrijk product in de iSeries Access-productgroep (5722- XW1). Dit product biedt webbrowser gebaseerde toegang tot i5/OS resources op iSeries-servers. Met iSeries Access for Web kunnen eindgebruikers bedrijfsinformatie, toepassingen en resources in het bedrijf op elkaar afstemmen door de resources van het i5/OS-systeem met behulp van een webbrowser naar het bureaublad van de client uit te breiden.

iSeries Access for Web biedt de volgende voordelen:

- Het is gemaakt voor servers.
- v Het wordt geïmplementeerd met behulp van servlet- en portlettechnologie van Java.
- v Het gebruikt protocollen met een industriële standaard: HTTP, HTTPS en HTML.
- v Het product heeft alleen een browser op de client nodig.
- v Het heeft een 5250-gebruikersinterface en biedt toegang tot de i5/OS-resources, zoals de iSeries-database, het geïntegreerde bestandssysteem, printers, printeruitvoer, taken, batchopdrachten en berichten.

# **Nieuw in V5R4**

iSeries Access for Web V5R4 bevat vele nieuwe functies.

# **Nieuwe ondersteuning in omgeving van webtoepassingenserver**

In de volgende informatie wordt de nieuwe ondersteuning in de omgeving van de webtoepassingenserver beschreven:

- v **Ondersteunde webtoepassingenservers:** Het gelicentieerd programma van iSeries Access for Web ondersteunt de volgende webtoepassingenservers voor logische partities die op i5/OS V5R3, of hoger worden uitgevoerd. Voor de laatste informatie over deze ondersteuning, raadpleegt u de homepage van IBM iSeries [Access](http://www.ibm.com/eserver/iseries/access/web/) for Web.
	- WebSphere Application Server V6.0 for OS/400 (De uitgaven Base, Express en Network Deployment)
	- WebSphere Portal for iSeries V5.1.0.1
	- Workplace Services Express V2.5
	- WebSphere Application Server Express for iSeries V5.1
	- WebSphere Application Server V5.1 for iSeries
	- WebSphere Application Server Express for iSeries V5.0
	- WebSphere Application Server V5.0 for iSeries
	- WebSphere Portal for iSeries V5.0.2
	- ASF Tomcat
- v **[SSO:](#page-13-0)** Vóór V5R4 maakte iSeries Access for Web gebruik van HTTP-basisverificatie om het gebruikersprofiel en wachtwoord van iSeries op te halen bij de gebruiker. Deze profielgegevens werden niet beschikbaar gesteld voor gemeenschappelijk gebruik met andere iSeries Web-based toepassingen. Dit had soms tot gevolg dat de gebruiker door verschillende toepassingen meerdere keren om dezelfde informatie werd gevraagd. In iSeries Access for Web V5R4 wordt ook het [WebSphere-beveiligingsmodel](#page-11-0) ondersteund om SSO-ondersteuning te verlenen aan WebSphere Application Server-toepassingen. In de documentatie van iSeries Access for Web wordt naar deze ondersteuning verwezen als *toepassingenserververificatie*.
- v **[Stijlbladen:](#page-74-0)** Het uiterlijk van de paginainhoud van iSeries Access for Web wordt nu bestuurd door externe stijlbladen. Gebruikers met aangepaste sjablonen die door iSeries Access for Web worden afge-

beeld, moeten hun sjablonen wijzigen om de nieuwe stijlgegevens op te nemen. Als gebruikers een ander uiterlijk wensen dan het standaarduiterlijk van iSeries Access for Web, kunnen ze hun eigen stijlbladen invoeren.

- v **[5250-functie:](#page-89-0)** Er zitten verscheidene verbeteringen in de ondersteuning van 5250-sessies, waaronder Aanmelden overslaan, HTML-trefwoordondersteuning en hotspotondersteuning.
- v **[Aanpasfunctie:](#page-91-0)** U kunt nu configuratiegegevens overbrengen. Dit maakt het voor beheerders van iSeries Access for Web mogelijk om 5250-sessies en macro's, opgeslagen opdrachten, databaseaanvragen, Mijn Map-items en beleidsinstellingen van de ene naar de andere gebruiker over te brengen.
- v **[Databasefunctie:](#page-92-0)** Deze functie bevat een aantal verbeteringen:
	- **Open Office:** De functies SQL uitvoeren en Gegevens naar tabel kopiëren ondersteunen nu ook de OpenDocument-speaadsheetindeling.
	- **WebSphere-gegevensbronnen:** De functie Aanpassen ondersteunt nu ook het gebruik van WebSphere-gegevensbronnamen om databaseverbindingen te maken. Gegevensbronverbindingen kunnen met alle databasefuncties vaniSeries Access for Web worden gebruikt.
	- **Bestemming geïntegreerd bestandssysteem:** De functie SQL uitvoeren ondersteunt nu ook het opslaan van SQL-resultaten in het geïntegreerde bestandssysteem van iSeries.
	- **Query importeren:** De ondersteuning van Query importeren biedt klanten de mogelijkheid om querybestandinhoud van Query for iSeries en DB2 UDB for iSeries Query Manager te importeren in databaseaanvragen van iSeries Access for Web.
	- **Record zoeken:** Met Record zoeken kunt u een record zoeken in een databasetabel en de inhoud van dat record bekijken. Record zoeken is beschikbaar als bewerking in de Tabelfuncties.
- v **HATS LE-ondersteuning verwijderen:** HATS LE (Host Access Transformation Server Limited Edition) wordt niet meer gebundeld met het 5722-XH2 iSeries Access for Web-product. Klanten die het gebruik van deze functionaliteit willen voortzetten, moeten het stand-alone HATS-product kopen. Raadpleeg de HATS- [website](http://www.ibm.com/software/webservers/hats/) voor meer informatie.

# **Nieuwe ondersteuning portalomgeving:**

In de volgende informatie wordt de nieuwe ondersteuning in de portalomgeving beschreven:

- v **[Databasefunctie:](#page-130-0)**De databasefunctie levert nieuwe ondersteuning voor iSeries SQL-aanvragen en iSeries SQL-resultaten - Viewerportlets.
- v **[Bestandsfunctie:](#page-132-0)** Deze functie bevat een nieuwe iSeries-Zipportlet om zip-bestanden te maken, eraan toe te voegen en uit te pakken.
- v **[Overige](#page-135-0) functie:** De legitimatiegegevens en datastoreportlets van iSeries hebben nieuwe functies.
- v **iSeries Data Store:** iSeries Access for Web Data Store geeft een lijst gegevens weer, zoals databaseaanvragen, die door portlets van iSeries Access zijn opgeslagen. Items kunnen vanuit de lijst worden hernoemd en gewist. De toegang naar opgeslagen gegevensitems kan ook worden gewijzigd.

# **Hoe kunt u zien welke zaken nieuw of gewijzigd zijn?**

Om u te laten zien welke technische wijzigingen zijn aangebracht, wordt gebruikgemaakt van:

- Het  $\gg$  teken om het begin van de nieuwe of gewijzigde informatie te markeren.
- Het  $\mathcal{R}$  teken om het einde van de nieuwe of gewijzigde informatie te markeren.

Voor overige informatie over de nieuwe of gewijzigde functies in deze release raadpleegt u de Memo voor gebruikers.

### **Verwante onderwerpen**

["Beveiligingsoverwegingen"](#page-11-0) op pagina 6 Informatie over de beveiligingsoverwegingen van iSeries Access for Web. <span id="page-8-0"></span>["Overwegingen](#page-13-0) SSO (Single sign-on)" op pagina 8

In dit onderwerp worden overwegingen behandeld voor SSO (Single sign-on) met iSeries Access for Web in de webtoepassingenserver en portalomgevingen.

["Standaardpaginainhoud"](#page-74-0) op pagina 69

Het grootste deel van de paginainhoud van iSeries Access for Web wordt dynamisch gegenereerd als antwoord op gebruikersacties. De rest van de inhoud wordt opgehaald uit statische HTML-bestanden. Er wordt ook een stijlblad gebruikt om bepaalde aspecten van de presentatie van de inhoud te besturen.

# **Afdrukbare PDF**

Hiermee kunt u een PDF-versie van deze informatie bekijken en afdrukken.

Als u de PDF-versie van dit document wilt lezen of downloaden, kiest u iSeries [Access](rzamm.pdf) for Web (ongeveer 1012 KB).

# **PDF-bestanden opslaan**

U kunt een PDF-bestand als volgt op uw werkstation opslaan om het te lezen of af te drukken:

- 1. Klik met de rechtermuisknop op het PDF-bestand in uw browser (klik met de rechtermuisknop op de bovenstaande link).
- 2. Klik op de optie waarmee u het PDF-bestand lokaal opslaat.
- 3. Ga naar de directory waarin u het PDF-bestand wilt opslaan.
- 4. Klik op **Opslaan**.

# **Adobe Reader downloaden**

Om dit PDF-bestand te lezen of af te drukken, moet u Adobe Reader op uw systeem installeren. U kunt

dit programma gratis downloaden vanuit de [Adobe-website](http://www.adobe.com/products/acrobat/readstep.html) ...

# **Licentie-informatie voor iSeries Access for Web**

IBM eServer iSeries Access for Web is een gelicentieerd programma. Alle componenten van iSeries Access for Web vereisen een licentie voor iSeries Access Family (5722-XW1) voordat u deze kunt gebruiken.

**Belangrijk:** Voor V5Rx-servers is een softwarelicentiesleutel vereist voor iSeries Access Family 5722-XW1. iSeries Access is inbegrepen in de V5Rx Keyed Stamped Media die wordt geleverd bij alle bestellingen van i5/OS V5Rx-software. Wanneer u 5722-XW1 bestelt, ontvangt u een licentiesleutel. Wanneer u geen 5722-XW1 hebt besteld, kunt u gedurende 70 dagen het product evalueren vanuit de keyed stamped media. Na de evaluatieperiode van 70 dagen wordt het product geblokkeerd wanneer u het product nog niet hebt besteld en geen software-licentiesleutel hebt ontvangen. De softwarelicentiesleutel is een machtigingscode van 18 cijfers die het mogelijk maakt de software en de voorziening op de keyed stamped media te gebruiken op een bepaalde iSeries-server.

De licenties worden beheerd op het niveau van iSeries Access Family (5722-XW1) en niet op het niveau van de afzonderlijke client. Elke combinatie van iSeries Access for Windows-clients en iSeries Access for Web-clients is dus toegestaan, tot aan de licentielimiet. Klanten die over licenties voor iSeries Access beschikken, mogen de iSeries Access for Windows en iSeries Access for Web-clients in elke mogelijke combinatie gebruiken.

U stelt als volgt de gebruikslimiet voor iSeries Access Family in:

1. Typ de opdracht WRKLICINF op de iSeries-server, waarmee u een verbinding wilt maken. Er verschijnt een lijst van producten.

2. Typ een 5 in het invoerveld naast het product 5722XW1 Base, Feature 5050. Hierdoor worden de gegevens afgebeeld voor de iSeries Access Family, waaronder de gebruikslimiet. De gebruikslimiet zou overeen moeten komen met het aangeschafte aantal licenties voor de iSeries Access-producten. Als u een waarde opgeeft die het aantal aangeschafte licenties overschrijdt, is dat een overtreding van de IBM-licentieovereenkomst.

Ga als volgt te werk als u de gebruikslimiet voor 5722-XW1 op de server bij te werken:

- 1. Voer de opdracht WRKLICINF in op de iSeries-server, waarmee u een verbinding wilt maken. Er verschijnt een lijst van producten.
- 2. Voer naast het product 5722XW1 V5, Feature 50502 in het invoerveld in. Wijzig de gebruikslimiet in het aantal licenties dat u hebt aangeschaft voor iSeries Access. Als u de processor optie voor iSeries Access hebt aangeschaft, geeft u de waarde \*NOMAX op voor de gebruikslimiet. Als u een waarde opgeeft die het aantal aangeschafte licenties overschrijdt, is dat een overtreding van de IBM-licentieovereenkomst.

Ga als volgt te werk om de licentiesleutelinformatie in te voeren:

- 1. Voer de opdracht WRKLICINF in op de iSeries-server, waarmee u een verbinding wilt maken. Er verschijnt een lijst van producten.
- 2. Voer naast het product 5722XW1 Optie 1, Feature 5101 1 in het invoerveld in. Geef de licentiesleutelinformatie op.

# **WebSphere Application Server of ASF Tomcat**

iSeries Access for Web die in WebSphere Application Server of ASF Tomcat wordt uitgevoerd, wordt op basis van het aantal gelijktijdig actieve HTTP-sessies gelicentieerd. Het gedrag van sessies hangt af van de implementatie van de browser. Elke nieuwe instance van Internet Explorer heeft bijvoorbeeld een nieuwe sessie als gevolg en dus wordt er een nieuwe, unieke licentie gebruikt voor elke instance van Internet Explorer. Elke nieuwe instance van Mozilla Navigator maakt gebruik van dezelfde sessie en daarom wordt er slechts één licentie gebruikt.

Licenties voor iSeries Access for Web vervallen na een interval van vijf minuten. Als een sessie meer dan vijf minuten niet actief is, wordt de licentie vrijgegeven. Een activiteit (nieuwe webpagina ophalen) die plaatsvindt nadat de licentie is vervallen, heeft als gevolg dat er een nieuwe licentie wordt gebruikt. Als een gebruiker bijvoorbeeld iSeries Access for Web gebruikt om gegevens op de i5/OS op te vragen, wordt er een licentie opgehaald en door de sessie vastgehouden. Als de browser vervolgens vijf à tien minuten niet wordt gebruikt, wordt de licentie vrijgegeven die voor de sessie wordt gebruikt. Als er vanuit de browser een andere actie voor iSeries Access for Web wordt uitgevoerd, wordt er een nieuwe licentie aangevraagd en gebruikt.

**Opmerking:** Alleen activiteiten op iSeries Access for Web hebben als gevolg dat er een licentie wordt gebruikt. Als u andere websites in hetzelfde browservenster opent, wordt er geen nieuwe licentie aangevraagd.

# **Portalomgeving**

De portlets van iSeries Access die in een portalomgeving werken, kunnen een of meer keren worden gebruikt op een pagina, of door meerdere pagina's heen. Elke instance van een portlet wordt geconfigureerd om verbinding te maken met een server met een bepaald i5/OS-gebruikersprofiel. Er wordt een licentie gebruikt voor elke combinatie van een unieke server en gebruikersprofiel in een portalsessie.

Er wordt een licentie aangevraagd wanneer een pagina wordt bezocht die geconfigureerde portlets van iSeries Access bevat. Er wordt alleen een licentie aangevraagd voor elke portlet als er geen licentie voor de geconfigureerde server en gebruikersprofiel is aangevraagd tijdens deze portalsessie. Licenties worden behouden tot de portalsessie wordt beëindigd.

### <span id="page-10-0"></span>**Verwante verwijzing**

"iSeries [softwarevereisten"](#page-19-0) op pagina 14 Dit onderwerp bevat iSeries-softwarevereisten voor iSeries Access.

# **iSeries Access for Web plannen**

Met iSeries Access for Web beschikt u over een eenvoudig te gebruiken interface om i5/OS-resources en functies via een webbrowser te openen.De interface wordt op i5/OS geïnstalleerd waardoor de clientcode niet meer moet worden geïnstalleerd, geconfigureerd en beheerd.

iSeries Access for Web wordt geïmplementeerd als webtoepassing die wordt uitgevoerd in een instance van een webtoepassingenserver en als portaltoepassing die wordt uitgevoerd in een portalomgeving. U kunt met i5/OS-resources een van beide interfaces openen of u kunt beide interfaces gebruiken.

# **iSeries Access for Web-producten**

iSeries Access for Web bestaat uit twee producten: een webtoepassing en een portaltoepassing. Gebruik de informatie in deze onderwerpen om meer te weten over elke toepassing en beslis welke voor u het beste is.

# **Webtoepassing**

iSeries Access for Web heeft een webtoepassing die in een instance van een webtoepassingserver wordt uitgevoerd.

De webtoepassing is een verzameling servlets die functies verlenen voor het openen van i5/OS-resources. Elke functie wordt geopend als een afzonderlijke webpagina. Aanvullende browservensters zijn nodig voor het openen van meerdere functies op hetzelfde moment. U kunt bladwijzers maken voor snelle toegang naar herhaaldelijk gebruikte functies.

De webtoepassing die in een instance van de webtoepassingenserver wordt uitgevoerd, geeft toegang tot i5/OS-resources op een enkele server. De server waar toegang tot wordt verkregen, hoeft niet de server te zijn waar de webtoepassing op wordt uitgevoerd. Om toegang te krijgen tot i5/OS-resources op een tweede server, moet de webtoepassing draaien in een tweede instance van de webtoepassingenserver.

De webtoepassing kan op dezelfde server draaien in meerdere instances van de webtoepassingenserver waarbij elke instance i5/OS-resources opent op een andere server.

# **Webomgeving**

De combinatie tussen een HTTP-server en een webtoepassingenserver geeft de webomgeving voor de webtoepassing van iSeries Access for Web. De HTTP-server ontvangt client HTTP-aanvragen van een browser en stuurt ze voor verwerking door naar de serverinstance.

Zie voor de meest recente lijst van ondersteunde webomgevingen, de [webpagina](http://www.ibm.com/eserver/iseries/access/web) van iSeries Access for [Web.](http://www.ibm.com/eserver/iseries/access/web) Deze pagina wordt bijgewerkt met informatie over alle aanvullende ondersteunde webomgevingen.

### **Verwante onderwerpen**

["Browseroverwegingen"](#page-22-0) op pagina 17

"iSeries Access for Web in een omgeving van de [webtoepassingenserver"](#page-28-0) op pagina 23 iSeries Access for Web bevat een set Java-servlets om i5/OS-resources te openen met een browserinterface. Deze servlets worden uitgevoerd in een omgeving van de webtoepassingenserver op een iSeries-server. De toepassingenservers van IBM WebSphere en ASF Tomcat worden allebei ondersteund.

### **Verwante informatie**

IBM [WebSphere-toepassingenserver](http://www.ibm.com/servers/eserver/iseries/software/websphere/wsappserver/) IBM HTTP Server for [iSeries](http://www.ibm.com/servers/eserver/iseries/software/http/)

# <span id="page-11-0"></span>**Portaltoepassing**

iSeries Access for Web heeft een portaltoepassing die in een portalomgeving zoals WebSphere Portal of IBM Workplace Services Express wordt uitgevoerd.

De portaltoepassing is een verzameling portlets die functies verlenen voor het openen van i5/OSresources. Elke portlet wordt geopend als deel van een pagina. De portlets kunnen op pagina's worden gecombineerd om op hetzelfde moment toegang te bieden tot meerdere functies. Elke portlet kan meerdere keren verschijnen op een pagina. De portlets kunnen op pagina's worden gecombineerd met portlets van andere toepassingen om informatie van i5/OS te integreren met gegevens van andere informatiebronnen.

De portaltoepassing kan toegang verlenen tot dei5/OS-resources op een aantal servers. Elke portlet op een pagina kan toegang krijgen tot i5/OS-resources op een andere server. Als een portlet meerdere keren op een pagina verschijnt, kan elke instance van de portlet toegang krijgen tot een andere server.

# **Webserving-omgeving**

De combinatie tussen een HTTP-server en een portalserver zoals WebSphere Portal, levert de webomgeving op voor de bij iSeries Access for Web meegeleverde portaltoepassing. De HTTP-server ontvangt client HTTP-aanvragen van een browser en stuurt ze voor verwerking door naar de portalomgeving.

Zie voor de recentste lijst van ondersteunde portalomgevingen, de [webpagina](http://www.ibm.com/eserver/iseries/access/web) van iSeries Access for Web. Deze pagina wordt bijgewerkt met informatie over alle aanvullende ondersteunde portalomgevingen.

### **Verwante onderwerpen**

"iSeries Access for Web in een [portalomgeving"](#page-114-0) op pagina 109

["Browseroverwegingen"](#page-22-0) op pagina 17

**Verwante informatie**

IBM HTTP Server for [iSeries](http://www.ibm.com/servers/eserver/iseries/software/http/)

[WebSphere](http://www.ibm.com/servers/eserver/iseries/software/websphere/portal/) Portal on iSeries

# **Beveiligingsoverwegingen**

Dit onderwerp geeft informatie over de beveiligingsoverwegingen van iSeries Access for Web.

# **Verificatie**

iSeries Access for Web moet de gebruikersidentiteit verifiëren zodat i5/OS resources met het juiste gebruikersprofiel worden geopend. De methodes voor het verifiëren van de gebruikersidentiteit zijn anders voor de webtoepassing en de portaltoepassing.

### **Webtoepassing**

De webtoepassing kan worden geconfigureerd om gebruikers te verifiëren of WebSphere de mogelijkheid te bieden om gebruikers te verifiëren.

De webtoepassing verifieert de gebruikersidentiteit met i5/OS met behulp van een gebruikersprofiel en wachtwoord. Er wordt HTTP-basisverificatie gebruikt om te vragen naar een gebruikersprofiel en wachtwoord. Met HTTP-basisverificatie worden het gebruikersprofiel en het wachtwoord gecodeerd, maar niet versleuteld. Voor het beveiligen van verificatiegegevens tijdens de transmissie moet beveiligde HTTP (HTTPS) worden gebruikt.

WebSphere verifieert de gebruikersidentiteit met het actieve gebruikersregister. WebSphere maakt gebruik van HTTP-basisverificatie of form-based verificatie om te vragen naar de gebruikers-ID en het wachtwoord. Met HTTP-basisverificatie worden het gebruiker-ID en het wachtwoord gecodeerd, maar niet versleuteld. Form-based verificatie verzendt de gebruikers-ID en het wachtwoord in ongecodeerde tekst. Voor het beveiligen van verificatiegegevens tijdens de transmissie moet beveiligde HTTP (HTTPS) worden gebruikt.

Als WebSphere de gebruikersidentiteit kan verifiëren met form-based verificatie,wordt de webtoepassing ingeschakeld om deel te nemen in WebSphere SSO-omgevingen.

Zodra WebSphere de gebruikersidentiteit heeft geverifieerd, maakt de webtoepassing gebruik van EIM (Enterprise Identity Mapping) om de geverifieerde WebSphere-gebruikersidentiteit toe te wijzen aan een i5/OS-gebruikersidentiteit.

Zie het onderwerp ″Overwegingen SSO (Single sign-on)″ voor informatie over iSeries Access for Web en EIM.

Zie ″SSO (Single sign-on) configureren″ in de versie van het toepasselijke Informatiecentrum voor informatie over WebSphere-SSO. Links naar WebSphere-informatiecentra bevinden zich in de documentatie van IBM WebSphere [Application](http://www.ibm.com/servers/eserver/iseries/software/websphere/wsappserver/) Server.

#### **Portaltoepassing**

De portaltoepassing vertrouwt op de portalserver om de gebruikersidentiteit te verifiëren.

Zodra de portalserver de gebruikersidentiteit heeft geverifieerd, kunnen de portlets van iSeries Access worden gebruikt. Elke portlet voorziet in een optie in bewerkstand voor het kiezen van het te gebruiken bewijsdocument bij het openen van i5/OS-resources. Kies een van deze opties:

#### **Gebruik het bewijsdocument dat hoort bij dit portletvenster**

Voor deze portletinstance worden een i5/OS-gebruikersprofiel en wachtwoord geleverd. Dit bewijsdocument kan niet door andere portalgebruikers of andere portletinstances worden gebruikt voor de huidige portalgebruiker.

#### **Gebruik het bewijsdocument dat is ingesteld bij de portlet iSeries Credentials**

Er wordt een i5/OS-gebruikersprofiel en wachtwoord geselecteerd uit een lijst legitimatiegegevens die met behulp van de portletiSeries Credentials zijn gedefinieerd. Dit bewijsdocument kan voor de huidige portalgebruiker door andere portletinstances worden gebruikt, maar niet door andere portalgebruikers.

### **Door beheerder ingestelde gemeenschappelijke bewijsdocument van het systeem gebruiken** Er wordt een i5/OS-gebruikersprofiel en wachtwoord geselecteerd uit een lijst legitimatie-

gegevens die door de portalbeheerder werden gedefinieerd met behulp van de beheerfunctie Credentials Vault. Dit bewijsdocument kan door alle portalgebruikers worden gebruikt.

### **Geverifieerd WebSphere-bewijsdocument gebruiken**

De geverifieerde gebruikersidentiteit van de portalomgeving wordt toegewezen aan een i5/OS-gebruikersidentiteit die EIM gebruikt. Zie het onderwerp ″Overwegingen SSO (Single sign-on)″ voor informatie over iSeries Access for Web en EIM.

Zie voor informatie over de manier waarop WebSphere Portal de gebruikersidentiteit verifieert, **Beveiligen van de portal** → **Beveiligingsconcepten** → **verificatie** in het [WebSphere](http://publib.boulder.ibm.com/pvc/wp/502/smbi/en/InfoCenter/index.html) Portal [Informatiecentrum.](http://publib.boulder.ibm.com/pvc/wp/502/smbi/en/InfoCenter/index.html)

# **Toegang naar functies beperken**

Gebruikers kunnen een beperkte toegang krijgen tot iSeries Access for Web-functies. Er worden verschillende methodes gebruikt voor het beperken van toegang naar de webtoepassing en de portaltoepassing.

Zie het onderwerp ″Beleid″ voor informatie over het beperken van toegang tot de functies voor de webtoepassing.

Zie het onderwerp ″Portalfuncties″ voor informatie over het beperken van toegang tot de functies voor de portaltoepassing.

# <span id="page-13-0"></span>**Objectniveaubeveiliging**

iSeries Access for Web maakt gebruik van objectniveaubeveiliging voor het openen van i5/OS-resources. Gebruikers kunnen geen i5/OS-resources openen als hun i5/OS-gebruikersprofiel niet over de juiste machtiging beschikt.

# **HTTP beveiligen (HTTPS)**

U kunt de iSeries-server configureren voor het gebruik van een beveiligingsprotocol. Dit SSL-protocol (Secure Sockets Layer) wordt gebruikt voor gegevensversleuteling en client-/server-verificatie. Voor informatie over SSL, HTTPS en digitale certificaten, raadpleegt u het volgende:

- Beveilings- en SSL-informatie in de [HTTP-serverdocumentatie](http://www.ibm.com/eserver/iseries/software/http/docs/doc.htm)  $\rightarrow$ .
- Beveiligings- en SSL-informatie in de WebSphere Application [Serverdocumentatie](http://www.ibm.com/servers/eserver/iseries/software/websphere/wsappserver/docs/doc.htm)  $\blacktriangleright$ .
- Beveiligen van de portal in het WebSphere Portal [Informatiecentrum](http://publib.boulder.ibm.com/pvc/wp/502/smbi/en/InfoCenter/index.html)  $\blacktriangleright$ .
- v Het gebruik van digitale certificaten en de SSL om beveiligde communicaties in te schakelen voor veel toepassingen in het onderwerp Digital Certificate Manager (DCM).

# **Programma's afsluiten**

iSeries Access for Web maakt volop gebruik van de volgende hostservers:

- Aanmelden
- Centraal
- Opdracht op afstand/Programma-aanroep
- Database
- Bestand
- Netwerkafdrukken

Exitprogramma's beperken de toegang tot deze servers, vooral Opdracht op afstand/Programma-aanroep, en zorgen dat iSeries Access for Web niet werkt of gedeeltelijk niet werkt.

# **Verwante onderwerpen**

["Browseroverwegingen"](#page-22-0) op pagina 17

["Beleidsinstellingen"](#page-74-0) op pagina 69

Met de functie Beleidsinstellingen aanpassen wordt de toegang naar functies van iSeries Access for Web bestuurd. Afzonderlijke beleidsinstellingen kunnen op het niveau van de iSeries-gebruiker en groepsprofiel worden beheerd.

["Portalrollen"](#page-129-0) op pagina 124

De functietoewijzingen van WebSphere Portal begrijpen die door portlets van iSeries Access worden gebruikt.

# **Verwante informatie**

Digital Certificate Manager (DCM)

# **Overwegingen SSO (Single sign-on)**

In dit onderwerp worden overwegingen behandeld voor SSO (Single sign-on) met iSeries Access for Web in de webtoepassingenserver en portalomgevingen.

In iSeries Access for Web wordt het deelnemen aan WebSphere SSO-omgevingen ondersteund. Indien dit is ingeschakeld, moeten gebruikers WebSphere-legitimatiegegevens verstrekken bij het openen van i5/OSresources met iSeries Access for Web. De gebruiker wordt geverifieerd met het actieve gebruikersregister van WebSphere en EIM (Enterprise Identity Mapping) wordt gebruikt om de geverifieerde WebSphere-gebruiker toe te wijzen aan een i5/OS-gebruikersprofiel. Het i5/OS-gebruikersprofiel wordt gebruikt om

een machtiging te verlenen voor toegang tot de aangevraagde i5/OS-resources. WebSphere-SSO wordt zowel in de webtoepassingenserver als in de portalomgevingen ondersteund .

De volgende configuraties zijn vereist voor SSO met WebSphere en iSeries Access for Web:

- v WebSphere Application Server met algemene beveiliging en een actief gebruikersregister om gebruikers te verifiëren.
- v Een configuratie van EIM-domein om het toewijzen van WebSphere-gebruikersidentiteiten aan i5/OSgebruikersprofielen in te schakelen.
- v Een WebSphere Application Server waarin de EIM Identity Token Connector (resource adaptor) is geïnstalleerd en geconfigureerd.

# **Algemene beveiliging WebSphere**

Zoek voor informatie over algemene beveiliging van WebSphere, ″Algemene beveiliging configureren″ in de juiste versie van het Informatiecentrum van WebSphere Application Server. Links naar de WebSphere-Informatiecentra bevinden zich in de documentatie van IBM WebSphere [Application](http://www.ibm.com/servers/eserver/iseries/software/websphere/wsappserver/) Server.

# **Configuratie EIM-domein**

Zie voor informatie over de configuratie van het EIM- domein, het onderwerp ″Enterprise Identity Mapping configureren″.

# **EIM Identity Token Connector**

Tijdens het inschakelen van iSeries Access for Web voor WebSphere SSO, moet de EIM Identity Token Connector, een resource adaptor, in WebSphere worden geïnstalleerd en geconfigureerd. De iSeries Access for Web-toepassing en portaltoepassing vereisen identity tokens van de connector. Identity tokens zijn versleutelde gegevensreeksen die de momenteel geverifieerde WebSphere-gebruiker weergeven. Identity tokens worden ingevoerd in EIM-zoekbewerkingen die een geverifieerde WebSphere-gebruikersidentiteit toewijzen aan een i5/OS-gebruikersprofiel.

De connector ondersteunt J2C connection factory's met de JNDI-namen **eis/IdentityToken** en **eis/iwa\_IdentityToken**. iSeries Access for Web probeert standaard om configuratiewaarden van de factory te gebruiken die gedefinieerd zijn met de JNDI-naam **eis/iwa\_IdentityToken**. Als deze factory niet wordt gevonden, worden er configuratiewaarden van de factory gebruikt die gedefinieerd zijn met de JNDInaam **eis/IdentityToken**.

Volg voor informatie over de configuratie van EIM Identity Token Connector, dit pad in het Informatiecentrum van de WebSphere [Application](http://publib.boulder.ibm.com/infocenter/wasinfo/v6r0/index.jsp) Server for OS/400, Versie 6: **Toepassingen en hun omgeving beveiligen** → **Beveiliging van IBM WebSphere Application Server integreren met bestaande beveiligingssystemen** → **EIM Identity Token Connection Factory configureren**.

# **Configuratievoorbeelden**

Zie het onderwerp ″WebSphere Application Server V6.0 for OS/400 met SSO″ voor een voorbeeld van het configureren van iSeries Access for Web met SSO in de omgeving van een webtoepassingenserver.

Zie het onderwerp ″WebSphere Portal - Express for Multiplatforms V5.0.2 (iSeries) met SSO″ voor een voorbeeld van het configureren van iSeries Access for Web met SSO in de omgeving van een portaltoepassing.

### **Verwante onderwerpen**

["IFrame"](#page-135-0) op pagina 130

Met een IFrame-portlet van iSeries Access for Web kunnen de servletfuncties van iSeries Access for Web vanuit een portalomgeving worden geopend.

## <span id="page-15-0"></span>["Aanmeldsjabloon"](#page-85-0) op pagina 80

De hoofdpagina wordt afgebeeld wanneer het adres van de hoofdpagina van iSeries Access for Web zonder parameters wordt geopend.

### ["Standaardpaginainhoud"](#page-74-0) op pagina 69

Het grootste deel van de paginainhoud van iSeries Access for Web wordt dynamisch gegenereerd als antwoord op gebruikersacties. De rest van de inhoud wordt opgehaald uit statische HTML-bestanden. Er wordt ook een stijlblad gebruikt om bepaalde aspecten van de presentatie van de inhoud te besturen.

### **Verwante taken**

"WebSphere Application Server V6.0 for OS/400 met SSO (Single sign-on) [configureren"](#page-34-0) op pagina 29 Dit voorbeeld is voor gebruikers die niet bekend zijn met de webomgeving. Hier worden alle benodigde stappen beschreven om iSeries Access for Web uit te voeren in een WebSphere Application Server V6.0 for OS/400-omgeving waarbij SSO is geactiveerd. Tevens wordt de manier beschreven om te controleren of de instelling werkt.

"WebSphere Portal - Express for [Multiplatforms](#page-121-0) V5.0.2 (iSeries) configureren met SSO (Single [sign-on\)"](#page-121-0) op pagina 116

Dit voorbeeld is voor gebruikers die niet bekend zijn met de webomgeving. Hier worden alle benodigde stappen beschreven om iSeries Access for Web uit te voeren in een WebSphere Portal-webomgeving terwijl SSO (Single sign-on) is ingeschakeld. Tevens wordt de manier beschreven om te controleren of de instelling werkt.

### **Verwante verwijzing**

"iSeries Access for Web configureren in een omgeving van de [webtoepassingenserver"](#page-28-0) op pagina 23 Als u iSeries Access for Web op de iSeries-server hebt geïnstalleerd is het nog niet klaar voor gebruik. Als u iSeries Access for Web wilt gebruiken, moet het ook op de webtoepassingenserver (WebSphere of ASF Tomcat) worden geconfigureerd.

"iSeries Access for Web configureren in een [portalomgeving"](#page-116-0) op pagina 111

Volg de benodigde stappen om iSeries Access for Web te configureren in een portalomgeving.

### **Verwante informatie**

Enterprise Identity Mapping

# **Enterprise Identity Mapping configureren:**

Om SSO (Single sign-on) in te schakelen bij WebSphere en iSeries Access for Web, moet u EIM (Enterprise Identity Mapping) configureren. Dit onderwerp geeft een overzicht van de vereiste stappen om EIM te configureren. Deze stappen zijn voor beheerders bedoeld als leidraad bij het plannen en configureren van de EIM-omgeving.

EIM maakt deel uit van de Netwerksubcomponent van iSeries Navigator. Zie voor informatie over EIM het onderwerp Enterprise Identity Mapping. Het configureren van EIM behelst deze stappen:

- v EIM-domein maken. Zie stap 1.
- EIM-domein toevoegen aan Domeinbeheer. Zie stap 2 op [pagina](#page-16-0) 11.
- v Bronregister van EIM-gebruikers maken. Zie stap 3 op [pagina](#page-16-0) 11.
- v EIM-identificatie maken voor elke gebruiker. Zie stap 4 op [pagina](#page-17-0) 12.
- Koppelingen toevoegen aan EIM-identificaties. Zie stap 5 op [pagina](#page-17-0) 12.

# **Stappen bij het configureren van Enterprise Identity Mapping:**

- 1. EIM-domein maken. Informatie over EIM-domein wordt opgeslagen op een LDAP-directoryserver (Lightweight Directory Access Protocol). De unieke naam en wachtwoord van de LDAP-beheerder zijn vereist om een EIM-domein te maken. Ga als volgt te werk om een EIM-domein te maken:
	- a. Vouw in iSeries Navigator, **<***Servernaam***>** → **Netwerk** → **Enterprise Identity Mapping** uit.
	- b. Klik met de rechtermuisknop op **Configuratie** en kies **Configureren** (of **Opnieuw configureren** als EIM eerder al is geconfigureerd) om de configuratiewizard van EIM te starten.
- <span id="page-16-0"></span>c. Kies **Nieuw domein maken en samenvoegen** op de Welkomstpagina. Kies **Volgende**.
- d. Maak een toepasselijke keuze uit onderstaande mogelijkheden op de pagina Locatie EIM-domein opgeven:
	- v **Op de lokale directoryserver**
	- v **Op een niet-lokale directoryserver**

Kies **Volgende**.

e. Kies **Nee** op de pagina Network Authentication Service configureren. Kies **Volgende**.

**Opmerking:** De Network Authentication Service wordt niet vereist voor EIM in WebSphereomgevingen. Zie voor meer informatie over Network Authentication Service het onderwerp ″Network authentication service″.

f. De pagina Gebruiker voor verbinding opgeven of Directoryserver configureren wordt afgebeeld. Geef de toepasselijke **Unieke naam** en **Wachtwoord** op van de beheerder van de directoryserver, alsmede het **Poortnummer van de directoryserver**. Bijvoorbeeld:

Unieke naam: cn=administrator Wachtwoord: myadminpwd Poort: 389

Kies **Volgende**.

- g. Geef een naam voor het EIM-domein op de pagina Domein opgeven. Bijvoorbeeld: Domein: EimDomain Kies **Volgende**.
- h. Kies **Nee** op de pagina Parent DN (unieke naam) voor Domein opgeven. Kies **Volgende**.
- i. Als de directoryserver actief is, wordt er een bericht afgebeeld dat aangeeft dat de directoryserver beëindigd en opnieuw gestart moet worden om de wijzigingen in te schakelen. Kies **Ja** om de directoryserver te herstarten.
- j. Kies **Lokale OS/400** en verwijder de markering bij **Kerberos** op de pagina Registergegevens. Noteer de registernaam van de Lokale OS/400. Deze registernaam zal worden gebruikt bij het maken van koppelingen voor EIM-identificaties. Bijvoorbeeld: MYISERIES.MYCOMPANY.COM Kies **Volgende**.
- k. Zorg op de pagina Systeemgebruiker EIM opgeven dat er standaard gebruik wordt gemaakt van de unieke naam en hetwachtwoord van de beheerder van de directoryserver bij het uitvoeren van EIM-handelingen ten behoeve van functies van het besturingssysteem. Kies **Volgende**.
- l. Bevestig de configuratiegegevens van EIM op de pagina Overzicht. Kies **Voltooien**.
- 2. EIM-domein toevoegen aan Domeinbeheer. Ga als volgt te werk bij het toevoegen van het EIM-domein aan Domeinbeheer:
	- a. Vouw in iSeries Navigator, **<***Servernaam***>** → **Netwerk** → **Enterprise Identity Mapping** uit.
	- b. Klik met de rechtermuisknop op **Domeinbeheer** en kies **Domein toevoegen**.
	- c. Kies de naam van het EIM-domein, dat werd opgegeven bij stap 1g van de stap EIM-domein maken, in het dialoogvenster Domein toevoegen. Bijvoorbeeld: EimDomain. Kies **OK**.
	- d. Het domein wordt toegevoegd aan iSeries Navigator. Vouw het domein uit door + naast de domeinnaam te kiezen.
	- e. Geef bij de controlleraanwijzing Verbinden met EIM-domein de unieke naam en wachtwoord op van de beheerder van de directoryserver.
	- f. Er worden twee subcategorieën, Gebruikersregisters en Identificaties, afgebeeld.
- 3. Bronregister van EIM-gebruikers maken. Ga als volgt te werk bij het maken van een bronregister van EIM-gebruikers.
	- a. Vouw in iSeries Navigator, **<***Servernaam***>** → **Netwerk** → **Enterprise Identity Mapping** → **Domeinbeheer** → **<***Domeinnaam***>** → **Gebruikersregisters** uit.
	- b. Klik met de rechtermuisknop op **Gebruikersregisters** en kies **Systeemregister** → **toevoegen**.
- <span id="page-17-0"></span>c. Geef een registernaam op in het dialoogvenster Systeemregister toevoegen. Bijvoorbeeld: Register: WebSphereUserRegistry
- d. Kies uit de keuzelijst Registertype **LDAP - korte naam**. Registertype **LDAP - korte naam** is niet beschikbaar in releases van iSeries Navigator vóór V5R4M0. Geef als registertype 1.3.18.0.2.33.14-caseIgnore op als u gebruik maakt van een eerdere release van iSeries Navigator. Dit is de OID-vorm (ObjectIdentifier-normalization) van registertypen waarvan de eigenaren worden geïdentificeerd door het attribuut LDAP korte naam. Deze OID wordt toegewezen aan ″LDAP - korte naam″ in iSeries Navigator V5R4M0. Kies **OK**.
- 4. EIM-identificatie maken voor elke gebruiker. Er moet voor elke gebruiker een EIM-identificatie worden gemaakt in het gebruikersregister van WebSphere. Bij het toevoegen van nieuwe gebruikers aan het gebruikersregister van WebSphere, moet er voor elke nieuwe gebruiker een EIM-identificatie worden gemaakt. Ga als volgt te werk bij het maken van een EIM-identificatie voor een gebruiker in het gebruikersregister van WebSphere:
	- a. Vouw in iSeries Navigator, **<***Servernaam***>** → **Netwerk** → **Enterprise Identity Mapping** → **Domeinbeheer** → **<***Domeinnaam***>** → **Identificaties** uit.
	- b. Klik met de rechtermuisknop op **Identificaties** en kies **Nieuwe identificatie**.
	- c. Geef een unieke identificatienaam en optionele beschrijving op in het dialoogvenster Nieuwe EIMidentificatie. Bijvoorbeeld: Thomas R. Smith. Kies **OK**.
	- d. Herhaal de stappen 4b en 4c voor elke WebSphere-gebruiker die gebruik maakt van iSeries Access for Web.
- 5. Koppelingen toevoegen aan EIM-identificaties. Elke EIM-identificatie vereist twee EIM-koppelingen. Deze koppelingen verbinden de WebSphere-gebruikersidentiteit (bronidentiteit) met een i5/OSgebruikersprofiel (doelidentiteit). Ga als volgt te werk bij het toevoegen van koppelingen aan een EIM-identificatie. Herhaal deze stappen om de bijbehorende EIM-koppelingen te maken wanneer er nieuwe EIM-identificaties van nieuwe gebruikers worden toegevoegd uit het gebruikersregister vanWebSphere.
	- a. Vouw in iSeries Navigator, **<***Servernaam***>** → **Netwerk** → **Enterprise Identity Mapping** → **Domeinbeheer** → **<***Domeinnaam***>** → **Identificaties** uit.Er wordt een lijst identificaties afgebeeld in het rechterdeelvenster van iSeries Navigator.
	- b. Klik met de rechtermuisknop op een identificatie en kies **Eigenschappen**. Bijvoorbeeld: Thomas R. Smith
	- c. Kies **Toevoegen** op het tabblad Koppelingen om een bronkoppeling van het gebruikersregister van WebSphere toe te voegen.
	- d. Geef in het dialoogvenster Koppeling toevoegen waarden op voor de volgende velden. U kunt een waarde opgeven of **Bladeren...** kiezen om te selecteren uit een lijst bekende waarden.
		- v **Register:** Geef de naam van het bronregister van stap 3c op uit de stap Bronregister van EIMgebruikers maken. Bijvoorbeeld: WebSphereUserRegistry
		- v **Gebruiker:** Geef de gebruikersidentiteit van de WebSphere-gebruiker op. Bijvoorbeeld: tsmith
		- v **Koppelingstype:** Bron

Kies **OK**.

- e. Kies **Toevoegen** op het tabblad Koppelingen om een doelkoppeling van het i5/OS-gebruikersprofiel toe te voegen.
- f. Geef in het dialoogvenster Koppeling toevoegen waarden op voor de volgende velden. U kunt een waarde opgeven of **Bladeren...** kiezen om te selecteren uit een lijst bekende waarden.
	- v **Register:** Geef de naam van het doelregister van stap 1j op [pagina](#page-16-0) 11 op uit de stap EIM-domein maken. Bijvoorbeeld: MYISERIES.MYCOMPANY.COM
	- v **Gebruiker:** Geef de naam van het i5/OS-gebruikersprofiel op. Bijvoorbeeld: TOMSMITH
	- v **Koppelingstype:** Doel
	- Kies **OK** om de doelkoppeling toe te voegen.
- g. Kies **OK** om het dialoogvenster Eigenschappen te sluiten.

<span id="page-18-0"></span>**Verwante informatie**

Enterprise Identity Mapping Network authentication service

# **Controlelijst: Plannen, installeren en configureren**

Met behulp van deze controlelijst voert u de stappen uit die nodig zijn om een eenvoudige iSeries Access for Web-omgeving te plannen, installeren, controleren en configureren. Deze stappen houden geen rekening met andere internettoepassingen of meer complexe internetomgevingen.

- 1. Controleer of voor de iSeries-server de benodigde hardware wordt afgebeeld in "iSeries-hardwarevereisten".
- 2. Controleer of voor de iSeries-server de benodigde software en PTF's wordt afgebeeld in ["iSeries](#page-19-0) [softwarevereisten"](#page-19-0) op pagina 14.
- 3. Controleer of uw webbrowser voldoet aan de vereisten die worden afgebeeld in ["Webbrowser-vereisten"](#page-22-0) op pagina 17.
- 4. Als u de bètarelease van iSeries Access for Web op uw server hebt geïnstalleerd, moet u deze verwijderen voordat u de nieuwe release van iSeries Access for Web installeert. Voor meer informatie raadpleegt u "De [bètarelease](#page-23-0) wissen" op pagina 18.
- 5. Installeer iSeries Access for Web en PTF's op de iSeries-server met behulp van de instructies in "iSeries Access for Web op de [iSeries-server](#page-26-0) installeren" op pagina 21.
- 6. Als u de webtoepassing in iSeries Access for Web wilt gebruiken, volgt u de instructies in ["iSeries](#page-28-0) Access for Web configureren in een omgeving van de [webtoepassingenserver"](#page-28-0) op pagina 23.

**Opmerking:** Deze stap is vereist, zelfs als u aan het upgraden bent van een vorige release van iSeries Access for Web.

7. Als u de portaltoepassing in iSeries Access for Web wilt gebruiken, volgt u de instructies in ["iSeries](#page-116-0) Access for Web configureren in een [portalomgeving"](#page-116-0) op pagina 111.

**Opmerking:** Deze stap is vereist, zelfs als u aan het upgraden bent van een vorige release van iSeries Access for Web

### **Verwante onderwerpen**

"iSeries Access for [Web-producten"](#page-10-0) op pagina 5

iSeries Access for Web bestaat uit twee producten: een webtoepassing en een portaltoepassing. Gebruik de informatie in deze onderwerpen om meer te weten over elke toepassing en beslis welke voor u het beste is.

### **Verwante taken**

"iSeries Access for Web opslaan en terugzetten in de omgeving van een [webtoepassingenserver"](#page-113-0) op [pagina](#page-113-0) 108

Informatie over het opslaan van iSeries Access for Web en het terugzetten naar een andere server.

# **Verwante verwijzing**

["Upgrade-overwegingen"](#page-24-0) op pagina 19

Dit onderwerp bevat informatie over het upgraden van iSeries Access for Web van een vorige release.

"iSeries Access for Web opslaan en herstellen in een [portalomgeving"](#page-138-0) op pagina 133

iSeries Access for Web kan worden gedistribueerd naar andere iSeries-servers. U moet echter wel met een aantal zaken rekening houden voordat u ze opslaat en herstelt.

# **Vereisten voor het installeren van iSeries Access for Web**

Voor u met de installatie begint, moet u deze informatie gebruiken om te zorgen dat u voldoet aan alle vereisten voor hardware, software en webbrowsers.

# **iSeries-hardwarevereisten**

In dit onderwerp vindt u de hardwarevereisten voor de server van iSeries Access for Web.

# <span id="page-19-0"></span>**Servermodellen, processorfuncties en geheugen**

Voor informatie over de servermodellen, processorfuncties en servergeheugen die, afhankelijk van uw type toepassingenserver, voor uw iSeries-server zijn vereist, raadpleegt u:

- WebSphere [Application](http://www.ibm.com/servers/eserver/iseries/software/websphere/wsappserver/) Server.
	- 1. Klik op de geschikte versie en editie van WebSphere Application Server.
	- 2. Klik op **Vereisten**.
- [WebSphere](http://www.software.ibm.com/wsdd/zones/portal/proddoc.html) Portal (for iSeries).
	- 1. Ga naar het gedeelte hardware- en softwarevereisten voor uw iSeries-versie van WebSphere Portal.
	- 2. Volg de toepasselijke links voor uw softwarerelease.
- ASF [Tomcat.](http://www.ibm.com/eserver/iseries/software/http)
	- 1. Klik op **Documentatie**.
	- 2. Klik op de V5Rx-informatie.

# **Schijfruimte server**

iSeries Access for Web heeft 470 MB vrije schijfruimte op de server nodig.

### **Opmerking:**

- 1. iSeries Access for Web bestaat uit servlets en portlets. U moet hiermee rekening houden als u de hardwarevereisten voor webtoepassingenservers evalueert.
- 2. Voor2 hulp bij het aanpassen van de systeemconfiguraties gebruikt u de IBM Workload Estimator, die u kunt vinden onder **Tools** op de webpaginaIBM iSeries [Support.](http://www-03.ibm.com/servers/eserver/support/iseries/index.html)

#### **Verwante onderwerpen**

"iSeries Access for [Web-producten"](#page-10-0) op pagina 5

iSeries Access for Web bestaat uit twee producten: een webtoepassing en een portaltoepassing. Gebruik de informatie in deze onderwerpen om meer te weten over elke toepassing en beslis welke voor u het beste is.

### **Prestaties verbeteren:**

De werkbelasting die nodig is om een webomgeving te ondersteunen, is groter dan traditionele werkbelastingomgevingen. Uw iSeries-server moet wellicht worden verbeterd om efficiënt te functioneren voor een webomgeving.

De volgende websites bevatten informatie over het verbeteren van de iSeries-server voor deze omgeving:

- IBM WebSphere Application Server for iSeries Performance [Considerations](http://www.ibm.com/servers/eserver/iseries/software/websphere/wsappserver/product/PerformanceConsiderations.html)  $\rightarrow$  .
- Documenten met richtlijnen iSeries-prestatiemogelijkheden. $\blacktriangleright$ .
- v De IBM Workload Estimator for iSeries, die u kunt vinden onder **Tools** in IBM iSeries [Support](http://www-03.ibm.com/servers/eserver/support/iseries/index.html)

### **Verwante onderwerpen**

"iSeries Access for [Web-producten"](#page-10-0) op pagina 5 iSeries Access for Web bestaat uit twee producten: een webtoepassing en een portaltoepassing. Gebruik de informatie in deze onderwerpen om meer te weten over elke toepassing en beslis welke voor u het beste is.

### **iSeries softwarevereisten**

In de onderstaande tabel wordt een lijst afgebeeld van vereiste en optionele software die nodig is voor de werking van iSeries Access for Web. Elk product moet worden geïnstalleerd op het nieuwste fixniveau. Er zijn aanvullende softwarevereisten die horen bij elk van de ondersteunde webomgevingen. De benodigde stappen voor het openen van deze vereisten worden na de tabel afgebeeld.

*Tabel 1. Vereiste en optionele software*

| Product  | Optie                                             | Description                                                                                                    |
|----------|---------------------------------------------------|----------------------------------------------------------------------------------------------------|
| 5722-SS1 |                                                   | i5/OS-Versie 5 Release 3 of hoger                                                                                                    |
| 5722-SS1 | 3                                                 | <b>Extended Base Directory Support</b>                                                                                                    |
| 5722-SS1 | 8                                                 | AFP Compatibility Fonts                                                                                                    |
| 5722-SS1 | 12                                                | Hostservers                                                                                                    |
| 5722-SS1 | 30                                                | QShell Interpreter                                                                                                    |
| 5722-SS1 | 34                                                | Digital Certificate Manager (DCM)<br>Opmerking: Dit is alleen vereist als u het SSL-protocol (Secure Sockets<br>Layer) wilt gebruiken.                                                                                                    |
| 5722-IP1 | <b>Basis</b>                                      | IBM Infoprint Server<br>Opmerking: Dit softwareproduct is alleen vereist als u de ondersteuning<br>voor PDF-printers wilt gebruiken.                                                                                                    |
| 5722-JV1 | <b>Basis</b><br>5<br>6                            | Java Developer Kit<br>Java Developer Kit, Versie 1.3<br>Java Developer Kit, Versie 1.4<br>Opmerking: Raadpleeg de WebSphere Application Server, WebSphere Portal<br>of ASF Tomcat-documentatie voor de vereiste versie.                                                                                                    |
| 5722-JC1 | <b>Basis</b>                                      | Toolbox for Java                                                                                                    |
| 5722-TC1 | Basis                                             | TCP/IP Connectivity Utilities                                                                                                    |
| 5722-DG1 | Basis                                             | <b>IBM HTTP Server</b><br>Opmerking: De ASF Tomcat-toepassingenserver maakt deel uit van dit<br>product.                                                                                                    |
| 5722-AC3 | 128-bits                                          | Crypto Access Provider 128-bit for iSeries<br>Opmerking:<br>Dit is alleen van toepassing op gebruikers van i5/OS V5R3.<br>• Dit is alleen vereist als u het SSL-protocol (Secure Sockets Layer) wilt<br>gebruiken.                                                                                                    |
| 5722-XW1 | <b>Basis</b><br>Optie 1                           | iSeries Access<br>iSeries Access Enablement Support                                                                                                    |
| 5733-W60 | Zie de website<br>van WebSphere-<br>toepassingen- | IBM WebSphere Application Server V6.0 for OS/400<br>(Base, Express en Network Deployment Editions)                                                                                                    |
| 5722-E51 | server.                                           | IBM WebSphere Application Server - Express for iSeries V5.1                                                                                                    |
| 5733-W51 |                                                   | IBM WebSphere Application Server V5.1 for iSeries<br>(Base en Network Deployment Editions)                                                                                                    |
| 5722-IWE |                                                   | IBM WebSphere Application Server - Express for iSeries V5.0                                                                                                    |
| 5733-WS5 |                                                   | IBM WebSphere Application Server V5.0 for iSeries<br>(Base en Network Deployment Editions)                                                                                                    |
|          |                                                   | WebSphere Portal for iSeries V5.0.2.2<br>Opmerking:<br>• Dit wordt alleen vereist als u de portaltoepassing in iSeries Access for Web<br>wilt gebruiken. WebSphere Portal for iSeries hoeft niet de webtoepassing<br>in iSeries Access for Web te gebruiken.<br>· Zie voor de huidige lijst van ondersteunde portalomgevingen, de IBM<br>iSeries Access for Web-homepage. |

# **WebSphere Application Server-vereisten**

- 1. Open de WebSphere Application [Server-documentatie.](http://www.ibm.com/servers/eserver/iseries/software/websphere/wsappserver/)
- 2. Kies de geschikte versie en editie van WebSphere Application server.
- 3. Kies **Vereisten**.

# **WebSphere Portal (for iSeries) vereisten**

- 1. Open de WebSphere [Portal-documentatie.](http://www.software.ibm.com/wsdd/zones/portal/proddoc.html)
- 2. Kies de geschikte versiecategorie.
- 3. Kies **Hardware en softwarevereisten**.
- 4. Kies de geschikte optie voor de versie van WebSphere Portal.

# **ASF Tomcat-vereisten**

- 1. Open de [HTTP-server-documentatie.](http://www.ibm.com/servers/eserver/iseries/software/http/)
- 2. Kies **Documentatie**.
- 3. Volg de geschikte links om het conceptartikel over ASF Tomcat te openen voor uw softwarerelease.

### **Verwante onderwerpen**

["Licentie-informatie](#page-8-0) voor iSeries Access for Web" op pagina 3

"iSeries Access for [Web-producten"](#page-10-0) op pagina 5

iSeries Access for Web bestaat uit twee producten: een webtoepassing en een portaltoepassing. Gebruik de informatie in deze onderwerpen om meer te weten over elke toepassing en beslis welke voor u het beste is.

["Beveiligingsoverwegingen"](#page-11-0) op pagina 6

Dit onderwerp geeft informatie over de beveiligingsoverwegingen van iSeries Access for Web.

### **Verwante verwijzing**

["Afdrukken"](#page-109-0) op pagina 104

iSeries Access for Web biedt ondersteuning bij het openen van spoolbestanden, printers, printershares en uitvoerwachtrijen op een iSeries-server. Het biedt ook ondersteuning om SCS- en AFPprinteruitvoer automatisch om te zetten in PDF-documenten.

### **Notities over SSL-gebruik:**

SSL (Secure Sockets Layer) wordt ondersteund door iSeries Access for Web.

Als u SSL wilt gebruiken, moet u de juiste iSeries-software bestellen en installeren. U dient er zelf voor te zorgen dat u de juiste versleuteling gebruikt voor uw land of regio en voor de landen of regio's waar de iSeries-server mee te maken heeft. Als u 128-bit serverversleuteling wilt, moet u de juiste software installeren, afhankelijk van het besturingssysteem:

Voor i5/OS V5R3, hebt u 5722-AC3, Cryptographic Access Provider 128-bit for iSeries nodig.

Voor i5/OS V5R4 hebt u de volgende nodig:

- 5722-SS1 Digital Certificate Manager (5722-SS1 optie 34)
- v 5722-DG1 IBM HTTP-server

### **PTF-vereisten (Program Temporary Fix):**

Als de vereiste software op de server is geïnstalleerd, moeten vervolgens de meest recente fixes worden geladen en aangebracht.

# <span id="page-22-0"></span>**Cumulatief PTF-pakket**

Voordat u andere fixes installeert, moet u eerst het huidige cumulatieve PTF-pakket installeren voor de i5/OS-versie die u gebruikt. U dient het meest recente cumulatieve PTF-pakket voor i5/OS te installeren, voordat u de groeps-PTF voor WebSphere Application Server, WebSphere Portal of ASF Tomcat installeert.

# **WebSphere Application Server**

WebSphere-PTF's worden als groep-PTF's geleverd. Deze groeps-PTF's bevatten alle benodigde fixes, voor verschillende softwareproducten, om op WebSphere een bepaald fixniveau aan te brengen. Zie voor het verkrijgen van de juiste PTF's, de PTF-webpagina van [WebSphere-toepassingenserver,](http://www-03.ibm.com/servers/eserver/iseries/software/websphere/wsappserver/services/service.htm) kies vervolgens uw versie besturingssysteem en WebSphere.

# **WebSphere Portal - Express for iSeries V5.0.2**

iSeries Access for Web vereist minimaal het fixniveau 5.0.2.2 voor WebSphere Portal - Express for iSeries. Zie voor het toegang krijgen tot fixinformatie, de supportpagina van [WebSphere](http://www-03.ibm.com/servers/eserver/iseries/software/websphere/portal/support.html) Portal on iSeries.

# **ASF Tomcat en HTTP-server for iSeries**

De ASF Tomcat-webtoepassingenserver maakt deel uit van het licentieprogrammaIBM HTTP Server for iSeries. De PTF's voor ASF Tomcat worden geleverd bij de groeps-PTF's voor IBM HTTP Server for iSeries. Deze groeps-PTF's bevatten alle benodigde fixes om op HTTP Server een bepaald fixniveau aan te brengen. Zie voor het verkrijgen van de juiste groeps-PTF's, de HTTP Server: PTF's en [Supportpagina,](http://www-03.ibm.com/servers/eserver/iseries/software/http/services/service.htm) volg vervolgens de links die van toepassing zijn op de versie van het besturingssysteem.

# **Webbrowser-vereisten**

De volgende browsers zijn getest met iSeries Access for Web:

- Firefox 1.0.2 (Windows en Linux)
- v Internet Explorer 6.0 met Service Pack 1 (Windows)
- Mozilla 1.7 (Windows, Linux en AIX)
- Opera 7.54 (Windows en Linux)

Andere browsers (voor dit platform en andere platformen) die de huidige HTTP-, HTML- en CSS-specificaties ondersteunen, zouden ook moeten werken, maar ze zijn niet getest met iSeries Access for Web.

Voor iSeries Access for Web is het vereist dat uw browser geconfigureerd kan worden om cookies te accepteren die gedurende de browsersessie aanwezig zijn en daarna na de oorspronkelijke server worden teruggezonden. Voor meer informatie over cookies, raadpleegt u de Help-informatie van uw browser.

**Browseroverwegingen:** Dit onderwerp bevat browser-overwegingen voor iSeries Access for Web.

### **Plugins voor browsers**

Er kan een plugin voor een browser of een aparte toepassing nodig zijn om bepaalde inhoud te bekijken die door iSeries Access for Web wordt teruggezonden.

### **Opera 6.0 browser**

De Opera 6.0-browser kan geen PDF-documenten met de plugin Adobe Acrobat Reader afbeelden als de URL die wordt gebruikt om het document te openen dat parameters bevat.

# **Webtoepassing**

De volgende overwegingen zijn van toepassing op de door iSeries Access for Web geleverde webtoepassing, niet op de portaltoepassing.

### <span id="page-23-0"></span>**Inhoudtypen (MIME-type) toewijzen**

Bij het downloaden van een bestand naar de browser, maakt iSeries Access for Web gebruik van de extensie om het bestandsinhoudtype (MIME-type) te bepalen. Het bestandsinhoudtype wordt door de browser gebruikt om te bepalen hoe de gegevens het beste kunnen worden weergegeven. iSeries Access for Web biedt de mogelijkheid om de opgenomen bestandsextensie voor het toewijzen van het bestandsinhoudtype uit te breiden of te vervangen. Zie Inhoudtype [\(MIME-type\)](#page-102-0) toewijzen in ″[Bestandsoverwegingen](#page-102-0)″ voor meer informatie.

### **Een venster Opslaan als forceren bij het opslaan van bestanden**

Tijdens het gebruik van Microsoft Internet Explorer en een van de functies van iSeries Access for Web om een bestand te downloaden naar de browser, wordt de inhoud van het bestand vaak door Internet Explorer in het browservenster afgebeeld zonder de gelegenheid te bieden om het bestand op te slaan. De gegevens in het bestand worden door Internet Explorer gecontroleerd en er wordt vastgesteld dat deze gegevens in het browservenster kunnen worden afgebeeld. Zie [Een](#page-103-0) venster Opslaan als forceren bij het downloaden van bestanden in ″[Bestandsoverwegingen](#page-103-0)″ voor informatie over de behandeling van deze kwestie.

#### **Afmelden**

HTTP-basisverificatie heeft geen mogelijkheid om een een gebruiker af te melden. U moet alle browservensters sluiten om de gebruikersidentiteit te verwijderen uit de browser.

#### **Bladwijzers**

Pagina's van de webtoepassing van een bladwijzer voorzien zodat u deze makkelijker kunt openen. In wizards kunt u alleen de eerste pagina van een bladwijzer voorzien.

- **Realm** De term Realm wordt in sommige browsers gebruikt als om een gebruikersnaam en wachtwoord met HTTP-basisverificatie wordt gevraagd. Als de webtoepassing wordt geconfigureerd om de gebruikersidentiteit te verifiëren, is de realm de hostnaam van de server met de i5/OS-resources die u aan het openen bent.
- **URL** Gebruik http://<*servernaam*>/webaccess/iWAMain om de hoofdpagina van de webtoepassing te openen. Gebruik http://<*servernaam*>/webaccess/iWAHome om de homepage te openen. U kunt deze beide pagina's aanpassen.

#### **Verwante onderwerpen**

["Webtoepassing"](#page-10-0) op pagina 5

Informatie over de bij iSeries Access for Web meegeleverde webtoepassing.

["Portaltoepassing"](#page-11-0) op pagina 6

Informatie over de bij iSeries Access for Web meegeleverde portaltoepassing.

["Beveiligingsoverwegingen"](#page-11-0) op pagina 6

Informatie over de beveiligingsoverwegingen van iSeries Access for Web.

["Standaardpaginainhoud"](#page-74-0) op pagina 69

Informatie over de manier waarop iSeries Access for Web aangepaste paginainhoud genereert.

# **Verwante informatie**

IBM [WebSphere-toepassingenserver](http://www.ibm.com/servers/eserver/iseries/software/websphere/wsappserver/)

IBM HTTP Server for [iSeries](http://www.ibm.com/servers/eserver/iseries/software/http/)

#### **De bètarelease wissen**

Dit softwareproduct was verkrijgbaar als bètarelease voorafgaande aan de V5R4-release van iSeries Access for Web.De bètareleaseconfiguratie moet worden verwijderd en het product gewist van de iSeriesserver voordat u de officiële release van iSeries Access for Web installeert.

Controleer de versie van het gelicentieerde programma om te bepalen of u de bètarelease hebt geïnstalleerd. De versie van het gelicentieerde programma controleren:

1. Voer de serveropdracht DSPF STMF('/QIBM/ProdData/Access/Web2/config/prodinfo.properties') om de productinformatie af te beelden.

<span id="page-24-0"></span>2. Controleer /QIBM/Prodata/Access/Web2/config/prodinfo.properties op regels zoals de onderstaande regel: vrm=5.4.0 fix=Beta-1

U hebt de bètarelease geïnstalleerd als vrm 5.4.0 is en fix met Beta- begint.

Ga als volgt te werk om de bètarelease te verwijderen:

- 1. Meld u aan bij de server.
- 2. Gebruik de opdracht QIWA2/RMVACCWEB2 om de configuratiegegevens van de webtoepassingenservers en portalservers te verwijderen.

**Opmerking:** Als u de configuratie niet meer precies weet, vindt u in het bestand /QIBM/UserData/Access/Web2/config/instances.properties een lijst webtoepassingenserverversies, subsystemen of profielen, en toepassingenservers die werden geconfigureerd. Gebruik de waarden in het bestand instances.properties als invoer voor de opdracht RMVACCWEB2 en volg de afgebeelde instructies.

- 3. Voer de volgende opdracht uit: DLTLICPGM LICPGM(5722XH2)
- 4. Verwijder alle bestanden in de directory /QIBM/UserData/Access/Web2/logs.
- 5. Bepaal of u de gebruikersgegevens van de bètaversie van iSeries Access for Web wilt behouden. Gebruikersgegevens die gemaakt zijn door iSeries Access for Web kunnen als volgt zijn: gebruikersbeleid en voorkeuren, 5250-sessies en macro's, 5250-toetsenblokken, databaseaanvragen, opgeslagen opdrachten, Mijn Map items enz. Door de gebruikersgegevens van de bèta- of andere ondersteunde releases van iSeries Access for Web te bewaren, zou u de gegevens opnieuw kunnen gebruiken bij een nieuwe installatie van iSeries Access for Web.

Wis de directory /QIBM/UserData/Access/Web2 die overeenkomt met de gebruikte subsystemen van de bètaversie van iSeries Access for Web, als u niet de gebruikersgegevens van de bèta wilt gebruiken. Als u ook gebruikersgegevens van vorige ondersteunde releases van iSeries Access for Web hebt die u niet wilt gebruiken, kunt u ervoor kiezen om deze directory's ook te wissen.

Wis niets uit de directory's /QIBM/UserData/Access/Web2 als u de gebruikersgegevens wilt gebruiken. Als u dezelfde instance van de webtoepassingenserver voor de bèta en de officiële release van iSeries Access for Web gebruikt, worden de bestaande gebruikersgegevens automatisch gebruikt. Zie het onderwerp Overwegingen nieuwe webtoepassingenserver als u een nieuwe instance van de webtoepassingenserver wilt gebruiken en de bestaande gebruikersgegevens opnieuw wilt gebruiken.

- 6. Bepaal of u de gebruikersgegevens van de bètaversie van iSeries Access for Web wilt gebruiken en doe het volgende:
	- v Wis de directory /QIBM/UserData/Access/Web2 als u de gebruikersgegevens niet wilt gebruiken.
	- v Geef de toepasselijke waarden op bij het configureren van de officiële release van iSeries Access for Web als u de gebruikersgegevens wel wilt gebruiken. Voer dezelfde waarden in als bij RMVAC-CWEB2 van stap 2 wanneer u de opdracht CFGACCWEB2 gebruikt.
- 7. Controleer of de directory /QIBM/ProdData/Access/Web2 niet bestaat. Als dat wel het geval is, wist u deze directory.

### **Verwante verwijzing**

"Overwegingen nieuwe [webtoepassingenserver"](#page-73-0) op pagina 68 Gebruik deze informatie wanneer iSeries Access for Web voor een webtoepassingenserver wordt geconfigureerd en een nieuwe webtoepassingenserver aan de omgeving wordt toegevoegd.

### **Verwante informatie**

RMVACCWEB2 CL-opdracht

# **Upgrade-overwegingen**

Dit onderwerp bevat informatie over het upgraden van iSeries Access for Web van een vorige release.

# **Upgradeproces**

Het upgraden van iSeries Access for Web van een vorige release wordt uitgevoerd in twee stappen.

- 1. Installeer de nieuwe release van iSeries Access for Web op de iSeries server. Dit overschrijft de vorige release van het product.
- 2. iSeries Access for Web configureren of opnieuw configureren. Dit schakelt de nieuwe functies van de nieuwe release in en bewaart alle bestaande door de gebruiker gegenereerde gegevens.

### **Portalomgeving-overwegingen**

Als de standaardpagina's van iSeries Access for Web werden gemaakt tijdens de oorspronkelijke portalconfiguratie en u hebt die pagina's gewijzigd, adviseren wij u de standaardpagina's niet opnieuw te maken tijdens het upgraden. Als u de pagina's opnieuw maakt, verliest u alle aanpassingen en configuratie-instellingen.

De optie Pagina maken is een parameter op de configuratieopdracht CFGACCWEB2 van iSeries Access for Web. Geef WPDFTPAG(\*NOCREATE) op als u de standaardpagina's niet opnieuw wilt maken. Geef WPDFTPAG(\*CREATE) op om de standaardpagina's te maken. Zie de Help-tekst voor meer informatie over de opdracht CFGACCWEB2 en de parameters ervan.

**Opmerking:** Als u de wizard interface van IBM Web Administration for iSeries hebt gebruikt om de instance van de portal te maken en de portlets van iSeries Access for Web te implementeren, werden de standaardpagina's van iSeries Access for Web automatisch gemaakt.

# **Upgraden vanuit iSeries Access for Web V5R1**

Als u iSeries Access for Web V5R1 (5722-XH1) op de server hebt geïnstalleerd, heeft de installatie van iSeries Access for Web V5R4 (5722-XH2) geen invloed op de V5R1-installatie. iSeries Access for Web V5R1 en V5R4 kunnen naast elkaar op dezelfde server voorkomen.

Als iSeries Access for Web V5R4 met de opdracht CFGACCWEB2 wordt geconfigureerd, worden de volgende acties automatisch uitgevoerd als de opdracht wordt uitgevoerd:

- Door de gebruiker gegenereerde gegevens van iSeries Access for Web V5R1 worden naar de directorystructuur van iSeries Access for Web V5R4 gekopieerd.
- v De beleidsinformatie van iSeries Access for Web V5R1 wordt gekopieerd naar de configuratie van iSeries Access for Web V5R4.
- v De toewijzingen van het bestandsinhoudtype (MIME-type) van iSeries Access for Web worden gekopieerd naar de configuratie van iSeries Access for Web V5R4.

Neem om te voorkomen dat dit automatisch gebeurt, de volgende stappen voordat u de opdracht CFGACCWEB2 uitvoert:

- 1. Maak het bestand /QIBM/UserData/Access/Web2/config/migration.properties aan.
- 2. Voeg met behulp van een editor was35migrationrun=true toe aan het bestand migration.properties.

### **Verwante onderwerpen**

["Controlelijst:](#page-18-0) Plannen, installeren en configureren" op pagina 13

Met behulp van deze controlelijst voert u de stappen uit die nodig zijn om een eenvoudige iSeries Access for Web-omgeving te plannen, installeren, controleren en configureren. Deze stappen houden geen rekening met andere internettoepassingen of meer complexe internetomgevingen.

#### **Verwante taken**

"iSeries Access for Web [installeren"](#page-26-0) op pagina 21

Deze instructies volgen om iSeries Access for Web te installeren op de server.

#### **Verwante verwijzing**

<span id="page-26-0"></span>"iSeries Access for Web configureren in een omgeving van de [webtoepassingenserver"](#page-28-0) op pagina 23 Als u iSeries Access for Web op de iSeries-server hebt geïnstalleerd is het nog niet klaar voor gebruik. Als u iSeries Access for Web wilt gebruiken, moet het ook op de webtoepassingenserver (WebSphere of ASF Tomcat) worden geconfigureerd.

"iSeries Access for Web configureren in een [portalomgeving"](#page-116-0) op pagina 111

Volg de benodigde stappen om iSeries Access for Web te configureren in een portalomgeving.

## **Verwante informatie**

CFGACCWEB2 CL-opdracht

# **iSeries Access for Web op de iSeries-server installeren**

U kunt iSeries Access for Web V5R4 installeren op V5R3 en latere releases van i5/OS.

Als u een eerdere release van de server gebruikt, raadpleegt u ″i5/OS en bijbehorende software installeren, bijwerken of wissen″ voor instructies voor de upgrade van de server naar een ondersteunde release. Als u een nieuwe release van i5/OS moet installeren, moet u deze nieuwe release installeren voordat u iSeries Access for Web installeert.

**Opmerking:** Uw profiel moet beschikken over de geldige speciale machtigingen om de iSeries server te installeren. U moet deze speciale machtigingen hebben: \*ALLOBJ, \*IOSYSCFG, \*JOBCTL, \*SECADM. Dit beveiligingsniveau is alleen vereist voor de installatie en configuratie. U hebt dit beveiligingsniveau niet nodig voor het dagelijkse gebruik van iSeries Access for Web.

### **Verwante verwijzing**

"Prestaties [verbeteren"](#page-19-0) op pagina 14

Zoek informatie over het afstemmen van de iSeries-server om efficiënt te werken in een webomgeving.

# **Verwante informatie**

i5/OS en bijbehorende software installeren, bijwerken en wissen

# **iSeries Access for Web installeren**

Deze instructies volgen om iSeries Access for Web te installeren op de server.

Als u iSeries Access for Web (5722-XH2) op de iSeries-server installeert:

- v wordt een eerder geïnstalleerde release van iSeries Access for Web overgeschreven
- v wordt de verplichte bibliotheek QIWA2 gemaakt
- v wordt de directorystructuur ingesteld in het geïntegreerde bestandssysteem:
	- /QIBM/ProdData/Access/Web2/...
	- /QIBM/UserData/Access/Web2/...
- v worden de bestanden van de installatiemedia naar de iSeries server gekopieerd
- wordt er geen configuratie binnen een HTTP-server of webtoepassingenserver uitgevoerd
- worden er geen taken op uw server gestart of beëindigd

iSeries Access for Web op de server installeren:

- 1. Meld u aan op de iSeries-server met het machtigingsniveau \*SECOFR.
- 2. Als een vorige release van iSeries Access for Web is geïnstalleerd en actief wordt uitgevoerd binnen een instance van de webtoepassingenserver (WebSphere of ASF Tomcat) moet u die instance van de webtoepassingenserver of de iSeries Access for Web-toepassing beëindigen. Gebruik de opdracht QIWA2/ENDACCWEB2 of de beheerconsole van de webtoepassingenserver om de actieve toepassing te beëindigen.
- <span id="page-27-0"></span>3. Gebruik de serveropdracht WRKACTJOB SBS(QSYSWRK) om alle actieve taken onder het subsysteem QSYSWRK af te beelden. Als de taak QIWAPDFSRV wordt uitgevoerd, gebruikt u optie 4 met de parameterOPTION(\*IMMED) om deze te beëindigen.
- 4. Laad het opslagmedium met de gelicentieerde programma's in het installatiesysteem. Als de gelicentieerde programma's zich op meerdere opslagmedia bevinden, laadt u een willekeurig opslagmedium.
- 5. Typ RSTLICPGM in de iSeries-opdrachtregel en druk op F4 om de opdracht op te roepen.
- 6. Geef de onderstaande waarden op in het venster Installatie-opties en druk op **Enter**:

*Tabel 2. Installatiewaarden gelicentieerd programma*

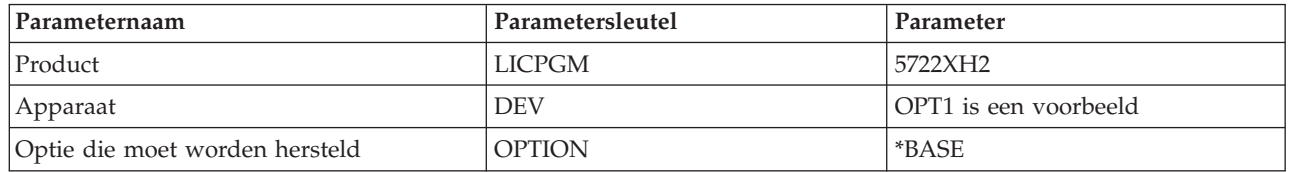

Het gelicentieerde programma wordt nu geïnstalleerd. Als het gelicentieerde programma zich op meerdere opslagmedia bevindt, zal het installatieprogramma u vragen om het volgende opslagmedium. Laad het volgende opslagmedium, typ G en druk vervolgens op **Enter**. Als u geen extra opslagmedia hebt, typt u een X en drukt u vervolgens op **Enter**.

### **Opmerking:**

- 1. Als iSeries Access for Web V5R1 (5722-XH1) al op de server is geïnstalleerd, heeft de installatie van iSeries Access for Web V5R4 (5722-XH2) geen invloed op de V5R1-installatie. iSeries Access for Web V5R1 en V5R4 kunnen naast elkaar op de server voorkomen.
- 2. Als iSeries Access for Web is geïnstalleerd, wordt 5722-XH2 iSeries Access for Web in de lijst weergegeven als een geïnstalleerd gelicentieerd programma. U kunt de lijst bekijken met de opdracht GO LICPGM en door optie 10 te kiezen.
- 3. Bij de installatie van iSeries Access for Web worden geen instellingen gemaakt en worden geen taken op de server gestart. De configuratie moet als een aparte stap worden uitgevoerd voor de webtoepassingenserver of portalserver die u van plan bent te gebruiken. Deze configuratie moet zelfs als u aan het upgraden bent van een vorige release iSeries Access for Web, worden uitgevoerd.

# **Verwante verwijzing**

["Upgrade-overwegingen"](#page-24-0) op pagina 19

Dit onderwerp bevat informatie over het upgraden van iSeries Access for Web van een vorige release.

"iSeries Access for Web configureren in een omgeving van de [webtoepassingenserver"](#page-28-0) op pagina 23 Als u iSeries Access for Web op de iSeries-server hebt geïnstalleerd is het nog niet klaar voor gebruik. Als u iSeries Access for Web wilt gebruiken, moet het ook op de webtoepassingenserver (WebSphere of ASF Tomcat) worden geconfigureerd.

"iSeries Access for Web configureren in een [portalomgeving"](#page-116-0) op pagina 111

Volg de benodigde stappen om iSeries Access for Web te configureren in een portalomgeving.

### **Verwante informatie**

ENDACCWEB2 CL-opdracht

# **iSeries Access for Web PTF's installeren**

Als iSeries Access for Web op de server is geïnstalleerd, moeten vervolgens de meest recente fixes worden geladen en aangebracht.

<span id="page-28-0"></span>iSeries Access for Web Service Pack PTF-informatie kunt u vinden op de pagina Beschikbare [iSeries](http://www.ibm.com/eserver/iseries/access/web/servicepacks.htm) Access for Web Service Packs [\(PTF's\).](http://www.ibm.com/eserver/iseries/access/web/servicepacks.htm) Op deze pagina vindt u de nieuwste beschikbare PTF's voor iSeries Access for Web, overige mogelijk verwante PTF's en hoe u fixes kunt verkrijgen.

**Opmerking:** De fixes uit de PTF worden niet bekrachtigd door gebruik te maken van de serveropdrachten LODPTF (PTF laden) en APYPTF (PTF toepassen) om iSeries Access te installeren. Bekijk altijd vóór het laden en toepassen van de PTF, de begeleidende brief van de PTF van iSeries Access for Web voor instructies die vereist zijn bij het inschakelen van de fixes.

# **Portalpagina's van iSeries Access for Web**

De opdracht CFGACCWEB2 wordt gebruikt om portlets van iSeries Access for Web te implementeren in de WebSphere Portal-omgeving. Met de parameter WPDFTPAG(\*CREATE) van de opdracht CFGAC-CWEB2 worden standaardpagina's van de portal van iSeries Access for Web gemaakt en worden de iSeries Access for Web-portlets overgeheveld naar de pagina's. De portlets moeten voor gebruik eerst worden geconfigureerd. De configuratiegegevens voor de portlets horen bij de pagina's waar de portlets zijn.

Wanneer een PTF van iSeries Access for Web voor de WebSphere Portal-omgeving op de server wordt geïnstalleerd, wordt de opdracht CFGACCWEB2 uitgevoerd om de portlets opnieuw te implementeren in de WebSphere Portal-omgeving. Wij adviseren u om de parameter WPDFTPAG(\*NOCREATE) op te geven in de opdracht CFGACCWEB2. Met deze parameter worden de portlets van iSeries Access for Web opnieuw geïmplementeerd maar de standaardportalpagina's van iSeries Access for Web worden niet opnieuw gemaakt. De configuratie en aangepaste instellingen van de portlets en portalpagina's van iSeries Access for Web worden hiermee bewaard. Als WPDFTPAG(\*CREATE) in de opdracht CFGAC-CWEB2 wordt opgegeven, worden de standaardportalpagina's van iSeries Access for Web opnieuw gemaakt en gaan de configuratiegegevens van de bijbehorende portlet verloren.

### **Verwante onderwerpen**

"iSeries Access for Web in een [portalomgeving"](#page-114-0) op pagina 109

Informatie over het configureren, aanpassen, gebruiken en opslaan van iSeries Access for Web in een portalomgeving.

# **iSeries Access for Web in een omgeving van de webtoepassingenserver**

iSeries Access for Web bevat een set Java-servlets om i5/OS-resources te openen met een browserinterface. Deze servlets worden uitgevoerd in een omgeving van de webtoepassingenserver op een iSeries-server. De toepassingenservers van IBM WebSphere en ASF Tomcat worden allebei ondersteund.

De volgende onderwerpen geven informatie over het configureren, aanpassen, gebruiken en opslaan van het product in deze omgeving.

### **Verwante onderwerpen**

["Webtoepassing"](#page-10-0) op pagina 5 Informatie over de bij iSeries Access for Web meegeleverde webtoepassing.

# **iSeries Access for Web configureren in een omgeving van de webtoepassingenserver**

Als u iSeries Access for Web op de iSeries-server hebt geïnstalleerd is het nog niet klaar voor gebruik. Als u iSeries Access for Web wilt gebruiken, moet het ook op de webtoepassingenserver (WebSphere of ASF Tomcat) worden geconfigureerd.

**Opmerking:** Als u een upgrade van een vorige release voor iSeries Access for Web aanbrengt, moet u deze nog steeds configureren om de nieuwe functies in te schakelen.

# **Configuratie-opdrachten**

iSeries Access for Web bevat opdrachten waarmee de configuratie op de server wordt uitgevoerd en beheerd. Deze opdrachten moeten worden gebruikt om bepaalde acties uit te voeren, zoals het configureren, starten, beëindigen en verwijderen van de iSeries Access for Web-configuratie binnen de webtoepassingenserver.

Zowel CL- als scriptopdrachten zijn meegeleverd. De CL-opdrachten zijn geïnstalleerd in de bibliotheek QIWA2. De scriptopdrachten zijn geïnstalleerd in /QIBM/ProdData/Access/Web2/install en kunnen in de QShell-omgeving worden gebruikt.

De CL-opdrachten voor iSeries Access for Web zijn:

- v CFGACCWEB2 configureert de iSeries Access for Web-toepassingenserver.
- STRACCWEB2 start de iSeries Access for Web-toepassingenserver.
- v ENDACCWEB2 sluit de iSeries Access for Web-toepassingenserver af.
- RMVACCWEB2 verwijdert de configuratie van de iSeries Access for Web-toepassingenserver.

De scriptopdrachten voor iSeries Access for Web zijn:

- cfgaccweb2 configureert de iSeries Access for Web-toepassingenserver.
- straccweb2 start de iSeries Access for Web-toepassingenserver.
- endaccweb2 sluit de iSeries Access for Web-toepassingenserver af.
- v rmvaccweb2 verwijdert de configuratie van de iSeries Access for Web-toepassingenserver.
- **Opmerking:** Als u de configuratieopdrachten voor de instance van een WebSphere-toepassingenserver gebruikt, moet de instance van de toepassingenserver worden uitgevoerd tijdens het oproepen van de configuratieopdrachten. Als u de ASF Tomcat-toepassingenserver gebruikt, adviseren wij om de instance van de toepassingenserver niet uit te voeren tijdens het oproepen van de configuratieopdrachten.

Het verstrekken van verschillende soorten opdrachten geeft u de flexibiliteit om iSeries Access for Web te beheren met de interface waar u zich het prettigst bij voelt. De CL- en scriptopdrachten voeren identieke functies uit, ze worden slechts anders opgeroepen. De parameters zijn eveneens identiek maar worden anders ingevoerd.

# **Helpopdracht**

Er zijn meerdere manieren om Help voor CL-opdrachten te openen. Voer in de opdrachtregel de opdrachtnaam in en druk op F1.Voer anders ook de opdrachtnaam in en druk op F4 om de opdracht te vragen, verplaats vervolgens de cursor naar een willekeurig veld en druk op F1 voor Help over dat veld.

Voor hulp bij een scriptopdracht, geef de -? parameter op. Start bijvoorbeeld een QShell-sessie door de opdracht STRQSH uit te voeren. voer vervolgens de opdracht /QIBM/ProdData/Access/Web2/install/cfgaccweb2 -? in

# **Configuratiescenario's**

Als u niet bekend bent met de webomgeving en een HTTP- en webtoepassingenserver moet maken of als u een nieuwe webomgeving voor iSeries Access for Web wilt maken, zijn er voorbeelden beschikbaar om u door het proces heen te loodsen.

Als u bekend bent met de webomgeving en al HTTP- en webtoepassingenservers hebt gedefinieerd en gereed gemaakt voor gebruik, zijn er voorbeelden beschikbaar die u tonen hoe u de opdrachten van iSeries Access for Web moet oproepen en wat u moet invoeren bij de opdrachten.

### **Verwante taken**

"iSeries Access for Web [installeren"](#page-26-0) op pagina 21 Deze instructies volgen om iSeries Access for Web te installeren op de server.

### **Verwante verwijzing**

["Upgrade-overwegingen"](#page-24-0) op pagina 19 Dit onderwerp bevat informatie over het upgraden van iSeries Access for Web van een vorige release.

## **Verwante informatie**

CFGACCWEB2 CL-opdracht STRACCWEB2 CL-opdracht ENDACCWEB2 CL-opdracht RMVACCWEB2 CL-opdracht

# **Voorbeelden bij het configureren van een nieuwe omgeving van de webtoepassingenserver**

Deze voorbeelden geven stapsgewijze instructies voor het instellen van een complete webomgeving.

De instructies begeleiden u bij het maken van een HTTP-server en een webtoepassingenserver, het configureren van iSeries Access for Web en het controleren of de webpagina's van iSeries Access for Web kunnen worden geopend.

Zorg dat u de plannings-, installatie- en configuratiecontrolelijst hebt voltooid voordat u deze voorbeelden gebruikt.

# **WebSphere Application Server V6.0 for OS/400 configureren:**

Dit voorbeeld is voor gebruikers die niet bekend zijn met de webomgeving. Hier worden alle benodigde stappen beschreven om iSeries Access for Web uit te voeren in een WebSphere Application Server V6.0 for OS/400-omgeving. Tevens wordt de manier beschreven om te controleren of de instelling werkt.

Het configureren van de webomgeving bestaat uit deze stappen:

- v De interface van IBM Web Administration for iSeries (ook bekend als IBM HTTP Server for iSeries) starten. Zie stap 1.
- v Een HTTP-webserver en een WebSphere Application Server V6.0 for OS/400-webtoepassingenserver maken. Zie stap 2.
- v iSeries Access for Web configureren. Zie stap 3 op [pagina](#page-31-0) 26.
- De webomgeving starten. Zie stap 4 op [pagina](#page-33-0) 28.
- v Een browser gebruiken om toegang te krijgen tot iSeries Access for Web. Zie stap 5 op [pagina](#page-34-0) 29.

# **Stappen bij het configureren van de webomgeving:**

- 1. De interface van IBM Web Administration for iSeries starten.
	- a. Start een 5250-sessie met de server.
	- b. Meld u aan met een gebruikersprofiel dat ten minste deze speciale machtigingen heeft: \*ALLOBJ, \*IOSYSCFG, \*JOBCTL en \*SECADM.
	- c. Voer de volgende serveropdracht uit om de taak webbeheerinterface op te starten: STRTCPSVR SERVER(\*HTTP) HTTPSVR(\*ADMIN)
	- d. Verklein de 5250-sessie.
- 2. Een HTTP-webserver en een WebSphere Application Server V6.0 for OS/400-webtoepassingenserver maken:
	- a. Open http://<*servernaam*>:2001 in de browser.
	- b. Meld u aan met een gebruikersprofiel dat ten minste deze speciale machtigingen heeft: \*ALLOBJ, \*IOSYSCFG, \*JOBCTL en \*SECADM.
	- c. Kies **IBM Web Administration for iSeries**.
- <span id="page-31-0"></span>d. Kies het tabblad **Instellen**.
- e. Kies **Toepassingenserver maken** onder Algemene taken en wizards.
- f. De pagina Toepassingenserver maken wordt geopend. Kies **Volgende**.
- g. Kies **WebSphere Application Server V6.0 for OS/400**, kies vervolgens **Volgende**.
- h. De pagina Naam toepassingenserver opgeven wordt geopend. Geef iwa60 op als **Naam toepassingenserver**. Dit zal de naam zijn van de WebSphere-webtoepassingenserver.Kies **Volgende**.
- i. De pagina HTTP-servertype kiezen wordt geopend. Kies **Nieuwe HTTP-server maken (powered by Apache)**, kies vervolgens **Volgende**.
- j. De pagina **Nieuwe HTTP-server maken (powered by Apache)** wordt geopend.
	- v Geef IWA60 op als **Naam HTTP-server**.
	- Geef 2044 op als poort.

Kies **Volgende**.

- k. De pagina **Gebruikte interne poorten voor toepassingenserver opgeven** wordt geopend. Wijzig de standaardwaarde van **Eerste poort in reeks** in 21044. Kies **Volgende**.
- l. De pagina **Zakelijke en voorbeeldtoepassingen kiezen** wordt geopend. Kies **Volgende** tot de pagina **Overzicht** wordt geopend.
- m. Kies **Voltooien**.
- n. De webpagina wordt opnieuw afgebeeld terwijl het tabblad **Toepassingenservers** → **beheren** in behandeling is. Onder **Instance/Server** wordt iwa60/iwa60 WAS, V6.0 afgebeeld met status **Bezig met maken**. Vanaf deze webpagina kunt u de WebSphere-toepassingenserver beheren.

Gebruik het pictogram Vernieuwen naast de status **Bezig met maken** om de pagina te vernieuwen als dit niet regelmatig gebeurt.

o. Kies wanneer de status wordt bijgewerkt naar **Beëindigd**, het groene pictogram naast **Beëindigd** om de WebSphere-toepassingenserver te starten. De status wordt bijgewerkt naar **Bezig met starten**. Gebruik het pictogram Vernieuwen naast de status **Bezig met starten** om de pagina te vernieuwen als dit niet regelmatig gebeurt. Voordat iSeries Access for Web kan worden geconfigureerd, moet de WebSphere-toepassingenserver worden uitgevoerd.

# **Belangrijk:**

Wacht tot de status wordt bijgewerkt naar **Bezig met uitvoeren** voordat u naar de volgende stap gaat.

- p. Verklein het browservenster
- 3. iSeries Access for Web configureren.
	- a. Zet het sessievenster 5250 terug.
	- b. Voer de serveropdracht WRKACTJOB SBS(QWAS6) uit om de WebSphere-toepassingenserver te zien uitvoeren.
	- c. Controleer of IWA60 wordt afgebeeld als een uitvoerende taak onder het QWAS6 subsysteem. Voordat iSeries Access for Web kan worden geconfigureerd, moet de WebSpheretoepassingenserver worden uitgevoerd.
	- d. Controleer of de webtoepassingenserver gereed is:
		- 1) Voer in de IWA60-taak optie #5 in.
		- 2) Voer optie #10 in om het taaklogboek af te beelden.
		- 3) Druk op F10 om uitgebreide berichten af te beelden.
		- 4) Controleer of het bericht **Websphere toepassingenserver iwa60 gereed** wordt afgebeeld. Dit bericht geeft aan dat de toepassingenserver volledig is gestart en gereed is voor webserving.
		- 5) Druk op F3 tot u terugkeert naar de opdrachtregel.

e. verstrekkeniSeries Access for Web verstrekt opdrachten om het product te configureren. Er zijn twee verschillende opdrachten meegeleverd, een CL-opdracht en een QShell-scriptopdracht. Dezelfde functie wordt verstrekt en uitgevoerd door beide opdrachten. Gebruik de versie die uw voorkeur heeft.

## v **Ga als volgt te werk om de CL-opdracht te gebruiken:**

1) Configureer iSeries Access for Web voor de webtoepassingenserver met behulp van de volgende opdracht:

QIWA2/CFGACCWEB2 APPSVRTYPE(\*WAS60) WASPRF(iwa60) APPSVR(iwa60)

Dit zijn de gebruikte parameters:

#### **APPSVRTYPE**

Hiermee weet de opdracht welke webtoepassingenserver moet worden geconfigureerd.

#### **WASPRF**

Hiermee weet de opdracht welk profiel van de webtoepassingenserver moet worden geconfigureerd. In vorige releases van WebSphere werd de parameter WASINST gebruikt. In WebSphere Application Server V6.0 for OS/400 zijn instances vervangen door profielen.

#### **APPSVR**

Hiermee weet de opdracht de naam van de webtoepassingenserver in het te configureren profiel.

Druk op F1 voor Help bij deze opdracht en de parameters.

- **Migratiebericht:** Raadpleeg het onderwerp Overwegingen nieuwe [webtoepassingenserver](#page-73-0) als u iSeries Access for Web al in een andere webtoepassingenserver gebruikt. In dit onderwerp worden aanvullende opdrachtparameters CFGACCWEB2 beschreven die kunnen worden ingevoerd om gebruikersgegevens te migreren van een bestaande configuratie naar deze nieuwe configuratie.
- 2) Er zullen verscheidene berichten zoals deze worden afgebeeld:

Bezig iSeries Access for Web te configureren.

- Bezig met voorbereiding om de configuratiewijzigingen uit te voeren.
- Bezig WebSphere op te roepen om de configuratiewijzigingen uit te voeren.

Opdracht iSeries Access for Web is voltooid.

De instance van de WebSphere-toepassingenserver moet worden beëindigd en opnieuw gestart om de configuratiewijzigingen in te schakelen.

3) Druk op F3 of Enter om de beeldstationsessie af te sluiten wanneer de opdracht is voltooid.

### v **Ga als volgt te werk om de QShell-scriptopdracht te gebruiken:**

- 1) Start de QShell-omgeving met behulp van de serveropdracht QSH
- 2) Maak van de iSeries Access for Web-directory de huidige directory. Voer deze serveropdracht uit:

cd /QIBM/ProdData/Access/Web2/install

3) Configureer iSeries Access for Web voor de eerder gemaakte webtoepassingenserver: cfgaccweb2 -appsvrtype \*WAS60 -wasprf iwa60 -appsvr iwa60

Dit zijn de gebruikte parameters:

#### <span id="page-33-0"></span>**-appsvrtype**

Hiermee weet de opdracht welke webtoepassingenserver moet worden geconfigureerd.

#### **-wasprf**

Hiermee weet de opdracht welk profiel van de webtoepassingenserver moet worden geconfigureerd. In vorige releases van WebSphere werd de parameter wasinst gebruikt. In WebSphere Application Server V6.0 for OS/400 zijn instances vervangen door profielen.

#### **-appsvr**

Hiermee weet de opdracht de naam van de webtoepassingenserver in het te configureren profiel.

Geef voor Help bij deze opdracht en de parameters de -? parameter op.

- **Migratiebericht:** Raadpleeg Overwegingen nieuwe [webtoepassingenserver](#page-73-0) als u iSeries Access for Web al in een andere webtoepassingenserver gebruikt. In dit onderwerp worden aanvullende opdrachtparameters CFGACCWEB2 beschreven die kunnen worden ingevoerd om gebruikersgegevens te migreren van een bestaande configuratie naar deze nieuwe configuratie.
- 4) Er zullen verscheidene berichten zoals deze worden afgebeeld:
	- Bezig iSeries Access for Web te configureren.

Bezig met voorbereiding om de configuratiewijzigingen uit te voeren.

Bezig WebSphere op te roepen om de configuratiewijzigingen uit te voeren.

Opdracht iSeries Access for Web is voltooid.

De instance van de WebSphere-toepassingenserver moet worden beëindigd en opnieuw gestart om de configuratiewijzigingen in te schakelen.

- 5) Druk op F3 om de QShell-sessie af te sluiten wanneer de opdracht is voltooid.
- f. Raadpleeg de logbestanden als de opdracht mislukt of een fout aangeeft:

### **/QIBM/UserData/Access/Web2/logs/cmds.log**

Informatie over hoogste niveau, oorzaak en herstel; vertaald.

#### **/QIBM/UserData/Access/Web2/logs/cmdstrace.log**

Opdrachtinformatiestroom voor IBM-Technische Dienst voor software-problemen; uitsluitend in het Engels.

- g. Nadat het configureren van iSeries Access for Web is gelukt, moet de WebSphere-toepassingenserver opnieuw worden gestart om de wijzigingen te laden in de configuratie. Dit wordt later gedaan.
- h. Meld het sessievenster 5250 af en sluit het venster.
- 4. De webomgeving starten.
	- a. Keer terug naar het browservenster dat geopend is op de pagina Serverbeheer van **IBM Web Administration for iSeries**.
	- b. Het tabblad **Toepassingenservers** → **beheren** moet actief zijn. Onder Instance/Server wordt **iwa60/iwa60 WAS, V6** afgebeeld met status **Bezig met uitvoeren**. Beëindig en herstart de WebSphere-toepassingenserver:
		- 1) Kies het rode pictogram naast de status **Bezig met uitvoeren** om de WebSphere-server te beëindigen. Kies het pictogram Vernieuwen naast de status **Bezig met beëindigen** om de pagina te vernieuwen als dit niet regelmatig gebeurt.
		- 2) Kies wanneer de status wordt bijgewerkt naar **Beëindigd**, het groene pictogram naast **Beëindigd** om de WebSphere-toepassingenserver te starten.

<span id="page-34-0"></span>3) De status wordt bijgewerkt naar **Bezig met starten**. Kies het pictogram Vernieuwen naast de status Bezig met starten om de pagina te vernieuwen als dit niet regelmatig gebeurt.

**Belangrijk:** Wacht tot de status wordt bijgewerkt naar Bezig met uitvoeren voordat u naar de volgende stap gaat.

iSeries Access for Web wordt geladen en gestart wanneer de WebSphere-toepassingenserver wordt gestart.

- c. Kies het tabblad HTTP-servers.
- d. Kies IWA60 Apache onder **Server**. De huidige status van deze Apache HTTP-server moet worden **Beëindigd**. Kies het groene pictogram naast de status om de HTTP-server te starten. De status wordt bijgewerkt naar **Bezig met uitvoeren**.
- e. Sluit het browservenster.
- 5. Een browser gebruiken om toegang te krijgen tot iSeries Access for Web
	- a. Open een van de volgende adressen in de browser om toegang te krijgen tot iSeries Access for Web:

http://<*servernaam*>:2044/webaccess/iWAHome http://<*servernaam*>:2044/webaccess/iWAMain

- b. Meld u aan met een i5/OS-gebruikers-ID en wachtwoord. Het kan enkele seconden duren voordat iSeries Access for Web de eerste keer wordt geladen. WebSphere Application Server is de eerste keer bezig met het laden van Java-klassen. De daaropvolgende keren zal het laden van iSeries Access for Web sneller gaan.
- c. De homepage of hoofdpagina van iSeries Access for Web wordt afgebeeld.
- d. Sluit het browservenster.

Door de bovenstaande stappen uit te voeren, zijn deze taken voltooid:

- v Er is een WebSphere-webtoepassingenserver met de naam iwa60 gemaakt.
- v Er is een HTTP-server met de naam IWA60 gemaakt.
- iSeries Access for Web is voor de WebSphere-toepassingenserver geconfigureerd.
- v De WebSphere-toepassingenserver en HTTP-webserver zijn beëindigd en opnieuw gestart. iSeries Access for Web is gestart toen de WebSphere-toepassingenserver werd gestart.
- v Er is gecontroleerd of iSeries Access for Web kan worden geopend met een webbrowser.

In dit voorbeeld wordt alleen de opdracht CFGACCWEB2 gebruikt om iSeries Access for Web te configureren. Voor meer informatie over het gebruik van de CL-opdrachten voor iSeries Access for Web gebruikt u de zoekfunctie voor CL-opdrachten.

### **Verwante informatie**

CL-opdracht zoeken

### **WebSphere Application Server V6.0 for OS/400 met SSO (Single sign-on) configureren:**

Dit voorbeeld is voor gebruikers die niet bekend zijn met de webomgeving. Hier worden alle benodigde stappen beschreven om iSeries Access for Web uit te voeren in een WebSphere Application Server V6.0 for OS/400-omgeving waarbij SSO is geactiveerd. Tevens wordt de manier beschreven om te controleren of de instelling werkt.

Als de configuratie is voltooid, maakt iSeries Access for Web gebruik van de geverifieerde WebSpheregebruikersidentiteit om toegang te krijgen tot i5/OS-resources. iSeries Access for Web beeldt in deze omgeving geen aanvullende aanwijzing af voor een i5/OS-gebruikersprofiel en wachtwoord.

Voor deze omgeving moet de algemene WebSphere-beveiliging zijn ingeschakeld. Indien deze is ingeschakeld, moeten gebruikers WebSphere-legitimatiegegevens verstrekken bij het krijgen van toegang tot beveiligde WebSphere-resources. Configuratieopties maken het mogelijk om iSeries Access for Web te implementeren als een beveiligde WebSphere-toepassing. WebSphere legitimatiegegevens zijn nodig bij het openen van iSeries Access for Web-functies in deze omgeving. Op zijn beurt maakt iSeries Access for Web gebruik van EIM (Enterprise Identity Mapping) om de geverifieerde WebSphere-gebruiker toe te wijzen aan een i5/OS-gebruikersprofiel. Het toegewezeni5/OS-gebruikersprofiel wordt gebruikt om de gebruiker te machtigen voor i5/OS-resources met behulp van standaard i5/OS-objectniveaubeveiliging.

Het configureren van de webomgeving bestaat uit deze stappen:

- v De EIM-omgeving configureren. Zie het onderwerp ″"Enterprise Identity Mapping [configureren"](#page-15-0) op [pagina](#page-15-0) 10″ voor informatie over hoe u dit kunt doen.
- v De interface van IBM Web Administration for iSeries (ook bekend als IBM HTTP Server for iSeries) starten. Zie stap 1.
- v Een HTTP-webserver en een WebSphere Application Server V6.0 for OS/400-webtoepassingenserver maken. Zie stap 2.
- Algemene beveiliging voor WebSphere Application Server V6.0 for OS/400 configureren. Raadpleeg voor gedetailleerde stappen om de algemene beveiliging van WebSphere te configureren, **Toepassingen en hun omgeving beveiligen** → **Beveiliging beheren** → **Algemene beveiliging configureren** in het Informatiecentrum van WebSphere [Application](http://publib.boulder.ibm.com/infocenter/wsdoc400/index.jsp) Server for OS/400®, Versie 6.
- v iSeries Access for Web configureren. Zie stap 3 op [pagina](#page-36-0) 31.
- De webomgeving starten. Zie stap 4 op [pagina](#page-39-0) 34.
- v Een browser gebruiken om toegang te krijgen tot iSeries Access for Web. Zie stap 5 op [pagina](#page-39-0) 34.

### **Stappen bij het configureren van de webomgeving:**

- 1. De interface van IBM Web Administration for iSeries starten.
	- a. Start een 5250-sessie met de server.
	- b. Meld u aan met een gebruikersprofiel dat ten minste deze speciale machtigingen heeft: \*ALLOBJ, \*IOSYSCFG, \*JOBCTL en \*SECADM.
	- c. Voer om de taak webbeheerinterface te starten, de volgende serveropdracht uit: STRTCPSVR SERVER(\*HTTP) HTTPSVR(\*ADMIN)
	- d. Verklein de 5250-sessie.
- 2. Een HTTP-webserver en een WebSphere Application Server V6.0 for OS/400-webtoepassingenserver maken:
	- a. Open http://<*servernaam*>:2001 in de browser.
	- b. Meld u aan met een gebruikersprofiel dat ten minste deze speciale machtigingen bevat: \*ALLOBJ, \*IOSYSCFG, \*JOBCTL en \*SECADM.
	- c. Kies **IBM Web Administration for iSeries**.
	- d. Kies het tabblad **Instellen**.
	- e. Kies **Toepassingenserver maken** onder Algemene taken en wizards.
	- f. De pagina Toepassingenserver maken wordt geopend. Kies **Volgende**.
	- g. Kies **WebSphere Application Server V6.0 for OS/400**, kies vervolgens **Volgende**.
	- h. De pagina Naam toepassingenserver opgeven wordt geopend. Geef iwa60sso op als **Naam toepassingenserver**. Dit zal de naam zijn van de WebSphere Express-webtoepassingenserver. Kies **Volgende**.
	- i. De pagina HTTP-servertype kiezen wordt geopend. Kies **Nieuwe HTTP-server maken (powered by Apache)**, kies vervolgens **Volgende**.
	- j. De pagina **Nieuwe HTTP-server maken (powered by Apache)** wordt geopend.
		- v Geef IWA60SSO op als **Naam HTTP-server**.
		- Geef 4044 op als poort.

### Kies **Volgende**.
- k. De pagina **Gebruikte interne poorten voor toepassingenserver opgeven** wordt geopend. Wijzig de standaardwaarde van **Eerste poort in reeks** in 41044. Kies **Volgende**.
- l. De pagina **Zakelijke en voorbeeldtoepassingen kiezen** wordt geopend. Kies **Volgende**.
- m. De pagina **Identity Token SSO for Web configureren naar i5/OS Access** wordt geopend. Kies de optie **Identity Tokens configureren**, geef vervolgens deze waarden op:
	- v Geef als **LDAP-serverhostnaam** de volledig gekwalificeerde hostnaam van de LDAP-server op, waar het EIM-domein wordt gehost dat tijdens de EIM-installatie werd gemaakt. Bijvoorbeeld MYISERIES.MYCOMPANY.COM
	- v Geef als **LDAP-poort** het poortnummer van de LDAP-server op, waar het EIM-domein wordt gehost dat tijdens de EIM-installatie werd gemaakt. Bijvoorbeeld 389.
	- v Geef als **DN LDAP-beheerder** de unieke naam van de LDAP-beheerder op. Bijvoorbeeld cn=administrator.
	- v Geef als LDAP-beheerderswachtwoord het wachtwoord van de LDAP-beheerder op. Bijvoorbeeld myadminpwd.

## Kies **Volgende**.

- n. De pagina EIM-domeingegevens van Identity Token configureren wordt geopend. Geef deze informatie op:
	- v Kies als **EIM-domeinnaam** de naam van het EIM-domein dat tijdens de EIM-installatie werd gemaakt. Bijvoorbeeld EimDomain.
	- v Kies als **Naam bronregister** de naam van het EIM-bronregister dat tijdens de EIM-installatie werd gemaakt. Bijvoorbeeld WebSphereUserRegistry.

### Kies **Volgende**.

- o. De pagina **Overzicht** wordt geopend. Kies **Voltooien**.
- p. De webpagina wordt opnieuw afgebeeld terwijl het tabblad **Toepassingenservers** → **beheren** in behandeling is. Onder **Instance/Server** wordt iwa60sso/iwa60sso– WAS, V6.0 afgebeeld met status **Bezig met maken**. Vanaf deze webpagina kunt u de WebSphere-toepassingenserver beheren.

Gebruik het pictogram Vernieuwen naast de status **Bezig met maken** om de pagina te vernieuwen als dit niet regelmatig gebeurt.

q. Kies het groene pictogram naast **Beëindigd** om de WebSphere-toepassingenserver te starten wanneer de status wordt bijgewerkt naar **Beëindigd**. De status wordt bijgewerkt naar **Bezig met starten**. Gebruik het pictogram Vernieuwen naast de status **Bezig met starten** om de pagina te vernieuwen als dit niet regelmatig gebeurt. Voordat iSeries Access for Web kan worden geconfigureerd, moet de WebSphere-toepassingenserver worden uitgevoerd.

## **Belangrijk:**

Wacht tot de status wordt bijgewerkt naar **Bezig met uitvoeren** voordat u naar de volgende stap gaat.

- r. Verklein het browservenster
- 3. iSeries Access for Web configureren.
	- a. Zet het sessievenster 5250 terug.
	- b. Voer de serveropdracht WRKACTJOB SBS(QWAS6) uit om de WebSphere-toepassingenserver te zien uitvoeren.
	- c. Controleer of IWA60SSO wordt afgebeeld als een uitvoerende taak onder het QWAS6 subsysteem. Voordat iSeries Access for Web kan worden geconfigureerd, moet de WebSpheretoepassingenserver uitvoeren.
	- d. Controleer of de webtoepassingenserver gereed is:
		- 1) Voer optie #5 in de IWA60SSO-taak.
		- 2) Voer optie #10 in om het taaklogboek af te beelden.
		- 3) Druk op F10 om uitgebreide berichten af te beelden.
- 4) Controleer of het bericht **Websphere-toepassingenserver iwa60sso gereed** wordt afgebeeld. Dit bericht geeft aan dat de toepassingenserver volledig is gestart en gereed is voor webserving.
- 5) Druk op F3 tot u terugkeert naar de opdrachtregel.
- e. iSeries Access for Web verstrekt opdrachten om het product te configureren. Er zijn twee verschillende opdrachten meegeleverd, een CL-opdracht en een QShell-scriptopdracht.Dezelfde functie wordt verstrekt en uitgevoerd door beide opdrachten. Gebruik de versie die uw voorkeur heeft.
	- v **Ga als volgt te werk om de CL-opdracht te gebruiken:**
		- 1) Configureer iSeries Access for Web voor de webtoepassingenserver met behulp van de volgende opdracht:

```
QIWA2/CFGACCWEB2 APPSVRTYPE(*WAS60) WASPRF(iwa60sso)
     APPSVR(iwa60sso) AUTHTYPE(*APPSVR) AUTHMETHOD(*FORM)
    WASUSRID(myadminid) WAPWD(myadminpwd)
```
Dit zijn de gebruikte parameters:

### **APPSVRTYPE**

Hiermee weet de opdracht welke webtoepassingenserver moet worden geconfigureerd.

#### **WASPRF**

Hiermee weet de opdracht welk profiel van de webtoepassingenserver moet worden geconfigureerd. In vorige releases van WebSphere, werd de parameter WASINST gebruikt. In WebSphere Application Server V6.0 for OS/400 zijn instances vervangen door profielen.

#### **APPSVR**

Hiermee weet de opdracht de naam van de webtoepassingenserver in het te configureren profiel.

#### **AUTHTYPE**

Hiermee weet de opdracht welk verificatietype moet worden gebruikt. \*APPSVR geeft aan dat de webtoepassingenserver de gebruiker met behulp van het actieve gebruikersregister van WebSphere moet verifiëren.

### **AUTHMETHOD**

Hiermee weet de opdracht welke verificatiemethode moet worden gebruikt. \*FORM geeft aan dat de webtoepassingenserver met behulp van form-based HTTP-verificatie moet verifiëren.

#### **WASUSRID**

Hiermee weet de opdracht welke beheerders-ID van WebSphere moet worden gebruikt bij het krijgen van toegang tot deze webtoepassingenserver. Vervang de voorbeeldwaarde met een beheerders-ID dat gedefinieerd is in het actieve gebruikersregister van WebSphere.

### **WASPWD**

Hiermee weet de opdracht welk beheerderswachtwoord van WebSphere moet worden gebruikt bij het krijgen van toegang tot deze webtoepassingenserver. Vervang de voorbeeldwaarde door het wachtwoord voor de beheerders-ID dat met de parameter WASUSRID is meegeleverd.

Raadpleeg de online Help van de opdracht voor aanvullende opties en informatie.

2) Er zullen verscheidene berichten zoals deze worden afgebeeld:

Bezig iSeries Access for Web te configureren

Bezig met voorbereiding om de configuratiewijzigingen uit te voeren.

Bezig WebSphere op te roepen om de configuratiewijzigingen uit te voeren.

Opdracht iSeries Access for Web is voltooid.

De instance van de WebSphere-toepassingenserver moet worden beëindigd en opnieuw gestart om de configuratiewijzigingen in te schakelen.

3) Druk op F3 of Enter om de beeldstationsessie af te sluiten wanneer de opdracht is voltooid.

#### v **Ga als volgt te werk om de CL-opdracht te gebruiken:**

- 1) Start de QShell-omgeving met behulp van de serveropdracht QSH
- 2) Maak van de iSeries Access for Web-directory de huidige directory. Voer deze serveropdracht uit:

cd /QIBM/ProdData/Access/Web2/install

3) Configureer iSeries Access for Web voor de eerder gemaakte webtoepassingenserver:

cfgaccweb2 -appsvrtype \*WAS60 -wasprf iwa60 -appsvr iwa60 -authtype \*APPSVR -authmethod \*FORM -wasusrid *myadminid* -wapwd *myadminpwd*

Dit zijn de gebruikte parameters:

### **-appsvrtype**

Hiermee weet de opdracht welke webtoepassingenserver moet worden geconfigureerd.

#### **-wasprf**

Hiermee weet de opdracht welk profiel van de webtoepassingenserver moet worden geconfigureerd. In vorige releases van WebSphere werd de parameter -wasinst gebruikt. In WebSphere Application Server V6.0 for OS/400 zijn instances vervangen door profielen.

#### **-appsvr**

Hiermee weet de opdracht de naam van de webtoepassingenserver in het te configureren profiel.

#### **-authtype**

Hiermee weet de opdracht welk verificatietype moet worden gebruikt. \*APPSVR geeft aan dat de webtoepassingenserver de gebruiker met behulp van het actieve gebruikersregister van WebSphere moet verifiëren.

### **-authmethod**

Hiermee weet de opdracht welke verificatiemethode moet worden gebruikt. \*FORM geeft aan dat de webtoepassingenserver met behulp van form-based HTTP-verificatie moet verifiëren.

#### **-wasusrid**

Hiermee weet de opdracht welke beheerders-ID van WebSphere moet worden gebruikt bij het krijgen van toegang tot deze webtoepassingenserver. Vervang de voorbeeldwaarde met een beheerders-ID dat gedefinieerd is in het actieve gebruikersregister van WebSphere.

#### **-waspwd**

Hiermee weet de opdracht welk beheerderswachtwoord van WebSphere moet worden gebruikt bij het krijgen van toegang tot deze webtoepassingenserver. Vervang de voorbeeldwaarde door het wachtwoord voor de beheerders-ID dat met de parameter -wasusrid is meegeleverd .

Geef voor Help bij deze opdracht en de parameters, de -? parameter op. Raadpleeg de online Help van de opdracht voor aanvullende opties en informatie.

4) Er zullen verscheidene berichten zoals deze worden afgebeeld:

Bezig iSeries Access for Web te configureren.

Bezig met voorbereiding om de configuratiewijzigingen uit te voeren.

Bezig WebSphere op te roepen om de configuratiewijzigingen uit te voeren.

Opdracht iSeries Access for Web is voltooid.

De instance van de WebSphere-toepassingenserver moet worden beëindigd en opnieuw gestart om de configuratiewijzigingen in te schakelen.

- 5) Druk op F3 om de QShell-sessie af te sluiten wanneer de opdracht is voltooid.
- f. Raadpleeg de logbestanden als de opdracht mislukt of een fout aangeeft:

## **/QIBM/UserData/Access/Web2/logs/cmds.log**

Informatie over hoogste niveau, oorzaak en herstel; vertaald.

# **/QIBM/UserData/Access/Web2/logs/cmdstrace.log**

Opdrachtinformatiestroom voor IBM-Technische Dienst voor software-problemen; uitsluitend in het Engels.

- g. Nadat het configureren van iSeries Access for Web is gelukt, moet de WebSphere-toepassingenserver opnieuw worden gestart om de wijzigingen te laden in de configuratie. Dit wordt later gedaan.
- h. Meld het sessievenster 5250 af en sluit het venster.
- 4. De webomgeving starten.
	- a. Keer terug naar het browservenster dat geopend is op de pagina Serverbeheer van **IBM Web Administration for iSeries**.
	- b. Het tabblad **Toepassingenservers** → **beheren** moet actief zijn. Onder Instance/Server wordt **iwa60sso/iwa60sso– WAS, V6** afgebeeld met status **Bezig met uitvoeren**. Beëindig en herstart de WebSphere-toepassingenserver:
		- 1) Kies het rode pictogram naast de status **Bezig met uitvoeren** om de WebSphere-server te beëindigen. Kies het pictogram Vernieuwen naast de status **Bezig met beëindigen** om de pagina te vernieuwen als dit niet regelmatig gebeurt.
		- 2) Kies wanneer de status wordt bijgewerkt naar **Beëindigd**, het groene pictogram naast **Beëindigd** om de WebSphere-toepassingenserver te starten.
		- 3) De status wordt bijgewerkt naar **Bezig met starten**. Kies het pictogram Vernieuwen naast de status Bezig met starten om de pagina te vernieuwen als dit niet regelmatig gebeurt.

**Belangrijk:** Wacht tot de status wordt bijgewerkt naar Bezig met uitvoeren voordat u naar de volgende stap gaat.

iSeries Access for Web wordt geladen en gestart wanneer de WebSphere-toepassingenserver wordt gestart.

- c. Kies het tabblad HTTP-servers.
- d. Kies IWA60SSO Apache onder **Server**. De huidige status van deze Apache HTTP-server moet worden **Beëindigd**. Kies het groene pictogram naast de status om de HTTP-server te starten. De status wordt bijgewerkt naar **Bezig met uitvoeren**.
- e. Sluit het browservenster.
- 5. Een browser gebruiken om toegang te krijgen tot iSeries Access for Web.
	- a. Open een van de volgende adressen in de browser om toegang te krijgen tot iSeries Access for Web:

http://<*servernaam*>:4044/webaccess/iWAHome http://<*servernaam*>:4044/webaccess/iWAMain

b. Meld u zich aan met behulp van een WebSphere-gebruikers-ID en wachtwoord die in het actieve gebruikersregister van WebSphere zijn gedefinieerd. Het kan enkele seconden duren voordat

iSeries Access for Web de eerste keer wordt geladen. WebSphere Application Server is de eerste keer bezig met het laden van Java-klassen. De daaropvolgende keren zal het laden van iSeries Access for Web sneller gaan.

- c. De homepage of hoofdpagina van iSeries Access for Web wordt afgebeeld.
- d. Sluit het browservenster.

Door de bovenstaande stappen uit te voeren, zijn deze taken voltooid:

- v Er is een EIM-omgeving geconfigureerd om het toewijzen van WebSphere-gebruikersidentiteiten aan i5/OS-gebruikersprofielen in te schakelen.
- v Er is een WebSphere-webtoepassingenserver met de naam iwa60sso gemaakt.
- v Er is een HTTP-server met de naam IWA60 gemaakt.
- v De algemene beveiliging voor WebSphere-webtoepassingenserver iwa60sso is ingeschakeld.
- iSeries Access for Web is voor de WebSphere-toepassingenserver geconfigureerd.
- v De WebSphere-toepassingenserver en HTTP-webserver zijn beëindigd en opnieuw gestart. iSeries Access for Web is gestart toen de WebSphere-toepassingenserver werd gestart.
- v Er is gecontroleerd of iSeries Access for Web kan worden geopend met een webbrowser.

In dit voorbeeld wordt alleen de opdracht CFGACCWEB2 gebruikt om iSeries Access for Web te configureren. Voor meer informatie over het gebruik van de CL-opdrachten voor iSeries Access for Web gebruikt u de zoekfunctie voor CL-opdrachten.

## **Verwante onderwerpen**

["Overwegingen](#page-13-0) SSO (Single sign-on)" op pagina 8

In dit onderwerp worden overwegingen behandeld voor SSO (Single sign-on) met iSeries Access for Web in de webtoepassingenserver en portalomgevingen.

## **Verwante informatie**

CL-opdracht zoeken

## **WebSphere Application Server Network Deployment V6.0 for OS/400 configureren:**

Dit voorbeeld is voor gebruikers die niet bekend zijn met de webomgeving. Hier worden alle benodigde stappen beschreven om iSeries Access for Web uit te voeren in een WebSphere Application Server V6.0 for OS/400-omgeving. Tevens wordt de manier beschreven om te controleren of de instelling werkt.

**Opmerking:** WebSphere-instances die gekoppeld zijn aan de Network Deployment-omgeving worden niet ondersteund door iSeries Access for Web.

Het configureren van de webomgeving bestaat uit deze stappen:

- v De interface van IBM Web Administration for iSeries (ook bekend als IBM HTTP Server for iSeries) starten. Zie stap 1.
- v Een HTTP-webserver en een WebSphere Application Server Network Deployment V6.0 for OS/400 webtoepassingenserver maken. Zie stap 2 op [pagina](#page-41-0) 36.
- v iSeries Access for Web configureren. Zie stap 3 op [pagina](#page-41-0) 36.
- De webomgeving starten. Zie stap 4 op [pagina](#page-43-0) 38.
- v Een browser gebruiken om toegang te krijgen tot iSeries Access for Web. Zie stap 5 op [pagina](#page-44-0) 39.

# **Stappen bij het configureren van de webomgeving:**

- 1. De iterface van IBM Web Administration for iSeries starten.
	- a. Start een 5250-sessie met de server.
	- b. Meld u aan met een gebruikersprofiel dat ten minste deze speciale machtigingen heeft: \*ALLOBJ, \*IOSYSCFG, \*JOBCTL en \*SECADM.
- <span id="page-41-0"></span>c. Voer de volgende serveropdracht uit om de taak webbeheerinterface op te starten: STRTCPSVR SERVER(\*HTTP) HTTPSVR(\*ADMIN)
- d. Verklein de 5250-sessie.
- 2. Een HTTP-webserver en een WebSphere Application Server Network Deployment V6.0 for OS/400 webtoepassingenserver maken:
	- a. Open http://<*servernaam*>:2001 in de browser.
	- b. Meld u aan met een gebruikersprofiel dat ten minste deze speciale machtigingen heeft: \*ALLOBJ, \*IOSYSCFG, \*JOBCTL en \*SECADM.
	- c. Kies **IBM Web Administration for iSeries**.
	- d. Kies het tabblad **Instellen**.
	- e. Kies **Toepassingenserver maken** onder Algemene taken en wizards.
	- f. De pagina Toepassingenserver maken wordt geopend. Kies **Volgende**.
	- g. Kies **WebSphere Application Server Network Deployment V6.0 for OS/400**, kies vervolgens **Volgende**.
	- h. De pagina Naam toepassingenserver opgeven wordt geopend. Geef iwa60nd op als **Naam toepassingenserver**. Dit zal de naam zijn van de WebSphere Express-webtoepassingenserver.Kies **Volgende**.
	- i. De pagina HTTP-servertype kiezen wordt geopend. Kies **Nieuwe HTTP-server maken (powered by Apache)**, kies vervolgens **Volgende**.
	- j. De pagina **Nieuwe HTTP-server maken (powered by Apache)** wordt geopend.
		- v Geef IWA60ND op als **Naam HTTP-server**.
		- Geef 2046 op als poort.

Kies **Volgende**.

- k. De pagina **Gebruikte interne poorten voor toepassingenserver opgeven** wordt geopend. Wijzig de standaardwaarde van **Eerste poort in reeks** in 21046. Kies **Volgende**.
- l. De pagina **Zakelijke en voorbeeldtoepassingen kiezen** wordt geopend. Kies **Volgende** tot de pagina **Overzicht** wordt geopend.
- m. Kies **Voltooien**.
- n. De webpagina wordt opnieuw afgebeeld terwijl het tabblad **Toepassingenservers** → **beheren** in behandeling is. Onder **Instance/Server** wordt iwa60nd/iwa60nd WAS, V6.0 afgebeeld met status **Bezig met maken**. Vanaf deze webpagina kunt u de WebSphere-toepassingenserver beheren.

Gebruik het pictogram Vernieuwen naast de status **Bezig met maken** om de pagina te vernieuwen als dit niet regelmatig gebeurt.

o. Kies wanneer de status wordt bijgewerkt naar **Beëindigd**, het groene pictogram naast **Beëindigd** om de WebSphere-toepassingenserver te starten. De status wordt bijgewerkt naar **Bezig met starten**. Gebruik het pictogram Vernieuwen naast de status **Bezig met starten** om de pagina te vernieuwen als dit niet regelmatig gebeurt. Voordat iSeries Access for Web kan worden geconfigureerd, moet de WebSphere-toepassingenserver worden uitgevoerd.

# **Belangrijk:**

Wacht tot de status wordt bijgewerkt naar **Bezig met uitvoeren** voordat u naar de volgende stap gaat.

- p. Verklein het browservenster
- 3. iSeries Access for Web configureren.
	- a. Zet het sessievenster 5250 terug.
	- b. Voer de serveropdracht WRKACTJOB SBS(QWAS6) uit om de WebSphere-toepassingenserver te zien uitvoeren.
- c. Controleer of IWA60ND wordt afgebeeld als een uitvoerende taak onder het QWAS6 subsysteem. Voordat iSeries Access for Web kan worden geconfigureerd, moet de WebSpheretoepassingenserver worden uitgevoerd.
- d. Controleer of de webtoepassingenserver gereed is:
	- 1) Voer in de IWA60ND-taak optie #5 in.
	- 2) Voer optie #10 in om het taaklogboek af te beelden.
	- 3) Druk op F10 om uitgebreide berichten af te beelden.
	- 4) Controleer of het bericht **Websphere toepassingenserver iwa60nd gereed** wordt afgebeeld. Dit bericht geeft aan dat de toepassingenserver volledig is gestart en gereed is voor webserving.
	- 5) Druk op F3 tot u terugkeert naar de opdrachtregel.
- e. iSeries Access for Web verstrekt opdrachten om het product te configureren. Er zijn twee verschillende opdrachten meegeleverd, een CL-opdracht en een QShell-scriptopdracht. Dezelfde functie wordt verstrekt en uitgevoerd door beide opdrachten. Gebruik de versie die uw voorkeur heeft.

## v **Ga als volgt te werk om de CL-opdracht te gebruiken:**

1) Configureer iSeries Access for Web voor de webtoepassingenserver met behulp van de volgende opdracht:

QIWA2/CFGACCWEB2 APPSVRTYPE(\*WAS60ND) WASPRF(iwa60nd) APPSVR(iwa60nd)

Dit zijn de gebruikte parameters:

# **APPSVRTYPE**

Hiermee weet de opdracht welke webtoepassingenserver moet worden geconfigureerd.

### **WASPRF**

Hiermee weet de opdracht welk profiel van de webtoepassingenserver moet worden geconfigureerd. In vorige releases van WebSphere werd de parameter WASINST gebruikt. In WebSphere Application Server Network Deployment V6.0 for OS/400 zijn instances vervangen door profielen.

## **APPSVR**

Hiermee weet de opdracht de naam van de webtoepassingenserver in het te configureren profiel.

Druk op F1 voor Help bij deze opdracht en de parameters.

- **Migratiebericht:** Raadpleeg Overwegingen nieuwe [webtoepassingenserver](#page-73-0) als u iSeries Access for Web al in een andere webtoepassingenserver gebruikt. In dit onderwerp worden aanvullende opdrachtparameters CFGACCWEB2 besproken die kunnen worden ingevoerd om gebruikersgegevens te migreren van een bestaande configuratie naar deze nieuwe configuratie.
- 2) Er zullen verscheidene berichten zoals deze worden afgebeeld:

Bezig iSeries Access for Web te configureren.

Bezig met voorbereiding om de configuratiewijzigingen uit te voeren.

Bezig WebSphere op te roepen om de configuratiewijzigingen uit te voeren.

Opdracht iSeries Access for Web is voltooid.

De instance van de WebSphere-toepassingenserver moet worden beëindigd en opnieuw gestart om de configuratiewijzigingen in te schakelen.

- 3) Druk op F3 of Enter om de beeldstationsessie af te sluiten wanneer de opdracht is voltooid.
- v **Ga als volgt te werk om de QShell-scriptopdracht te gebruiken:**
- <span id="page-43-0"></span>1) Start de QShell-omgeving met behulp van de serveropdracht QSH
- 2) Maak van de iSeries Access for Web-directory de huidige directory. Voer deze serveropdracht uit:

cd /QIBM/ProdData/Access/Web2/install

3) Configureer iSeries Access for Web voor de eerder gemaakte webtoepassingenserver: cfgaccweb2 -appsvrtype \*WAS60ND -wasprf iwa60nd -appsvr iwa60nd

Dit zijn de gebruikte parameters:

#### **-appsvrtype**

Hiermee weet de opdracht welke webtoepassingenserver moet worden geconfigureerd.

#### **-wasprf**

Hiermee weet de opdracht welk profiel van de webtoepassingenserver moet worden geconfigureerd. In vorige releases van WebSphere werd de parameter wasinst gebruikt. In WebSphere Application Server Network Deployment V6.0 for OS/400 zijn instances vervangen door profielen.

#### **-appsvr**

Hiermee weet de opdracht de naam van de webtoepassingenserver in het te configureren profiel.

Geef voor Help bij deze opdracht en de parameters, de -? parameter op.

- **Migratiebericht:** Raadpleeg Overwegingen nieuwe [webtoepassingenserver](#page-73-0) als u iSeries Access for Web al in een andere webtoepassingenserver gebruikt. In dit onderwerp worden aanvullende opdrachtparameters CFGACCWEB2 besproken die kunnen worden ingevoerd om gebruikersgegevens te migreren van een bestaande configuratie naar deze nieuwe configuratie.
- 4) Er zullen verscheidene berichten zoals deze worden afgebeeld:

Bezig iSeries Access for Web te configureren.

Bezig met voorbereiding om de configuratiewijzigingen uit te voeren.

Bezig WebSphere op te roepen om de configuratiewijzigingen uit te voeren.

Opdracht iSeries Access for Web is voltooid.

De instance van de WebSphere-toepassingenserver moet worden beëindigd en opnieuw gestart om de configuratiewijzigingen in te schakelen.

5) Druk op F3 om de QShell-sessie af te sluiten wanneer de opdracht is voltooid.

f. Raadpleeg de logbestanden als de opdracht mislukt of een fout aangeeft:

# **/QIBM/UserData/Access/Web2/logs/cmds.log**

Informatie over hoogste niveau, oorzaak en herstel; vertaald.

### **/QIBM/UserData/Access/Web2/logs/cmdstrace.log**

Opdrachtinformatiestroom voor IBM-Technische Dienst voor software-problemen; uitsluitend in het Engels.

- g. Nadat het configureren van iSeries Access for Web is gelukt, moet de WebSphere-toepassingenserver opnieuw worden gestart om de wijzigingen te laden in de configuratie. Dit wordt later gedaan.
- h. Meld het sessievenster 5250 af en sluit het venster.
- 4. De webomgeving starten.
	- a. Keer terug naar het browservenster dat geopend is op de pagina Serverbeheer van **IBM Web Administration for iSeries**.
- <span id="page-44-0"></span>b. Het tabblad **Toepassingenservers** → **beheren** moet actief zijn. Onder Instance/Server wordt **iwa60nd/iwa60nd WAS, V6.0 ND** afgebeeld met status **Bezig met uitvoeren**. Beëindig en herstart de WebSphere-toepassingenserver:
	- 1) Kies het rode pictogram naast de status **Bezig met uitvoeren** om de WebSphere-server te beëindigen. Kies het pictogram Vernieuwen naast de status **Bezig met beëindigen** om de pagina te vernieuwen als dit niet regelmatig gebeurt.
	- 2) Kies wanneer de status wordt bijgewerkt naar **Beëindigd**, het groene pictogram naast **Beëindigd** om de WebSphere-toepassingenserver te starten.
	- 3) De status wordt bijgewerkt naar **Bezig met starten**. Kies het pictogram Vernieuwen naast de status Bezig met starten om de pagina te vernieuwen als dit niet regelmatig gebeurt.

**Belangrijk:** Wacht tot de status wordt bijgewerkt naar Bezig met uitvoeren voordat u naar de volgende stap gaat.

iSeries Access for Web wordt geladen en gestart wanneer de WebSphere-toepassingenserver wordt gestart.

- c. Kies het tabblad HTTP-servers.
- d. Kies IWA60ND Apache onder **Server**. De huidige status van deze Apache HTTP-server moet worden **Beëindigd**. Kies het groene pictogram naast de status om de HTTP-server te starten. De status wordt bijgewerkt naar **Bezig met uitvoeren**.
- e. Sluit het browservenster.
- 5. Een browser gebruiken om toegang te krijgen tot iSeries Access for Web
	- a. Open een van de volgende adressen in de browser om toegang te krijgen tot iSeries Access for Web:

http://<*servernaam*>:2046/webaccess/iWAHome http://<*servernaam*>:2046/webaccess/iWAMain

- b. Meld u aan met een i5/OS-gebruikers-ID en wachtwoord. Het kan enkele seconden duren voordat iSeries Access for Web de eerste keer wordt geladen. WebSphere Application Server is de eerste keer bezig met het laden van Java-klassen. De daaropvolgende keren zal het laden van iSeries Access for Web sneller gaan.
- c. De homepage of hoofdpagina van iSeries Access for Web wordt afgebeeld.
- d. Sluit het browservenster.

Door de bovenstaande stappen uit te voeren, zijn deze taken voltooid:

- v Een WebSphere-webtoepassingenserver met de naam iwa60nd gemaakt.
- v Een HTTP-server met de naam IWA60ND gemaakt.
- iSeries Access for Web voor de WebSphere-toepassingenserver geconfigureerd.
- v De WebSphere-toepassingenserver en HTTP-webserver beëindigd en opnieuw gestart. iSeries Access for Web gestart toen de WebSphere-toepassingenserver werd gestart.
- v Gecontroleerd of iSeries Access for Web kan worden geopend met een webbrowser.

In dit voorbeeld wordt alleen de CFGACCWEB2 opdracht gebruikt om iSeries Access for Web te configureren. Voor meer informatie over het gebruik van de CL-opdrachten voor iSeries Access for Web gebruikt u de zoekfunctie voor CL-opdrachten.

## **Verwante informatie**

CL-opdracht zoeken

## **WebSphere Application Server - Express for iSeries V5.1 configureren:**

Dit voorbeeld is voor gebruikers die niet bekend zijn met de webomgeving. Hier worden alle benodigde stappen beschreven om iSeries Access for Web uit te voeren in een WebSphere Application Server - Express for iSeries V5.1 webomgeving. Tevens wordt de manier beschreven om te controleren of de instelling werkt.

Het configureren van de webomgeving bestaat uit deze stappen:

- v De interface van IBM Web Administration for iSeries (ook bekend als IBM HTTP Server for iSeries) starten. Zie stap 1.
- v Een HTTP-webserver en een WebSphere Application Server Express V5.1 for iSeries-webtoepassingenserver maken. Zie stap 2.
- v iSeries Access for Web configureren. Zie stap 3 op [pagina](#page-46-0) 41.
- De webomgeving starten. Zie stap 4 op [pagina](#page-48-0) 43.
- v Een browser gebruiken om toegang te krijgen tot iSeries Access for Web. Zie stap 5 op [pagina](#page-48-0) 43.

# **Stappen bij het configureren van de webomgeving:**

- 1. De interface van IBM Web Administration for iSeries starten.
	- a. Start een 5250-sessie met de server.
	- b. Meld u aan met een gebruikersprofiel dat ten minste deze speciale machtigingen heeft: \*ALLOBJ, \*IOSYSCFG, \*JOBCTL en \*SECADM.
	- c. Voer de volgende serveropdracht uit om de taak webbeheerinterface op te starten: STRTCPSVR SERVER(\*HTTP) HTTPSVR(\*ADMIN)
	- d. Verklein de 5250-sessie.
- 2. Een HTTP-webserver en een WebSphere Application Server V5.1 Express for iSeries-webtoepassingenserver maken:
	- a. Open http://<*servernaam*>:2001 in de browser.
	- b. Meld u aan met een gebruikersprofiel dat ten minste deze speciale machtigingen heeft: \*ALLOBJ, \*IOSYSCFG, \*JOBCTL en \*SECADM.
	- c. Kies **IBM Web Administration for iSeries**.
	- d. Kies het tabblad **Instellen**.
	- e. Kies **Toepassingenserver maken** onder Algemene taken en wizards.
	- f. De pagina Toepassingenserver maken wordt geopend. Kies **Volgende**.
	- g. Kies **WebSphere Application Server - Express V5.1** , kies vervolgens **Volgende**.
	- h. De pagina Naam toepassingenserver opgeven wordt geopend. Geef iwa51exp op als **Naam toepassingenserver**. Dit zal de naam zijn van de WebSphere Express-webtoepassingenserver.Kies **Volgende**.
	- i. De pagina HTTP-servertype kiezen wordt geopend. Kies **Nieuwe HTTP-server maken (powered by Apache)**, kies vervolgens **Volgende**.
	- j. De pagina **Nieuwe HTTP-server maken (powered by Apache)** wordt geopend.
		- v Geef IWA51EXP op als **Naam HTTP-server**.
		- Geef 2042 op als poort.

## Kies **Volgende**.

- k. De pagina **Gebruikte interne poorten voor toepassingenserver opgeven** wordt geopend. Wijzig de standaardwaarde van **Eerste poort in reeks** in 21042. Kies **Volgende**.
- l. De pagina **Zakelijke en voorbeeldtoepassingen kiezen** wordt geopend. Kies **Volgende** tot de pagina **Overzicht** wordt geopend.
- m. Kies **Voltooien**.

<span id="page-46-0"></span>n. De webpagina wordt opnieuw afgebeeld terwijl het tabblad **Toepassingenservers** → **beheren** in behandeling is. Onder **Instance/Server** wordt iwa51exp/iwa51exp – WAS - Express, V5.1 afgebeeld met status **Bezig met maken**. Vanaf deze webpagina kunt u de WebSphere-toepassingenserver beheren.

Gebruik het pictogram Vernieuwen naast de status **Bezig met maken** om de pagina te vernieuwen als dit niet regelmatig gebeurt.

o. Kies wanneer de status wordt bijgewerkt naar **Beëindigd**, het groene pictogram naast **Beëindigd** om de WebSphere-toepassingenserver te starten. De status wordt bijgewerkt naar **Bezig met starten**. Gebruik het pictogram Vernieuwen naast de status **Bezig met starten** om de pagina te vernieuwen als dit niet regelmatig gebeurt. Voordat iSeries Access for Web kan worden geconfigureerd, moet de WebSphere-toepassingenserver worden uitgevoerd.

# **Belangrijk:**

Wacht tot de status wordt bijgewerkt naar **Bezig met uitvoeren** voordat u naar de volgende stap gaat.

- 3. iSeries Access for Web configureren
	- a. Zet het 5250-sessievenster terug.
	- b. Voer de serveropdracht WRKACTJOB SBS(QASE51) uit om de WebSphere-toepassingenserver te zien uitvoeren.
	- c. Controleer of IWA51EXP wordt afgebeeld als een uitvoerende taak onder het QASE5 subsysteem. Voordat iSeries Access for Web kan worden geconfigureerd, moet de WebSpheretoepassingenserver worden uitgevoerd.
	- d. Controleer of de webtoepassingenserver gereed is:
		- 1) Voer in de IWA51EXP-taak optie #5 in.
		- 2) Voer optie #10 in om het taaklogboek af te beelden.
		- 3) Druk op F10 om uitgebreide berichten af te beelden.
		- 4) Controleer of het bericht **Websphere toepassingenserver iwa51exp gereed** wordt afgebeeld. Dit bericht geeft aan dat de toepassingenserver volledig is gestart en gereed is voor webserving.
		- 5) Druk op F3 tot u terugkeert naar de opdrachtregel.
	- e. iSeries Access for Web verstrekt opdrachten om het product te configureren. Er zijn twee verschillende opdrachten meegeleverd, een CL-opdracht en een QShell-scriptopdracht. Dezelfde functie wordt verstrekt en uitgevoerd door beide opdrachten. Gebruik de versie die uw voorkeur heeft.
		- v **Ga als volgt te werk om de CL-opdracht te gebruiken:**
			- 1) Configureer iSeries Access for Web voor de webtoepassingenserver met behulp van de volgende opdracht:

QIWA2/CFGACCWEB2 APPSVRTYPE(\*WAS51EXP) WASINST(iwa51exp)

Dit zijn de gebruikte parameters:

## **APPSVRTYPE**

Hiermee weet de opdracht welke webtoepassingenserver moet worden geconfigureerd.

## **WASINST**

Hiermee weet de opdracht welke instance van de webtoepassingenserver moet worden geconfigureerd.

Druk op F1 voor Help bij deze opdracht en de parameters.

**Migratiebericht:** Raadpleeg Overwegingen nieuwe [webtoepassingenserver](#page-73-0) als u iSeries Access for Web al in een andere webtoepassingenserver gebruikt. In dit onderwerp worden aanvullende opdrachtparameters CFGACCWEB2

besproken die kunnen worden ingevoerd om gebruikersgegevens te migreren van een bestaande configuratie naar deze nieuwe configuratie.

2) Er zullen verscheidene berichten zoals deze worden afgebeeld:

Bezig iSeries Access for Web te configureren.

Bezig met voorbereiding om de configuratiewijzigingen uit te voeren.

Bezig WebSphere op te roepen om de configuratiewijzigingen uit te voeren.

Opdracht iSeries Access for Web is voltooid.

De instance van de WebSphere-toepassingenserver moet worden beëindigd en opnieuw gestart om de configuratiewijzigingen in te schakelen.

3) Druk op F3 of Enter om de beeldstationsessie af te sluiten wanneer de opdracht is voltooid.

## v **Ga als volgt te werk om de QShell-scriptopdracht te gebruiken:**

- 1) Start de QShell-omgeving met behulp van de serveropdracht QSH
- 2) Maak van de iSeries Access for Web-directory de huidige directory. Voer deze serveropdracht uit:

cd /QIBM/ProdData/Access/Web2/install

3) Configureer iSeries Access for Web voor de eerder gemaakte webtoepassingenserver: cfgaccweb2 -appsvrtype \*WAS51EXP -wasinst iwa51exp

Dit zijn de gebruikte parameters:

### **-appsvrtype**

Hiermee weet de opdracht welke webtoepassingenserver moet worden geconfigureerd.

### **-wasinst**

Hiermee weet de opdracht welke instance van de webtoepassingenserver moet worden geconfigureerd.

Geef voor Help bij deze opdracht en de parameters de -? parameter op.

- **Migratiebericht:** Raadpleeg Overwegingen nieuwe [webtoepassingenserver](#page-73-0) als u iSeries Access for Web al in een andere webtoepassingenserver gebruikt. In dit onderwerp worden aanvullende opdrachtparameters CFGACCWEB2 besproken die kunnen worden ingevoerd om gebruikersgegevens te migreren van een bestaande configuratie naar deze nieuwe configuratie.
- 4) Er zullen verscheidene berichten zoals deze worden afgebeeld:

Bezig iSeries Access for Web te configureren.

Bezig met voorbereiding om de configuratiewijzigingen uit te voeren.

Bezig WebSphere op te roepen om de configuratiewijzigingen uit te voeren.

Opdracht iSeries Access for Web is voltooid.

De instance van de WebSphere-toepassingenserver moet worden beëindigd en opnieuw gestart om de configuratiewijzigingen in te schakelen.

- 5) Druk op F3 om de QShell-sessie af te sluiten wanneer de opdracht is voltooid.
- f. Raadpleeg de logbestanden als de opdracht mislukt of een fout aangeeft:

# **/QIBM/UserData/Access/Web2/logs/cmds.log**

Informatie over hoogste niveau, oorzaak en herstel; vertaald.

# <span id="page-48-0"></span>**/QIBM/UserData/Access/Web2/logs/cmdstrace.log**

Opdrachtinformatiestroom van IBM-Technische Dienst voor software-problemen; uitsluitend in het Engels.

- g. Nadat het configureren van iSeries Access for Web is gelukt, moet de WebSphere-toepassingenserver opnieuw worden gestart om de wijzigingen te laden in de configuratie. Dit wordt later gedaan.
- h. Meld het sessievenster 5250 af en sluit het venster.
- 4. De webomgeving starten
	- a. Keer terug naar het browservenster dat geopend is op de pagina Serverbeheer van **IBM Web Administration for iSeries**.
	- b. Het tabblad **Toepassingenservers** → **beheren** moet actief zijn. Onder Instance/Server wordt **iwa51exp/iwa51exp – WAS - Express V5.1** afgebeeld met status **Bezig met uitvoeren**. Beëindig en herstart de WebSphere-toepassingenserver:
		- 1) Kies het rode pictogram naast de status **Bezig met uitvoeren** om de WebSphere-server te beëindigen. Kies het pictogram Vernieuwen naast de status **Bezig met beëindigen** om de pagina te vernieuwen als dit niet regelmatig gebeurt.
		- 2) Kies wanneer de status wordt bijgewerkt naar **Beëindigd**, het groene pictogram naast **Beëindigd** om de WebSphere-toepassingenserver te starten.
		- 3) De status wordt bijgewerkt naar **Bezig met starten**. Kies het pictogram Vernieuwen naast de status Bezig met starten om de pagina te vernieuwen als dit niet regelmatig gebeurt.

**Belangrijk:** Wacht tot de status wordt bijgewerkt naar Bezig met uitvoeren voordat u naar de volgende stap gaat.

iSeries Access for Web wordt geladen en gestart wanneer de WebSphere-toepassingenserver wordt gestart.

- c. Kies het tabblad HTTP-servers.
- d. Kies IWA51EXP Apache onder **Server**. De huidige status van deze Apache HTTP-server moet worden **Beëindigd**. Kies het groene pictogram naast de status om de HTTP-server te starten. De status wordt bijgewerkt naar **Bezig met uitvoeren**.
- e. Sluit het browservenster.
- 5. Een browser gebruiken om toegang te krijgen tot iSeries Access for Web
	- a. Open een van de volgende adressen in de browser om toegang te krijgen tot iSeries Access for Web:

http://<*servernaam*>:2042/webaccess/iWAHome http://<*servernaam*>:2042/webaccess/iWAMain

- b. Meld u aan met een i5/OS-gebruikers-ID en wachtwoord. Het kan enkele seconden duren voordat iSeries Access for Web de eerste keer wordt geladen. WebSphere Application Server is de eerste keer bezig met het laden van Java-klassen. De daaropvolgende keren zal het laden van iSeries Access for Web sneller gaan.
- c. De homepage of hoofdpagina van iSeries Access for Web wordt afgebeeld.
- d. Sluit het browservenster.

Door de bovenstaande stappen uit te voeren, zijn deze taken voltooid:

- v Er is een WebSphere-webtoepassingenserver met de naam iwa51exp gemaakt.
- Er is een HTTP-server met de naam IWA51EXP gemaakt.
- iSeries Access for Web is voor de WebSphere-toepassingenserver geconfigureerd.
- v De WebSphere-toepassingenserver en HTTP-webserver zijn beëindigd en opnieuw gestart. iSeries Access for Web is gestart toen de WebSphere-toepassingenserver werd gestart.
- v Er is gecontroleerd of iSeries Access for Web kan worden geopend met een webbrowser.

In dit voorbeeld wordt alleen de opdracht CFGACCWEB2 gebruikt om iSeries Access for Web te configureren. Voor meer informatie over het gebruik van de CL-opdrachten voor iSeries Access for Web gebruikt u de zoekfunctie voor CL-opdrachten.

## **Verwante informatie**

CL-opdracht zoeken

# **WebSphere Application Server V5.1 for iSeries configureren:**

Dit voorbeeld is voor gebruikers die niet bekend zijn met de webomgeving. Hier worden alle benodigde stappen beschreven om iSeries Access for Web uit te voeren in een WebSphere Application Server V5.1 for iSeries-omgeving. Tevens wordt de manier beschreven om te controleren of de instelling werkt.

Het configureren van de webomgeving bestaat uit deze stappen:

- v De interface van IBM Web Administration for iSeries (ook bekend als IBM HTTP Server for iSeries) starten. Zie stap 1.
- v HTTP-webserver en WebSphere Application Server V5.1 for iSeries maken. Zie stap 2.
- iSeries Access for Web configureren. Zie stap 3 op [pagina](#page-50-0) 45.
- De webomgeving starten. Zie stap 4 op [pagina](#page-52-0) 47.
- v Een browser gebruiken om toegang te krijgen tot iSeries Access for Web. Zie stap 5 op [pagina](#page-52-0) 47.

# **Stappen bij het configureren van de webomgeving:**

- 1. De interface van IBM Web Administration for iSeries starten.
	- a. Start een 5250-sessie met de server.
	- b. Meld u aan met een gebruikersprofiel dat ten minste deze speciale machtigingen heeft: \*ALLOBJ, \*IOSYSCFG, \*JOBCTL en \*SECADM.
	- c. Voer de volgende serveropdracht uit om de taak Webbeheerinterface op te starten: STRTCPSVR SERVER(\*HTTP) HTTPSVR(\*ADMIN)
	- d. Verklein de 5250-sessie.
- 2. HTTP-webserver en WebSphere Application Server V5.1 for iSeries maken:
	- a. Open http://<*servernaam*>:2001 in de browser.
	- b. Meld u aan met een gebruikersprofiel dat ten minste deze speciale machtigingen heeft: \*ALLOBJ, \*IOSYSCFG, \*JOBCTL en \*SECADM.
	- c. Kies **IBM Web Administration for iSeries**.
	- d. Kies het tabblad **Instellen**.
	- e. Kies **Toepassingenserver maken** onder Algemene taken en wizards.
	- f. De pagina Toepassingenserver maken wordt geopend. Kies **Volgende**.
	- g. Kies **WebSphere Application Server V5.1 (base) for iSeries**, kies vervolgens **Volgende**.
	- h. De pagina Naam toepassingenserver opgeven wordt geopend. Geef iwa51base op als **Naam toepassingenserver**. Dit zal de naam zijn van de WebSphere Express-webtoepassingenserver. Kies **Volgende**.
	- i. De pagina HTTP-servertype kiezen wordt geopend. Kies **Nieuwe HTTP-server maken (powered by Apache)**, kies vervolgens **Volgende**.
	- j. De pagina **Nieuwe HTTP-server maken (powered by Apache)** wordt geopend.
		- v Geef IWA51BASE op als **Naam HTTP-server**.
		- Geef 2040 op als poort.

## Kies **Volgende**.

k. De pagina **Gebruikte interne poorten voor toepassingenserver opgeven** wordt geopend. Wijzig de standaardwaarde van **Eerste poort in reeks** in 21040. Kies **Volgende**.

- <span id="page-50-0"></span>l. De pagina **Zakelijke en voorbeeldtoepassingen kiezen** wordt geopend. Kies **Volgende** tot de pagina **Overzicht** wordt geopend.
- m. Kies **Voltooien**.
- n. De webpagina wordt opnieuw afgebeeld terwijl het tabblad **Toepassingenservers** → **beheren** in behandeling is. Onder **Instance/Server** wordt iwa51base/iwa51base – WAS, V5.1 (base) afgebeeld met status **Bezig met maken**. Vanaf deze webpagina kunt u de WebSphere-toepassingenserver beheren.

Gebruik het pictogram Vernieuwen naast de status **Bezig met maken** om de pagina te vernieuwen, als dit niet regelmatig gebeurt.

o. Kies wanneer de status wordt bijgewerkt naar **Beëindigd**, het groene pictogram naast **Beëindigd** om de WebSphere-toepassingenserver te starten. De status wordt bijgewerkt naar **Bezig met starten**. Gebruik het pictogram Vernieuwen naast de status **Bezig met starten** om de pagina te vernieuwen als dit niet regelmatig gebeurt. Voordat iSeries Access for Web kan worden geconfigureerd, moet de WebSphere-toepassingenserver worden uitgevoerd.

# **Belangrijk:**

Wacht tot de status wordt bijgewerkt naar **Bezig met uitvoeren** voordat u naar de volgende stap gaat.

- p. Verklein het browservenster
- 3. iSeries Access for Web configureren.
	- a. Zet het 5250-sessievenster terug.
	- b. Voer de serveropdracht WRKACTJOB SBS(QEJBAS51) uit om de WebSphere-toepassingenserver te zien uitvoeren.
	- c. Controleer of IWA51BASE wordt afgebeeld als een uitvoerende taak onder het QEJBAS5 subsysteem. Voordat iSeries Access for Web kan worden geconfigureerd, moet de WebSpheretoepassingenserver worden uitgevoerd.
	- d. Controleer of de webtoepassingenserver gereed is:
		- 1) Voer in de IWA51BASE-taak optie #5 in.
		- 2) Voer optie #10 in om het taaklogboek af te beelden.
		- 3) Druk op F10 om uitgebreide berichten af te beelden.
		- 4) Controleer of het bericht **Websphere-toepassingenserver iwa51base gereed** wordt afgebeeld. Dit bericht geeft aan dat de toepassingenserver volledig is gestart en gereed is voor webserving.
		- 5) Druk op F3 tot u terugkeert naar de opdrachtregel.
	- e. iSeries Access for Web verstrekt opdrachten om het product te configureren. Er zijn twee verschillende opdrachten meegeleverd, een CL-opdracht en een QShell-scriptopdracht. Dezelfde functie wordt verstrekt en uitgevoerd door beide opdrachten. Gebruik de versie die uw voorkeur heeft.

# v **Ga als volgt te werk om de CL-opdracht te gebruiken:**

1) Configureer iSeries Access for Web voor de webtoepassingenserver met behulp van de volgende opdracht:

QIWA2/CFGACCWEB2 APPSVRTYPE(\*WAS51) WASINST(iwa51base)

Dit zijn de gebruikte parameters:

## **APPSVRTYPE**

Hiermee weet de opdracht welke webtoepassingenserver moet worden geconfigureerd.

## **WASINST**

Hiermee weet de opdracht welke instance van de webtoepassingenserver moet worden geconfigureerd.

Druk op F1 voor Help bij deze opdracht en de parameters.

- **Migratiebericht:** Raadpleeg Overwegingen nieuwe [webtoepassingenserver](#page-73-0) als u iSeries Access for Web al in een andere webtoepassingenserver gebruikt. In dit onderwerp worden aanvullende opdrachtparameters CFGACCWEB2 besproken die kunnen worden ingevoerd om gebruikersgegevens te migreren van een bestaande configuratie naar deze nieuwe configuratie.
- 2) Er zullen verscheidene berichten zoals deze worden afgebeeld:

Bezig iSeries Access for Web te configureren.

Bezig met voorbereiding om de configuratiewijzigingen uit te voeren.

Bezig WebSphere op te roepen om de configuratiewijzigingen uit te voeren.

Opdracht iSeries Access for Web is voltooid.

De instance van de WebSphere-toepassingenserver moet worden beëindigd en opnieuw gestart om de configuratiewijzigingen in te schakelen.

3) Druk op F3 of Enter om de beeldstationsessie af te sluiten wanneer de opdracht is voltooid.

### v **Ga als volgt te werk om de QShell-scriptopdracht te gebruiken:**

- 1) Start de QShell-omgeving met behulp van de serveropdracht QSH
- 2) Maak van de iSeries Access for Web-directory de huidige directory. Voer deze serveropdracht uit:

cd /QIBM/ProdData/Access/Web2/install

3) Configureer iSeries Access for Web voor de eerder gemaakte webtoepassingenserver: cfgaccweb2 -appsvrtype \*WAS51 -wasinst iwa51base

Dit zijn de gebruikte parameters:

#### **-appsvrtype**

Hiermee weet de opdracht welke webtoepassingenserver moet worden geconfigureerd.

**-wasinst**

Hiermee weet de opdracht welke instance van de webtoepassingenserver moet worden geconfigureerd.

Geef voor Help bij deze opdracht en de parameters de -? parameter op.

- **Migratiebericht:** Raadpleeg Overwegingen nieuwe [webtoepassingenserver](#page-73-0) als u iSeries Access for Web al in een andere webtoepassingenserver gebruikt. In dit onderwerp worden aanvullende opdrachtparameters CFGACCWEB2 besproken die kunnen worden ingevoerd om gebruikersgegevens te migreren van een bestaande configuratie naar deze nieuwe configuratie.
- 4) Er zullen verscheidene berichten zoals deze worden afgebeeld:

Bezig iSeries Access for Web te configureren.

Bezig met voorbereiding om de configuratiewijzigingen uit te voeren.

Bezig WebSphere op te roepen om de configuratiewijzigingen uit te voeren.

Opdracht iSeries Access for Web is voltooid.

De instance van de WebSphere-toepassingenserver moet worden beëindigd en opnieuw gestart om de configuratiewijzigingen in te schakelen.

- 5) Druk op F3 om de QShell-sessie af te sluiten wanneer de opdracht is voltooid.
- f. Raadpleeg de logbestanden als de opdracht mislukt of een fout aangeeft:

## <span id="page-52-0"></span>**/QIBM/UserData/Access/Web2/logs/cmds.log**

Informatie over hoogste niveau, oorzaak en herstel; vertaald.

#### **/QIBM/UserData/Access/Web2/logs/cmdstrace.log**

Opdrachtinformatiestroom voor IBM-Technische Dienst voor software-problemen; uitsluitend in het Engels.

- g. Nadat het configureren van iSeries Access for Web is gelukt, moet de WebSphere-toepassingenserver opnieuw worden gestart om de wijzigingen te laden in de configuratie. Dit wordt later gedaan.
- h. Meld het sessievenster 5250 af en sluit het venster.
- 4. De webomgeving starten.
	- a. Keer terug naar het browservenster dat geopend is op de pagina Serverbeheer van **IBM Web Administration for iSeries**.
	- b. Het tabblad **Toepassingenservers** → **beheren** moet actief zijn. Onder Instance/Server wordt **iwa51base/iwa51base – WAS, V5.1 (base)** afgebeeld met status **Bezig met uitvoeren**. Beëindig en herstart de WebSphere-toepassingenserver:
		- 1) Kies het rode pictogram naast de status **Bezig met uitvoeren** om de WebSphere-server te beëindigen. Kies het pictogram Vernieuwen naast de status **Bezig met beëindigen** om de pagina te vernieuwen als dit niet regelmatig gebeurt.
		- 2) Kies wanneer de status wordt bijgewerkt naar **Beëindigd**, het groene pictogram naast **Beëindigd** om de WebSphere-toepassingenserver te starten.
		- 3) De status wordt bijgewerkt naar **Bezig met starten**. Kies het pictogram Vernieuwen naast de status Bezig met starten om de pagina te vernieuwen als dit niet regelmatig gebeurt.

**Belangrijk:** Wacht tot de status wordt bijgewerkt naar Bezig met uitvoeren voordat u naar de volgende stap gaat.

iSeries Access for Web wordt geladen en gestart wanneer de WebSphere-toepassingenserver wordt gestart.

- c. Kies het tabblad HTTP-servers.
- d. Kies IWA51BASE Apache onder **Server**. De huidige status van deze Apache HTTP-server moet worden **Beëindigd**. Kies het groene pictogram naast de status om de HTTP-server te starten. De status wordt bijgewerkt naar **Bezig met uitvoeren**.
- e. Sluit het browservenster.
- 5. Een browser gebruiken om toegang te krijgen tot iSeries Access for Web
	- a. Open een van de volgende adressen in de browser om toegang te krijgen tot iSeries Access for Web:

http://<*servernaam*>:2040/webaccess/iWAHome http://<*servernaam*>:2040/webaccess/iWAMain

- b. Meld u aan met een i5/OS-gebruikers-ID en wachtwoord. Het kan enkele seconden duren voordat iSeries Access for Web de eerste keer wordt geladen. WebSphere Application Server is de eerste keer bezig met het laden van Java-klassen. De daaropvolgende keren zal het laden van iSeries Access for Web sneller gaan.
- c. De homepage of hoofdpagina van iSeries Access for Web wordt afgebeeld.
- d. Sluit het browservenster.

Door de bovenstaande stappen uit te voeren, zijn deze taken voltooid:

- v Er is een WebSphere-webtoepassingenserver met de naam iwa51base gemaakt.
- v Er is een HTTP-server met de naam IWA51BASE gemaakt.
- iSeries Access for Web is voor de WebSphere-toepassingenserver geconfigureerd.
- v De WebSphere-toepassingenserver en HTTP-webserver zijn beëindigd en opnieuw gestart. iSeries Access for Web is gestart toen de WebSphere-toepassingenserver werd gestart.
- v Er is gecontroleerd of iSeries Access for Web kan worden geopend met een webbrowser.

In dit voorbeeld wordt alleen de opdracht CFGACCWEB2 gebruikt om iSeries Access for Web te configureren. Voor meer informatie over het gebruik van de CL-opdrachten voor iSeries Access for Web gebruikt u de zoekfunctie voor CL-opdrachten.

## **Verwante informatie**

CL-opdracht zoeken

# **WebSphere Application Server - Express for iSeries V5.0 configureren:**

Dit voorbeeld is voor gebruikers die niet bekend zijn met de webomgeving. Hier worden alle benodigde stappen beschreven om iSeries Access for Web uit te voeren in een WebSphere Application Server - Express for iSeries V5.0 webomgeving. Tevens wordt de manier beschreven om te controleren of de instelling werkt.

Het configureren van de webomgeving bestaat uit deze stappen:

- v De interface van IBM Web Administration for iSeries (ook bekend als IBM HTTP Server for iSeries) starten. Zie stap 1.
- v Een HTTP-webserver en een WebSphere Application Server Express for iSeries V5.0 webtoepassingenserver maken. Zie stap 2.
- iSeries Access for Web configureren. Zie stap 3 op [pagina](#page-54-0) 49.
- De webomgeving starten. Zie stap 4 op [pagina](#page-56-0) 51.
- v Een browser gebruiken om toegang te krijgen tot iSeries Access for Web. Zie stap 5 op [pagina](#page-56-0) 51.

# **Stappen bij het configureren van de webomgeving:**

- 1. De interface van IBM Web Administration for iSeries starten.
	- a. Start een 5250-sessie met de server.
	- b. Meld u aan met een gebruikersprofiel dat ten minste deze speciale machtigingen heeft: \*ALLOBJ, \*IOSYSCFG, \*JOBCTL en \*SECADM.
	- c. Voer om de taak webbeheerinterface te starten, de volgende serveropdracht uit: STRTCPSVR SERVER(\*HTTP) HTTPSVR(\*ADMIN)
	- d. Verklein de 5250-sessie.
- 2. Een HTTP-webserver en een WebSphere Application Server Express for iSeries V5.0 webtoepassingenserver maken:
	- a. Open http://<*servernaam*>:2001 in de browser.
	- b. Meld u aan met een gebruikersprofiel dat ten minste deze speciale machtigingen heeft: \*ALLOBJ, \*IOSYSCFG, \*JOBCTL en \*SECADM.
	- c. Kies **IBM Web Administration for iSeries**.
	- d. Kies het tabblad **Instellen**.
	- e. Kies **Toepassingenserver maken** onder Algemene taken en wizards.
	- f. De pagina Toepassingenserver maken wordt geopend. Kies **Volgende**.
	- g. Kies **WebSphere Application Server - Express V5.0** , kies vervolgens **Volgende**.
	- h. De pagina Naam toepassingenserver opgeven wordt geopend. Geef iwa50exp op als **Naam toepassingenserver**. Dit zal de naam zijn van de WebSphere Express-webtoepassingenserver.Kies **Volgende**.
	- i. De pagina HTTP-servertype kiezen wordt geopend. Kies **Nieuwe HTTP-server maken (powered by Apache)**, kies vervolgens **Volgende**.
	- j. De pagina **Nieuwe HTTP-server maken (powered by Apache)** wordt geopend.
- <span id="page-54-0"></span>v Geef IWA50EXP op als **Naam HTTP-server**.
- Geef 2030 op als poort.

Kies **Volgende**.

- k. De pagina **Gebruikte interne poorten voor toepassingenserver opgeven** wordt geopend. Wijzig de standaardwaarde van **Eerste poort in reeks** in 21030. Kies **Volgende**.
- l. De pagina **Zakelijke en voorbeeldtoepassingen kiezen** wordt geopend. Kies **Volgende** tot de pagina **Overzicht** wordt geopend.
- m. Kies **Voltooien**.
- n. De webpagina wordt opnieuw afgebeeld terwijl het tabblad **Toepassingenservers** → **beheren** in behandeling is. Onder **Instance/Server** wordt iwa50exp/iwa50exp – WAS - Express, V5.0 afgebeeld met status **Bezig met maken**. Vanaf deze webpagina kunt u de WebSphere-toepassingenserver beheren.

Gebruik het pictogram Vernieuwen naast de status **Bezig met maken** om de pagina te vernieuwen als dit niet regelmatig gebeurt.

o. Kies wanneer de status wordt bijgewerkt naar **Beëindigd**, het groene pictogram naast **Beëindigd** om de WebSphere-toepassingenserver te starten. De status wordt bijgewerkt naar **Bezig met starten**. Gebruik het pictogram Vernieuwen naast de status **Bezig met starten** om de pagina te vernieuwen als dit niet regelmatig gebeurt. Voordat iSeries Access for Web kan worden geconfigureerd, moet de WebSphere-toepassingenserver worden uitgevoerd.

# **Belangrijk:**

Wacht tot de status wordt bijgewerkt naar **Bezig met uitvoeren** voordat u naar de volgende stap gaat.

- 3. iSeries Access for Web configureren
	- a. Zet het 5250-sessievenster terug.
	- b. Voer de serveropdracht WRKACTJOB SBS(QASE5) uit om de WebSphere-toepassingenserver te zien uitvoeren.
	- c. Controleer of IWA50EXP wordt afgebeeld als een uitvoerende taak onder het QASE5 subsysteem. Voordat iSeries Access for Web kan worden geconfigureerd, moet de WebSpheretoepassingenserver worden uitgevoerd.
	- d. Controleer of de webtoepassingenserver gereed is:
		- 1) Voer in de IWA50EXP-taak optie #5 in.
		- 2) Voer optie #10 in om het taaklogboek af te beelden.
		- 3) Druk op F10 om uitgebreide berichten af te beelden.
		- 4) Controleer of het bericht **Websphere toepassingenserver iwa50exp gereed** wordt afgebeeld. Dit bericht geeft aan dat de toepassingenserver volledig is gestart en gereed is voor webserving.
		- 5) Druk op F3 tot u terugkeert naar de opdrachtregel.
	- e. iSeries Access for Web verstrekt opdrachten om het product te configureren. Er zijn twee verschillende opdrachten meegeleverd, een CL-opdracht en een QShell-scriptopdracht. Dezelfde functie wordt verstrekt en uitgevoerd door beide opdrachten. Gebruik de versie die uw voorkeur heeft.

## v **Ga als volgt te werk om de CL-opdracht te gebruiken:**

1) Configureer iSeries Access for Web voor de webtoepassingenserver met behulp van de volgende opdracht:

QIWA2/CFGACCWEB2 APPSVRTYPE(\*WAS50EXP) WASINST(iwa50exp)

Dit zijn de gebruikte parameters:

## **APPSVRTYPE**

Hiermee weet de opdracht welke webtoepassingenserver moet worden geconfigureerd.

### **WASINST**

Hiermee weet de opdracht welke instance van de webtoepassingenserver moet worden geconfigureerd.

Druk op F1 voor Help bij deze opdracht en de parameters.

**Migratiebericht:** Raadpleeg Overwegingen nieuwe [webtoepassingenserver](#page-73-0) als u iSeries Access for Web al in een andere webtoepassingenserver gebruikt. In dit onderwerp worden aanvullende opdrachtparameters CFGACCWEB2 beschreven die kunnen worden ingevoerd om gebruikersgegevens te migreren van een bestaande configuratie naar deze nieuwe configuratie.

2) Er zullen verscheidene berichten zoals deze worden afgebeeld:

Bezig iSeries Access for Web te configureren.

Bezig met voorbereiding om de configuratiewijzigingen uit te voeren.

Bezig WebSphere op te roepen om de configuratiewijzigingen uit te voeren.

Opdracht iSeries Access for Web is voltooid.

De instance van de WebSphere-toepassingenserver moet worden beëindigd en opnieuw gestart om de configuratiewijzigingen in te schakelen.

3) Druk op F3 of Enter om de beeldstationsessie af te sluiten wanneer de opdracht is voltooid.

### v **Ga als volgt te werk om de QShell-scriptopdracht te gebruiken:**

- 1) Start de QShell-omgeving met behulp van de serveropdracht QSH
- 2) Maak van de iSeries Access for Web-directory de huidige directory. Voer deze serveropdracht uit:

cd /QIBM/ProdData/Access/Web2/install

3) Configureer iSeries Access for Web voor de eerder gemaakte webtoepassingenserver: cfgaccweb2 -appsvrtype \*WAS50EXP -wasinst iwa50exp

Dit zijn de gebruikte parameters:

#### **-appsvrtype**

Hiermee weet de opdracht welke webtoepassingenserver moet worden geconfigureerd.

#### **-wasinst**

Hiermee weet de opdracht welke instance van de webtoepassingenserver moet worden geconfigureerd.

Geef voor Help bij deze opdracht en de parameters de -? parameter op.

4) Er zullen verscheidene berichten zoals deze worden afgebeeld:

Bezig iSeries Access for Web te configureren.

Bezig met voorbereiding om de configuratiewijzigingen uit te voeren.

Bezig WebSphere op te roepen om de configuratiewijzigingen uit te voeren.

Opdracht iSeries Access for Web is voltooid.

De instance van de WebSphere-toepassingenserver moet worden beëindigd en opnieuw gestart om de configuratiewijzigingen in te schakelen.

- 5) Druk op F3 om de QShell-sessie af te sluiten wanneer de opdracht is voltooid.
- f. Raadpleeg de logbestanden als de opdracht mislukt of een fout aangeeft:

## <span id="page-56-0"></span>**/QIBM/UserData/Access/Web2/logs/cmds.log**

Informatie over hoogste niveau, oorzaak en herstel; vertaald.

#### **/QIBM/UserData/Access/Web2/logs/cmdstrace.log**

Opdrachtinformatiestroom voor IBM-Technische Dienst voor software-problemen; uitsluitend in het Engels.

- g. Nadat het configureren van iSeries Access for Web is gelukt, moet de WebSphere-toepassingenserver opnieuw worden gestart om de wijzigingen te laden in de configuratie. Dit wordt later gedaan.
- h. Meld het sessievenster 5250 af en sluit het venster.
- 4. De webomgeving starten
	- a. Keer terug naar het browservenster dat geopend is op de pagina Serverbeheer van **IBM Web Administration for iSeries**.
	- b. Het tabblad **Toepassingenservers** → **beheren** moet actief zijn. Onder Instance/Server wordt **iwa50exp/iwa50exp – WAS - Express V5** afgebeeld met status **Bezig met uitvoeren**. Beëindig en herstart de WebSphere-toepassingenserver:
		- 1) Kies het rode pictogram naast de status **Bezig met uitvoeren** om de WebSphere-server te beëindigen. Kies het pictogram Vernieuwen naast de status **Bezig met beëindigen** om de pagina te vernieuwen als dit niet regelmatig gebeurt.
		- 2) Kies wanneer de status wordt bijgewerkt naar **Beëindigd**, het groene pictogram naast **Beëindigd** om de WebSphere-toepassingenserver te starten.
		- 3) De status wordt bijgewerkt naar **Bezig met starten**. Kies het pictogram Vernieuwen naast de status Bezig met starten om de pagina te vernieuwen als dit niet regelmatig gebeurt.

**Belangrijk:** Wacht tot de status wordt bijgewerkt naar Bezig met uitvoeren voordat u naar de volgende stap gaat.

iSeries Access for Web wordt geladen en gestart wanneer de WebSphere-toepassingenserver wordt gestart.

- c. Kies het tabblad HTTP-servers.
- d. Kies IWA50EXP Apache onder **Server**. De huidige status van deze Apache HTTP-server moet worden **Beëindigd**. Kies het groene pictogram naast de status om de HTTP-server te starten. De status wordt bijgewerkt naar **Bezig met uitvoeren**.
- e. Sluit het browservenster.
- 5. Een browser gebruiken om toegang te krijgen tot iSeries Access for Web
	- a. Open een van de volgende adressen in de browser om toegang te krijgen tot iSeries Access for Web:

http://<*servernaam*>:2030/webaccess/iWAHome http://<*servernaam*>:2030/webaccess/iWAMain

- b. Meld u aan met een i5/OS-gebruikers-ID en wachtwoord. Het kan enkele seconden duren voordat iSeries Access for Web de eerste keer wordt geladen. WebSphere Application Server is de eerste keer bezig met het laden van Java-klassen. De daaropvolgende keren zal het laden van iSeries Access for Web sneller gaan.
- c. De homepage of hoofdpagina van iSeries Access for Web wordt afgebeeld.
- d. Sluit het browservenster.

Door de bovenstaande stappen uit te voeren, zijn deze taken voltooid:

- v Er is een WebSphere-webtoepassingenserver met de naam iwa50exp gemaakt.
- v Er is een HTTP-server met de naam IWA50EXP gemaakt.
- iSeries Access for Web is voor de WebSphere-toepassingenserver geconfigureerd.
- v De WebSphere-toepassingenserver en HTTP-webserver zijn beëindigd en opnieuw gestart. iSeries Access for Web is gestart toen de WebSphere-toepassingenserver werd gestart.
- v Er is gecontroleerd of iSeries Access for Web kan worden geopend met een webbrowser.

In dit voorbeeld wordt alleen de opdracht CFGACCWEB2 gebruikt om iSeries Access for Web te configureren. Voor meer informatie over het gebruik van de CL-opdrachten voor iSeries Access for Web gebruikt u de zoekfunctie voor CL-opdrachten.

## **Verwante informatie**

CL-opdracht zoeken

# **WebSphere Application Server V5.0 for iSeries configureren:**

Dit voorbeeld is voor gebruikers die niet bekend zijn met de webomgeving. Hier worden alle benodigde stappen beschreven om iSeries Access for Web uit te voeren in een WebSphere Application Server V5.0 for iSeries-omgeving. Tevens wordt de manier beschreven om te controleren of de instelling werkt.

Het configureren van de webomgeving bestaat uit deze stappen:

- v De interface van IBM Web Administration for iSeries (ook bekend als IBM HTTP Server for iSeries) starten. Zie stap 1.
- v Een HTTP-webserver en een WebSphere Application Server V5.0 for iSeries-webtoepassingenserver maken. Zie stap 2.
- iSeries Access for Web configureren. Zie stap 3 op [pagina](#page-58-0) 53.
- De webomgeving starten. Zie stap 4 op [pagina](#page-60-0) 55.
- v Een browser gebruiken om toegang te krijgen tot iSeries Access for Web. Zie stap 5 op [pagina](#page-60-0) 55.

# **Stappen bij het configureren van de webomgeving:**

- 1. De interface van IBM Web Administration for iSeries starten.
	- a. Start een 5250-sessie met de server.
	- b. Meld u aan met een gebruikersprofiel dat ten minste deze speciale machtigingen heeft: \*ALLOBJ, \*IOSYSCFG, \*JOBCTL en \*SECADM.
	- c. Voer de volgende serveropdracht uit om de taak webbeheerinterface op te starten: STRTCPSVR SERVER(\*HTTP) HTTPSVR(\*ADMIN)
	- d. Verklein de 5250-sessie.
- 2. Een HTTP-webserver en een WebSphere Application Server V5.0 for iSeries-webtoepassingenserver maken:
	- a. Open http://<*servernaam*>:2001 in de browser.
	- b. Meld u aan met een gebruikersprofiel dat ten minste deze speciale machtigingen heeft: \*ALLOBJ, \*IOSYSCFG, \*JOBCTL en \*SECADM.
	- c. Kies **IBM Web Administration for iSeries**.
	- d. Kies het tabblad **Instellen**.
	- e. Kies **Toepassingenserver maken** onder Algemene taken en wizards.
	- f. De pagina Toepassingenserver maken wordt geopend. Kies **Volgende**.
	- g. Kies **WebSphere Application Server V5.0 (base) for iSeries**, kies vervolgens **Volgende**.
	- h. De pagina Naam toepassingenserver opgeven wordt geopend. Geef iwa50base op als **Naam toepassingenserver**. Dit zal de naam zijn van de WebSphere-webtoepassingenserver.Kies **Volgende**.
	- i. De pagina HTTP-servertype kiezen wordt geopend. Kies **Nieuwe HTTP-server maken (powered by Apache)**, kies vervolgens **Volgende**.
	- j. De pagina **Nieuwe HTTP-server maken (powered by Apache)** wordt geopend.
		- v Geef IWA50BASE op als **Naam HTTP-server**.

<span id="page-58-0"></span>• Geef 2028 op als poort.

# Kies **Volgende**.

- k. De pagina **Gebruikte interne poorten voor toepassingenserver opgeven** wordt geopend. Wijzig de standaardwaarde van **Eerste poort in reeks** in 21028. Kies **Volgende**.
- l. De pagina **Zakelijke en voorbeeldtoepassingen kiezen** wordt geopend. Kies **Volgende** tot de pagina **Overzicht** wordt geopend.
- m. Kies **Voltooien**.
- n. De webpagina wordt opnieuw afgebeeld terwijl het tabblad **Toepassingenservers** → **beheren** in behandeling is. Onder **Instance/Server** wordt iwa50base/iwa50base – WAS, V5 (base) afgebeeld met status **Bezig met maken**. Vanaf deze webpagina kunt u de WebSphere-toepassingenserver beheren.

Gebruik het pictogram Vernieuwen naast de status **Bezig met maken** om de pagina te vernieuwen als dit niet regelmatig gebeurt.

o. Kies wanneer de status wordt bijgewerkt naar **Beëindigd**, het groene pictogram naast **Beëindigd** om de WebSphere-toepassingenserver te starten. De status wordt bijgewerkt naar **Bezig met starten**. Gebruik het pictogram Vernieuwen naast de status **Bezig met starten** om de pagina te vernieuwen als dit niet regelmatig gebeurt. Voordat iSeries Access for Web kan worden geconfigureerd, moet de WebSphere-toepassingenserver worden uitgevoerd.

# **Belangrijk:**

Wacht tot de status wordt bijgewerkt naar **Bezig met uitvoeren** voordat u naar de volgende stap gaat.

- p. Verklein het browservenster
- 3. iSeries Access for Web configureren.
	- a. Zet het sessievenster 5250 terug.
	- b. Voer de serveropdracht WRKACTJOB SBS(QEJBAS5) uit om de WebSphere-toepassingenserver te zien uitvoeren.
	- c. Controleer of IWA50BASE wordt afgebeeld als een uitvoerende taak onder het QEJBAS5 subsysteem. Voordat iSeries Access for Web kan worden geconfigureerd, moet de WebSpheretoepassingenserver zijn uitgevoerd.
	- d. Controleer of de webtoepassingenserver gereed is:
		- 1) Voer in de IWA50BASE-taak optie #5 in.
		- 2) Voer optie #10 in om het taaklogboek af te beelden.
		- 3) Druk op F10 om uitgebreide berichten af te beelden.
		- 4) Controleer of het bericht **Websphere toepassingenserver iwa50base gereed** wordt afgebeeld. Dit bericht geeft aan dat de toepassingenserver volledig is gestart en gereed is voor webserving.
		- 5) Druk op F3 tot u terugkeert naar de opdrachtregel.
	- e. iSeries Access for Web verstrekt opdrachten om het product te configureren. Er zijn twee verschillende opdrachten meegeleverd, een CL-opdracht en een QShell-scriptopdracht. Dezelfde functie wordt verstrekt en uitgevoerd door beide opdrachten. Gebruik de versie die uw voorkeur heeft.

## v **Ga als volgt te werk om de CL-opdracht te gebruiken:**

1) Configureer iSeries Access for Web voor de webtoepassingenserver met behulp van de volgende opdracht:

QIWA2/CFGACCWEB2 APPSVRTYPE(\*WAS50) WASINST(iwa50base)

Dit zijn de gebruikte parameters:

# **APPSVRTYPE**

Hiermee weet de opdracht welke webtoepassingenserver moet worden geconfigureerd.

#### **WASINST**

Hiermee weet de opdracht welke instance van de webtoepassingenserver moet worden geconfigureerd.

Druk op F1 voor Help bij deze opdracht en de parameters.

**Migratiebericht:** Raadpleeg Overwegingen nieuwe [webtoepassingenserver](#page-73-0) als u iSeries Access for Web al in een andere webtoepassingenserver gebruikt. In dit onderwerp worden aanvullende opdrachtparameters CFGACCWEB2 besproken die kunnen worden ingevoerd om gebruikersgegevens te migreren van een bestaande configuratie naar deze nieuwe configuratie.

2) Er zullen verscheidene berichten zoals deze worden afgebeeld:

Bezig iSeries Access for Web te configureren.

Bezig met voorbereiding om de configuratiewijzigingen uit te voeren.

Bezig WebSphere op te roepen om de configuratiewijzigingen uit te voeren.

Opdracht iSeries Access for Web is voltooid.

De instance van de WebSphere-toepassingenserver moet worden beëindigd en opnieuw gestart om de configuratiewijzigingen in te schakelen.

3) Druk op F3 of Enter om de beeldstationsessie af te sluiten wanneer de opdracht is voltooid.

### v **Ga als volgt te werk om de QShell-scriptopdracht te gebruiken:**

- 1) Start de QShell-omgeving met behulp van de serveropdracht QSH
- 2) Maak van de iSeries Access for Web-directory de huidige directory. Voer deze serveropdracht uit:

cd /QIBM/ProdData/Access/Web2/install

3) Configureer iSeries Access for Web voor de eerder gemaakte webtoepassingenserver: cfgaccweb2 -appsvrtype \*WAS50 -wasinst iwa50base

Dit zijn de gebruikte parameters:

#### **-appsvrtype**

Hiermee weet de opdracht welke webtoepassingenserver moet worden geconfigureerd.

#### **-wasinst**

Hiermee weet de opdracht welke instance van de webtoepassingenserver moet worden geconfigureerd.

Geef voor Help bij deze opdracht en de parameters de -? parameter op.

- **Migratiebericht:** Raadpleeg Overwegingen nieuwe [webtoepassingenserver](#page-73-0) als u iSeries Access for Web al in een andere webtoepassingenserver gebruikt. In dit onderwerp worden aanvullende opdrachtparameters CFGACCWEB2 besproken die kunnen worden ingevoerd om gebruikersgegevens te migreren van een bestaande configuratie naar deze nieuwe configuratie.
- 4) Er zullen verscheidene berichten zoals deze worden afgebeeld:

Bezig iSeries Access for Web te configureren.

Bezig met voorbereiding om de configuratiewijzigingen uit te voeren.

Bezig WebSphere op te roepen om de configuratiewijzigingen uit te voeren.

Opdracht iSeries Access for Web is voltooid.

De instance van de WebSphere-toepassingenserver moet worden beëindigd en opnieuw gestart om de configuratiewijzigingen in te schakelen

- 5) Druk op F3 om de QShell-sessie af te sluiten wanneer de opdracht is voltooid.
- <span id="page-60-0"></span>f. Raadpleeg de logbestanden als de opdracht mislukt of een fout aangeeft:

# **/QIBM/UserData/Access/Web2/logs/cmds.log**

Informatie over hoogste niveau, oorzaak en herstel; vertaald.

### **/QIBM/UserData/Access/Web2/logs/cmdstrace.log**

Opdrachtinformatiestroom voor IBM-Technische Dienst voor software-problemen; uitsluitend in het Engels.

- g. Nadat het configureren van iSeries Access for Web is gelukt, moet de WebSphere-toepassingenserver opnieuw worden gestart om de wijzigingen te laden in de configuratie. Dit wordt later gedaan.
- h. Meld het sessievenster 5250 af en sluit het venster.
- 4. De webomgeving starten.
	- a. Keer terug naar het browservenster dat geopend is op de pagina Serverbeheer van **IBM Web Administration for iSeries**.
	- b. Het tabblad **Toepassingenservers** → **beheren** moet actief zijn. Onder Instance/Server wordt **iwa50base/iwa50base – WAS, V5 (base)** afgebeeld met een status **Bezig met uitvoeren**. Beëindig en herstart de WebSphere-toepassingenserver:
		- 1) Kies het rode pictogram naast de status **Bezig met uitvoeren** om de WebSphere-server te beëindigen. Kies het pictogram Vernieuwen naast de status **Bezig met beëindigen** om de pagina te vernieuwen als dit niet regelmatig gebeurt.
		- 2) Kies wanneer de status wordt bijgewerkt naar **Beëindigd**, het groene pictogram naast **Beëindigd** om de WebSphere-toepassingenserver te starten.
		- 3) De status wordt bijgewerkt naar **Bezig met starten**. Kies het pictogram Vernieuwen naast de status Bezig met starten om de pagina te vernieuwen als dit niet regelmatig gebeurt.

**Belangrijk:** Wacht tot de status wordt bijgewerkt naar Bezig met uitvoeren voordat u naar de volgende stap gaat.

iSeries Access for Web wordt geladen en gestart wanneer de WebSphere-toepassingenserver wordt gestart.

- c. Kies het tabblad HTTP-servers.
- d. Kies IWA50BASE Apache onder **Server**. De huidige status van deze Apache HTTP-server moet worden **Beëindigd**. Kies het groene pictogram naast de status om de HTTP-server te starten. De status wordt bijgewerkt naar **Bezig met uitvoeren**.
- e. Sluit het browservenster.
- 5. Een browser gebruiken om toegang te krijgen tot iSeries Access for Web
	- a. Open een van de volgende adressen in de browser om toegang te krijgen tot iSeries Access for Web:

http://<*servernaam*>:2028/webaccess/iWAHome http://<*servernaam*>:2028/webaccess/iWAMain

- b. Meld u aan met een i5/OS-gebruikers-ID en wachtwoord. Het kan enkele seconden duren voordat iSeries Access for Web de eerste keer wordt geladen. WebSphere Application Server is de eerste keer bezig met het laden van Java-klassen. De daaropvolgende keren zal het laden van iSeries Access for Web sneller gaan.
- c. De homepage of hoofdpagina van iSeries Access for Web wordt afgebeeld.
- d. Sluit het browservenster.

Door de bovenstaande stappen uit te voeren, zijn deze taken voltooid:

v Er is een WebSphere-webtoepassingenserver met de naam iwa50base gemaakt.

- v Er is een HTTP-server met de naam IWA50BASE gemaakt.
- iSeries Access for Web is voor de WebSphere-toepassingenserver geconfigureerd.
- v WebSphere-toepassingenserver en HTTP-webserver zijn beëindigd en opnieuw gestart. iSeries Access for Web is gestart toen de WebSphere-toepassingenserver werd gestart.
- v Er is gecontroleerd of iSeries Access for Web kan worden geopend met een webbrowser.

In dit voorbeeld wordt alleen de opdracht CFGACCWEB2 gebruikt om iSeries Access for Web te configureren. Voor meer informatie over het gebruik van de CL-opdrachten voor iSeries Access for Web gebruikt u de zoekfunctie voor CL-opdrachten.

# **Verwante informatie**

CL-opdracht zoeken

# **De Apache Software Foundation (ASF) Tomcat-webomgeving configureren:**

Dit voorbeeld is voor gebruikers die niet bekend zijn met de webomgeving. Hier worden alle benodigde stappen beschreven om iSeries Access for Web uit te voeren in een ASF Tomcat-webomgeving. Tevens wordt de manier beschreven om te controleren of de instelling werkt.

Het configureren van de webomgeving bestaat uit deze stappen:

- v De interface van IBM Web Administration for iSeries (ook bekend als IBM HTTP Server for iSeries) starten. Zie stap 1
- Een HTTP-webserver en een ASF Tomcat-webtoepassingenserver maken. Zie stap 2
- iSeries Access for Web configureren. Zie stap 3 op [pagina](#page-62-0) 57
- De webomgeving starten. Zie stap 4 op [pagina](#page-64-0) 59
- v Een browser gebruiken om toegang te krijgen tot iSeries Access for Web. Zie stap 5 op [pagina](#page-64-0) 59

# **Stappen bij het configureren van de webomgeving:**

- 1. De interface van IBM Web Administration for iSeries starten.
	- a. Start een 5250-sessie met de server.
	- b. Meld u aan met een gebruikersprofiel dat ten minste deze speciale machtigingen heeft: \*ALLOBJ, \*IOSYSCFG, \*JOBCTL en \*SECADM.
	- c. Voer de volgende serveropdracht uit om de taak webbeheerinterface op te starten: STRTCPSVR SERVER(\*HTTP) HTTPSVR(\*ADMIN)
	- d. Verklein de 5250-sessie.
- 2. Een HTTP-webserver en een ASF Tomcat-webtoepassingenserver maken:
	- a. Open http://<*servernaam*>:2001 in de browser.
	- b. Meld u aan met een gebruikersprofiel dat ten minste deze speciale machtigingen heeft: \*ALLOBJ, \*IOSYSCFG, \*JOBCTL en \*SECADM.
	- c. Kies **IBM Web Administration for iSeries**.
	- d. Kies het tabblad **Instellen**.
	- e. Kies **HTTP-server maken** onder Algemene taken en wizards.
	- f. De pagina HTTP-server maken wordt geopend. Geef iwatomcat op als **Servernaam**, kies vervolgens **Volgende**.
	- g. Er wordt een pagina geopend die vraagt naar het rootpad van de server. Kies **Volgende**.
	- h. Er wordt een pagina geopend die vraagt naar het rootpad van het document. Kies **Volgende**.
	- i. De pagina IP-adres en poort wordt geopend. Geef 2016 op als **poort**.
	- j. De pagina **Logboek openen** wordt geopend. Kies **Volgende**.
	- k. De pagina **Logboeken bewaren** wordt geopend. Kies **Volgende**.
	- l. Kies **Voltooien** om de HTTP-server te maken.
- <span id="page-62-0"></span>m. De webpagina wordt opnieuw afgebeeld. Het tabblad Beheren/HTTP-Servers is actief. Onder **Server** wordt IWATOMCAT - APACHE afgebeeld met status Beëindigd.
- n. Kies Instellingen ASF Tomcat onder Servereigenschappen.
- o. De webpagina wordt opnieuw afgebeeld met Instellingen ASF Tomcat.Geef het volgende op:
	- v Kies **Servlets inschakelen voor deze HTTP-server**.
	- v Verwijder markering **"In-process" servletengine inschakelen**.
	- v Kies **"Out-of-process" servletengine-verbindingen inschakelen**.
	- Voeg een item voor Out-of-process workers toe:
		- 1) Kies **Toevoegen** onder **Out-of- process workers**.
		- 2) Wijzig 8009 bij **Hostnaam:Poort** in 2017.
		- 3) Geef als **URL's (koppelpunten)** /webaccess/\* op.
		- 4) Kies **Doorgaan**. Er wordt een waarschuwingsbericht afgebeeld voor de worker die net werd toegevoegd. Negeer de fout. Het probleem zal zijn opgelost wanneer de installatie van de ASF Tomcat-webtoepassingenserver is voltooid. Kies **OK**.
- p. Kies het tabblad **ASF Tomcatservers**.
- q. Kies **ASF Tomcatserver maken** onder **Taken en wizards van Tomcat**.
- r. De pagina Instelling Out-of-Process engine wordt geopend. Geef iwatomcat op als **Servernaam ASF Tomcat**. Kies **Volgende**.
- s. De pagina **Configuratie Out-of-Process engine** wordt geopend. Noteer de opgegeven waarden voor **Gebruikers-ID server** en **ASF Tomcat home**. Deze waarden zullen worden gebruikt wanneer iSeries Access for Web wordt geconfigureerd.Kies **Volgende**.
- t. De pagina Communicatie-instellingen Out-of-Process wordt geopend. Wijzig **poort** van 8009 naar 2017. Kies **Volgende**.
- u. De pagina **Applicatiedefinitie context Out-of-Process** wordt geopend. Kies **Toevoegen**, geef vervolgens deze waarden op:
	- v Geef /webaccess op als **URL-pad**.
	- v Geef webapps/webaccess op als **Basisdirectory toepassing**.

Kies **Doorgaan**. Er wordt een waarschuwingsbericht afgebeeld voor de applicatiecontext die net werd toegevoegd. Dit kan worden genegeerd. Het probleem zal zijn opgelost wanneer iSeries Access for Web wordt geconfigureerd. Kies **Volgende**.

- v. De pagina **Overzicht Out-of-Process** wordt geopend. Kies **Voltooien**. U hebt nu de HTTP-server IWATOMCAT en een ASF Tomcat-webtoepassingenserver met de naam iwatomcat gemaakt. Verklein het browservenster.
- 3. iSeries Access for Web configureren. iSeries Access for Web verstrekt opdrachten om het product te configureren. Er zijn twee verschillende opdrachten meegeleverd, een CL-opdracht en een QShellscriptopdracht. Dezelfde functie wordt verstrekt en uitgevoerd door beide opdrachten. Gebruik de versie die uw voorkeur heeft.
	- v **Ga als volgt te werk om de CL-opdracht te gebruiken:**
		- a. Configureer iSeries Access for Web voor de webtoepassingenserver met behulp van de volgende opdracht:

QIWA2/CFGACCWEB2 APPSVRTYPE(\*ASFTOMCAT) TCSVRNAME(iwatomcat) TCHOMEDIR('/ASFTomcat/iwatomcat')TCUSRPRF(QTMHHTTP)

Dit zijn de gebruikte parameters:

## **APPSVRTYPE**

Hiermee weet de opdracht welke webtoepassingenserver moet worden geconfigureerd.

## **TCSVRNAME**

Hiermee weet de opdracht wat de naam van de te configureren Tomcat-webtoepassingenserver is.

### **TCHOMEDIR**

Hiermee weet de opdracht waar de directorystructuur van de Tomcat-webtoepassingenserver zich bevindt in het bestandssysteem van de server. Deze waarde werd afgebeeld bij stap 2s op [pagina](#page-62-0) 57.

#### **TCUSRPRF**

Hiermee weet de opdracht welk gebruikersprofiel door de Tomcat-webtoepassingenserver wordt gebruikt. Deze waarde werd afgebeeld bij stap 2s op [pagina](#page-62-0) 57.

Druk op F1 voor Help bij deze opdracht en de parameters.

- **Migratiebericht:** Raadpleeg Overwegingen nieuwe [webtoepassingenserver](#page-73-0) als u iSeries Access for Web al in een andere webtoepassingenserver gebruikt. In dit onderwerp worden aanvullende opdrachtparameters CFGACCWEB2 besproken die kunnen worden ingevoerd om gebruikersgegevens te migreren van een bestaande configuratie naar deze nieuwe configuratie.
- b. Er zullen verscheidene berichten zoals deze worden afgebeeld:

Bezig iSeries Access for Web te configureren.

Bezig met voorbereiding om de configuratiewijzigingen uit te voeren.

Bezig WebSphere op te roepen om de configuratiewijzigingen uit te voeren.

Opdracht iSeries Access for Web is voltooid.

De instance van de WebSphere-toepassingenserver moet worden beëindigd en opnieuw gestart om de configuratiewijzigingen in te schakelen.

- c. Druk op F3 of Opgeven om de beeldstationsessie af te sluiten wanneer de opdracht is voltooid.
- v **Ga als volgt te werk om de QShell-scriptopdracht te gebruiken:**
	- a. Start de QShell-omgeving met behulp van de serveropdracht QSH
	- b. Maak van de iSeries Access for Web-directory de huidige directory. Voer deze serveropdracht uit:

```
cd /QIBM/ProdData/Access/Web2/install
```
c. Configureer de portlets van iSeries Access for Web met de volgende opdracht:

```
cfgaccweb2 -appsvrtype *ASFTOMCAT –tcsvrname iwatomcat
               -tchomedir /ASFTomcat/iwatomcat –tcusrprf QTMHHTTP
```
Dit zijn de gebruikte parameters:

#### **-appsvrtype**

Hiermee weet de opdracht welke omgeving van de webtoepassingenserver moet worden geconfigureerd.

### **-tcsvrname**

Hiermee weet de opdracht wat de naam van de te configureren Tomcat-webtoepassingenserver is.

#### **–tchomedir**

Hiermee weet de opdracht waar de directorystructuur van de Tomcat-webtoepassingenserver zich bevindt in het bestandssysteem van de server. Deze waarde werd afgebeeld bij stap 2s op [pagina](#page-62-0) 57.

#### **-tcusrprf**

Hiermee weet de opdracht welk gebruikersprofiel door de Tomcat-webtoepassingenserver wordt gebruikt.Deze waarde werd afgebeeld bij stap 2s op [pagina](#page-62-0) 57.

Geef voor Help bij deze opdracht en de parameters de -? parameter op.

- <span id="page-64-0"></span>**Migratiebericht:** Raadpleeg Overwegingen nieuwe [webtoepassingenserver](#page-73-0) als u iSeries Access for Web al in een andere webtoepassingenserver gebruikt. In dit onderwerp worden aanvullende opdrachtparameters CFGACCWEB2 besproken die kunnen worden ingevoerd om gebruikersgegevens te migreren van een bestaande configuratie naar deze nieuwe configuratie.
- d. Er zullen verscheidene berichten zoals deze worden afgebeeld:

Bezig iSeries Access for Web te configureren.

Bezig met voorbereiding om de configuratiewijzigingen uit te voeren.

Bezig WebSphere op te roepen om de configuratiewijzigingen uit te voeren.

Opdracht iSeries Access for Web is voltooid.

De instance van de WebSphere-toepassingenserver moet worden beëindigd en opnieuw gestart om de configuratiewijzigingen in te schakelen.

- e. Druk op F3 om de QShell-sessie af te sluiten wanneer de opdracht is voltooid.
- a. Raadpleeg de logbestanden als de opdracht mislukt of een fout aangeeft:

# **/QIBM/UserData/Access/Web2/logs/cmds.log**

Informatie over hoogste niveau, oorzaak en herstel; vertaald.

## **/QIBM/UserData/Access/Web2/logs/cmdstrace.log**

Opdrachtinformatiestroom voor IBM-Technische Dienst voor software-problemen; uitsluitend in het Engels.

- b. Nadat het configureren van iSeries Access for Web is gelukt, moet de ASF Tomcat-webtoepassingenserver worden gestart om de wijzigingen te laden in de configuratie. Dit wordt later gedaan.
- c. Meld het sessievenster 5250 af.
- d. Sluit het sessievenster 5250.
- 4. De webomgeving starten.
	- a. Keer terug naar het browservenster dat geopend is op de pagina Serverbeheer van **IBM Web Administration for iSeries**.
	- b. Het tabblad ASF Tomcat Servers beheren moet actief zijn. IWATOMCAT ASF Tomcat wordt onder Server afgebeeld met de status Beëindigd. Kies het groene pictogram naast de status Beëindigd om de ASF Tomcat-webtoepassingenserver te starten. De status wordt bijgewerkt naar Bezig met uitvoeren.
	- c. Kies het tabblad HTTP-servers.
	- d. Kies IWATOMCAT Apache onder **Server**. De huidige status van deze Apache HTTP-server moet worden Beëindigd. Kies het groene pictogram naast de status om de HTTP-server te starten. De status wordt bijgewerkt naar Bezig met uitvoeren.
	- e. Sluit het browservenster.
- 5. Een browser gebruiken om toegang te krijgen tot iSeries Access for Web
	- a. Open een van de volgende adressen in de browser om toegang te krijgen tot iSeries Access for Web:

http://<*servernaam*>:2016/webaccess/iWAHome http://<*servernaam*>:2016/webaccess/iWAMain

- b. Meld u aan met een i5/OS-gebruikers-ID en wachtwoord. Het kan enkele seconden duren voordat iSeries Access for Weba de eerste keer wordt geladen. ASF Tomcat is de eerste keer bezig met het laden van Java-klassen. De daaropvolgende keren zal het laden van iSeries Access for Web sneller gaan.
- c. De homepage of hoofdpagina van iSeries Access for Web wordt afgebeeld.
- d. Sluit het browservenster.

<span id="page-65-0"></span>Door de bovenstaande stappen uit te voeren, zijn deze taken voltooid:

- v Er is een ASF Tomcat-webtoepassingenserver met de naam iwatomcat gemaakt.
- v Er is een HTTP-server met de naam IWATOMCAT gemaakt.
- iSeries Access for Web is voor de ASF Tomcat-webtoepassingenserver geconfigureerd.
- De ASF Tomcat-webtoepassingenserver en HTTP-webserver zijn gestart. iSeries Access for Web is gestart toen de ASF Tomcat-webtoepassingenserver werd gestart.
- v Er is gecontroleerd of iSeries Access for Web kan worden geopend met een webbrowser.

In dit voorbeeld wordt alleen de opdracht CFGACCWEB2 gebruikt om iSeries Access for Web te configureren. Voor meer informatie over het gebruik van de CL-opdrachten voor iSeries Access for Web gebruikt u de zoekfunctie voor CL-opdrachten.

## **Verwante informatie**

CL-opdracht zoeken

# **Voorbeelden bij het configureren van een bestaande omgeving van de webtoepassingenserver**

Deze voorbeelden geven instructies bij het configureren van iSeries Access for Web in een bestaande webomgeving.

Deze voorbeelden nemen aan dat er een HTTP-server en webtoepassingenserver aanwezig zijn en gebruikt kunnen worden bij iSeries Access for Web.

Zorg dat u de plannings-, installatie- en configuratiecontrolelijst hebt voltooid voordat u deze voorbeelden gebruikt.

# **WebSphere Application Server V6.0 for OS/400 configureren:**

Gebruik deze informatie om iSeries Access for Web for WebSphere Application Server V6.0 for OS/400 te configureren.

**Opmerking:** WebSphere-profielen die gekoppeld zijn aan de Network Deployment-omgeving worden niet ondersteund door iSeries Access for Web.

Als u iSeries Access for Web for WebSphere Application Server V6.0 for OS/400 (De uitgaven Base en Express Deployment) wilt configureren, gaat u als volgt te werk:

- 1. Meld u aan bij de server.
- 2. Start het WebSphere-subsysteem waarin u iSeries Access for Web wilt uitvoeren. Geef de serveropdracht STRSBS QWAS6/QWAS6 op.
- 3. Start als volgt de WebSphere-toepassingenserver waarin u iSeries Access for Web wilt uitvoeren:
	- a. Voer de serveropdracht STRTCPSVR \*HTTP HTTPSVR(\*ADMIN) uit.
	- b. Open http://<*servernaam*>:2001 in uw browser.
	- c. Kies de IBM Web Administration for iSeries-link.
	- d. Ga naar de HTTP-server en start deze op indien de server nog niet werkt.
	- e. Ga naar de WebSphere-toepassingenserver en start deze op indien de server nog niet werkt.
	- f. Wacht tot de toepassingenserver de status Bezig met uitvoeren afbeeldt.
	- g. Verklein het browservenster. Later zult u teruggaan naar dit venster.
- 4. Gebruik de CL- of scriptconfiguratieopdracht iSeries Access for Web.
	- v Voer deze serveropdracht uit om de CL-opdracht te gebruiken:

QIWA2/CFGACCWEB2 APPSVRTYPE(\*WAS60) WASPRF(*was\_profile\_name*) APPSVR(*app\_svr*)

v Voer deze serveropdrachten uit om de scriptopdracht te gebruiken:

```
STROSH
cd /QIBM/ProdData/Access/Web2/install
cfgaccweb2 -appsvrtype *WAS60 -wasprf was_profile_name -appsvr app_svr
```
De configuratieopdrachten maken gebruik van deze variabelen:

*was\_profile\_name*

De naam van het WebSphere-toepassingenserverprofiel dat u gebruikt. Als u het standaardprofiel van WebSphere gebruikt met de CL-opdracht, geeft u \*DEFAULT op.

*app\_svr*

De naam van de toepassingenserver in het profiel dat wordt geconfigureerd.

Raadpleeg de Help-tekst van het juiste veld voor meer informatie over beide waarden.

- **Migratiebericht:** Raadpleeg Overwegingen nieuwe [webtoepassingenserver](#page-73-0) als u iSeries Access for Web al in een andere webtoepassingenserver gebruikt. In dit onderwerp worden aanvullende opdrachtparameters CFGACCWEB2 besproken die kunnen worden ingevoerd om gebruikersgegevens te migreren van een bestaande configuratie naar deze nieuwe configuratie.
- 5. Keer terug naar het interfacevenster Webbeheer dat u bij stap 3g op [pagina](#page-65-0) 60 hebt verkleind, beëindig en herstart vervolgens de WebSphere-toepassingenserver.
- 6. Open http://<uw\_servernaam>:port/webaccess/iWAMain in de browser. Zorg ervoor dat de hoofdletters en kleine letters hetzelfde zijn als in het voorbeeld.

De hoofdpagina van iSeries Access for Web wordt geopend.

**Opmerking:** Als u de pagina iWAMain voor het eerst opent, kan het enige minuten duren maar de daaropvolgende keren zal dit sneller gaan.

In dit voorbeeld wordt alleen de opdracht CFGACCWEB2 gebruikt om iSeries Access for Web te configureren. Voor meer informatie over het gebruik van de CL-opdrachten voor iSeries Access for Web gebruikt u de zoekfunctie voor CL-opdrachten.

## **Verwante informatie**

CL-opdracht zoeken

## **WebSphere Application Server Network Deployment V6.0 for OS/400 configureren:**

Ga als volgt te werk om iSeries Access for Web for WebSphere Application Server Network Deployment V6.0 for OS/400 te configureren.

**Opmerking:** WebSphere-profielen die gekoppeld zijn aan de Network Deployment-omgeving worden niet ondersteund door iSeries Access for Web.

Als u iSeries Access for Web for WebSphere Application Server V6.0 for OS/400 wilt configureren, gaat u als volgt te werk:

- 1. Meld u aan bij de server.
- 2. Start het WebSphere-subsysteem waarin u iSeries Access for Web wilt uitvoeren. Geef de serveropdracht STRSBS QWAS6/QWAS6 op.
- 3. Start als volgt de WebSphere-toepassingenserver waarin u iSeries Access for Web wilt uitvoeren:
	- a. Voer de serveropdracht STRTCPSVR \*HTTP HTTPSVR(\*ADMIN) uit.
	- b. Open http://<*servernaam*>:2001 in uw browser.
	- c. Kies de IBM Web Administration for iSeries link.
	- d. Ga naar de HTTP-server en start deze op indien de server nog niet werkt.
	- e. Ga naar de WebSphere-toepassingenserver en start deze op indien de server nog niet werkt.
- f. Wacht tot de toepassingenserver de status Bezig met uitvoeren afbeeldt.
- g. Verklein het browservenster. Later zult u teruggaan naar dit venster.
- 4. Gebruik de CL- of scriptconfiguratieopdracht iSeries Access for Web.
	- Voer deze serveropdracht uit om de CL-opdracht te gebruiken:

QIWA2/CFGACCWEB2 APPSVRTYPE(\*WAS60ND) WASPRF(*was\_profile\_name*) APPSVR(*app\_svr*)

v Voer deze serveropdrachten uit om de scriptopdracht te gebruiken:

```
STRQSH
cd /QIBM/ProdData/Access/Web2/install
cfgaccweb2 -appsvrtype *WAS60ND -wasprf was_profile_name -appsvr app_svr
```
De configuratieopdrachten gebruiken deze variabelen:

*was\_profile\_name*

De naam van het WebSphere-toepassingenserverprofiel dat u gebruikt. Als u het standaardprofiel van WebSphere gebruikt met de CL-opdracht, geeft u \*DEFAULT op.

*app\_svr*

De naam van de toepassingenserver in het profiel dat wordt geconfigureerd.

Raadpleeg de Help-tekst van het juiste veld voor meer informatie over beide waarden.

- **Migratiebericht:** Raadpleeg Overwegingen nieuwe [webtoepassingenserver](#page-73-0) als u iSeries Access for Web al in een andere webtoepassingenserver gebruikt. In dit onderwerp worden aanvullende opdrachtparameters CFGACCWEB2 besproken die kunnen worden ingevoerd om gebruikersgegevens te migreren van een bestaande configuratie naar deze nieuwe configuratie.
- 5. Keer terug naar het interfacevenster Webbeheer dat u bij stap 3g hebt verkleind, beëindig en herstart vervolgens de WebSphere-toepassingenserver.
- 6. Open http://<*uw\_servernaam*>:port/webaccess/iWAMain in uw browser. Zorg er voor dat de hoofdletters en kleine letters hetzelfde zijn als in het voorbeeld.

De hoofdpagina van iSeries Access for Web wordt geopend.

**Opmerking:** Als u de pagina iWAMain voor het eerst opent, kan het enige minuten duren maar de daaropvolgende keren zal dit sneller gaan.

In dit voorbeeld wordt alleen de opdracht CFGACCWEB2 gebruikt om iSeries Access for Web te configureren. Voor meer informatie over het gebruik van de CL-opdrachten voor iSeries Access for Web gebruikt u de zoekfunctie voor CL-opdrachten.

## **Verwante informatie**

CL-opdracht zoeken

## **WebSphere Application Server - Express for iSeries V5.1 configureren:**

Gebruik deze stappen om iSeries Access for Web for WebSphere Application Server - Express for iSeries V5.1 te configureren.

- 1. Meld u aan bij de server.
- 2. Start het WebSphere-subsysteem waarin u iSeries Access for Web wilt uitvoeren. Geef de serveropdracht STRSBS QASE51/QASE51 op.
- 3. Start als volgt de WebSphere-toepassingenserver waarin u iSeries Access for Web wilt uitvoeren:
	- a. Voer de serveropdracht STRTCPSVR \*HTTP HTTPSVR(\*ADMIN) uit.
	- b. Open http://<*servernaam*>:2001 in de browser.
- c. Kies de IBM Web Administration for iSeries-link.
- d. Ga naar de HTTP-server en start deze op indien de server nog niet werkt.
- e. Ga naar de WebSphere Express-toepassingenserver en start deze op indien de server nog niet werkt.
- f. Wacht tot de toepassingenserver de status Bezig met uitvoeren afbeeldt.
- g. Verklein het browservenster. Later zult u teruggaan naar dit venster.
- 4. Gebruik de CL- of scriptconfiguratieopdracht iSeries Access for Web.
	- v Voer deze serveropdracht uit om de CL-opdracht te gebruiken:

QIWA2/CFGACCWEB2 APPSVRTYPE(\*WAS51EXP) WASINST(*was\_instance\_name*) APPSVR(*app\_svr*)

v Voer de serveropdrachten uit om de scriptopdracht te gebruiken:

```
STROSH
cd /QIBM/ProdData/Access/Web2/install
cfgaccweb2 -appsvrtype *WAS51EXP -wasinst was_instance_name
     -appsvr app_svr
```
De configuratieopdrachten gebruiken deze variabelen:

```
was_instance_name
```
De naam van de instance van de WebSphere-toepassingenserver die u gebruikt.

```
app_svr
```
De naam van de toepassingenserver in de instance die wordt geconfigureerd.

Raadpleeg de Help-tekst van het juiste veld voor meer informatie over beide waarden.

- **Migratiebericht:** Raadpleeg Overwegingen nieuwe [webtoepassingenserver](#page-73-0) als u iSeries Access for Web al in een andere webtoepassingenserver gebruikt. In dit onderwerp worden aanvullende opdrachtparameters CFGACCWEB2 besproken die kunnen worden ingevoerd om gebruikersgegevens te migreren van een bestaande configuratie naar deze nieuwe configuratie.
- 5. Keer terug naar het interfacevenster Webbeheer dat u bij stap 3g hebt verkleind, beëindig en herstart vervolgens de WebSphere Express-toepassingenserver.
- 6. Open http://<*uw\_servernaam*>:port/webaccess/iWAMain in de browser. Zorg ervoor dat de hoofdletters en kleine letters hetzelfde zijn als in het voorbeeld.

De hoofdpagina van iSeries Access for Web wordt afgebeeld.

**Opmerking:** Als u de pagina iWAMain voor het eerst opent, kan het enige minuten duren maar de daaropvolgende keren zal dit sneller gaan.

In dit voorbeeld wordt alleen de opdracht CFGACCWEB2 gebruikt om iSeries Access for Web te configureren. Voor meer informatie over het gebruik van de CL-opdrachten voor iSeries Access for Web gebruikt u de zoekfunctie voor CL-opdrachten.

## **Verwante informatie**

CL-opdracht zoeken

## **WebSphere Application Server V5.1 for iSeries configureren:**

Gebruik deze informatie om iSeries Access for Web for WebSphere Application Server V5.1 for iSeries te configureren.

**Opmerking:** WebSphere-instances die gekoppeld zijn aan de Network Deployment-omgeving worden niet ondersteund door iSeries Access for Web.

Als u iSeries Access for Web for WebSphere Application Server V5.1 for iSeries (de uitgaven Base en Network Deployment) wilt configureren, gaat u als volgt te werk:

- 1. Meld u aan bij de server.
- 2. Start het WebSphere-instance waarin u wilt configureren dat iSeries Access for Web moet worden uitgevoerd. Geef de serveropdracht STRSBS QEJBAS51/QEJBAS51 op.
- 3. Start als volgt de WebSphere-instance waarin u iSeries Access for Web wilt uitvoeren:
	- a. Voer de serveropdracht STRTCPSVR \*HTTP HTTPSVR(\*ADMIN) uit.
	- b. Open http://<*servernaam*>:2001 in de browser.
	- c. Kies de IBM Web Administration for iSeries-link.
	- d. Ga naar de HTTP-server en start deze op indien de server nog niet werkt.
	- e. Ga naar de WebSphere Express-toepassingenserver en start deze op indien de server nog niet werkt.
	- f. Wacht tot de toepassingenserver de status Bezig met uitvoeren afbeeldt.
	- g. Verklein het browservenster. Later zult u teruggaan naar dit venster.
- 4. Gebruik de CL- of scriptconfiguratieopdracht iSeries Access for Web.
	- Voer deze serveropdracht uit om de CL-opdracht te gebruiken:

QIWA2/CFGACCWEB2 APPSVRTYPE(\*WAS51) WASINST(*was\_instance\_name*) APPSVR(*app\_svr*)

v Voer de volgende serveropdrachten uit om de scriptopdracht iSeries Access for Web te gebruiken:

```
STRQSH
cd /QIBM/ProdData/Access/Web2/install
cfgaccweb2 -appsvrtype *WAS51 -wasinst was_instance_name -appsvr app_svr
```
De configuratieopdrachten gebruiken deze variabelen:

### *was\_instance\_name*

De naam van de instance van de WebSphere-toepassingenserver die u gebruikt.

```
app_svr
```
De naam van de toepassingenserver in de instance die wordt geconfigureerd.

Raadpleeg de Help-tekst van het juiste veld voor meer informatie over beide waarden.

- **Migratiebericht:** Raadpleeg Overwegingen nieuwe [webtoepassingenserver](#page-73-0) als u iSeries Access for Web al in een andere webtoepassingenserver gebruikt. In dit onderwerp worden aanvullende opdrachtparameters CFGACCWEB2 besproken die kunnen worden ingevoerd om gebruikersgegevens te migreren van een bestaande configuratie naar deze nieuwe configuratie.
- 5. Keer terug naar het interfacevenster Webbeheer dat u bij stap 3g hebt verkleind, beëindig en herstart vervolgens de WebSphere-toepassingenserver.
- 6. Open http://*<your servernaam*>:port/webaccess/iWAMain in uw browser. Zorg ervoor dat de hoofdletters en kleine letters hetzelfde zijn als in het voorbeeld.

De hoofdpagina van iSeries Access for Web wordt geopend.

**Opmerking:** Als u de pagina iWAMain voor het eerst opent, kan het enige minuten duren maar de daaropvolgende keren zal dit sneller gaan.

In dit voorbeeld wordt alleen de opdracht CFGACCWEB2 gebruikt om iSeries Access for Web te configureren. Voor meer informatie over het gebruik van de CL-opdrachten voor iSeries Access for Web gebruikt u de zoekfunctie voor CL-opdrachten.

## **Verwante informatie**

CL-opdracht zoeken

# **WebSphere Application Server - Express for iSeries V5.0 configureren:**

Gebruik deze informatie om iSeries Access for Web for WebSphere Application Server - Express for iSeries V5.0 te configureren.

- 1. Meld u aan bij de server.
- 2. Start het WebSphere-instance. Voer de serveropdracht STRSBS QASE5/QASE5 uit.
- 3. Start de WebSphere Express-toepassingenserver waarin u wilt configureren dat iSeries Access for Web moet worden uitgevoerd.
	- a. Voer de serveropdracht STRTCPSVR \*HTTP HTTPSVR(\*ADMIN) uit.
	- b. Open http://<*servernaam*>:2001 in de browser.
	- c. Kies de IBM Web Administration for iSeries-link.
	- d. Ga naar de HTTP-server en start deze op indien de server nog niet werkt.
	- e. Ga naar de WebSphere Express-toepassingenserver en start deze op indien de server nog niet werkt.
	- f. Wacht tot de toepassingenserver de status Bezig met uitvoeren afbeeldt.
	- g. Verklein het browservenster, later zult u teruggaan naar dit venster.
- 4. Gebruik de geschikte configuratieopdracht van iSeries Access for Web.
	- Voer deze opdracht uit om de CL-opdracht te gebruiken:

QIWA2/CFGACCWEB2 APPSVRTYPE(\*WAS50EXP) WASINST(*was\_instance\_name*) APPSVR(*app\_svr*)

v Voer deze serveropdrachten uit om de scriptopdracht te gebruiken:

### **STROSH**

cd /QIBM/ProdData/Access/Web2/install cfgaccweb2 -appsvrtype \*WAS50EXP -wasinst *was\_instance\_name* -appsvr *app\_svr*

De configuratieopdrachten maken gebruik van deze variabelen:

*was\_instance\_name*

De naam van de instance van de WebSphere Express-toepassingenserver die u gebruikt.

*app\_svr*

De naam van de toepassingenserver in de instance die wordt geconfigureerd.

Raadpleeg de Help-tekst van het juiste veld voor meer informatie over beide waarden.

- **Migratiebericht:** Raadpleeg Overwegingen nieuwe [webtoepassingenserver](#page-73-0) als u iSeries Access for Web al in een andere webtoepassingenserver gebruikt. In dit onderwerp worden aanvullende opdrachtparameters CFGACCWEB2 besproken die kunnen worden ingevoerd om gebruikersgegevens te migreren van een bestaande configuratie naar deze nieuwe configuratie.
- 5. Keer terug naar het interfacevenster Webbeheer dat u bij stap 3g hebt verkleind. Beëindig en herstart de WebSphere Express-toepassingenserver.
- 6. Open http://<*uw\_servernaam*>:port/webaccess/iWAMain in de browser. Zorg ervoor dat de hoofdletters en kleine letters hetzelfde zijn als in het voorbeeld.

De hoofdpagina van iSeries Access for Web wordt afgebeeld.

**Opmerking:** Als u de pagina iWAMain voor het eerst opent, kan het enige minuten duren, maar de daaropvolgende keren zal dit sneller gaan.

In dit voorbeeld wordt alleen de opdracht CFGACCWEB2 gebruikt om iSeries Access for Web te configureren. Voor meer informatie over het gebruik van de CL-opdrachten voor iSeries Access for Web gebruikt u de zoekfunctie voor CL-opdrachten.

### **Verwante informatie**

CL-opdracht zoeken

### **WebSphere Application Server V5.0 for iSeries configureren:**

Gebruik deze informatie om iSeries Access for Web for WebSphere Application Server V5.0 for iSeries (De uitgaven Base en Network Deployment) te configureren.

**Opmerking:** WebSphere-instances die gekoppeld zijn aan de Network Deployment-omgeving worden niet ondersteund door iSeries Access for Web.

Als u iSeries Access for Web for WebSphere Application Server V5.0 for iSeries (De uitgaven Base en Network Deployment) wilt configureren, gaat u als volgt te werk:

- 1. Meld u aan bij de server.
- 2. Start het WebSphere-instance waarin u wilt configureren dat iSeries Access for Web moet worden uitgevoerd. Voer de serveropdracht STRSBS QEJBAS5/QEJBAS5 uit.
- 3. Start de WebSphere-toepassingenserver waarin u wilt configureren dat iSeries Access for Web moet worden uitgevoerd. Voer de volgende stappen uit:
	- a. Voer de serveropdracht STRTCPSVR \*HTTP HTTPSVR(\*ADMIN) uit.
	- b. Open http://<*servernaam*>:2001 in uw browser.
	- c. Kies de IBM Web Administration for iSeries-link.
	- d. Ga naar de HTTP-server en start deze op indien de server nog niet werkt.
	- e. Ga naar de WebSphere Express-toepassingenserver en start deze op indien de server nog niet werkt.
	- f. Wacht tot de toepassingenserver de status Bezig met uitvoeren afbeeldt.
	- g. Verklein het browservenster, later zult u teruggaan naar dit venster.
- 4. Voer de geschikte configuratieopdracht van iSeries Access for Web uit.
	- Voer deze serveropdracht uit om de CL-opdracht te gebruiken:

QIWA2/CFGACCWEB2 APPSVRTYPE(\*WAS50) WASINST(*was\_instance\_name*) APPSVR(*app\_svr*)

v Voer deze serveropdrachten uit om de scriptopdracht te gebruiken:

```
STROSH
cd /QIBM/ProdData/Access/Web2/install
cfgaccweb2 -appsvrtype *WAS50 -wasinst was_instance_name -appsvr app_svr
```
De configuratieopdrachten gebruiken deze variabelen:

*was\_instance\_name*

De naam van de instance van de WebSphere-toepassingenserver die u gebruikt. Als u de standaardinstance van WebSphere en de CL-configuratieopdracht gebruikt, geeft u \*DEFAULT op. Zie de juiste Help-tekst voor meer informatie over het opgeven van een instance.

*app\_svr*

De naam van de toepassingenserver in de instance die wordt geconfigureerd.

Raadpleeg de Help-tekst van het juiste veld voor meer informatie over beide waarden.
- **Migratiebericht:** Raadpleeg Overwegingen nieuwe [webtoepassingenserver](#page-73-0) als u iSeries Access for Web al in een andere webtoepassingenserver gebruikt. In dit onderwerp worden aanvullende opdrachtparameters CFGACCWEB2 besproken die kunnen worden ingevoerd om gebruikersgegevens te migreren van een bestaande configuratie naar deze nieuwe configuratie.
- 5. Keer terug naar het interfacevenster Webbeheer dat u bij stap 3g op [pagina](#page-71-0) 66 hebt verkleind, beëindig en herstart vervolgens de WebSphere-toepassingenserver.
- 6. Open http://<*uw\_servernaam*>:port/webaccess/iWAMain in de browser. Zorg ervoor dat de hoofdletters en kleine letters hetzelfde zijn als in het voorbeeld.

De hoofdhomepage van iSeries Access for Web wordt afgebeeld.

**Opmerking:** Als u de pagina iWAMain voor het eerst opent, kan het enige minuten duren maar de daaropvolgende keren zal dit sneller gaan.

In dit voorbeeld wordt alleen de opdracht CFGACCWEB2 gebruikt om iSeries Access for Web te configureren. Voor meer informatie over het gebruik van de CL-opdrachten voor iSeries Access for Web gebruikt u de zoekfunctie voor CL-opdrachten.

### **Verwante informatie**

CL-opdracht zoeken

### **ASF Tomcat configureren:**

Gebruik deze informatie om iSeries Access for Web for Apache Software Foundation (ASF) Tomcat te configureren.

Ga als volgt te werk om iSeries Access for Web voor ASF Tomcat te configureren:

- 1. Meld u aan bij de server.
- 2. Gebruik de geschikte configuratieopdracht van iSeries Access for Web.
	- v Voer deze serveropdracht uit om de CL-opdracht te gebruiken:

QIWA2/CFGACCWEB2 APPSVRTYPE(\*ASFTOMCAT) TCSVRNAME(*tc\_servernaam*) TCHOMEDIR('*tc\_home\_directory*') TCUSRPRF(*user\_id*)

v Voer deze serveropdrachten uit om de scriptopdracht te gebruiken:

```
STRQSH
cd /QIBM/ProdData/Access/Web2/install
cfgaccweb2 -appsvrtype *ASFTOMCAT -tcsvrname tc_servernaam
     -tchomedir tc_home_directory -tcusrprf user_id
```
De configuratieopdrachten gebruiken deze variabelen:

*tc\_servernaam*

De naam van de ASF Tomcatserver die is gemaakt om iSeries Access for Web uit te voeren.

*tc\_home\_directory*

De hoofddirectory van de ASF Tomcatserver die is opgegeven toen de ASF Tomcatserver werd geïnstalleerd. Als u het pad niet weet, moet u de interface van IBM Web Administration for iSeries gebruiken om de instellingen van de ASF Tomcatserver te controleren.

*user\_id* Het gebruikers-ID van de Tomcatserver dat is opgegeven toen de ASF Tomcatserver werd geïnstalleerd. Als u degebruikers-ID niet weet, moet u de interface van IBM Web Administration for iSeries gebruiken om de instellingen van uw ASF Tomcatserver te controleren.

Raadpleeg voor Help bij deze opdracht en de parameters, de -? parameter.

- <span id="page-73-0"></span>**Migratiebericht:** Raadpleeg Overwegingen nieuwe webtoepassingenserver als u iSeries Access for Web al in een andere webtoepassingenserver gebruikt. In dit onderwerp worden aanvullende opdrachtparameters CFGACCWEB2 besproken die kunnen worden ingevoerd om gebruikersgegevens te migreren van een bestaande configuratie naar deze nieuwe configuratie.
- 3. Start de HTTP-server door de serveropdracht STRTCPSVR SERVER(\*HTTP) HTTPSVR(*http\_servernaam*) uit te voeren.

**Opmerking:** Vervang *http\_servernaam* door de naam van de IBM HTTP-server (met Apache) die u hebt gemaakt.

4. Beëindig en herstart de ASF Tomcatserver. Deze serveropdrachten uitvoeren waarbij *tc\_servernaam* de naam is van de ASF Tomcatserver:

ENDTCPSVR SERVER(\*ASFTOMCAT) TOMCATSVR(*tc\_servernaam*) STRTCPSVR SERVER(\*ASFTOMCAT) TOMCATSVR(*tc\_servernaam*)

5. Open http://<*uw\_servernaam*>:port/webaccess/iWAMain in uw browser. Zorg ervoor dat de hoofdletters en kleine letters hetzelfde zijn als in het voorbeeld.

De hoofdpagina van iSeries Access for Web wordt afgebeeld.

**Opmerking:** Als u de pagina iWAMain voor het eerst opent, kan het enige minuten duren maar de daaropvolgende keren zal dit sneller gaan.

In dit voorbeeld wordt alleen de opdracht CFGACCWEB2 gebruikt om iSeries Access for Web te configureren. Voor meer informatie over het gebruik van de CL-opdrachten voor iSeries Access for Web gebruikt u de zoekfunctie voor CL-opdrachten.

**Verwante informatie**

CL-opdracht zoeken

#### **Overwegingen nieuwe webtoepassingenserver**

Gebruik deze informatie wanneer iSeries Access for Web voor een webtoepassingenserver wordt geconfigureerd en een nieuwe webtoepassingenserver aan de omgeving wordt toegevoegd.

In deze situatie kan iSeries Access for Web worden geconfigureerd voor de nieuwe webtoepassingenserver en de door de gebruiker gegenereerde gegevens en configuratie-instellingen automatisch bewaren. De opdracht CFGACCWEB2 geeft vier invoerparameters die een bestaande configuratie van een webtoepassingenserver aangeven met geconfigureerde iSeries Access for Web. Wanneer u de opdracht uitvoert, worden gebruikersgegevens in de nieuwe configuratie van de webtoepassingenserver gekopieerd of gekoppeld. Gebruik deze parameters:

### **SRCSVRTYPE**

Type bronwebserver

#### **SRCSVRINST**

Instance bronwebserver

**SRCAPPSVR**

Brontoepassingenserver

#### **SHRUSRDTA**

Gebruikersgegevens gemeenschappelijk gebruiken

Raadpleeg de Help-tekst voor meer informatie over de opdracht CFGACCWEB2 en de parameters ervan.

**Verwante informatie** CFGACCWEB2 CL-opdracht

# <span id="page-74-0"></span>**iSeries Access for Web aanpassen in een omgeving van de webtoepassingenserver**

Gebruik de volgende onderwerpen om informatie te zoeken over het aanpassen van iSeries Access for Web.

De volgende onderwerpen geven informatie over het beheer tot het krijgen van toegang tot de functies van iSeries Access for Web en het aanpassen van de manier waarop de paginainhoud wordt gepresenteerd.

# **Beleidsinstellingen**

Met de functie Beleidsinstellingen aanpassen wordt de toegang naar functies van iSeries Access for Web bestuurd. Afzonderlijke beleidsinstellingen kunnen op het niveau van de iSeries-gebruiker en groepsprofiel worden beheerd.

De meeste beleidsinstellingen worden ingesteld om gebruikers in staat te stellen functies van iSeries Access for Web te openen. Wanneer een functie wordt ingesteld op Ontkennen, wordt de inhoud van het navigatiemenu niet afgebeeld en wordt toegang naar de overeenkomstige functie voorbehouden. De functie wordt ook voorbehouden als een gebruiker probeert de functie direct te openen door de URL van de functie op te geven. Wanneer een beheerder beleidsinstellingen maakt voor een gebruiker of groep, zijn deze onmiddellijk van kracht.

De online Help voor Beleidsinstellingen bevat informatie over het gebruik van de functie Beleidsinstellingen en uitgebreide beschrijvingen van elk van de beschikbare beleidsinstellingen.

### **Verwante onderwerpen**

["Beveiligingsoverwegingen"](#page-11-0) op pagina 6 Informatie over de beveiligingsoverwegingen van iSeries Access for Web.

## **Standaardpaginainhoud**

Het grootste deel van de paginainhoud van iSeries Access for Web wordt dynamisch gegenereerd als antwoord op gebruikersacties. De rest van de inhoud wordt opgehaald uit statische HTML-bestanden. Er wordt ook een stijlblad gebruikt om bepaalde aspecten van de presentatie van de inhoud te besturen.

HTML-bestanden met standaardinhoud zijn meegeleverd om de statische inhoud te leveren. In plaats van deze standaardimplementaties voor aangepaste inhoud kunnen er door de gebruiker geleverde bestanden worden gebruikt. De functie Aanpassen wordt gebruikt om op te geven welke bestanden moeten worden gebruikt. Door de gebruiker geleverde bestanden kunnen worden geconfigureerd voor een afzonderlijke gebruiker, een groep gebruikers, of alle gebruikers (\*PUBLIC).

Een standaardstijlblad is ook meegeleverd om aspecten van de presentatie van de inhoud te besturen. Er wordt vanuit de standaardhomepage, standaardpaginasjabloon en standaardaanmeldsjabloon verwezen naar dit stijlblad. Om het gebruik van dit stijlblad te vervangen met een aangepast stijlblad moeten er door de gebruiker gedefinieerde HTML-bestanden worden gemaakt en de stijlbladverwijzingen moeten worden gewijzigd om te verwijzen naar het nieuwe stijlblad.

De volgende onderwerpen bevatten informatie over de inhoud die kan worden aangepast:

## **Verwante onderwerpen**

["Browseroverwegingen"](#page-22-0) op pagina 17

["Aangepaste](#page-75-0) inhoud" op pagina 70

Gedeelten van de iSeries Access for Web-inhoud worden opgehaald uit statische HTML-bestanden. Er wordt ook een stijlblad gebruikt om aspecten van de presentatie van het product te besturen. In plaats van de standaardimplementaties kunnen er door de gebruiker geleverde bestanden worden gebruikt. De volgende overwegingen zijn van belang bij het maken van deze door de gebruiker geleverde bestanden:

### <span id="page-75-0"></span>["Speciale](#page-76-0) codes" op pagina 71

Gedeelten van de iSeries Access for Web-inhoud worden opgehaald uit statische HTML-bestanden. Er zijn standaardimplementaties voor deze inhoud. Een andere optie is om bestanden van de gebruiker te gebruiken. Er kan een aantal speciale codes worden gebruikt in deze bestanden. Als deze codes worden aangetroffen, worden deze vervangen door de bijbehorende inhoud.

#### ["Stijlbladen"](#page-78-0) op pagina 73

iSeries Access for Web maakt gebruik van CSS (Cascading Style Sheets) om bepaalde aspecten in te stellen van de presentatie van paginainhoud.

["Overwegingen](#page-13-0) SSO (Single sign-on)" op pagina 8

In dit onderwerp worden overwegingen behandeld voor SSO (Single sign-on) met iSeries Access for Web in de webtoepassingenserver en portalomgevingen.

### **Verwante verwijzing**

"Mijn [homepage"](#page-107-0) op pagina 102

iSeries Access for Web bevat een standaardhomepage die wordt afgebeeld als de URL van de homepage (http://<*servernaam*>/webaccess/iWAHome) wordt geopend.

#### **Homepage:**

De homepage van iSeries Access for Web wordt afgebeeld wanneer de URL van de homepage (http://<*servernaam*>/webaccess/iWAHome) wordt geopend.

De inhoud van de standaardhomepage staat in /QIBM/ProdData/Access/Web2/html/homepage.html. Hier vindt u een productoverzicht. Tevens dient deze als voorbeeld bij het ontwikkelen van een aangepaste homepage. Maak om aangepaste inhoud te gebruiken in plaats van de standaardhomepage, een nieuw homepagebestand en gebruik de functie Aanpassen om het nieuwe bestand op te geven als homepage van het HTML-bestand.

iSeries Access for Web ondersteunt het gebruik van speciale codes binnen het homepagebestand. Als deze codes worden aangetroffen, worden deze vervangen door de bijbehorende inhoud.

De standaardhomepage bevat tevens een link naar een gelokaliseerde versie van het standaardstijlblad van iSeries Access for Web (/QIBM/ProdData/Access/Web2/html/iwa\_styles.css). De aspecten van de presentatie van de homepage worden door het stijlblad bestuurd. Maak een nieuw stijlblad en gebruik een aangepaste homepage die ernaar verwijst om het gebruik van dit stijlblad te vervangen.

#### **Verwante verwijzing**

["Aanpassen"](#page-91-0) op pagina 86 iSeries Access for Web biedt ondersteuning voor het aanpassen van het product.

### *Aangepaste inhoud:*

Gedeelten van de iSeries Access for Web-inhoud worden opgehaald uit statische HTML-bestanden. Er wordt ook een stijlblad gebruikt om aspecten van de presentatie van het product te besturen. In plaats van de standaardimplementaties kunnen er door de gebruiker geleverde bestanden worden gebruikt. De volgende overwegingen zijn van belang bij het maken van deze door de gebruiker geleverde bestanden:

v De standaardbestanden in /QIBM/ProdData/Access/Web2/html kunnen worden gebruikt als startpunt, maar ze mogen niet rechtstreeks worden gewijzigd. Deze bestanden maken deel uit van de productdirectory die alleen bedoeld is voor productbestanden.

Als de standaardbestanden als startpunt worden gebruikt, moeten zij naar de structuur /QIBM/UserData/Access/Web2 of naar een andere locatie in het geïntegreerde bestandssysteem van iSeries worden gekopieerd. Vervolgens kunnen er wijzigingen in de kopie van debestanden worden aangebracht.

<span id="page-76-0"></span>Gelokaliseerde versies van de standaardbestanden kunnen worden gevonden in subdirectory's onder /QIBM/ProdData/Access/Web2/html. De subdirectory's worden benoemd met ISO-taalaanduidingen en ISO-landaanduidingen. Deze aanduidingen bestaan uit tweeletterige aanduidingen in kleine letters zoals gedefinieerd door ISO-639 en ISO-3166.

- v \*PUBLIC, QEJBSVR (voor WebSphere) of QTMHHTTP (voor ASF Tomcat) moeten ten minste over de machtiging \*RX beschikken naar de door de gebruiker geleverde HTML-bestanden en de bestanden waarnaar ze verwijzen. Deze machtiging is ook vereist voor de directory's die de bestanden bevatten.
- v Als het door de gebruiker geleverde HTML-bestand beeld, stijlblad of andere externe verwijzingen met absolute paden bevat, moet de HTTP-server worden geconfigureerd om de bestanden aan te bieden. Als de externe verwijzingen paden bevatten overeenkomstig het pad dat het door de gebruiker geleverde HTML-bestand bevat, is er geen HTTP-serverconfiguratie nodig.
- Afbeeldingsbestanden mogen niet in de directory /QIBM/ProdData/Access/Web2/html/images worden geplaatst. Deze directory is alleen bedoeld voor productbestanden met afbeeldingen.

### **Verwante onderwerpen**

### ["Standaardpaginainhoud"](#page-74-0) op pagina 69

Het grootste deel van de paginainhoud van iSeries Access for Web wordt dynamisch gegenereerd als antwoord op gebruikersacties. De rest van de inhoud wordt opgehaald uit statische HTML-bestanden. Er wordt ook een stijlblad gebruikt om bepaalde aspecten van de presentatie van de inhoud te besturen.

### "Speciale codes"

Gedeelten van de iSeries Access for Web-inhoud worden opgehaald uit statische HTML-bestanden. Er zijn standaardimplementaties voor deze inhoud. Een andere optie is om bestanden van de gebruiker te gebruiken. Er kan een aantal speciale codes worden gebruikt in deze bestanden. Als deze codes worden aangetroffen, worden deze vervangen door de bijbehorende inhoud.

### ["Stijlbladen"](#page-78-0) op pagina 73

iSeries Access for Web maakt gebruik van CSS (Cascading Style Sheets) om bepaalde aspecten in te stellen van de presentatie van paginainhoud.

### ["Hoofdpagina"](#page-79-0) op pagina 74

De hoofdpagina van iSeries Access for Web wordt afgebeeld als de URL van de hoofdpagina (http://< servernaam >/webaccess/iWAMain) zonder parameters wordt geopend.

### ["Paginasjabloon"](#page-80-0) op pagina 75

De paginasjabloon van iSeries Access for Web bevat statische inhoud die voor en na dynamisch gegenereerde inhoud op functionele pagina's moet worden afgebeeld.

### ["Aanmeldsjabloon"](#page-85-0) op pagina 80

De aanmeldsjabloon levert af te beelden inhoud voor en na het aanmeldformulier wanneer iSeries Access for Web wordt geconfigureerd voor form-based toepassingenserververificatie. Zie Beveiligingsoverwegingen voor informatie over form-based toepassingenserververificatie.

### *Speciale codes:*

Gedeelten van de iSeries Access for Web-inhoud worden opgehaald uit statische HTML-bestanden. Er zijn standaardimplementaties voor deze inhoud. Een andere optie is om bestanden van de gebruiker te gebruiken. Er kan een aantal speciale codes worden gebruikt in deze bestanden. Als deze codes worden aangetroffen, worden deze vervangen door de bijbehorende inhoud.

De ondersteunde codes, de inhoud die ze vervangt en de bestanden die ze ondersteunen zijn als volgt:

### **%%CONTENT%%**

Vervangen door: de functionele inhoud van de pagina. Deze code scheidt de sjabloonkoptekst van de sjabloonvoettekst.

Ondersteund door: paginasjabloon (dit is een vereiste code), aanmeldsjabloon (dit is een vereiste code).

#### **%%include section=file%%**

Vervangen door: een HTML-fragment, waarbij *bestand* een bestand aangeeft dat informatie bevat over welk bestand het te gebruiken HTML-fragment bevat. De HTML-sectie die moet worden opgenomen kan voor een afzonderlijke gebruiker, een groep gebruikers of alle gebruikers (\*PUBLIC) worden aangepast. Als de homepage wordt afgebeeld, wordt deze code vervangen door het bijbehorende HTML-fragment voor het huidige gebruikersprofiel. Een voorbeeldbestand kunt u vinden in/QIBM/ProdData/Access/Web2/config/phone.polices. De standaardhomepage verwijst naar dit bestand door een %%include section=file%%-code te gebruiken.

Ondersteund door: homepage

#### **%%MENU%%**

Vervangen door: de navigatiebalk van iSeries Access for Web.

**Opmerking:** De waarden van het navigatie- en navigatiebalkbeleid worden genegeerd als deze code wordt opgegeven.

Ondersteund door: homepage

#### **%%STYLESHEET%%**

Vervangen door: een link naar het standaardstijlblad van iSeries Access for Web.

Ondersteund door: homepage, paginasjabloon (alleen koptekst), aanmeldsjabloon (alleen koptekst)

#### **%%STYLESHEET\_CLASSIC\_COLORS%%**

Vervangen door: een link naar een stijlblad van iSeries Access for Web dat het kleurenschema gebruikt van iSeries Access for Web vóór V5R4M0.

**Opmerking:** Indien opgegeven, moet deze code zich na de code %%STYLESHEET%% bevinden.

Ondersteund door: homepage, paginasjabloon (alleen koptekst), aanmeldsjabloon (alleen koptekst)

#### **%%TITLE%%**

Vervangen door: de titel van de pagina.

Ondersteund door: homepage, paginasjabloon (alleen koptekst), aanmeldsjabloon (alleen koptekst)

#### **%%SYSTEM%%**

Vervangen door: de naam van de geopende iSeries server.

Ondersteund door: homepage, paginasjabloon

#### **%%USER%%**

Vervangen door: het iSeries-gebruikersprofiel om iSeries-resources te openen.

Ondersteund door: homepage, paginasjabloon

#### **%%VERSION%%**

<span id="page-78-0"></span>Vervangen door: de geïnstalleerde versie van iSeries Access for Web.

Ondersteund door: homepage, paginasjabloon, aanmeldsjabloon

#### **Verwante onderwerpen**

["Standaardpaginainhoud"](#page-74-0) op pagina 69

Het grootste deel van de paginainhoud van iSeries Access for Web wordt dynamisch gegenereerd als antwoord op gebruikersacties. De rest van de inhoud wordt opgehaald uit statische HTML-bestanden. Er wordt ook een stijlblad gebruikt om bepaalde aspecten van de presentatie van de inhoud te besturen.

#### ["Aangepaste](#page-75-0) inhoud" op pagina 70

Gedeelten van de iSeries Access for Web-inhoud worden opgehaald uit statische HTML-bestanden. Er wordt ook een stijlblad gebruikt om aspecten van de presentatie van het product te besturen. In plaats van de standaardimplementaties kunnen er door de gebruiker geleverde bestanden worden gebruikt. De volgende overwegingen zijn van belang bij het maken van deze door de gebruiker geleverde bestanden:

#### "Stijlbladen"

iSeries Access for Web maakt gebruik van CSS (Cascading Style Sheets) om bepaalde aspecten in te stellen van de presentatie van paginainhoud.

#### ["Paginasjabloon"](#page-80-0) op pagina 75

De paginasjabloon van iSeries Access for Web bevat statische inhoud die voor en na dynamisch gegenereerde inhoud op functionele pagina's moet worden afgebeeld.

#### ["Aanmeldsjabloon"](#page-85-0) op pagina 80

De aanmeldsjabloon levert af te beelden inhoud voor en na het aanmeldformulier wanneer iSeries Access for Web wordt geconfigureerd voor form-based toepassingenserververificatie. Zie Beveiligingsoverwegingen voor informatie over form-based toepassingenserververificatie.

#### *Stijlbladen:*

iSeries Access for Web maakt gebruik van CSS (Cascading Style Sheets) om bepaalde aspecten in te stellen van de presentatie van paginainhoud.

Met het standaardstijlblad wordt het uiterlijk van de paginakoptekst, paginavoettekst, navigatiebalk en paginainhoud ingesteld. Met behulp van de speciale code %%STYLESHEET%% wordt er vanuit de standaardhomepage, standaardpaginasjabloon en standaardaanmeldsjabloon verwezen naar dit stijlblad. Het standaardstijlblad staat in /QIBM/ProdData/Access/Web2/html/iwa\_styles.css.

Een tweede stijlblad vervangt de gebruikte kleuren uit het standaardstijlblad door kleuren die door iSeries Access for Web werden gebruikt vóór V5R4M0. Met behulp van de speciale code %%STYLESHEET\_CLASSIC\_COLORS%% wordt er vanuit de traditionele paginasjabloon (/QIBM/ProdData/Access/Web2/html/webaccess\_classic.html) verwezen naar de dit stijlblad. Dit stijlblad staat in/QIBM/ProdData/Access/Web2/html/iwa\_classic\_colors.css.

De stijlbladen van iSeries Access for Web kunnen met een aangepaste homepage, paginasjabloon of aanmeldsjabloon worden gebruikt. Gebruik de speciale codes %%STYLESHEET%% en %%STYLESHEET\_CLASSIC\_COLORS%% om de stijlbladen op te nemen in de aangepaste bestanden.

Aangepaste stijlbladen kunnen worden gemaakt door stijlbladen van iSeries Access for Web als beginpunt te gebruiken. Er moet vanuit een aangepaste homepage, paginasjabloon of aanmeldsjabloon worden verwezen naar de aangepaste stijlbladen. Dit vereist kennis van het gebruik van CSS met HTML.

### **Verwante onderwerpen**

### ["Aangepaste](#page-75-0) inhoud" op pagina 70

Gedeelten van de iSeries Access for Web-inhoud worden opgehaald uit statische HTML-bestanden. Er wordt ook een stijlblad gebruikt om aspecten van de presentatie van het product te besturen. In plaats

<span id="page-79-0"></span>van de standaardimplementaties kunnen er door de gebruiker geleverde bestanden worden gebruikt. De volgende overwegingen zijn van belang bij het maken van deze door de gebruiker geleverde bestanden:

["Speciale](#page-76-0) codes" op pagina 71

Gedeelten van de iSeries Access for Web-inhoud worden opgehaald uit statische HTML-bestanden. Er zijn standaardimplementaties voor deze inhoud. Een andere optie is om bestanden van de gebruiker te gebruiken. Er kan een aantal speciale codes worden gebruikt in deze bestanden. Als deze codes worden aangetroffen, worden deze vervangen door de bijbehorende inhoud.

["Paginasjabloon"](#page-80-0) op pagina 75

De paginasjabloon van iSeries Access for Web bevat statische inhoud die voor en na dynamisch gegenereerde inhoud op functionele pagina's moet worden afgebeeld.

["Aanmeldsjabloon"](#page-85-0) op pagina 80

De aanmeldsjabloon levert af te beelden inhoud voor en na het aanmeldformulier wanneer iSeries Access for Web wordt geconfigureerd voor form-based toepassingenserververificatie. Zie Beveiligingsoverwegingen voor informatie over form-based toepassingenserververificatie.

### **Hoofdpagina:**

De hoofdpagina van iSeries Access for Web wordt afgebeeld als de URL van de hoofdpagina (http://< servernaam >/webaccess/iWAMain) zonder parameters wordt geopend.

De inhoud van de standaardhoofdpagina staat in /QIBM/ProdData/Access/Web2/html/overview.html. U vindt daar een overzicht van de functies. Maak een nieuw hoofdpaginabestand om aangepaste inhoud te gebruiken in plaats van de standaardhoofdpagina en gebruik de functie Aanpassen om het nieuwe bestand op te geven als hoofdpagina van het HTML-bestand.

### **Verwante verwijzing**

["Aanpassen"](#page-91-0) op pagina 86

iSeries Access for Web biedt ondersteuning voor het aanpassen van het product.

## *Aangepaste inhoud:*

Gedeelten van de iSeries Access for Web-inhoud worden opgehaald uit statische HTML-bestanden. Er wordt ook een stijlblad gebruikt om aspecten van de presentatie van het product te besturen. In plaats van de standaardimplementaties kunnen er door de gebruiker geleverde bestanden worden gebruikt. De volgende overwegingen zijn van belang bij het maken van deze door de gebruiker geleverde bestanden:

v De standaardbestanden in /QIBM/ProdData/Access/Web2/html kunnen worden gebruikt als startpunt, maar ze mogen niet rechtstreeks worden gewijzigd. Deze bestanden maken deel uit van de productdirectory die alleen bedoeld is voor productbestanden.

Als de standaardbestanden als startpunt worden gebruikt, moeten zij naar de structuur /QIBM/UserData/Access/Web2 of naar een andere locatie in het geïntegreerde bestandssysteem van iSeries worden gekopieerd. Vervolgens kunnen er wijzigingen in de kopie van debestanden worden aangebracht.

Gelokaliseerde versies van de standaardbestanden kunnen worden gevonden in subdirectory's onder /QIBM/ProdData/Access/Web2/html. De subdirectory's worden benoemd met ISO-taalaanduidingen en ISO-landaanduidingen. Deze aanduidingen bestaan uit tweeletterige aanduidingen in kleine letters zoals gedefinieerd door ISO-639 en ISO-3166.

- v \*PUBLIC, QEJBSVR (voor WebSphere) of QTMHHTTP (voor ASF Tomcat) moeten ten minste over de machtiging \*RX beschikken naar de door de gebruiker geleverde HTML-bestanden en de bestanden waarnaar ze verwijzen. Deze machtiging is ook vereist voor de directory's die de bestanden bevatten.
- v Als het door de gebruiker geleverde HTML-bestand beeld, stijlblad of andere externe verwijzingen met absolute paden bevat, moet de HTTP-server worden geconfigureerd om de bestanden aan te bieden. Als de externe verwijzingen paden bevatten overeenkomstig het pad dat het door de gebruiker geleverde HTML-bestand bevat, is er geen HTTP-serverconfiguratie nodig.

<span id="page-80-0"></span>• Afbeeldingsbestanden mogen niet in de directory /QIBM/ProdData/Access/Web2/html/images worden geplaatst. Deze directory is alleen bedoeld voor productbestanden met afbeeldingen.

### **Verwante onderwerpen**

### ["Standaardpaginainhoud"](#page-74-0) op pagina 69

Het grootste deel van de paginainhoud van iSeries Access for Web wordt dynamisch gegenereerd als antwoord op gebruikersacties. De rest van de inhoud wordt opgehaald uit statische HTML-bestanden. Er wordt ook een stijlblad gebruikt om bepaalde aspecten van de presentatie van de inhoud te besturen.

### ["Speciale](#page-76-0) codes" op pagina 71

Gedeelten van de iSeries Access for Web-inhoud worden opgehaald uit statische HTML-bestanden. Er zijn standaardimplementaties voor deze inhoud. Een andere optie is om bestanden van de gebruiker te gebruiken. Er kan een aantal speciale codes worden gebruikt in deze bestanden. Als deze codes worden aangetroffen, worden deze vervangen door de bijbehorende inhoud.

["Homepage"](#page-75-0) op pagina 70

De homepage wordt afgebeeld wanneer de URL van de homepage van iSeries Access for Web wordt geopend.

["Stijlbladen"](#page-78-0) op pagina 73

iSeries Access for Web maakt gebruik van CSS (Cascading Style Sheets) om bepaalde aspecten in te stellen van de presentatie van paginainhoud.

### ["Hoofdpagina"](#page-79-0) op pagina 74

De hoofdpagina van iSeries Access for Web wordt afgebeeld als de URL van de hoofdpagina (http://< servernaam >/webaccess/iWAMain) zonder parameters wordt geopend.

### "Paginasjabloon"

De paginasjabloon van iSeries Access for Web bevat statische inhoud die voor en na dynamisch gegenereerde inhoud op functionele pagina's moet worden afgebeeld.

### ["Aanmeldsjabloon"](#page-85-0) op pagina 80

De aanmeldsjabloon levert af te beelden inhoud voor en na het aanmeldformulier wanneer iSeries Access for Web wordt geconfigureerd voor form-based toepassingenserververificatie. Zie Beveiligingsoverwegingen voor informatie over form-based toepassingenserververificatie.

### **Verwante verwijzing**

"Mijn [homepage"](#page-107-0) op pagina 102

iSeries Access for Web bevat een standaardhomepage die wordt afgebeeld als de URL van de homepage (http://<*servernaam*>/webaccess/iWAHome) wordt geopend.

### ["Aanpassen"](#page-91-0) op pagina 86

iSeries Access for Web biedt ondersteuning voor het aanpassen van het product.

### **Paginasjabloon:**

De paginasjabloon van iSeries Access for Web bevat statische inhoud die voor en na dynamisch gegenereerde inhoud op functionele pagina's moet worden afgebeeld.

De standaardpaginasjabloon staat in /QIBM/ProdData/Access/Web2/html/webaccess.html. Deze bevat een paginaheader met de productnaam, de huidige iSeries-gebruiker en de iSeries-servernaam. Deze bevat tevens een paginavoettekst met het versienummer van het product en links naar IBM-internetsites. Maak om aangepaste inhoud te gebruiken in plaats van de standaardpaginasjabloon, een nieuw paginasjabloonbestand en gebruik de functie Aanpassen om het nieuwe bestand op te geven als de sjabloon van het HTML-bestand.

iSeries Access for Web ondersteunt het gebruik van speciale codes binnen het paginasjabloonbestand. Als deze codes worden aangetroffen, worden deze vervangen door de bijbehorende inhoud.

De standaardpaginasjabloon bevat tevens een link naar een gelokaliseerde versie van het standaardstijlblad van iSeries Access for Web (/QIBM/ProdData/Access/Web2/html/iwa\_styles.css). Zowel de aspecten van de presentatie van het inhoudsgebied als die van de navigatiebalk worden door het stijlblad bestuurd. Maak een nieuw stijlblad en gebruik een aangepaste paginasjabloon die ernaar verwijst om het gebruik van dit stijlblad te vervangen.

### **Verwante verwijzing**

["Aanpassen"](#page-91-0) op pagina 86 iSeries Access for Web biedt ondersteuning voor het aanpassen van het product.

### *Aangepaste inhoud:*

Gedeelten van de iSeries Access for Web-inhoud worden opgehaald uit statische HTML-bestanden. Er wordt ook een stijlblad gebruikt om aspecten van de presentatie van het product te besturen. In plaats van de standaardimplementaties kunnen er door de gebruiker geleverde bestanden worden gebruikt. De volgende overwegingen zijn van belang bij het maken van deze door de gebruiker geleverde bestanden:

v De standaardbestanden in /QIBM/ProdData/Access/Web2/html kunnen worden gebruikt als startpunt, maar ze mogen niet rechtstreeks worden gewijzigd. Deze bestanden maken deel uit van de productdirectory die alleen bedoeld is voor productbestanden.

Als de standaardbestanden als startpunt worden gebruikt, moeten zij naar de structuur /QIBM/UserData/Access/Web2 of naar een andere locatie in het geïntegreerde bestandssysteem van iSeries worden gekopieerd. Vervolgens kunnen er wijzigingen in de kopie van debestanden worden aangebracht.

Gelokaliseerde versies van de standaardbestanden kunnen worden gevonden in subdirectory's onder /QIBM/ProdData/Access/Web2/html. De subdirectory's worden benoemd met ISO-taalaanduidingen en ISO-landaanduidingen. Deze aanduidingen bestaan uit tweeletterige aanduidingen in kleine letters zoals gedefinieerd door ISO-639 en ISO-3166.

- v \*PUBLIC, QEJBSVR (voor WebSphere) of QTMHHTTP (voor ASF Tomcat) moeten ten minste over de machtiging \*RX beschikken naar de door de gebruiker geleverde HTML-bestanden en de bestanden waarnaar ze verwijzen. Deze machtiging is ook vereist voor de directory's die de bestanden bevatten.
- Als het door de gebruiker geleverde HTML-bestand beeld, stijlblad of andere externe verwijzingen met absolute paden bevat, moet de HTTP-server worden geconfigureerd om de bestanden aan te bieden. Als de externe verwijzingen paden bevatten overeenkomstig het pad dat het door de gebruiker geleverde HTML-bestand bevat, is er geen HTTP-serverconfiguratie nodig.
- v Afbeeldingsbestanden mogen niet in de directory /QIBM/ProdData/Access/Web2/html/images worden geplaatst. Deze directory is alleen bedoeld voor productbestanden met afbeeldingen.

### **Verwante onderwerpen**

["Standaardpaginainhoud"](#page-74-0) op pagina 69

Het grootste deel van de paginainhoud van iSeries Access for Web wordt dynamisch gegenereerd als antwoord op gebruikersacties. De rest van de inhoud wordt opgehaald uit statische HTML-bestanden. Er wordt ook een stijlblad gebruikt om bepaalde aspecten van de presentatie van de inhoud te besturen.

## ["Speciale](#page-76-0) codes" op pagina 71

Gedeelten van de iSeries Access for Web-inhoud worden opgehaald uit statische HTML-bestanden. Er zijn standaardimplementaties voor deze inhoud. Een andere optie is om bestanden van de gebruiker te gebruiken. Er kan een aantal speciale codes worden gebruikt in deze bestanden. Als deze codes worden aangetroffen, worden deze vervangen door de bijbehorende inhoud.

### ["Homepage"](#page-75-0) op pagina 70

De homepage wordt afgebeeld wanneer de URL van de homepage van iSeries Access for Web wordt geopend.

["Stijlbladen"](#page-78-0) op pagina 73

iSeries Access for Web maakt gebruik van CSS (Cascading Style Sheets) om bepaalde aspecten in te stellen van de presentatie van paginainhoud.

## ["Hoofdpagina"](#page-79-0) op pagina 74

De hoofdpagina van iSeries Access for Web wordt afgebeeld als de URL van de hoofdpagina (http://< servernaam >/webaccess/iWAMain) zonder parameters wordt geopend.

### ["Paginasjabloon"](#page-80-0) op pagina 75

De paginasjabloon van iSeries Access for Web bevat statische inhoud die voor en na dynamisch gegenereerde inhoud op functionele pagina's moet worden afgebeeld.

#### ["Aanmeldsjabloon"](#page-85-0) op pagina 80

De aanmeldsjabloon levert af te beelden inhoud voor en na het aanmeldformulier wanneer iSeries Access for Web wordt geconfigureerd voor form-based toepassingenserververificatie. Zie Beveiligingsoverwegingen voor informatie over form-based toepassingenserververificatie.

### **Verwante verwijzing**

"Mijn [homepage"](#page-107-0) op pagina 102 iSeries Access for Web bevat een standaardhomepage die wordt afgebeeld als de URL van de homepage (http://<*servernaam*>/webaccess/iWAHome) wordt geopend.

["Aanpassen"](#page-91-0) op pagina 86 iSeries Access for Web biedt ondersteuning voor het aanpassen van het product.

#### *Speciale codes:*

Gedeelten van de iSeries Access for Web-inhoud worden opgehaald uit statische HTML-bestanden. Er zijn standaardimplementaties voor deze inhoud. Een andere optie is om bestanden van de gebruiker te gebruiken. Er kan een aantal speciale codes worden gebruikt in deze bestanden. Als deze codes worden aangetroffen, worden deze vervangen door de bijbehorende inhoud.

De ondersteunde codes, de inhoud die ze vervangt en de bestanden die ze ondersteunen zijn als volgt:

#### **%%CONTENT%%**

Vervangen door: de functionele inhoud van de pagina. Deze code scheidt de sjabloonkoptekst van de sjabloonvoettekst.

Ondersteund door: paginasjabloon (dit is een vereiste code), aanmeldsjabloon (dit is een vereiste code).

### **%%include section=file%%**

Vervangen door: een HTML-fragment, waarbij *bestand* een bestand aangeeft dat informatie bevat over welk bestand het te gebruiken HTML-fragment bevat. De HTML-sectie die moet worden opgenomen kan voor een afzonderlijke gebruiker, een groep gebruikers of alle gebruikers (\*PUBLIC) worden aangepast. Als de homepage wordt afgebeeld, wordt deze code vervangen door het bijbehorende HTML-fragment voor het huidige gebruikersprofiel. Een voorbeeldbestand kunt u vinden in/QIBM/ProdData/Access/Web2/config/phone.polices. De standaardhomepage verwijst naar dit

bestand door een %%include section=file%%-code te gebruiken.

Ondersteund door: homepage

#### **%%MENU%%**

Vervangen door: de navigatiebalk van iSeries Access for Web.

**Opmerking:** De waarden van het navigatie- en navigatiebalkbeleid worden genegeerd als deze code wordt opgegeven.

Ondersteund door: homepage

#### **%%STYLESHEET%%**

Vervangen door: een link naar het standaardstijlblad van iSeries Access for Web.

Ondersteund door: homepage, paginasjabloon (alleen koptekst), aanmeldsjabloon (alleen koptekst)

### **%%STYLESHEET\_CLASSIC\_COLORS%%**

Vervangen door: een link naar een stijlblad van iSeries Access for Web dat het kleurenschema gebruikt van iSeries Access for Web vóór V5R4M0.

**Opmerking:** Indien opgegeven, moet deze code zich na de code %%STYLESHEET%% bevinden.

Ondersteund door: homepage, paginasjabloon (alleen koptekst), aanmeldsjabloon (alleen koptekst)

### **%%TITLE%%**

Vervangen door: de titel van de pagina.

Ondersteund door: homepage, paginasjabloon (alleen koptekst), aanmeldsjabloon (alleen koptekst)

### **%%SYSTEM%%**

Vervangen door: de naam van de geopende iSeries server.

Ondersteund door: homepage, paginasjabloon

#### **%%USER%%**

Vervangen door: het iSeries-gebruikersprofiel om iSeries-resources te openen.

Ondersteund door: homepage, paginasjabloon

### **%%VERSION%%**

Vervangen door: de geïnstalleerde versie van iSeries Access for Web.

Ondersteund door: homepage, paginasjabloon, aanmeldsjabloon

### **Verwante onderwerpen**

["Standaardpaginainhoud"](#page-74-0) op pagina 69

Het grootste deel van de paginainhoud van iSeries Access for Web wordt dynamisch gegenereerd als antwoord op gebruikersacties. De rest van de inhoud wordt opgehaald uit statische HTML-bestanden. Er wordt ook een stijlblad gebruikt om bepaalde aspecten van de presentatie van de inhoud te besturen.

["Homepage"](#page-75-0) op pagina 70

De homepage wordt afgebeeld wanneer de URL van de homepage van iSeries Access for Web wordt geopend.

### ["Aangepaste](#page-75-0) inhoud" op pagina 70

Gedeelten van de iSeries Access for Web-inhoud worden opgehaald uit statische HTML-bestanden. Er wordt ook een stijlblad gebruikt om aspecten van de presentatie van het product te besturen. In plaats van de standaardimplementaties kunnen er door de gebruiker geleverde bestanden worden gebruikt. De volgende overwegingen zijn van belang bij het maken van deze door de gebruiker geleverde bestanden:

#### ["Stijlbladen"](#page-78-0) op pagina 73

iSeries Access for Web maakt gebruik van CSS (Cascading Style Sheets) om bepaalde aspecten in te stellen van de presentatie van paginainhoud.

### ["Paginasjabloon"](#page-80-0) op pagina 75

De paginasjabloon van iSeries Access for Web bevat statische inhoud die voor en na dynamisch gegenereerde inhoud op functionele pagina's moet worden afgebeeld.

### ["Aanmeldsjabloon"](#page-85-0) op pagina 80

De aanmeldsjabloon levert af te beelden inhoud voor en na het aanmeldformulier wanneer iSeries Access for Web wordt geconfigureerd voor form-based toepassingenserververificatie. Zie Beveiligingsoverwegingen voor informatie over form-based toepassingenserververificatie.

#### *Stijlbladen:*

iSeries Access for Web maakt gebruik van CSS (Cascading Style Sheets) om bepaalde aspecten in te stellen van de presentatie van paginainhoud.

Met het standaardstijlblad wordt het uiterlijk van de paginakoptekst, paginavoettekst, navigatiebalk en paginainhoud ingesteld. Met behulp van de speciale code %%STYLESHEET%% wordt er vanuit de standaardhomepage, standaardpaginasjabloon en standaardaanmeldsjabloon verwezen naar dit stijlblad. Het standaardstijlblad staat in /QIBM/ProdData/Access/Web2/html/iwa\_styles.css.

Een tweede stijlblad vervangt de gebruikte kleuren uit het standaardstijlblad door kleuren die door iSeries Access for Web werden gebruikt vóór V5R4M0. Met behulp van de speciale code %%STYLESHEET\_CLASSIC\_COLORS%% wordt er vanuit de traditionele paginasjabloon (/QIBM/ProdData/Access/Web2/html/webaccess\_classic.html) verwezen naar de dit stijlblad. Dit stijlblad staat in/QIBM/ProdData/Access/Web2/html/iwa\_classic\_colors.css.

De stijlbladen van iSeries Access for Web kunnen met een aangepaste homepage, paginasjabloon of aanmeldsjabloon worden gebruikt. Gebruik de speciale codes %%STYLESHEET%% en %%STYLESHEET\_CLASSIC\_COLORS%% om de stijlbladen op te nemen in de aangepaste bestanden.

Aangepaste stijlbladen kunnen worden gemaakt door stijlbladen van iSeries Access for Web als beginpunt te gebruiken. Er moet vanuit een aangepaste homepage, paginasjabloon of aanmeldsjabloon worden verwezen naar de aangepaste stijlbladen. Dit vereist kennis van het gebruik van CSS met HTML.

### **Verwante onderwerpen**

### ["Aangepaste](#page-75-0) inhoud" op pagina 70

Gedeelten van de iSeries Access for Web-inhoud worden opgehaald uit statische HTML-bestanden. Er wordt ook een stijlblad gebruikt om aspecten van de presentatie van het product te besturen. In plaats van de standaardimplementaties kunnen er door de gebruiker geleverde bestanden worden gebruikt. De volgende overwegingen zijn van belang bij het maken van deze door de gebruiker geleverde bestanden:

### ["Speciale](#page-76-0) codes" op pagina 71

Gedeelten van de iSeries Access for Web-inhoud worden opgehaald uit statische HTML-bestanden. Er zijn standaardimplementaties voor deze inhoud. Een andere optie is om bestanden van de gebruiker te gebruiken. Er kan een aantal speciale codes worden gebruikt in deze bestanden. Als deze codes worden aangetroffen, worden deze vervangen door de bijbehorende inhoud.

#### ["Homepage"](#page-75-0) op pagina 70

De homepage wordt afgebeeld wanneer de URL van de homepage van iSeries Access for Web wordt geopend.

### ["Paginasjabloon"](#page-80-0) op pagina 75

De paginasjabloon van iSeries Access for Web bevat statische inhoud die voor en na dynamisch gegenereerde inhoud op functionele pagina's moet worden afgebeeld.

### ["Aanmeldsjabloon"](#page-85-0) op pagina 80

De aanmeldsjabloon levert af te beelden inhoud voor en na het aanmeldformulier wanneer iSeries Access for Web wordt geconfigureerd voor form-based toepassingenserververificatie. Zie Beveiligingsoverwegingen voor informatie over form-based toepassingenserververificatie.

### <span id="page-85-0"></span>**Aanmeldsjabloon:**

De aanmeldsjabloon levert af te beelden inhoud voor en na het aanmeldformulier wanneer iSeries Access for Web wordt geconfigureerd voor form-based toepassingenserververificatie. Zie Beveiligingsoverwegingen voor informatie over form-based toepassingenserververificatie.

De standaardaanmeldsjabloon staat in /QIBM/ProdData/Access/Web2/html/login.html. Deze bevat een paginaheader met de productnaam. Deze bevat tevens een paginavoettekst met het versienummer van het product en links naar IBM-internetsites. Maak om aangepaste inhoud te gebruiken in plaats van de standaardaanmeldsjabloon, een nieuw aanmeldsjabloonbestand en gebruik de functie Aanpassen om het nieuwe bestand op te geven als **Aanmeldsjabloon HTML-bestand** in de **Beveiligings**instellingen.

iSeries Access for Web ondersteunt het gebruik van speciale codes binnen het aanmeldsjabloonbestand. Als deze codes worden aangetroffen, worden deze vervangen door de bijbehorende inhoud.

De standaardaanmeldsjabloon bevat tevens een link naar een gelokaliseerde versie van het standaardstijlblad van iSeries Access for Web (/QIBM/ProdData/Access/Web2/html/iwa\_styles.css). De aspecten van de presentatie van het inhoudsgebied worden door het stijlblad bestuurd. Maak een nieuw stijlblad en gebruik een aangepaste aanmeldsjabloon die ernaar verwijst om het gebruik van dit stijlblad te vervangen.

### **Verwante onderwerpen**

["Overwegingen](#page-13-0) SSO (Single sign-on)" op pagina 8 In dit onderwerp worden overwegingen behandeld voor SSO (Single sign-on) met iSeries Access for Web in de webtoepassingenserver en portalomgevingen.

### **Verwante verwijzing**

["Aanpassen"](#page-91-0) op pagina 86

iSeries Access for Web biedt ondersteuning voor het aanpassen van het product.

## *Aangepaste inhoud:*

Gedeelten van de iSeries Access for Web-inhoud worden opgehaald uit statische HTML-bestanden. Er wordt ook een stijlblad gebruikt om aspecten van de presentatie van het product te besturen. In plaats van de standaardimplementaties kunnen er door de gebruiker geleverde bestanden worden gebruikt. De volgende overwegingen zijn van belang bij het maken van deze door de gebruiker geleverde bestanden:

v De standaardbestanden in /QIBM/ProdData/Access/Web2/html kunnen worden gebruikt als startpunt, maar ze mogen niet rechtstreeks worden gewijzigd. Deze bestanden maken deel uit van de productdirectory die alleen bedoeld is voor productbestanden.

Als de standaardbestanden als startpunt worden gebruikt, moeten zij naar de structuur /QIBM/UserData/Access/Web2 of naar een andere locatie in het geïntegreerde bestandssysteem van iSeries worden gekopieerd. Vervolgens kunnen er wijzigingen in de kopie van debestanden worden aangebracht.

Gelokaliseerde versies van de standaardbestanden kunnen worden gevonden in subdirectory's onder /QIBM/ProdData/Access/Web2/html. De subdirectory's worden benoemd met ISO-taalaanduidingen en ISO-landaanduidingen. Deze aanduidingen bestaan uit tweeletterige aanduidingen in kleine letters zoals gedefinieerd door ISO-639 en ISO-3166.

- v \*PUBLIC, QEJBSVR (voor WebSphere) of QTMHHTTP (voor ASF Tomcat) moeten ten minste over de machtiging \*RX beschikken naar de door de gebruiker geleverde HTML-bestanden en de bestanden waarnaar ze verwijzen. Deze machtiging is ook vereist voor de directory's die de bestanden bevatten.
- v Als het door de gebruiker geleverde HTML-bestand beeld, stijlblad of andere externe verwijzingen met absolute paden bevat, moet de HTTP-server worden geconfigureerd om de bestanden aan te bieden. Als de externe verwijzingen paden bevatten overeenkomstig het pad dat het door de gebruiker geleverde HTML-bestand bevat, is er geen HTTP-serverconfiguratie nodig.
- Afbeeldingsbestanden mogen niet in de directory /QIBM/ProdData/Access/Web2/html/images worden geplaatst. Deze directory is alleen bedoeld voor productbestanden met afbeeldingen.

### **Verwante onderwerpen**

["Standaardpaginainhoud"](#page-74-0) op pagina 69

Het grootste deel van de paginainhoud van iSeries Access for Web wordt dynamisch gegenereerd als antwoord op gebruikersacties. De rest van de inhoud wordt opgehaald uit statische HTML-bestanden. Er wordt ook een stijlblad gebruikt om bepaalde aspecten van de presentatie van de inhoud te besturen.

### ["Speciale](#page-76-0) codes" op pagina 71

Gedeelten van de iSeries Access for Web-inhoud worden opgehaald uit statische HTML-bestanden. Er zijn standaardimplementaties voor deze inhoud. Een andere optie is om bestanden van de gebruiker te gebruiken. Er kan een aantal speciale codes worden gebruikt in deze bestanden. Als deze codes worden aangetroffen, worden deze vervangen door de bijbehorende inhoud.

### ["Homepage"](#page-75-0) op pagina 70

De homepage wordt afgebeeld wanneer de URL van de homepage van iSeries Access for Web wordt geopend.

## ["Stijlbladen"](#page-78-0) op pagina 73

iSeries Access for Web maakt gebruik van CSS (Cascading Style Sheets) om bepaalde aspecten in te stellen van de presentatie van paginainhoud.

### ["Hoofdpagina"](#page-79-0) op pagina 74

De hoofdpagina van iSeries Access for Web wordt afgebeeld als de URL van de hoofdpagina (http://< servernaam >/webaccess/iWAMain) zonder parameters wordt geopend.

### ["Paginasjabloon"](#page-80-0) op pagina 75

De paginasjabloon van iSeries Access for Web bevat statische inhoud die voor en na dynamisch gegenereerde inhoud op functionele pagina's moet worden afgebeeld.

### ["Aanmeldsjabloon"](#page-85-0) op pagina 80

De aanmeldsjabloon levert af te beelden inhoud voor en na het aanmeldformulier wanneer iSeries Access for Web wordt geconfigureerd voor form-based toepassingenserververificatie. Zie Beveiligingsoverwegingen voor informatie over form-based toepassingenserververificatie.

### **Verwante verwijzing**

"Mijn [homepage"](#page-107-0) op pagina 102

iSeries Access for Web bevat een standaardhomepage die wordt afgebeeld als de URL van de homepage (http://<*servernaam*>/webaccess/iWAHome) wordt geopend.

### ["Aanpassen"](#page-91-0) op pagina 86

iSeries Access for Web biedt ondersteuning voor het aanpassen van het product.

### *Speciale codes:*

Gedeelten van de iSeries Access for Web-inhoud worden opgehaald uit statische HTML-bestanden. Er zijn standaardimplementaties voor deze inhoud. Een andere optie is om bestanden van de gebruiker te gebruiken. Er kan een aantal speciale codes worden gebruikt in deze bestanden. Als deze codes worden aangetroffen, worden deze vervangen door de bijbehorende inhoud.

De ondersteunde codes, de inhoud die ze vervangt en de bestanden die ze ondersteunen zijn als volgt:

### **%%CONTENT%%**

Vervangen door: de functionele inhoud van de pagina. Deze code scheidt de sjabloonkoptekst van de sjabloonvoettekst.

Ondersteund door: paginasjabloon (dit is een vereiste code), aanmeldsjabloon (dit is een vereiste code).

### **%%include section=file%%**

Vervangen door: een HTML-fragment, waarbij *bestand* een bestand aangeeft dat informatie bevat over welk bestand het te gebruiken HTML-fragment bevat. De HTML-sectie die moet worden opgenomen kan voor een afzonderlijke gebruiker, een groep gebruikers of alle gebruikers (\*PUBLIC) worden aangepast. Als de homepage wordt afgebeeld, wordt deze code vervangen door het bijbehorende HTML-fragment voor het huidige gebruikersprofiel. Een voorbeeldbestand kunt u vinden in/QIBM/ProdData/Access/Web2/config/phone.polices. De standaardhomepage verwijst naar dit bestand door een %%include section=file%%-code te gebruiken.

Ondersteund door: homepage

#### **%%MENU%%**

Vervangen door: de navigatiebalk van iSeries Access for Web.

**Opmerking:** De waarden van het navigatie- en navigatiebalkbeleid worden genegeerd als deze code wordt opgegeven.

Ondersteund door: homepage

#### **%%STYLESHEET%%**

Vervangen door: een link naar het standaardstijlblad van iSeries Access for Web.

Ondersteund door: homepage, paginasjabloon (alleen koptekst), aanmeldsjabloon (alleen koptekst)

#### **%%STYLESHEET\_CLASSIC\_COLORS%%**

Vervangen door: een link naar een stijlblad van iSeries Access for Web dat het kleurenschema gebruikt van iSeries Access for Web vóór V5R4M0.

**Opmerking:** Indien opgegeven, moet deze code zich na de code %%STYLESHEET%% bevinden.

Ondersteund door: homepage, paginasjabloon (alleen koptekst), aanmeldsjabloon (alleen koptekst)

**%%TITLE%%**

Vervangen door: de titel van de pagina.

Ondersteund door: homepage, paginasjabloon (alleen koptekst), aanmeldsjabloon (alleen koptekst)

#### **%%SYSTEM%%**

Vervangen door: de naam van de geopende iSeries server.

Ondersteund door: homepage, paginasjabloon

#### **%%USER%%**

Vervangen door: het iSeries-gebruikersprofiel om iSeries-resources te openen.

Ondersteund door: homepage, paginasjabloon

#### **%%VERSION%%**

Vervangen door: de geïnstalleerde versie van iSeries Access for Web.

Ondersteund door: homepage, paginasjabloon, aanmeldsjabloon **Verwante onderwerpen**

["Standaardpaginainhoud"](#page-74-0) op pagina 69

Het grootste deel van de paginainhoud van iSeries Access for Web wordt dynamisch gegenereerd als antwoord op gebruikersacties. De rest van de inhoud wordt opgehaald uit statische HTML-bestanden. Er wordt ook een stijlblad gebruikt om bepaalde aspecten van de presentatie van de inhoud te besturen.

["Homepage"](#page-75-0) op pagina 70

De homepage wordt afgebeeld wanneer de URL van de homepage van iSeries Access for Web wordt geopend.

["Aangepaste](#page-75-0) inhoud" op pagina 70

Gedeelten van de iSeries Access for Web-inhoud worden opgehaald uit statische HTML-bestanden. Er wordt ook een stijlblad gebruikt om aspecten van de presentatie van het product te besturen. In plaats van de standaardimplementaties kunnen er door de gebruiker geleverde bestanden worden gebruikt. De volgende overwegingen zijn van belang bij het maken van deze door de gebruiker geleverde bestanden:

["Stijlbladen"](#page-78-0) op pagina 73

iSeries Access for Web maakt gebruik van CSS (Cascading Style Sheets) om bepaalde aspecten in te stellen van de presentatie van paginainhoud.

["Paginasjabloon"](#page-80-0) op pagina 75

De paginasjabloon van iSeries Access for Web bevat statische inhoud die voor en na dynamisch gegenereerde inhoud op functionele pagina's moet worden afgebeeld.

["Aanmeldsjabloon"](#page-85-0) op pagina 80

De aanmeldsjabloon levert af te beelden inhoud voor en na het aanmeldformulier wanneer iSeries Access for Web wordt geconfigureerd voor form-based toepassingenserververificatie. Zie Beveiligingsoverwegingen voor informatie over form-based toepassingenserververificatie.

### *Stijlbladen:*

iSeries Access for Web maakt gebruik van CSS (Cascading Style Sheets) om bepaalde aspecten in te stellen van de presentatie van paginainhoud.

Met het standaardstijlblad wordt het uiterlijk van de paginakoptekst, paginavoettekst, navigatiebalk en paginainhoud ingesteld. Met behulp van de speciale code %%STYLESHEET%% wordt er vanuit de standaardhomepage, standaardpaginasjabloon en standaardaanmeldsjabloon verwezen naar dit stijlblad. Het standaardstijlblad staat in /QIBM/ProdData/Access/Web2/html/iwa\_styles.css.

Een tweede stijlblad vervangt de gebruikte kleuren uit het standaardstijlblad door kleuren die door iSeries Access for Web werden gebruikt vóór V5R4M0. Met behulp van de speciale code %%STYLESHEET\_CLASSIC\_COLORS%% wordt er vanuit de traditionele paginasjabloon (/QIBM/ProdData/Access/Web2/html/webaccess\_classic.html) verwezen naar de dit stijlblad. Dit stijlblad staat in/QIBM/ProdData/Access/Web2/html/iwa\_classic\_colors.css.

De stijlbladen van iSeries Access for Web kunnen met een aangepaste homepage, paginasjabloon of aanmeldsjabloon worden gebruikt. Gebruik de speciale codes %%STYLESHEET%% en %%STYLESHEET\_CLASSIC\_COLORS%% om de stijlbladen op te nemen in de aangepaste bestanden.

Aangepaste stijlbladen kunnen worden gemaakt door stijlbladen van iSeries Access for Web als beginpunt te gebruiken. Er moet vanuit een aangepaste homepage, paginasjabloon of aanmeldsjabloon worden verwezen naar de aangepaste stijlbladen. Dit vereist kennis van het gebruik van CSS met HTML.

## **Verwante onderwerpen**

["Aangepaste](#page-75-0) inhoud" op pagina 70

Gedeelten van de iSeries Access for Web-inhoud worden opgehaald uit statische HTML-bestanden. Er wordt ook een stijlblad gebruikt om aspecten van de presentatie van het product te besturen. In plaats

van de standaardimplementaties kunnen er door de gebruiker geleverde bestanden worden gebruikt. De volgende overwegingen zijn van belang bij het maken van deze door de gebruiker geleverde bestanden:

["Speciale](#page-76-0) codes" op pagina 71

Gedeelten van de iSeries Access for Web-inhoud worden opgehaald uit statische HTML-bestanden. Er zijn standaardimplementaties voor deze inhoud. Een andere optie is om bestanden van de gebruiker te gebruiken. Er kan een aantal speciale codes worden gebruikt in deze bestanden. Als deze codes worden aangetroffen, worden deze vervangen door de bijbehorende inhoud.

["Homepage"](#page-75-0) op pagina 70

De homepage wordt afgebeeld wanneer de URL van de homepage van iSeries Access for Web wordt geopend.

["Paginasjabloon"](#page-80-0) op pagina 75

De paginasjabloon van iSeries Access for Web bevat statische inhoud die voor en na dynamisch gegenereerde inhoud op functionele pagina's moet worden afgebeeld.

["Aanmeldsjabloon"](#page-85-0) op pagina 80

De aanmeldsjabloon levert af te beelden inhoud voor en na het aanmeldformulier wanneer iSeries Access for Web wordt geconfigureerd voor form-based toepassingenserververificatie. Zie Beveiligingsoverwegingen voor informatie over form-based toepassingenserververificatie.

# **iSeries Access for Web gebruiken in een omgeving van de webtoepassingenserver**

De volgende onderwerpen geven u informatie over het gebruik van iSeries Access for Web in een omgeving van de webtoepassingenserver.

# **Functies van iSeries Access for Web**

Dit onderwerp bevat functies die kunnen worden uitgevoerd in een omgeving van de webtoepassingenserver. Kies een functie in de lijst om de ondersteunde taken, gebruiksoverwegingen en beperkingen te bekijken.

#### **5250:**

De iSeries Access for Web 5250-gebruikersinterface heeft een webinterface voor het configureren, starten en gebruiken van 5250-sessies. Extra ondersteuning bestaat uit macro's voor het automatiseren van repeterende taken, aangepaste toetsenblokken voor snelle toegang tot veelgebruikte toetsen en macro's, en een webweergave en een traditionele weergave.

Hierna wordt een lijst afgebeeld met taken die kunnen worden uitgevoerd. Voor al deze taken kan met de functie Aanpassen een beperking worden ingesteld.

#### **Sessie starten**

5250-sessies kunnen op elke iSeries-server worden gestart. iSeries Access for Web hoeft niet geïnstalleerd te zijn op de server die u wilt openen maar de telnet server moet werken en toegankelijk zijn.

Macro's kunnen worden vastgelegd en gebruikt terwijl de sessie actief is.Ze kunnen door andere gebruikers gemeenschappelijk worden gebruikt door snelkoppelingen voor deze sessies te maken. Macro's kunnen ook worden gewijzigd, gekopieerd of gewist, en de naam kan worden gewijzigd.

#### **Actieve sessies**

Er kan een lijst met actieve 5250-gebruikersinterfacesessies voor de huidige gebruiker worden afgebeeld. Zodra een sessie is gestart, blijft de sessie actief totdat deze wordt gestopt of na een inactieve periode wordt afgebroken. Vanuit de sessielijst kunt u een verbinding herstellen met een sessie die tijdelijk is onderbroken omdat een andere pagina werd bekeken of het browservenster werd gesloten. Sessie-instellingen kunnen voor actieve sessies worden bijgewerkt. Sessies kunnen ook gemeenschappelijk worden gebruikt door andere gebruikers. Als een sessie gemeenschappe-

<span id="page-90-0"></span>lijk wordt gebruikt, kunnen andere gebruikers de sessie alleen bekijken. Dit kan in bepaalde situaties handig zijn, bijvoorbeeld in het geval van een demonstratie of bij het opsporen van fouten.

#### **Geconfigureerde sessies**

U kunt geconfigureerde sessies maken om aangepaste sessie-instellingen op te slaan. Er kan een lijst met geconfigureerde sessies voor de huidige gebruiker worden afgebeeld. Vanuit deze lijst kunnen 5250-gebruikersinterfacesessies worden gestart met behulp van de instellingen in een geconfigureerde sessie. Geconfigureerde sessies kunnen door andere gebruikers gemeenschappelijk worden gebruikt door snelkoppelingen voor deze sessies te maken. Geconfigureerde sessies kunnen ook worden gewijzigd, gekopieerd of gewist, en de naam kan worden gewijzigd. Aangepaste toetsenblokken kunnen zodanig worden geconfigureerd dat deze voor alle sessies kunnen worden gebruikt.

### **Overwegingen**

GEEN.

### **Beperkingen**

GEEN.

#### **Verwante verwijzing**

["Aanpassen"](#page-91-0) op pagina 86 iSeries Access for Web biedt ondersteuning voor het aanpassen van het product.

### **Opdracht:**

iSeries Access for Web biedt ondersteuning voor het uitvoeren van CL-opdrachten op een iSeries-server.

Hierna wordt een lijst afgebeeld met taken die kunnen worden uitgevoerd. Voor al deze taken kan met de functie Aanpassen een beperking worden ingesteld.

#### **Opdracht uitvoeren**

CL-opdrachten kunnen op de iSeries-server worden uitgevoerd. Er kunnen parameterwaarden worden opgevraagd. Opdrachten kunnen direct worden uitgevoerd of als batchtaken worden aangeboden. De resultaten van een opdracht kunnen naar de browser worden verzonden, in de persoonlijke map van een gebruiker worden geplaatst of als een e-mailbijlage naar de gebruiker worden verzonden. Opdrachten kunnen ook worden opgeslagen zodat deze vaker kunnen worden gebruikt.

#### **Mijn opdrachten**

Er kan een lijst met opgeslagen opdrachten voor de huidige gebruiker worden afgebeeld en beheerd. De opgeslagen opdrachten kunnen vanuit de lijst worden uitgevoerd. Een opdracht kan handmatig worden opgehaald en gewijzigd. Het is ook mogelijk om andere parameterwaarden voor een opgeslagen opdracht op te geven. Opgeslagen opdrachten kunnen ook worden gewist.

#### **Zoeken**

Het is mogelijk om op naam of beschrijving naar CL-opdrachten te zoeken. Als u op naam naar een opdracht zoekt, kunt u een sterretje als jokerteken gebruiken. Als u bijvoorbeeld op \*DTAQ\* zoekt, worden alle opdrachten opgehaald die de tekenreeks DTAQ bevatten. Als u op beschrijving naar opdrachten zoekt, worden alle opdrachten opgehaald die ten minste één van de zoekwoorden bevatten.

# **Overwegingen**

GEEN.

# <span id="page-91-0"></span>**Beperkingen**

- v Aanwijzingsbesturingen en aanwijzingsstuurprogramma's voor parameters worden niet ondersteund.
- v Sleutelparameters en programma voor vervanging van aanwijzingen worden niet ondersteund.
- De geldigheidscontrole van parameterwaarden wordt niet uitgevoerd.
- v Exitprogramma's voor *het toewijzen van opdrachten* worden niet ondersteund.
- v Tekens voor het selectief afbeelden van aanwijzingen worden niet ondersteund.

### **Verwante verwijzing**

"Aanpassen"

iSeries Access for Web biedt ondersteuning voor het aanpassen van het product.

"Post" op [pagina](#page-105-0) 100

De mailfunctie is op verschillende plekken in iSeries Access for Web beschikbaar, inclusief Database, Afdruk, Bestanden en Opdrachten. U kunt ook e-mailberichten naar gebruikers verzenden als er gegevens in hun persoonlijke mappen worden opgeslagen of als hun map een maximale grootte heeft bereikt.

"Mijn map" op [pagina](#page-107-0) 102

Met iSeries Access for Web kunt u inhoud opslaan en beheren die met iSeries Access for Web is gegenereerd.

### **Aanpassen:**

iSeries Access for Web biedt ondersteuning voor het aanpassen van het product.

Hierna wordt een lijst afgebeeld met taken die kunnen worden uitgevoerd.

### **Voorkeuren**

iSeries Access for Web gebruikt voorkeuren om te bepalen hoe functies worden uitgevoerd. Gebruikers kunnen bijvoorbeeld selecteren welke kolommen moeten worden afgebeeld als zij een printeruitvoerlijst willen bekijken. Alle gebruikers kunnen standaard hun eigen voorkeuren configureren maar de beheerder kan deze mogelijkheid door middel van een beleid uitschakelen. Voorkeuren worden opgeslagen en aan het iSeries-gebruikersprofiel van de gebruiker gekoppeld. Voor meer informatie over deze functie raadpleegt u de online Help-tekst over voorkeuren.

### **Beleidsinstellingen**

Beleidsinstellingen worden gebruikt om de toegang van gebruikers en groepen tot de iSeries Access for Web-functionaliteit te beheren. De beleidsinstelling voor *bestandstoegang* kan bijvoorbeeld worden ingesteld op *Weigeren* zodat een gebruiker of groep de bestandsfunctie niet kan openen. Beleidsinstellingen worden opgeslagen en aan het bijbehorende iSeries-gebruikersprofiel of groepsprofiel gekoppeld.Voor meer informatie over deze functie raadpleegt u de online Helptekst over beleidsinstellingen.

### **Instellingen**

Instellingen worden gebruikt voor productconfiguratie. De Sametime-groepsserver, die wordt gebruikt voor het verzenden van Sametime-berichten, kan bijvoorbeeld worden ingesteld. Instellingen worden opgeslagen en gekoppeld aan de huidige instance van iSeries Access for Web. Instellingen worden niet aan een iSeries-gebruikersprofiel of -groepsprofiel gekoppeld.

## **Configuratieoverdracht**

Configuratieoverdracht wordt gebruikt om configuratiegegevens te kopiëren of verplaatsen van een gebruiker of groepsprofiel naar een ander profiel. Configuratiegegevens bevatten 5250-sessie en macrodefinities, opgeslagen opdrachten, databaseaanvragen, mapitems en beleidsinstellingen.

# **Overwegingen**

Alleen de beheerders van iSeries Access for Web kunnen toegang krijgen tot de functies Beleidsinstellingen, Instellingen, en Configuratieoverdracht. Een beheerder van iSeries Access for Web bestaat uit een iSeries-gebruikersprofiel met de speciale machtiging \*SECADM of met iSeries Access for Web<span id="page-92-0"></span>beheerdersmachtigingen. Aan een gebruikersprofiel kunnen beheerdersmachtigingen worden verleend als de aanpassingsfunctie wordt gebruikt en de beleidsdoelstelling *Beheerdersmachtigingen verlenen* wordt ingesteld op *Toestaan*.

### **Beperkingen**

GEEN.

#### **Database:**

iSeries Access for Web biedt ondersteuning voor het openen van databasetabellen op een iSeries-server.

Hierna wordt een lijst afgebeeld met taken die kunnen worden uitgevoerd. Voor al deze taken kan met de functie Aanpassen een beperking worden ingesteld.

#### **Tabellen**

Er kan een lijst met databasetabellen op de iSeries-server worden afgebeeld. De set tabellen die in de lijst wordt afgebeeld, kan voor afzonderlijke gebruikers worden aangepast. De inhoud van een tabel of een afzonderlijk record kan vanuit deze tabellenlijst worden weergegeven. Tabelrecords kunnen ook worden ingevoegd of worden bijgewerkt.

#### **SQL uitvoeren**

Er kunnen SQL-instructies worden uitgevoerd en de resultaten kunnen in een lijst worden bekeken of kunnen in een van de ondersteunde bestandsindelingen worden teruggezonden. De indeling van de resultaatgegevens kan met behulp van de bestandsindelingsopties worden aangepast. De resultaten van een SQL-instructie kunnen naar de browser worden verzonden, naar het geïntegreerde bestandssysteem van iSeries worden verzonden, in de persoonlijke map van een gebruiker worden geplaatst of als een e-mailbijlage worden verzonden. Met de meegeleverde SQLwizard kunnen SQL SELECT-instructies worden gemaakt. SQL-aanvragen kunnen worden opgeslagen zodat deze opnieuw kunnen worden gebruikt. Het uitvoeren van aangevraagde instructies met behulp van merktekens voor parameters wordt ook ondersteund. Zie Databaseoverwegingen voor meer informatie.

### **Gegevens kopiëren naar tabel**

Een gegevensbestand in een van de ondersteunde bestandsindelingen kan naar een relationele databasetabel op de iSeries-server worden gekopieerd. Er zijn opties beschikbaar voor het maken van een nieuwe tabel, het toevoegen aan een nieuwe tabel of het vervangen van de inhoud van een bestaande tabel. Aanvragen voor het kopiëren van gegevens naar tabellen kunnen worden opgeslagen om opnieuw te kunnen worden gebruikt.

#### **Mijn aanvragen**

Er kan een lijst met opgeslagen SQL-aanvragen en aanvragen voor het kopiëren van gegevens naar een tabel worden afgebeeld en beheerd. Aanvragen kunnen worden uitgevoerd en gewijzigd. Aanvragen kunnen door andere gebruikers gemeenschappelijk worden gebruikt door snelkoppelingen voor deze sessies te maken. Aanvragen kunnen ook worden gekopieerd of gewist, en de naam kan worden gewijzigd.

#### **Aanvraag importeren**

Aanvraagbestanden van IBM Client Access for Windows of Client Access Express Data Transfer kunnen worden geïmporteerd en naar een iSeries Access for Web-indeling worden geformatteerd. Aanvragen voor gegevensoverdracht van iSeries-server worden geconverteerd naar SQL-aanvragen. Aanvragen voor gegevensoverdracht van iSeries-server worden geconverteerd om gegevens naar tabelaanvragen te kunnen kopiëren.

#### **Query importeren**

SQL-instructies uit querybestanden van Query for iSeries en DB2 UDB for iSeries Query Manager kunnen worden geïmporteerd en geconverteerd naar de indeling van iSeries Access for Web SQLaanvraag.

### **Servergegevens extraheren**

Informatie over objecten op de iSeries-server kan worden geëxtraheerd en de resultaten kunnen in een databasetabel worden opgeslagen. Algemene objectinformatie kan voor elk iSeries-objecttype worden opgehaald. De objectinformatie die wordt geëxtraheerd en opgeslagen, kan worden aangepast als de functie Gegevens extraheren wordt uitgevoerd. Objectspecifieke informatie kan ook voor de volgende objecttypen worden opgehaald:

- Directorygegevens
- Berichten
- Softwarefixes
- Softwareproducten
- Systeempool
- v Gebruikersprofielen

#### **Verwante verwijzing**

["Aanpassen"](#page-91-0) op pagina 86

iSeries Access for Web biedt ondersteuning voor het aanpassen van het product.

"Post" op [pagina](#page-105-0) 100

De mailfunctie is op verschillende plekken in iSeries Access for Web beschikbaar, inclusief Database, Afdruk, Bestanden en Opdrachten. U kunt ook e-mailberichten naar gebruikers verzenden als er gegevens in hun persoonlijke mappen worden opgeslagen of als hun map een maximale grootte heeft bereikt.

"Mijn map" op [pagina](#page-107-0) 102

Met iSeries Access for Web kunt inhoud opslaan en beheren die met iSeries Access for Web is gegenereerd.

#### *Databaseoverwegingen:*

De volgende overwegingen zijn van toepassing op databasefuncties van iSeries Access for Web in een omgeving van de webtoepassingenserver.

De databaseoverwegingen kunnen in deze functionele categorieën worden gegroepeerd:

- Databaseverbindingen
- Uitvoeren in SQL: [uitvoertypen](#page-94-0)
- Uitvoeren in SQL: [Aangewezen](#page-96-0) instructies
- [Gegevens](#page-97-0) kopiëren naar tabel
- Query [importeren](#page-97-0)

#### **Databaseverbindingen**

iSeries Access for Web voert JDBC-aanroepen uit om de databasetabellen te openen. Het IBM Toolbox for Java JDBC-stuurprogramma wordt standaard gebruikt om een verbinding van een stuurprogrammamanager tot stand te brengen met de iSeries-server waarop iSeries Access for Web wordt uitgevoerd. De functie Aanpassen biedt ondersteuning bij het definiëren van aanvullende databaseverbindingen. Aanvullende verbindingen kunnen worden gedefinieerd om toegang te krijgen tot verschillende iSeries-servers om verschillende stuurprogrammainstellingen op te geven of verschillende JDBC-stuurprogramma's te gebruiken. Indien er een ander JDBC-stuurprogramma in een SSO-omgeving (single sign-on) wordt gebruikt, moeten alle vereiste verificatiewaarden worden ingesteld op de URL van de JDBC.

De functie Aanpassen verleent ook ondersteuning bij het definiëren van gegevensbronverbindingen. Deze ondersteuning is alleen beschikbaar in de omgeving van deWebSpheretoepassingenserver. Gegevensbronnen van versie 4 worden niet ondersteund. Indien iSeries Access for Web wordt geconfigureerd om basisverificatie te gebruiken bij het vragen naar het iSeries-gebruikersprofiel en wachtwoord, worden deze gebruikers- en wachtwoordwaarden ook

<span id="page-94-0"></span>gebruikt om de gegevensbronverbinding te verifiëren. Indien iSeries Access for Web in een SSOomgeving wordt uitgevoerd, moet de gegevensbron een componentbeheerde verificatie-alias hebben geconfigureerd.

**Opmerking:** iSeries Access for Web wordt getest met het IBM Toolbox for Java JDBC-stuurprogramma. U kunt eventueel een ander stuurprogramma gebruiken, maar dit is dan wel een ongeteste en niet ondersteunde omgeving.

Raadpleeg voor een lijst van de verschillende verbindingeigenschappen die door het JDBC-stuurprogramma worden herkend, het onderwerp ″IBM Toolbox for Java JDBC-eigenschappen″.

#### **Uitvoeren in SQL: uitvoertypen**

De ondersteunde uitvoertypen voor het terugzenden van resultaatgegevens van SQL-instructies zijn:

- Bekijken
- v .csv (Comma separated value)
- v .dif (Data interchange format)
- .xml (Extensible markup language)
- .html (Hypertext markup language)
- $\cdot$  Lotus 1-2-3 versie 1 [\(.wk1\)](#page-95-0)
- [Microsoft](#page-95-0) Excel 3 (.xls)
- [Microsoft](#page-95-0) Excel 4 (.xls)
- [Microsoft](#page-95-0) Excel XML (.xml)
- [OpenDocument](#page-96-0) Spreadsheet (.ods)
- .pdf (Portable [Document](#page-95-0) Format)
- Tekst, normaal (.txt)
- Tekst, tab-gescheiden (.txt)

#### **Extensible markup language (.xml)**

De XML-uitvoer die door de functie SQL uitvoeren wordt gegenereerd is een enkel document dat een ingebed schema en resultaten van de SQL-query bevat. Het ingebedde schema voldoet aan de W3C Schema Recommendation van 2 mei, 2001. Het schema bevat metagegevens voor het queryresultatengedeelte van het document. Het schema bevat informatie over het gegevenstype, beperkingen voor gegevens en documentstructuur.

Validatie met behulp van de ingebedde aanpak wordt niet door huidige XML-ontleedroutine-implementaties ondersteund. Veel ontleedroutines, inclusief SAX- en DOMimplementaties hebben onafhankelijke documenten voor het schema en de inhoud nodig om te worden gevalideerd. Als u een schema wilt laten valideren van een XML-document dat met de functie SQL uitvoeren is gemaakt, moet het document opnieuw worden gestructureerd in afzonderlijke gegevens- en schemadocumenten. De hoofdelementen moeten ook worden bijgewerkt om deze nieuwe structuur te ondersteunen. Raadpleeg de website van het World Wide Web [Consortium](http://www.w3.org) voor aanvullende informatie over het XML-schema.

Het gedeelte van het XML-document met de queryresultaten bevat gestructureerde rijen en kolommen met gegevens die door de query zijn opgehaald. Deze gegevens kunnen eenvoudig door andere toepassingen worden verwerkt. Voor meer informatie over de gegevens in dit onderwerp kunt u het documentschema raadplegen.

#### **Hypertext markup language (.html)**

Als het HTML-uitvoertype wordt gebruikt, worden de resultaten in de browser afgebeeld. Als u de resultaten in een bestand wilt opslaan, kunt u de opslagfunctie van de browser gebruiken. Een andere optie is de SQL-aanvraag opslaan en de resultaten doorsturen naar een bestand als de aanvraag wordt uitgevoerd. U doet dit in Internet Explorer door met

<span id="page-95-0"></span>de rechtermuisknop op de link Uitvoeren te klikken en de optie Doel opslaan als te kiezen. In Netscape Navigator houdt u de Shift-toets ingedrukt terwijl u op de link Uitvoeren klikt.

Als de HTML-rijen per tabelwaarde zijn ingesteld, worden de resultaten door de functie SQL uitvoeren afgebeeld in een paginalijst, die vergelijkbaar is met de optie Bekijken, in plaats van dat een enkele HTML-pagina wordt opgehaald.

#### **Microsoft Excel/Lotus 1-2-3**

De ondersteunde bestandsindelingen voor Microsoft Excel en Lotus 1-2-3 zijn niet de nieuwste typen die door deze toepassingen worden ondersteund. Omdat de aanvullende mogelijkheden van de nieuwere typen waarschijnlijk niet nodig zijn om gegevens uit de database op te halen, gaat dit niet ten koste van de functionaliteit. Omdat de oudere versies van deze bestandstypen worden ondersteund, kan de compatibiliteit met de oudere versies van deze toepassingen worden behouden. U kunt een nieuwere versie van de toepassing gebruiken om de resultaten in een bestand met een nieuwere indeling op te slaan.

**Opmerking:** Het bestand in de nieuwe indeling is niet compatibel met [Gegevens](#page-97-0) naar tabel [kopiëren.](#page-97-0)

#### **Microsoft Excel XML (.xml)**

De bestandsindeling XML van Microsoft Excel wordt alleen ondersteund door Microsoft Excel 2002 of nieuwere versies van deze toepassing. Microsoft Excel 2002 is een onderdeel van Microsoft Office XP.

#### **.pdf (Portable Document Format)**

Met de PDF-bestandsindeling zien uw SQL-gegevens er net zo uit als op een pagina. De hoeveelheid gegevens die op een pagina past, hangt af van de paginagrootte, de afdrukstand en de breedte van de kantlijnen. Een groot aantal kolommen kan een onbruikbaar PDF-document opleveren. In sommige gevallen kan de Adobe Acrobat Reader-plugin een dergelijk bestand niet in de browser laden. Als alternatief kunt u de aanvraag in meerdere query's opdelen, waardoor deelverzamelingen van kolommen worden opgehaald of u kunt een ander uitvoertype kiezen.

Als u de uitvoerinstellingen gebruikt, kunt u de keuze van lettertypen aanpassen die voor de verschillende onderdelen van het PDF-document worden gebruikt. U kunt de gekozen lettertypen in het document inbedden in plaats van de lettertypen op de computer te installeren die wordt gebruikt om het document af te beelden. Als u lettertypen in een document inbedt, neemt de omvang van het document toe.

De tekencodering die wordt gebruikt om de tekst weer te geven is ook een PDF-uitvoeroptie. Als het lettertype een bepaald teken niet in de codering kan weergeven, wordt dit teken blanco gelaten of wordt een ander indicatieteken gebruikt om aan te geven dat het teken niet kan worden afgebeeld. U moet lettertypen en tekensetwaarden kiezen die alle tekens in de af te beelden gegevens kunnen weergeven.

De functie SQL uitvoeren ondersteunt standaard de standaard-PDF-lettertypen en de Adobe Asian-lettertypen voor het maken van PDF-uitvoer. Omdat de standaardlettertypen voor elke PDF-viewer beschikbaar moeten zijn, hoeft u deze niet in een PDFdocument in te bedden. Adobe bevat een set Asian-lettertypepakketten voor het weergeven van teksten in vereenvoudigd Chinese, traditioneel Chinese, Japanse of Koreaanse tekens. De functie SQL uitvoeren ondersteunt het maken van documenten met deze lettertypen, maar ondersteunt het inbedden van deze lettertypen in het document niet. Als deze lettertypen worden gebruikt, moet het bijbehorende lettertypepakket zijn geïnstalleerd op de computer die wordt gebruikt om het document af te beelden. Deze lettertypepakketten kunt u downloaden van de [website](www.adobe.com) van Adobe.

<span id="page-96-0"></span>U kunt aanvullende lettertypen aan de beschikbare lettertypenlijst toevoegen met behulp van de aanpassingsinstelling Aanvullende PDF-lettertypedirectory's. De ondersteunde lettertypen zijn:

• Adobe Type 1-lettertypen (\*.afm)

Als u Type 1-lettertypen in een document wilt inbedden, moet het Type 1-lettertypebestand (\*.pfb) zich in dezelfde directory bevinden als het definitiebestand lettertype (\*.afm). Als alleen het definitiebestand lettertype beschikbaar is, kan het document met dit lettertype worden gemaakt, maar dit lettertype moet dan wel zijn geïnstalleerd op de computer die wordt gebruikt om het document af te beelden. Type 1-lettertypen ondersteunen alleen enkelbytecodering.

• TrueType-lettertypen (\*.ttf) en TrueType-lettertypeverzamelingen (\*.ttc)

Het inbedden van TrueType-lettertypen en TrueType-letterverzamelingen is optioneel. Als een TrueType-lettertype is ingebed, worden alleen die gedeelten van het lettertype ingebed die nodig zijn om de gegevens weer te geven. De lijst met beschikbare tekensetcoderingen wordt uit het lettertypebestand opgehaald. Naast de opgehaalde coderingen, kunt u ook de meertalige Identity-H-codering gebruiken. Als deze codering wordt gebruikt, wordt het lettertype altijd in het document ingebed. Als alternatief voor Adobe Asian-lettertypen kunt u TrueType-lettertypen inbedden die dubbelbytetekensets ondersteunen. Hierdoor wordt het document groter, maar u hoeft geen lettertype te installeren op de computer die wordt gebruikt om het document af te beelden.

De functie SQL uitvoeren ondersteunt het maken van PDF-documenten met bidirectionele gegevens als de locale van de huidige aanvraag Hebreeuws of Arabisch is.

#### **OpenDocument Spreadsheet (.ods)**

De OpenDocument spreadsheetdocumenten die gemaakt zijn door iSeries Access for Web in overeenstemming brengen met de specificatie van het Oasis Open Document Format for Office Applications (OpenDocument) 1.0.

Datum en tijdwaarden worden alleen opgeslagen in datum- en tijdnotatie als de ISOopties datum en tijdnotaties worden gekozen. Anders worden ze opgeslagen als tekstwaarden.

#### **Uitvoeren in SQL: Aangewezen instructies**

SQL uitvoeren ondersteunt SQL-instructies die merktekens voor parameters bevatten. U kunt dit type instructie op twee manieren maken. De eerste manier is via de SQL-wizard. De SQL-wizard ondersteunt merktekens voor parameters voor conditiewaarden. Naast de mogelijkheid om conditiewaarden als onderdeel van de aanvraag op te geven, beschikt de SQL-wizard over de mogelijkheid om conditiewaarden op te vragen als de aanvraag wordt uitgevoerd. De SQLwizard maakt de pagina waarmee conditiewaarden worden opgevraagd en maakt de SQL-instructie die de merktekens voor parameters bevat.

De tweede manier om een SQL-instructie met merktekens voor parameters te maken, bestaat uit het handmatig invoeren van de instructie met behulp van SQL uitvoeren. Voor deze manier is het vereist dat de aanvraag wordt opgeslagen. De aanvraag kan niet rechtstreeks vanuit SQL uitvoeren worden uitgevoerd of met de link Uitvoeren in Mijn aanvragen worden uitgevoerd. De URLinterface iWADbExec (SQL-aanvraag uitvoeren) moet worden gebruikt om waarden voor de merktekens voor parameters door te geven. Voor elk merkteken voor een parameter in de instructie moet een URL-parameter worden opgegeven. De URL-parameters moeten de naam iwaparm\_x hebben, waarbij x de parameterindex is. iwaparm\_1 wordt gebruikt voor het eerste merkteken voor een parameter, iwaparm\_2 wordt gebruikt voor het tweede merkteken voor een parameter, enzovoort. Bijvoorbeeld:

http://server:port/webaccess/iWADbExec?request=promptedRequest&iwaparm\_1=Johnson&iwaparm\_2=500

U kunt een HTML-formulier gebruiken om een URL-interface iWADbExec (SQL-aanvraag uitvoeren) op te roepen om waarden voor merktekens voor parameters door te geven. Invoervelden kunnen worden gebruikt om de gebruikers om de waarden te vragen. De namen van deze velden <span id="page-97-0"></span>moeten de naamgeving voor URL-parameters volgen die hiervoor is besproken. De naam van de aanvraag kan in het formulier als een verborgen parameter worden opgeslagen. Voor de formulieractie moet de URL iWADbExec (SQL-aanvraag uitvoeren) worden opgegeven. Als het formulier wordt aangeboden, wordt de URL met de opgegeven waarden gemaakt, wordt iSeries Access for Web opgeroepen, en wordt de aanvraag uitgevoerd. Een voorbeeld van de HTMLsource vindt u hierna:

```
<HTML><BODY><FORM action="http://server:port/webaccess/iWADbExec" method="get">
  Voer naam van klant in en klik op <B>OK</b> om de accountinformatie op te halen.<br/>b>>>
   <input type="text" name="iwaparm_1" value=""/>
   <input type="submit" name="ok" value=" OK "/>
   <input type="hidden" name="request" value="promptedRequest"/>
  </FORM></BODY></HTML>
```
#### **Gegevens kopiëren naar tabel**

Als u gegevens naar een tabel kopieert en het gekozen bestandstype Extensible Markup Language (XML) is, moet het te kopiëren bestand een beknopte indeling hebben. Deze indeling zou wel of geen ingebed schema-element en ondersteunende elementen kunnen bevatten. In de eenvoudigste vorm, dient het XML-document als volgt gestructureerd zijn:

```
<?xml version="1.0" encoding="utf-8" ?>
<QiwaResultSet version="1.0">
   <RowSet>
      <Row number="1">
         <Column1 name="FNAME">Jane</Column1>
         <Column2 name="BALANCE">100.25</Column2>
      \langleRow\rangle<Row number="2">
         <Column1 name="FNAME">John</Column1>
         <Column2 name="BALANCE">200.00</Column2>
      \langleRow\rangle</RowSet>
</QiwaResultSet>
```
Deze indeling bestaat uit de XML-instructie, gevolgd door het hoofdelement QiwaResultSet. Als het coderingskenmerk niet in de XML-instructie is opgegeven, gaat de functie Gegevens kopiëren naar tabel ervan uit dat het document is gecodeerd in utf-8. Het hoofdelement bevat een versiekenmerk. De versie 1.0 hoort bij deze XML-indeling. Het RowSet-element is een opslagplaats voor alle gegevensrijen die hierna volgen. Deze gegevensrijen worden in Row-elementen opgeslagen. Elk Row-element moet een uniek numeriek kenmerk hebben. Elk Row-element bevat een of meer Column-elementen. Elk kolomelement in een rij moet uniek zijn. Dit wordt bereikt door een opvolgende nummerextensie toe te voegen. Bijvoorbeeld Column1, Column2, Column3, Columnx, waarbij 'x' het aantal kolommen in de rij is. Elke kolom moet ook een naamkenmerk hebben. De naam komt overeen met de kolomnaam in de relationele tabel op de server. Als deze eenvoudige indeling wordt gebruikt, moet de instelling voor het controleren van de geldigheid van het document en het bijbehorende schema worden uitgeschakeld omdat het document geen schema bevat.

Hoewel dit niet verplicht is, kan een XML-schema ook in het document worden opgenomen. Bekijk een XML-document dat met de functie SQL uitvoeren is gegenereerd om een idee te krijgen van de manier waarop een schema wordt gestructureerd. Raadpleeg ook de [website](http://www.w3.org) World Wide Web [Consortium](http://www.w3.org) voor aanvullende informatie over XML-schema's.

#### **Query importeren**

Querybestanden kunnen veel meer informatie in zich bevatten dan slechts de SQL-instructie. Daar de functie Uitvoeren in SQL alleen de SQL-instructie opslaat, moeten er een aantal overwegingen worden gemaakt om identieke queryresultaten te krijgen. In gevallen waar het querybestand speciale instructies bevat voor de query, zou u de functie Aanpassen moeten gebruiken om een nieuwe databaseverbinding iSeries Access for Web te maken om het speciale

geval te erkennen. Standaarddatabaseverbindingen van iSeries Access for Web voeren databasequeryaanvragen uit met SQL-regels voor naamgeving en gebruiken de localebepaalde standaarden voor het huidige gebruikersprofiel. Bekende speciale gevallen die de creatie van nietstandaard databaseverbindingen nodig hebben met de speciale ingestelde kenmerken, zijn:

- Systeemnaamgeving wordt gebruikt voor de tabelaanwijzing
- Datum- en tijdnotaties anders dan de locale standaarden worden opgegeven in de query
- v Er wordt een decimaal scheidingsteken anders dan de locale standaard gebruikt in de query
- v Er wordt een niet-standaard sorteervolgorde opgegeven

iSeries Access for Web kan niet de CCSID vaststellen van de inhoud van het querybestand. Als het gebruikersprofiel dat de query importeert een CCSID heeft die niet overeenkomt met de CCSID van de gegevens in het querybestand, zouden onjuiste conversies of conversiefouten kunnen optreden. Gebruikers kunnen een CCSID-waarde instellen tijdens de import van de query om over dit probleem heen te komen.

### **Verwante verwijzing**

["Aanpassen"](#page-91-0) op pagina 86 iSeries Access for Web biedt ondersteuning voor het aanpassen van het product.

#### **Verwante informatie**

-IBM Toolbox for Java JDBC-eigenschappen

#### *Databasebeperkingen:*

De volgende beperkingen zijn van toepassing op het gebruik van de databaseomgeving van iSeries Access for Web in een omgeving van de webtoepassingenserver.

#### **Algemeen**

iSeries Access for Web biedt alleen ondersteuning met het IBM Toolbox for Java JDBC-stuurprogramma om de databaseserver te openen. Hoewel het kan zijn dat andere stuurprogramma's ook werken, blijft dit een niet-ondersteunde en ongeteste omgeving.

De instelling van iSeries Access for Web voor de voorkeurstaal wordt niet gebruikt bij databaseverbindingen. Daarom zijn alle berichten die van de databaseserver worden ontvangen in de taal die is afgeleid van het LANGID en het CNTRYID van het gebruikersprofiel dat is gebruikt om de WebSphere Application Server te starten.

#### **Tabellen**

De tabellenlijst zendt relationele databasetabellen, aliassen, gematerialiseerde querytabellen en views terug. Niet-relationele databasetabellen worden niet teruggezonden.

#### **Beperkingen voor het invoegen van tabelrecords**

- v De invoegfunctie ondersteunt geen BLOB's (Binary Large OBject) en integers met schaalverdelingskolommen (ROWID). De invoegfunctie ondersteunt wel het kolomtype CLOB (Character Large OBject). Als u echter een erg grote waarde invoert, kan het hele geheugen van de browser in beslag worden genomen. Alle andere kolomtypen die door de iSeries server worden ondersteund, worden door de invoegfunctie ondersteund.
- v De invoegfunctie ondersteunt alleen het instellen van het URL-gedeelte van een datakoppeling.
- v Het invoegen van een nullkolomwaarde wordt niet door de invoegfunctie ondersteund, tenzij de standaardwaarde voor het veld null is en de veldwaarde niet wordt gewijzigd.

### **Beperkingen voor het bijwerken van tabelrecords**

v De bijwerkfunctie ondersteunt geen BLOB's (Binary Large OBject) en integers met schaalverdelingskolommen (ROWID). De bijwerkfunctie ondersteunt wel het kolomtype CLOB (Character Large OBject). Als u echter een erg grote waarde invoert, kan het hele geheugen van de browser in beslag worden genomen. Alle andere kolomtypen die door de iSeries server worden ondersteund, worden door de bijwerkfunctie ondersteund.

- v De bijwerkfunctie ondersteunt alleen het instellen van het URL-gedeelte van een datakoppeling.
- v Ook met de bijwerkfunctie kunnen geen nullkolomwaarden worden ingevoegd. Als een kolom echter de waarde null heeft en als het veld niet wordt ingevuld, blijft de waarde van de kolom null.

#### **SQL uitvoeren**

U kunt geen opgeslagen MS Excel 3 of MS Excel 4-aanvraag vanuit een Netscape-browser uitvoeren als u de plugin NCompass DocActive hebt geïnstalleerd. U kunt deze aanvragen dynamisch uitvoeren als u de knop SQL uitvoeren gebruikt.

Als u Internet Explorer gebruikt met Windows 2000 en u Microsoft Excel hebt geïnstalleerd en uw resultaten wilt wegschrijven naar MS Excel 3, MS Excel 4 of MS Excel XML, wordt u gevraagd u opnieuw op de iSeries-server aan te melden. Hierdoor zal er een extra licentie worden gebruikt. Dit gebeurt alleen de eerste keer als u een Excel-bestand in uw browser probeert te laden. Als alternatief zou u de aanvraag kunnen opslaan zonder deze uit te voeren, vervolgens voert u de opgeslagen aanvraag uit en stuurt u de resultaten door naar een bestand. U doet dit door met de rechtermuisknop op de koppeling Uitvoeren te klikken en de optie Doel opslaan als te kiezen. Nadat u het SQL-uitvoerbestand hebt opgeslagen, kunt u dit bestand laden met Microsoft Excel of een andere toepassing.

Als u PDF als uitvoertype kiest en als door de SQL-instructie een groot aantal kolommen wordt gegenereerd, kan de uitvoer zo gecomprimeerd zijn dat het niet meer kan worden gelezen of kan het een lege pagina zijn. In dat geval moet u een andere paginagrootte gebruiken of de SQLinstructie zo aanpassen dat deze een deelverzameling kolommen terugzendt.

Als u de Opera-browser gebruikt en als uw uitvoer erg lange kolomgegevens bevat, kunnen uw gegevens worden afgekapt als deze worden afgebeeld.

Als u Microsoft Internet Explorer gebruikt, PDF als uitvoertype kiest en een lege pagina krijgt in plaats van de SQL-uitvoer, kunt u het volgende proberen:

- Zorg dat u de laatste versie van Microsoft Internet Explorer hebt geïnstalleerd.
- v In plaats van de aanvraag direct vanuit de functie SQL uitvoeren uit te voeren, kunt u de aanvraag ook opslaan en de actie Uitvoeren uit Mijn aanvragen gebruiken.
- v Wijzig de configuratie van Adobe Acrobat Reader zodat het leesprogramma in een apart venster en niet in de browser wordt weergegeven.

#### **Beperkingen voor het kolomtype CLOB (Character Large OBject)**

- v Uitvoertypen met een maximumcelgrootte, zoals Microsoft Excel en Lotus 1-2-3 versie 1 kappen de gegevens af als deze de maximumcelgrootte overschrijden.
- v Andere uitvoertypen kappen de gegevens niet af. Het ophalen van zeer grote waarden kan echter het hele geheugen van de browser in beslag nemen.

#### **SQL-wizard**

- v Alleen enkele tabelselecties worden ondersteund.
- v Geneste voorwaarden worden niet ondersteund.
- v Het samenstellen van voorwaarden wordt ondersteund voor de kolomtypen die worden ondersteund door de iSeries. Hiervoor gelden de volgende uitzonderingen: BLOB's (Binary Large OBjects), CLOB's (Character Large OBjects) en datakoppelingen.

#### **Gegevens kopiëren naar tabel**

Als u de XML-documentindeling van iSeries Access for Web gebruikt om gegevens naar een tabel op de iSeries-server te kopiëren, moet het document dezelfde XML-indeling hebben die door

SQL uitvoeren wordt gegenereerd. Een ingebed schema is alleen vereist als voor het document is ingesteld dat het document met het schema moet worden gecontroleerd.

Voor het kopiëren van een OpenDocument spreadsheetbestand moet het bestand in pakketindeling zijn en niet gecomprimeerd of versleuteld zijn.

Wanneer een opgeslagen aanvraag wordt bewerkt of uitgevoerd, wordt de bestandsnaam niet automatisch opgegeven in het blad**Gegevens naar tabel kopiëren** om de gegevens op uw werkstation te beschermen. De oorspronkelijke bestandsnaam wordt afgebeeld in het gedeelte **Te kopiëren bestand**. Deze bestandsnaam bevat geen padinformatie als de browser wordt uitgevoerd vanuit het Linux besturingssysteem.

#### **Mijn aanvragen**

Als er een snelkoppeling wordt gemaakt, worden de verbindingsgegevens met behulp van een snelkoppeling direct opgeslagen. Als de verbinding in de oorspronkelijk aanvraag is gewijzigd, wordt de nieuwe verbinding niet door de snelkoppeling opgepikt.

#### **Aanvraag importeren**

Als u een aanvraag importeert die een verwijzing naar een bestandssectie bevat, zal deze sectie uit de bestandsnaam worden verwijderd. iSeries Access for Web verleent alleen toegang tot de standaardsectie van een bestand (tabel).

Bepaalde Gegevensoverdracht van AS/400-instructies kunnen niet worden geconverteerd naar instructies die door de SQL-wizard kunnen worden gewijzigd. Het maken of bewerken van SQLinstructies die de clausules GROUP BY, HAVING of JOIN BY bevatten, wordt niet door de SQL-wizard ondersteund. In dat geval moet u de instructie handmatig op het scherm SQL uitvoeren bewerken.

Gegevensoverdracht bevat een optie waarmee u kunt opgeven of ANSI- of ASCII-gegevens naar een PC-bestand worden weggeschreven of van een PC-bestand worden gelezen. Aanvragen die in iSeries Access for Web worden geïmporteerd, maken gebruik van de Gegevensoverdracht-instelling in combinatie met de taal en tekenset die door de browser zijn opgegeven, om de codering van het clientbestand te bepalen. Deze kan wel of niet juist zijn. Het kan zijn dat u deze instelling handmatig moet wijzigen.

iSeries Access for Web maakt geen onderscheid tussen fysieke bronbestanden en fysieke gegevensbestanden. Een geïmporteerde aanvraag die alle kolommen van een fysiek bronbestand selecteert (SELECT \*), produceert uitvoer die alle kolommen bevat die in het fysieke bronbestand staan, inclusief de volgorde- en gegevenskolommen. Een identieke aanvraag die met Client Access Express wordt uitgevoerd, produceert uitvoer die alleen de gegevenskolom(men) bevat.

Als u Client Access Gegevensoverdracht naar AS/400-aanvragen importeert waarmee gegevens naar een fysiek bronbestand worden gekopieerd, moet de aanvraag gebruik maken van een FDFbestand. Deze situatie kan niet door de importfunctie worden ontdekt en er wordt geen waarschuwing verzonden. Als er echter geen FDF-bestand is gebruikt, zal de aanvraag voor het kopiëren van gegevens naar een tabel niet goed functioneren.

iSeries Access for Web ondersteunt niet alle bestandstypen die op dit moment door Client Access Gegevensoverdracht worden ondersteund. In sommige gevallen kan een bestandstype van Gegevensoverdracht worden toegewezen aan een vergelijkbaar bestandstype van iSeries Access for Web. Als er geen bijbehorende bestandsindeling wordt gevonden, zal het importeren mislukken.

Sommige uitvoeropties die in Client Access Gegevensoverdracht beschikbaar zijn, zijn niet beschikbaar in iSeries Access for Web. Deze opties worden genegeerd.

#### **Query importeren**

Querybestanden met SQL-instructies die programmavariabelen of vervangingsvariabelen bevatten, worden niet ondersteund. Querybestanden die formulieren of procedures bevatten, worden niet ondersteund.

#### **Downloaden:**

iSeries Access for Web biedt ondersteuning bij de distributie van bestanden van de server naar het werkstation van de eindgebruiker.

Hierna wordt een lijst afgebeeld met taken die kunnen worden uitgevoerd. Voor al deze taken kan met de functie Aanpassen een beperking worden ingesteld.

#### **Downloaden**

U kunt een lijst van bestanden afbeelden die beschikbaar zijn om te downloaden. De lijst beeldt alleen de downloads af waarvoor ugemachtigd bent. U kunt bestanden uit de lijst downloaden naar het werkstation. Downloadbestanden kunnen ook worden beheerd door de gebruiker die het bestand heeft gemaakt, door een gebruiker met de machtiging \*SECADM of door een gebruiker die gemachtigd is om het bestand te beheren. Beheermogelijkheden bestaan uit de mogelijkheid om de naam te wijzigen, de omschrijving te wijzigen, het bestand bij te werken, de toegang tot het bestand bij te werken en het bestand uit de lijst met Downloads te verwijderen.

#### **Downloads maken**

U kunt bestanden toevoegen aan de lijst van bestanden die voor gebruikers beschikbaar zijn om te downloaden. Dit kan een afzonderlijk bestand zijn of een groep bestanden die gegroepeerd of gecomprimeerd zijn tot een enkel bestand. Wanneer u een download maakt, kan deze alleen geopend worden door de maker en de mensen met \*SECADM-machtiging. Er kan toegang tot de download worden verleend aan andere gebruikers door in de downloadlijst met de download te werken. Wanneer een downloadpakket wordt gemaakt, is het alleen beschikbaar in de webomgeving waarin het werd gemaakt. Pakketten zijn niet beschikbaar voor andere gebruikers die in een andere webomgeving werken. Er moet een nieuw downloadpakket in die webomgeving worden gemaakt om het pakket voor die gebruikers beschikbaar te maken.

## **Overwegingen**

GEEN.

### **Beperkingen**

#### GEEN.

**Verwante verwijzing**

["Aanpassen"](#page-91-0) op pagina 86 iSeries Access for Web biedt ondersteuning voor het aanpassen van het product.

#### **Bestand:**

iSeries Access for Web biedt ondersteuning bij het openen van bestanden op een iSeries-server.

Hierna wordt een lijst afgebeeld met taken die kunnen worden uitgevoerd. Voor al deze taken kan met de functie Aanpassen een beperking worden ingesteld.

#### **Bladeren door bestanden**

Er kan een lijst worden afgebeeld van de directory's in het geïntegreerde bestandssysteem. Bestanden kunnen vanuit de lijst worden bekeken, gedownload of verzonden. Er zijn beheerfuncties beschikbaar om bestanden en directory's te hernoemen, kopiëren en wissen. Ook is er ondersteuning beschikbaar voor het inpakken en uitpakken van zip-bestanden. Er kunnen nieuwe directory's worden gemaakt. Bestanden kunnen van het lokale bestandssysteem naar het geïntegreerde bestandssysteem worden geladen. Er is ook ondersteuning beschikbaar om machtigingen te bewerken en om het eigendom van de objecten in het geïntegreerde bestandssysteem te wijzigen.

#### **Bladeren door een bestandsshare**

Er kan een lijst directory's van een iSeries NetServer-bestandsshare worden afgebeeld. Bestanden kunnen vanuit de lijst worden bekeken, gedownload of verzonden. Andere beschikbare functies voor lees-schrijf shares zijn: bestanden en directory's hernoemen, kopiëren en wissen; bestanden

<span id="page-102-0"></span>zippen en zip-bestanden uitpakken; nieuwe directory's maken; bestanden uploaden van het lokale bestandssysteem en het bewerken van machtigingen en wijzigen van objecteigendom in het gemeenschappelijk object.

#### **Bestandsshares**

Een lijst met iSeries NetServer-bestandsshares kan worden afgebeeld. Er kan vanuit de lijst in de gemeenschappelijk gebruikte directory's worden gebladerd.

#### **Verwante verwijzing**

["Aanpassen"](#page-91-0) op pagina 86 iSeries Access for Web biedt ondersteuning voor het aanpassen van het product.

#### *Bestandsoverwegingen:*

De volgende overwegingen zijn van toepassing op bestandsfuncties van iSeries Access for Web in een omgeving van de webtoepassingenserver.

# **Inhoudtypen (MIME-type) toewijzen**

iSeries Access for Web maakt gebruik van de bestandsextensie om het bestandsinhoudtype (MIME-type) te bepalen. Het bestandsinhoudtype wordt door de browser gebruikt om te bepalen hoe de gegevens het beste kunnen worden weergegeven. Bestanden met bijvoorbeeld de extensie .htm, .html of .txt worden in het browservenster weergegeven. De browser probeert ook te bepalen welke browserplugin voor dit bestandsinhoudtype moet worden gebruikt. Als een bestand de extensie .pdf heeft, probeert de browser Adobe Acrobat Reader te laden.

iSeries Access for Web biedt de mogelijkheid om de opgenomen bestandsextensie voor het toewijzen van het bestandsinhoudtype uit te breiden of te vervangen. Vervangingen worden per instance uitgevoerd. Voor elke instance van een webtoepassingenserver (WebSphere en ASF Tomcat) waarvoor iSeries Access for Web is geconfigureerd, kunt u de opgenomen bestandsextensie voor het toewijzen van het bestandsinhoudtype vervangen.

Als u de opgenomen toewijzingen wilt vervangen, maakt u een bestand met de naam extension.properties en plaatst u dit bestand in een van de volgende locaties in het geïntegreerde bestandssysteem:

- v (Voor ASF Tomcat) /QIBM/UserData/Access/Web2/*application\_server*/*instance\_name*/config
- v (Voor de WebSphere-omgevingen): /QIBM/UserData/Access/Web2/*application\_server*/*instance\_name*/*servernaam*/config

U vindt een voorbeeld in /QIBM/ProdData/Access/Web2/config/extension.properties dat u naar de structuur UserData kunt kopiëren.

Geef bij *application\_server* het volgende op:

- was60 bij WebSphere Application Server V6.0
- was60nd bij WebSphere Application Server Network Deployment V6.0 for OS/400
- was51exp bij WebSphere Application Server Express for iSeries V5.1
- v was51base bij WebSphere Application Server for iSeries V5.1 (De uitgaven Base en Network Deployment)
- v was50base bij WebSphere Application Server for iSeries V5.0 (De uitgaven Base en Network Deployment)
- was50exp bij WebSphere Application Server Express for iSeries V5.0
- asftomcat voor een ASF Tomcat-configuratie

Geef bij *instance\_name* de naam van de instance van de webtoepassingenserver op waarin iSeries Access for Web werd geconfigureerd. Toen u iSeries Access for Web configureerde, werd deze instance van de webtoepassingenserver in de opdracht QIWA2/CFGACCWEB2 opgegeven.

Geef bij *servernaam* de naam van de toepassingenserver in de instance van de webtoepassingenserver op waarin iSeries Access for Web werd geconfigureerd. Toen u iSeries Access for Web configureerde, werd deze toepassingenserver in de opdracht QIWA2/CFGACCWEB2 opgegeven.

Een aantal voorbeelden van extension.properties-invoer zijn:

- $\cdot$  out=text/plain
- lwp=application/vnd.lotus-wordpro

Voor een lijst met bestandsinhoudtypen, raadpleegt u de webpagina Internet Assigned [Numbers](www.iana.org/assignments/media-types/) [Authority](www.iana.org/assignments/media-types/) Mime Media Types.

## **Een venster Opslaan als forceren bij het opslaan van bestanden**

Tijdens het gebruik van Microsoft Internet Explorer en een van de functies van iSeries Access for Web om een bestand te downloaden naar de webbrowser, wordt de inhoud van het bestand vaak door Internet Explorer in de browser afgebeeld zonder de gelegenheid te bieden om het bestand gewoon op te slaan. Eigenlijk worden de gegevens in het bestand door Internet Explorer gecontroleerd en wordt er vastgesteld dat de gegevens in het browservenster kunnen worden afgebeeld. Er zijn veel gebruikers die dit gedrag niet wensen en het bestand liever onmiddellijk willen opslaan.

Om dit te voorkomen is iSeries Access for Web nu optioneel in staat een HTTP-header te schrijven waardoor Microsoft Internet Explorer en overige browsers worden gedwongen een venster Bestand opslaan als af te beelden. De HTTP-header die geschreven wordt, is een Content-disposition header. De Contentdisposition header die geschreven wordt, wordt bestuurd door het maken van een disposition.properties-bestand. Er kunnen verschillende Content-disposition headers worden geschreven op basis van het bestandsinhoudtype (MIME-type) dat wordt gedownload.

iSeries Access for Web maakt gebruik van de bestandsextensie om het bestandsinhoudtype (MIME-type) vast te stellen dat naar de browser wordt verzonden. Het bestandsinhoudtype wordt door de browser gebruikt om te bepalen hoe de gegevens het beste kunnen worden weergegeven. Zie voor meer informatie over het besturen van het MIME-type op basis van de bestandsextensie, Inhoudtype [\(MIME-type\)](#page-102-0) toe[wijzen](#page-102-0) in dit onderwerp. In dit onderwerp wordt beschreven hoe bestandsextensies moet worden toegewezen aan verschillende MIME-typen.

Als de installatie van het MIME-type toewijzen eenmaal is gedaan, moet u een disposition.propertiesbestand maken in de gebruikersgegevensstructuur van iSeries Access for Web. De gebruikersgegevensstructuur van iSeries Access for Web is bij de meeste ondersteunde webomgevingen /QIBM/UserData/Access/Web2/*application\_server/instance\_name/server\_name*/config. Vervang *application\_server*, *instance\_name*, en *servernaam* door de unieke waarden op uw server.

Het disposition.properties-bestand moet gegevens bevatten die opgeven welke waarde van de Content-disposition header moet worden geschreven op basis van het MIME-type van het bestand dat met iSeries Access for Web wordt gedownload.

De volgende bestanden van voorbeeldeigenschappen geven een voorbeeld van wat er vereist wordt om een venster Bestand opslaan als te forceren bij het downloaden van een bestand met een .TXT extensie:

#### **Voorbeeld**:

Het extensions.properties-bestand moet txt=text/plain bevatten.

Het disposition.properties-bestand moet text/plain=attachment bevatten.

De wijzigingen aan het eigenschappenbestand worden van kracht even nadat de bestanden zijn gewijzigd. De wijzigingen zijn niet onmiddellijk van kracht tenzij de webtoepassingenserver wordt beëindigd en opnieuw gestart.

# **Registreren bij het bestandssysteem QDLS (Document Library Services)**

Een gebruiker moet in de systeemdirectory zijn geregistreerd om het QDLS-bestandssysteem met iSeries Access for Web te kunnen openen. De stappen die nodig zijn om een gebruiker te registreren vindt u hierna. Deze stappen zijn niet nodig als de gebruiker al eerder is geregistreerd en geen toegang tot het QDLS-bestandssysteem nodig heeft. Een gebruiker kan nog steeds de bestandsfunctie van iSeries Access for Web gebruiken zonder dat de gebruiker toegang heeft tot het QDLS-bestandssysteem.

1. Voer GO PCSTSK in bij de iSeries-opdrachtaanwijzing. Dit beeldscherm wordt afgebeeld:

#

```
+----------------------------------------------------------------------+
 PCSTSK iSeries Access-taken
                                       Systeem: SYSTEM1
 Selecteer een van de volgende:
| |
  | Gebruikerstaken |
     1. Een PC-document kopiëren naar een database-bestand
     2. Een database-bestand kopiëren naar een PC-document
| |
  | Beheerderstaken |
   20. Werken met beheerders van iSeries Access
  | 21. Gebruikers van iSeries Access registreren|
                               +----------------------------------------------------------------------+
```
*Figuur 1. iSeries Access-taken (GO PCSTSK)*

2. Kies de optie Gebruikers van iSeries Access registreren. Dit beeldscherm wordt afgebeeld:

```
+----------------------------------------------------------------------+
               | Gebruikers van iSeries Access registreren |
| |
|Typ opties en druk op Enter. |
| |
 Gebruikersprofiel . . . . AARON Naam
| Gebruikers-ID: |
| Gebruikers-ID . . . . . . AARON Tekenwaarde |
| Adres . . . . . . . . . SYSTEM1 Tekenwaarde |
 Beschrijving gebruiker . . . AARON B.
 | Toevoegen |
   aan systeemdirectory . . *NO *NO, *YES
+----------------------------------------------------------------------+
```
*Figuur 2. Gebruikers van iSeries Access registreren*

3. Voer de vereiste gegevens voor deze waarden in:

**Gebruikersprofiel** Gebruikersnaam

#### **Gebruikers-ID**

Gewoonlijk hetzelfde als het gebruikersprofiel

#### **Gebruikersadres**

Gewoonlijk hetzelfde als de systeemnaam

<span id="page-105-0"></span>**Beschrijving gebruiker** Een beschrijving van de gebruiker

### **Toevoegen aan systeemdirectory**

Gebruik \*YES als u het QDLS-bestandssysteem wilt gebruiken

Raadpleeg de online Help voor een volledige beschrijving van de invoervelden.

4. Herhaal de bovenstaande stappen voor elke gebruiker die u in de database met directorygegevens wilt registreren.

### *Bestandsbeperkingen:*

De volgende beperkingen zijn van toepassing op het gebruik van de bestandsfuncties van iSeries Access for Web in een omgeving van de webtoepassingenserver.

# **Beperkingen**

Momenteel geldt er een limiet van 2 147 483 647 byte (ongeveer 2 GB) voor bestanden die op de server zijn gemaakt.

### **Taken:**

iSeries Access for Web biedt ondersteuning bij het openen van taken op een iSeries-server.

### **Taken en servertaken**

Er kan een lijst met gebruikerstaken worden afgebeeld. Het soort afgebeelde taken (gebaseerd op huidige taakstatus) in de lijst kan worden aangepast met een voorkeursinstelling van een taaklijstfilter. Er kan ook een lijst met servertaken worden afgebeeld. Van beide lijsten kunnen voor elke taak taakeigenschappen worden opgehaald. Actieve taken kunnen worden vastgehouden, vrijgegeven en beëindigd. Voor actieve taken kunnen taaklogboeken worden afgebeeld. Voor voltooide taken kan printeruitvoer worden afgebeeld.

# **Overwegingen**

GEEN.

# **Beperkingen**

### GEEN.

### **Verwante verwijzing**

["Aanpassen"](#page-91-0) op pagina 86 iSeries Access for Web biedt ondersteuning voor het aanpassen van het product.

### **Post:**

De mailfunctie is op verschillende plekken in iSeries Access for Web beschikbaar, inclusief Database, Afdruk, Bestanden en Opdrachten. U kunt ook e-mailberichten naar gebruikers verzenden als er gegevens in hun persoonlijke mappen worden opgeslagen of als hun map een maximale grootte heeft bereikt.

# **Overwegingen**

Als u de e-mailfunctie wilt gebruiken, moet u eerst een e-mailadres en een SMTP-server voor uw gebruikersprofiel hebben geconfigureerd. Deze waarden worden opgehaald uit de iSeriessysteemdirectory, als ze zijn geconfigureerd. Gebruik anders Aanpassen om deze waarden in te stellen. Beheerderstoegang is vereist om de waarde voor de SMTP-server in te stellen. Beheerderstoegang kan ook vereist zijn om het e-mailadres in te stellen.

# **Beperkingen**

### GEEN.

## **Verwante verwijzing**

["Afdrukken"](#page-109-0) op pagina 104

iSeries Access for Web biedt ondersteuning bij het openen van spoolbestanden, printers, printershares en uitvoerwachtrijen op een iSeries-server. Het biedt ook ondersteuning om SCS- en AFPprinteruitvoer automatisch om te zetten in PDF-documenten.

["Opdracht"](#page-90-0) op pagina 85

iSeries Access for Web biedt ondersteuning voor het uitvoeren van CL-opdrachten op een iSeriesserver.

["Database"](#page-92-0) op pagina 87 iSeries Access for Web biedt ondersteuning voor het openen van databasetabellen op een iSeriesserver.

["Aanpassen"](#page-91-0) op pagina 86 iSeries Access for Web biedt ondersteuning voor het aanpassen van het product.

### **Berichten:**

iSeries Access for Web biedt ondersteuning voor het openen van berichten op een iSeries-server.

Hierna wordt een lijst afgebeeld met taken die kunnen worden uitgevoerd. Voor al deze taken kan met de functie Aanpassen een beperking worden ingesteld.

#### **Berichten afbeelden**

Er kan een lijst worden afgebeeld met berichten in de berichtenwachtrij van de geverifieerde gebruiker van iSeries Access for Web. Er kan ook een lijst worden afgebeeld met berichten in de berichtenwachtrij van de systeemoperator. In de lijsten met berichten kunnen teksten van berichten en berichtinformatie worden bekeken. Berichten kunnen ook worden beantwoord en gewist.

### **Berichten verzenden**

Tekstberichten kunnen naar een gebruikersprofiel of een berichtenwachtrij worden verzonden. Het bericht kan een informatief bericht of een dialoogbericht zijn. Onderbrekingsberichten kunnen naar iSerieswerkstations worden verzonden. Sametime-berichten kunnen ook naar iSeries Access for Web Sametime-gebruikers worden verzonden.

### **Berichtenwachtrijen**

Er kan een lijst met berichtenwachtrijen op de iSeries-server worden afgebeeld. In deze lijst kunnen berichtenwachtrijen worden geselecteerd en kunnen de berichten in een geselecteerde wachtrij worden beheerd. Berichtenwachtrijen kunnen ook van de server worden gewist.

# **Overwegingen**

Als u Sametime-berichten wilt verzenden, moet aan de volgende voorwaarden zijn voldaan:

- v De Sametime-server die wordt gebruikt, moet zijn aangegeven. Gebruik **Aanpassen** → **Instellingen** om deze informatie te configureren. Zie het onderwerp Aanpassen voor meer informatie.
- v Elke ontvanger moet over een geregistreerde gebruikersnaam op de Sametime-server beschikken.
- v De instelling **Gebruikersvoorkeur** van Sametime moet voor elke ontvanger voor de geregistreerde gebruikersnaam zijn ingesteld.
- v De Sametime-client en -servercode moet versie 3.0 of hoger zijn.
- v Het IP-adres van de iSeries-server moet zich in de betrouwbare IP-lijst van de Sametime-server bevinden. Als de iSeries-server verschillende IP-adressen heeft, moeten alle IP-adressen aan de lijst zijn toegevoegd. Als u een IP-adres aan de betrouwbare IP-lijst wilt toevoegen, moet u het bestand sametime.ini in de gegevensdirectory van de Sametime-server wijzigen en de volgende regel aan het configuratiegedeelte van het bestand toevoegen:

```
[Config]
VPS_TRUSTED_IPS="betrouwbare IP-adressen gescheiden door komma's"
```
# **Beperkingen**

Berichten kunnen alleen naar berichtenwachtrijen worden verzonden als deze zich in bibliotheken bevinden waarvan de bibliotheeknaam uit negen of minder tekens bestaat.

### **Verwante verwijzing**

["Aanpassen"](#page-91-0) op pagina 86 iSeries Access for Web biedt ondersteuning voor het aanpassen van het product.

## **Mijn map:**

Elke gebruiker van iSeries Access for Web heeft een persoonlijke map. De map bevat items die er door de mapeigenaar of door andere gebruikers van iSeries Access for Web in zijn geplaatst. Voor verschillende functies in iSeries Access for Web is het mogelijk om bewerkingsresultaten in een persoonlijke map op te slaan. De resultaten van een SQL-instructie of een CL-opdracht kunnen bijvoorbeeld in een persoonlijke map worden opgeslagen.

### **Mijn map**

Er kan een lijst worden afgebeeld van de gegevens in de persoonlijke map van de huidige gebruiker. Vanuit de lijst kunnen mapgegevens worden geopend, per e-mail worden verzonden of naar een andere map of het geïntegreerde bestandssysteem worden gekopieerd. Er zijn beheerfuncties beschikbaar om gegevens te hernoemen en te wissen en om aan te geven of gegevens wel of niet zijn geopend.

# **Overwegingen**

U kunt de functie Aanpassen gebruiken om de grootte van een gebruikersmap te beperken of om de hoeveelheid gegevens in een gebruikersmap te beperken. U kunt de functie Aanpassen ook gebruiken om e-mail- of Sametime-berichten in te stellen die worden verzonden als er gegevens in de map van een gebruiker worden geplaatst of als de map een bepaalde grootte heeft of een bepaalde hoeveelheid gegevens bevat.

# **Beperkingen**

GEEN.

## **Verwante verwijzing**

["Aanpassen"](#page-91-0) op pagina 86 iSeries Access for Web biedt ondersteuning voor het aanpassen van het product.

### ["Afdrukken"](#page-109-0) op pagina 104

iSeries Access for Web biedt ondersteuning bij het openen van spoolbestanden, printers, printershares en uitvoerwachtrijen op een iSeries-server. Het biedt ook ondersteuning om SCS- en AFPprinteruitvoer automatisch om te zetten in PDF-documenten.

["Opdracht"](#page-90-0) op pagina 85 iSeries Access for Web biedt ondersteuning voor het uitvoeren van CL-opdrachten op een iSeriesserver.

["Database"](#page-92-0) op pagina 87

iSeries Access for Web biedt ondersteuning voor het openen van databasetabellen op een iSeriesserver.

## **Mijn homepage:**

iSeries Access for Web bevat een standaardhomepage die wordt afgebeeld als de URL van de homepage (http://<*servernaam*>/webaccess/iWAHome) wordt geopend.
De standaardhomepage is bedoeld als startpunt om de functies van het product weer te geven. Het is ook bedoeld als voorbeeld voor het maken van een aangepaste homepage of -pages waarmee de functionaliteit van iSeries Access for Web kan worden geopend. Als u de standaardhomepage wilt vervangen, gebruikt u de functie Aanpassen om de naam van het nieuwe HTML-bestand voor de homepage in te stellen voor het HTML-bestandbeleid voor de homepage. Deze vervanging van de homepage kan voor een afzonderlijke gebruiker, een groep gebruikers of alle gebruikers (\*PUBLIC) worden uitgevoerd.

# **Overwegingen**

GEEN.

# **Beperkingen**

GEEN.

### **Verwante onderwerpen**

["Standaardpaginainhoud"](#page-74-0) op pagina 69

Het grootste deel van de paginainhoud van iSeries Access for Web wordt dynamisch gegenereerd als antwoord op gebruikersacties. De rest van de inhoud wordt opgehaald uit statische HTML-bestanden. Er wordt ook een stijlblad gebruikt om bepaalde aspecten van de presentatie van de inhoud te besturen.

### **Verwante verwijzing**

["Aanpassen"](#page-91-0) op pagina 86 iSeries Access for Web biedt ondersteuning voor het aanpassen van het product.

### **Overige:**

iSeries Access for Web bevat een set hulpprogramma's die handig zijn als u met andere functies van iSeries Access for Web werkt.

Hierna wordt een lijst afgebeeld met taken die kunnen worden uitgevoerd. Voor al deze taken kan met de functie Aanpassen een beperking worden ingesteld.

**Info** Er kan informatie worden afgebeeld over iSeries Access for Web en de omgeving waarin het wordt uitgevoerd.

### **Bladwijzers**

Er kan een bladwijzerbestand worden gemaakt met gegevens voor elke link op de navigatietabbladen van iSeries Access for Web.

### **Wachtwoord wijzigen**

U kunt het wachtwoord voor het aangemelde gebruikersprofiel wijzigen met iSeries Access for Web.

### **Status verbindingspool**

iSeries Access for Web onderhoudt een pool met iSeries-serververbindingen. U kunt een overzicht afbeelden van het gebruik van de verbindingen en de beschikbaarheid. Details over het gebruik van de verbindingen zijn ook beschikbaar voor elk gebruiker en het iSeries-serverpaar in de pool. In deze gedetailleerde lijst kunnen alle verbindingen voor een gebruiker/serverpaar uit de pool worden verwijderd. De functie Aanpassen kan worden gebruikt om instellingen voor de verbindingspool te configureren.

### **Traceren**

Traceermogelijkheden kunnen worden gebruikt om problemen te identificeren. De serviceafdeling van IBM kan informatie over deze mogelijkheden geven indien er een probleem is aangetroffen.

# **Overwegingen**

**GEEN.** 

# **Beperkingen**

GEEN.

### **Verwante verwijzing**

["Aanpassen"](#page-91-0) op pagina 86 iSeries Access for Web biedt ondersteuning voor het aanpassen van het product.

### **Afdrukken:**

iSeries Access for Web biedt ondersteuning bij het openen van spoolbestanden, printers, printershares en uitvoerwachtrijen op een iSeries-server. Het biedt ook ondersteuning om SCS- en AFPprinteruitvoer automatisch om te zetten in PDF-documenten.

Hierna wordt een lijst afgebeeld met taken die kunnen worden uitgevoerd. Voor al deze taken kan met de functie Aanpassen een beperking worden ingesteld.

#### **Printeruitvoer**

Er kan een lijst worden afgebeeld met spoolbestanden die eigendom zijn van de huidige gebruiker. Vanuit deze lijst kan SCS- en AFP-uitvoer in PNG-, TIFF-, PCL- en AFP-indelingen worden weergegeven. ASCII-uitvoer kan naar de browser worden gedownload. PDF-documenten kunnen met spoolbestandinhoud worden gemaakt. Deze documenten kunnen in de browser worden bekeken, in een persoonlijke map worden geplaatst, of als e-mailbijlage naar iemand worden verzonden. Er zijn ook opties beschikbaar om de volgende acties voor de printeruitvoer uit te voeren: vasthouden, wissen, volgende afdrukken, naar andere printer verplaatsen, naar andere uitvoerwachtrij verplaatsen, naar andere server verzenden, kenmerken wijzigen en naar een databasebestand kopiëren.

#### **Printers en shares**

Er kan een lijst met printers op de iSeries-server worden afgebeeld. De verzameling printers die in de lijst wordt weergegeven, kan met een printernaamfilter worden beperkt. De lijst met iSeries NetServer-printershares kan ook worden afgebeeld. Vanuit deze lijsten kan de printeruitvoer voor een printer worden geopend. De informatie over de printerstatus kan worden afgebeeld. Berichten die op printertaken wachten, kunnen worden bekeken en beantwoord. Schrijftaken kunnen ook worden vastgehouden, vrijgegeven, gestart en beëindigd.

### **PDF-printers**

U kunt PDF-printers maken die SCS- en AFP-printeruitvoer automatisch in PDF-documenten omzetten. Er kan een lijst met geconfigureerde PDF-printers worden afgebeeld. Printers kunnen vanuit de lijst worden gestart en beëindigd. De configuratie van een printer kan worden gewijzigd of worden vervangen door de inhoud van een PSF-configuratieobject. De eigenaar van een PDF-printer kan toestaan dat andere gebruikers de printer kunnen openen of kan de eigenaar van de printer wijzigen. PDF-printers kunnen ook door de eigenaar worden gewist.

**Opmerking:** Als u PDF-printers wilt gebruiken, moet IBM Infoprint Server (5722IP1) op de iSeries-server zijn geïnstalleerd.

### **PDF-printeruitvoer**

Er kan een lijst worden afgebeeld met documenten die door PDF-printers zijn omgezet en waarvoor de huidige gebruiker is gemachtigd. Vanuit de lijst kunnen de taakgegevens worden afgebeeld die aan elk omgezet spoolbestand zijn gekoppeld. De documenten kunnen ook worden bekeken, worden gewist, naar een persoonlijke map worden gekopieerd, naar het geïntegreerde bestandssysteem van iSeries worden gekopieerd of als e-mailbijlage naar iemand worden verzonden.

### **Internetprinters en Internetshares**

Er kan een lijst met internetprinters op de iSeries-server worden afgebeeld. Er kan ook een lijst met Internetprintershares (Internetprinters die zijn geconfigureerd met de IBM IPP Server Administrator-interface) worden afgebeeld. In deze lijst kunnen de printerstatus, de informatie

over de printerconfiguratie en de URL die is gebruikt om naar elke printer af te drukken, worden bekeken. De printeruitvoer van elke printer kan worden geopend. Printers kunnen ook worden gestart en beëindigd. Raadpleeg voor meer informatie over het IBM Internet Printing Protocol, het onderwerp Internet Printing Protocol.

### **Uitvoerwachtrijen**

Er kan een lijst met uitvoerwachtrijen op de iSeries-server worden afgebeeld. De verzameling wachtrijen die in de lijst wordt weergegeven kan met bibliotheekfilters en wachtrijnaamfilters worden beperkt. Vanuit de lijst kan het aantal bestanden in elke wachtrij en het schrijfprogramma dat aan elke wachtrij is gekoppeld, worden weergegeven. De informatie over de wachtrijstatus kan worden afgebeeld. De printeruitvoer op een wachtrij kan worden geopend. Wachtrijen kunnen ook worden vastgehouden en worden vrijgegeven.

### **Verwante verwijzing**

"iSeries [softwarevereisten"](#page-19-0) op pagina 14 Dit onderwerp bevat iSeries-softwarevereisten voor iSeries Access.

"Mijn map" op [pagina](#page-107-0) 102

Met iSeries Access for Web kunt u Inhoud opslaan en beheren die met iSeries Access for Web is gegenereerd.

["Aanpassen"](#page-91-0) op pagina 86

iSeries Access for Web biedt ondersteuning voor het aanpassen van het product.

"Post" op [pagina](#page-105-0) 100

De mailfunctie is op verschillende plekken in iSeries Access for Web beschikbaar, inclusief Database, Afdruk, Bestanden en Opdrachten. U kunt ook e-mailberichten naar gebruikers verzenden als er gegevens in hun persoonlijke mappen worden opgeslagen of als hun map een maximale grootte heeft bereikt.

### *Afdrukoverwegingen:*

De volgende overwegingen zijn van toepassing op afdrukfuncties van iSeries Access for Web in een omgeving van de webtoepassingenserver.

# **PDF-printers**

IBM Infoprint Server for iSeries is vereist als u de functie PDF-printers wilt gebruiken.

# **Printeruitvoer omzetten in PDF's**

iSeries Access for Web beschikt over twee mogelijkheden voor PDF-conversies, IBM Infoprint Server (5722-IP1) of een TIFF-conversie. IBM Infoprint Server is een product dat u afzonderlijk kunt aanschaffen. Hiermee kunnen gebruikers van iSeries Access for Web fulltext PDF-bestanden maken die betrouwbare documenten opleveren, terwijl de mogelijkheid om in het document te navigeren blijft bestaan. Als u IBM Infoprint Server hebt geïnstalleerd, wordt dit automatisch door iSeries Access for Web ontdekt en gebruikt. Als u geen IBM Infoprint Server hebt geïnstalleerd, worden de afzonderlijke pagina's van het spoolbestand omgezet in afbeeldingen. Deze afbeeldingen worden de pagina's van het PDF-document. U kunt de inhoud van deze pagina's niet bewerken.

### **Opmerking:**

- 1. IBM Infoprint Server kan wijzigingen aanbrengen in de volgorde van de spoolbestanden in de huidige gebruikerslijst. Er kunnen ook wijzigingen worden aangebracht in de aanmaakdatum en -tijd en de voltooiingsdatum of -tijd.
- 2. Het spoolbestand moet de status HELD, READY of SAVED hebben om te kunnen worden afgedrukt door de IBM Infoprint Server.

# **Printeruitvoer - Weergave**

### **Weergave in AFP-indeling (Advanced Function Presentation) :**

- v Als u een document in de AFP-indeling vooraf bekijkt, kiest u *Pick App* en vervolgens kiest u het juiste uitvoerbare bestand. U kiest bijvoorbeeld C:\Program Files\IBM\Client Access\AFPVIEWR\ftdwinvw.exe.
- v Download de plugin AFP-viewer met de downloadfunctie van iSeries Access for Web of installeer de plugin vanuit deWindows AFP-viewer plugin [downloadpagina.](http://www.printers.ibm.com/R5PSC.NSF/web/afpwb) Deze plugin ondersteunt het afdrukken van zowel SCS- en AFP-bestanden.

### **Weergave in PCL- of TIFF-indeling**

U moet een viewer installeren om printeruitvoer als PCL of TIFF te bekijken.

### *Afdrukbeperkingen:*

Hieronder worden de beperkingen vermeld voor de afdrukfuncties van iSeries Access for Web in een omgeving van de webtoepassingenserver.

### **AFP-gegevens bekijken**

AFP-gegevens kunnen niet correct worden afgebeeld als deze als PNG, TIFF of PCL worden weergegeven. Als de gegevens zijn gemaakt met behulp van een van de IBM AFP-printerstuurprogramma's en de instelling van het stuurprogramma ″Tekst als grafische voorstellingen afdrukken″ werd ingesteld op ″Uit″, moet de apparaatinstelling ″Lettertypen″ worden ingesteld op een EBCDIC-codetabel. De instelling ″Tekst als grafische voorstellingen afdrukken″ is een standaarddocumentinstelling voor het printerstuurprogramma.

### **Spoolbestanden bekijken met de AFP-viewer**

De externe resources in AFP-spoolbestanden worden niet afgebeeld.

# **URL-interfaces van iSeries Access for Web**

De functionaliteit van iSeries Access for Web is via een aantal URL-interfaces beschikbaar. Deze URLinterfaces kunnen als links op webpagina's worden opgenomen zodat de functies van iSeries Access for Web direct kunnen worden geopend. Deze URL's kunnen ook van een bladwijzer worden voorzien voor snelle toegang naar vaak gebruikte taken.

De volledige documentatie voor deze interfaces kunt u vinden op de website van iSeries [Access](http://www.ibm.com/servers/eserver/iseries/access/web/) for Web.

## **Overwegingen voor taalondersteuning**

In iSeries Access for Web wordt informatie afgebeeld uit een groot aantal bronnen. Een aantal van deze bronnen kunnen de informatie in meerdere talen of in een taalspecifieke indeling aanbieden.

Dit zijn de volgende bronnen:

- $\cdot$  i5/OS
- JDBC-driver
- Webtoepassingenserver
- iSeries Access for Web

Tot deze taalspecifieke informatie behoren formulieren, foutberichten, de Help, datum- en tijdnotatie en gesorteerde lijsten. Als een keuze kan worden gemaakt uit een aantal talen, wordt altijd geprobeerd om de juiste taal voor de gebruiker te selecteren. De gekozen taal wordt gebruikt om de taal en de indeling van de informatie uit deze andere bronnen te beïnvloeden. Dit betekent echter niet dat de informatie uit een bepaalde bron in de gekozen taal wordt afgebeeld, of dat alle informatie in dezelfde taal wordt weergegeven.

Berichten en Help uit i5/OS worden mogelijk niet afgebeeld in de gekozen taal. Dit is afhankelijk van de geïnstalleerde taalversies op de iSeries. Als de gekozen taal niet op de iSeries is geïnstalleerd, worden i5/OS-berichten in iSeries Access for Web afgebeeld in de primaire taal van i5/OS.

# **Selectie van taal en tekenset**

iSeries Access for Web gebruikt de volgende methode om de juiste taal en tekenset te selecteren.

Allereerst wordt een lijst met potentiële taalkeuzes samengesteld aan de hand van de volgende bronnen: v De parameter **locale=** van iSeries Access for Web

- v De voorkeur **Voorkeurstaal** van iSeries Access for Web
- v De browsertaalconfiguratie (HTTP Accept-Language header).
- v Het taal-ID van het iSeries-gebruikersprofiel.
- v De standaardlocale van Java Virtual Machine.

Ten tweede wordt een lijst met toegestane tekensets samengesteld aan de hand van de volgende bronnen: v De parameter **charset=** van iSeries Access for Web

- v De voorkeur **Voorkeurstekenset** van iSeries Access for Web
- v De browsertekensetinformatie (HTTP Accept-Charset header).
	- **Opmerking:** Als in de browsertekensetinformatie (HTTP Accept-Charset header) wordt aangegeven dat UTF-8 wordt ondersteund, zal UTF-8 voor andere tekensets die door de browser worden ondersteund in de lijst met toegestane tekensets worden opgenomen.UTF-8 wordt in dit geval als tekenset gebruikt wanneer de voorkeur **Voorkeurstekenset** wordt ingesteld op Geen.

Ten derde wordt elke taal in de lijst met potentiële talen bekeken om vast te stellen of de taal beschikbaar is en of het kan worden weergegeven met behulp van een tekenset uit de lijst met toegestane tekensets.

De eerste taal die beschikbaar is en met een van de toegestane tekensets kan worden weergegeven, wordt geselecteerd.

De eerste tekenset uit de lijst met toegestane tekensets waarmee de taal kan worden weergegeven, wordt geselecteerd.

# **Informatie in meerdere talen (internationaal)**

Aangezien de door iSeries Access for Web afgebeelde informatie afkomstig is uit een groot aantal bronnen, wordt deze mogelijk in meerdere talen afgebeeld. Als tegelijkertijd meerdere talen in een browser worden weergegeven, kan een meertalige tekenset, zoals UTF-8, nodig zijn om alle tekens op de juiste manier af te beelden. Als dit het geval is, moet u de voorkeur **Voorkeurstekenset** wijzigen in Internationaal [UTF-8] of Geen.

**Opmerking:** Daar de meeste browsers UTF-8 als tekenset ondersteunen maakt iSeries Access for Web gebruik van UTF-8 als tekenset als u Geen hebt opgegeven voor de voorkeur **Voorkeurstekenset**.

# **CCSID's en i5/OS-berichten**

Als u wilt dat de informatie goed wordt afgebeeld, moet u zorgen dat de juiste CCSID-instelling voor het gebruikersprofiel wordt gebruikt voor de berichten die afkomstig zijn uit i5/OS.

# <span id="page-113-0"></span>**iSeries Access for Web opslaan en terugzetten in de omgeving van een webtoepassingenserver**

De serveropdrachten SAVLICPGM en RSTLICPGM kunnen worden gebruikt om iSeries Access for Web op te slaan en terug te zetten van de ene server naar de andere. Het gebruik van deze opdrachten heeft hetzelfde effect als het installeren van iSeries Access for Web met behulp van de installatiemedia (CD-ROM). Het voordeel van deze opdrachten is echter dat alle PTF's van iSeries Access for Web die op de bronserver zijn toegepast, worden opgeslagen en teruggezet naar de doelserver.

Als iSeries Access for Web op de bronserver is gebruikt en gebruikers hebben gebruikersgegevens gegenereerd en opgeslagen, zullen de SAVLICPGM- en RSTLICPGM-processen die gebruikersgegevens niet distribueren naar de doelserver. Voor het distribueren van de gebruikersgegevens moeten er aanvullende stappen worden uitgevoerd.

Ga als volgt te werk om iSeries Access for Web te starten en de gebruikersgegevens te distribueren:

- 1. **Voltooi de plannings-, installatie- en configuratiecontrolelijst.** Let op dat de opdracht RSTLICPGM iSeries Access for Web niet beschikbaar maakt voor gebruik op de doelserver. Voor gebruik moet iSeries Access for Web eerst worden geconfigureerd en gestart. Zie de plannings-, installatie- en configuratiecontrolelijst om iSeries Access for Web te configureren. De controlelijst geeft de stappen weer om iSeries Access for Web met behulp van de installatiemedia (CD-ROM) op de server te installeren. Op het moment dat in de controlelijst de installatie wordt geadresseerd, moet u de opdrachten SAVLICPGM en RSTLICPGM van de bronserver naar de doelserver uitvoeren.
- 2. **Gebruik de opdracht CFGACCWEB2.** Ga door met de controlelijst en voer de stappen uit om iSeries Access for Web met de opdracht CFGACCWEB2 te configureren op de doelserver.
- 3. **Voer de opdracht WRKLNK uit** Voer de serveropdracht WRKLNK OBJ('/QIBM/UserData/Access/Web2/\*') uit op de doelserver na het configureren van iSeries Access for Web.
- 4. **Geef het gebruikerspad aan op de doelserver.** Er worden verscheidene directory's afgebeeld. Een directory heeft een naam die overeenkomt met het type webtoepassingenserver dat met de opdracht CFGACCWEB2 werd geconfigureerd. Die directory bevat subdirectory's die de instance en toepassingenserver van het geconfigureerde type webtoepassingenserver aangeven.

Vouw de directory's uit tot een directory met de naam 'gebruikers' wordt afgebeeld. Noteer dit volledige directorypad. Gebruikersgegevens worden later naar deze gebruikersdirectory gekopieerd.

Als u meerdere typen webtoepassingenserver hebt geconfigureerd, kan het nodig zijn om meerdere gebruikersdirectory's op te zoeken in verschillende directorystructuren.

- 5. **Voer de opdracht WRKLNK uit.** Voer de serveropdracht WRKLNK OBJ('/QIBM/UserData/Access/Web2/\*') uit op de bronserver.
- 6. **Geef het gebruikerspad op de bronserver aan.** Er worden verscheidene directory's afgebeeld. Een directory heeft een naam die overeenkomt met het type webtoepassingenserver dat op de bronserver is gebruikt. Die directory bevat subdirectory's die de instance en toepassingenserver van het geconfigureerde type webtoepassingenserver aangeven.

Vouw deze directorystructuur uit tot er een directory met de naam gebruikers wordt afgebeeld. Noteer dit volledige directorypad. Deze gebruikersdirectory bevat de gebruikersgegevens die op de doelserver moeten worden opgeslagen en teruggezet.

Als u meerdere typen webtoepassingenserver hebt geconfigureerd, kan het nodig zijn om meerdere gebruikersdirectory's op te zoeken in verschillende directorystructuren.

- 7. **Sla de gebruikersdirectory op en zet deze terug.** De gebruikersdirectory op de bronserver moet nu worden opgeslagen en teruggezet naar de gebruikersdirectory op de doelserver. Gebruik bij het opslaan en terugzetten de werkwijze waar u zich het prettigst bij voelt.
- 8. **Sla de configdirectory op en zet deze terug.** In de directory met de gebruikersdirectory, bevindt zich tevens een directory met de naam config. De configdirectory bevat bestanden die ook moeten worden opgeslagen en teruggezet. De bestanden die moeten worden opgeslagen en teruggezet zijn, indien aanwezig, webaccess.policies extension.properties, en disposition.properties.

9. **Voer de opdracht CFGACCWEB2 uit** De opdracht CFGACCWEB2 moet weer worden uitgevoerd nu alle gebruikersgegevensbestanden van de bronserver zijn opgeslagen en teruggezet naar de doelserver. Het opnieuw uitvoeren van de opdracht zorgt ervoor dat de opgeslagen en teruggezette gebruikersgegevensbestanden voorzien zijn van de juiste gegevens en objectmachtiginginstellingen.

Als u meerdere typen webtoepassingenserver hebt geconfigureerd, moet u de stappen 7 op [pagina](#page-113-0) [108,](#page-113-0) 8 op [pagina](#page-113-0) 108, en 9 herhalen voor elk paar gebruikersdirectory's uit de stappen 4 op [pagina](#page-113-0) [108](#page-113-0) en 6 op [pagina](#page-113-0) 108.

10. **Ga terug naar de controlelijst.** Ga terug naar de plannings-, installatie- en configuratiecontrolelijst en voltooi de resterende stappen.

### **Verwante onderwerpen**

["Controlelijst:](#page-18-0) Plannen, installeren en configureren" op pagina 13

Met behulp van deze controlelijst voert u de stappen uit die nodig zijn om een eenvoudige iSeries Access for Web-omgeving te plannen, installeren, controleren en configureren. Deze stappen houden geen rekening met andere internettoepassingen of meer complexe internetomgevingen.

### **Verwante informatie**

CFGACCWEB2 CL-opdracht WRKLNK CL-opdracht

# **iSeries Access for Web in een portalomgeving**

iSeries Access for Web bevat een set portlets om iSeries-resources te openen met een browserinterface. Deze portlets werken op een iSeries-server in de portalomgeving.

De volgende onderwerpen geven informatie over het configureren, aanpassen, gebruiken en opslaan van het product in deze omgeving. Tevens worden unieke concepten van de portalomgeving besproken.

### **Verwante onderwerpen**

["Portaltoepassing"](#page-11-0) op pagina 6

iSeries Access for Web heeft een portaltoepassing die in een portalomgeving zoals WebSphere Portal of IBM Workplace Services Express wordt uitgevoerd.

# **Portalconcepten**

IBM levert vele producten zoalsWebSphere Portal die een portalomgeving bieden waarin toepassingen kunnen worden geïnstalleerd en uitgevoerd. Simpel gezegd is een portal een enkel punt van toegang tot meerdere informatiebronnen. Elke informatiebron wordt een portlet genoemd. Een portlet is een van de kleine vensters of inhoudsgebieden die op een portalpagina verschijnen.

Door portlets op een portalpagina te zetten, kunnen veel ″toepassingen″ of gegevensbronnen tegelijkertijd worden afgebeeld. Daar een afzonderlijke portlet gegevens kan verwerken van elke beschikbare back-end server, kan een portalpagina de consolidatie van gegevens bieden die onafhankelijk is van de gegevenslocatie of gegevensindeling.

De afzonderlijke portlets op een pagina kunnen wel of niet verwant zijn. Als portlets verwant zijn, is het handig wanneer de portlets samen kunnen werken om een verzameling taken voor de eindgebruiker uit te voeren. Portlets die in staat zijn met elkaar te communiceren om verwante taken uit te voeren, worden cooperative portlets genoemd.

De portlets van iSeries Access for Web bieden portalfunctionaliteiten voor het openen van iSeries i5/OSresources.

De volgende onderwerpen bevatten meer informatie over portlets en het gebruik ervan.

# <span id="page-115-0"></span>**Cooperative portlets**

De term cooperative portlets verwijst naar het vermogen van portlets op een pagina om interactief met elkaar te werken door het gemeenschappelijk gebruik van informatie.

Een of meer cooperative portlets op een portalpagina kunnen automatisch reageren op wijzigingen van een bronportlet die geactiveerd worden door een actie of gebeurtenis in de bronportlet. Een bronportlet is de verzender van informatie die door een doel- of ontvangende portlet gebruikt en verwerkt gaat worden. De portlets, die het doel of de ontvangers zijn van de informatie, kunnen de informatie verwerken en als reactie daarop de toepasselijke informatie weergeven in hun portletinhoud. De samenwerking tussen bron- en doelportlets wordt vereenvoudigd door een runtime-entiteit van WebSphere Portal die de property broker wordt genoemd.

Op deze manier kunnen portlets op een pagina samenwerken, zelfs als zij apart werden ontwikkeld en deel uitmaken van verschillende toepassingen. De enige vereiste om dit te laten werken is dat de verzenderportlet en de ontvangerportlet van de informatie op dezelfde portalpagina staan en ingesteld zijn om hetzelfde type informatie te kunnen verwerken. Er wordt standaard een handmatige bewerking vereist om informatie van een bronportlet naar een doelportlet te kunnen verzenden. Deze handmatige bewerking wordt C2A (Click To Action) genoemd. De portlets kunnen met elkaar worden ″verbonden″ als het automatisch verzenden van informatie wordt gewenst. Met behulp van de IBM Wiring-portlet kan het verbinden worden uitgevoerd door een beheerder. De informatie stroomt in dit scenario automatisch naar de juiste ontvangende portlet wanneer er een bewerking wordt uitgevoerd in de bronportlet. Eindgebruikers of beheerders kunnen ook twee portlets verbinden door de CTRL-toets ingedrukt te houden en te klikken op het pictogram Bewerking in de bronportlet. Deze relatie bron-doel wordt nagekomen totdat de gebruiker de CTRL-toets een tweede keer ingedrukt houdt en op het pictogram Bewerking drukt.

De portalfunctionaliteit van iSeries Access for Web bevat meerdere cooperative portlets. Deze cooperative portlets bevinden zich in de functionele gebieden Database, Bestanden en Afdrukken. Zie de uitvoerige informatie in dit gedeelte om vast te stellen welke portlets samenwerken om een uitgebreidere set functionaliteiten te geven.

### **Verwante onderwerpen**

["Afdrukken"](#page-136-0) op pagina 131

["Database"](#page-130-0) op pagina 125

## **Verwante verwijzing**

["Bestanden"](#page-132-0) op pagina 127 De portlets van iSeries Access verlenen ondersteuning bij het openen van bestanden op i5/OS.

# **Cross-site scripting (CSS)**

WebSphere Portal maakt CSS-beveiliging (Cross-site scripting) standaard mogelijk. Als CSS-beveiliging actief is, worden de tekens ″>″ (groter dan) en ″<″ (kleiner dan) bij formulierinvoer gewijzigd naar de tekenentiteiten ">" en "<". Dit is gedaan om het beveiligingsrisico van kwaadwillige invoer te verkleinen omdat die de portalinhoud zou kunnen verstoren.

Actieve CSS-beveiliging kan problemen veroorzaken met de portlets van iSeries Access die op formulierinvoer vertrouwen om informatie van de gebruiker op te halen. De dynamische SQL-instructieportlet van iSeries maakt bijvoorbeeld gebruik van een formulier om een SQL-instructie in uitvoering op te halen. Elk ">" of "<"-teken in de instructie wordt gewijzigd naar "&gt;" en "&lt;". Als de gewijzigde instructie wordt uitgevoerd, mislukt deze met dit bericht: [SQL0104] Token & is niet geldig. Geldige tokens: < > = <>  $\leq$  ...

Er is een configuratieoptie in WebSphere Portal om CSS-beveiliging uit te schakelen. Met het uitschakelen van deze beveiliging worden de problemen die horen bij het wijzigen van formulierinvoer vermeden. Er moet echter worden nagedacht over de beveiligingsimplicaties die het uitschakelen van deze ondersteuning teweegbrengen. Zie het gedeelte Problemen Oplossen van de WebSphere Portal-documentatie voor meer informatie.

### <span id="page-116-0"></span>**Verwante verwijzing**

["Bestandsoverwegingen"](#page-133-0) op pagina 128

Onderstaand vindt u overwegingen voor bestanden.

["Databaseoverwegingen"](#page-93-0) op pagina 88

De volgende overwegingen zijn van toepassing op databasefuncties van iSeries Access for Web in een omgeving van de webtoepassingenserver.

# **iSeries Access for Web configureren in een portalomgeving**

Als u iSeries Access for Web op de iSeries-server hebt geïnstalleerd, is het nog niet klaar voor gebruik. Als u iSeries Access for Web wilt gebruiken, moet het ook op de portalomgeving worden geïmplementeerd.

**Opmerking:** Als u een upgrade van een vorige release voor iSeries Access for Web aanbrengt, moet u nog steedsiSeries Access for Web configureren om de nieuwe functies in te schakelen.

# **Configuratie-opdrachten**

iSeries Access for Web bevat opdrachten waarmee de configuratie op de server wordt uitgevoerd en beheerd. Deze opdrachten moeten worden gebruikt om bepaalde acties uit te voeren, zoals het configureren en verwijderen van de iSeries Access for Web-configuratie in de portalomgeving.

Zowel CL- als scriptopdrachten zijn meegeleverd. Het verstrekken van verschillende soorten opdrachten geeft u de flexibiliteit om iSeries Access for Web te beheren met de interface waar u zich het prettigst bij voelt. De CL- en scriptopdrachten voeren identieke functies uit, ze worden slechts op een andere manier opgeroepen. De parameters zijn eveneens identiek maar worden op een andere manier ingevoerd.

De CL-opdrachten zijn geïnstalleerd in de bibliotheek QIWA2. De scriptopdrachten zijn geïnstalleerd in /QIBM/ProdData/Access/Web2/install en kunnen in de QShell-omgeving worden gebruikt.

De CL-opdrachten voor iSeries Access for Web zijn:

- v **CFGACCWEB2:** Implementeert de portaltoepassing van iSeries Access for Web.
- **RMVACCWEB2:** Verwijdert de configuratie van iSeries Access for Web.

De scriptopdrachten voor iSeries Access for Web zijn:

- **cfgaccweb2:** Implementeert de portaltoepassing van iSeries Access for Web.
- **rmvaccweb2:** Verwijdert de configuratie van iSeries Access for Web.

# **Helpopdracht**

Er zijn meerdere manieren om Help voor CL-opdrachten te openen. Voer de opdrachtnaam in op de opdrachtregel en druk op F1. Of voer de opdrachtnaam in en druk op F4 om de opdracht te vragen, verplaats vervolgens de cursor naar een willekeurig veld en druk op F1 voor Help over dat veld.

Voer voor hulp bij een scriptopdracht de -? parameter in. Start bijvoorbeeld een QShell-sessie door de opdracht STRQSH uit te voeren, voer vervolgens de opdracht /QIBM/ProdData/Access/Web2/install/cfgaccweb2 -? in.

# **Configuratiescenario's**

Als u niet bekend bent met de portalomgeving en een HTTP- en webtoepassingenserver moet maken en een portalomgeving moet implementeren, of als u een nieuwe portalomgeving voor iSeries Access for Web wilt maken, zijn er voorbeelden beschikbaar om u door het proces heen te loodsen.

Als u bekend bent met de portalomgeving, al HTTP- en webtoepassingenservers hebt gedefinieerd en een portalomgeving hebt geïmplementeerd en gereed gemaakt voor gebruik, zijn er voorbeelden beschikbaar die u tonen hoe u de opdrachten van iSeries Access for Web moet oproepen en wat u moet invoeren bij de opdrachten.

### **Verwante taken**

"iSeries Access for Web [installeren"](#page-26-0) op pagina 21 Deze instructies volgen om iSeries Access for Web te installeren op de server.

### **Verwante verwijzing**

["Pagina's](#page-128-0) maken" op pagina 123

Bij het configureren van portlets van iSeries Access voor WebSphere Portal, kunnen er standaardpagina's van WebSphere Portal worden gemaakt en overgeheveld naar de portlets van iSeries Access. De gemaakte standaardpagina's bestaan uit een hoofdpagina die ″Mijn iSeries″ heet en uit meerdere subpagina's onder de hoofdpagina. De subpagina's groeperen gelijke functionele portlets op dezelfde pagina.

["Upgrade-overwegingen"](#page-24-0) op pagina 19

Dit onderwerp bevat informatie over het upgraden van iSeries Access for Web van een vorige release.

### **Verwante informatie**

CFGACCWEB2 CL-opdracht

RMVACCWEB2 CL-opdracht

# **Voorbeelden bij het configureren van een nieuwe portalomgeving**

Deze voorbeelden geven stapsgewijze instructies voor het instellen van een complete portalomgeving.

De instructies begeleiden u bij het maken van een HTTP- en webtoepassingenserver, het implementeren van een portalomgeving, het implementeren van de portaltoepassing Series Access for Web en het controleren of de portaltoepassing iSeries Access for Web werkt.

Zorg dat u de plannings-, installatie- en configuratiecontrolelijst hebt voltooid voordat u deze voorbeelden gebruikt.

## **WebSphere Portal - Express for Multiplatforms V5.0.2 (iSeries) configureren:**

Dit voorbeeld is voor gebruikers die niet bekend zijn met de webomgeving. Hier worden alle benodigde stappen beschreven om iSeries Access for Web uit te voeren in een WebSphere Portal-webomgeving. Tevens wordt de manier beschreven om te controleren of de instelling werkt.

Dit voorbeeld bestaat uit deze stappen:

- v De interface van IBM Web Administration for iSeries (ook bekend als IBM HTTP Server for iSeries) starten. Zie stap 1.
- v Een HTTP-webserver maken, een WebSphere Application Server V5.0 for iSeries-webtoepassingenserver maken en WebSphere Portal implementeren. Zie stap 2 op [pagina](#page-118-0) 113
- iSeries Access for Web configureren. Zie stap 3 op [pagina](#page-118-0) 113
- v Een browser gebruiken om toegang te krijgen tot iSeries Access for Web. Zie stap 4 op [pagina](#page-121-0) 116

### **Stappen bij het configureren van de webomgeving van WebSphere Portal:**

- 1. Start de interface van IBM Web Administration for iSeries.
	- a. Start een 5250-sessie met de server.
	- b. Meld u aan met een gebruikersprofiel dat ten minste deze speciale machtigingen heeft: \*ALLOBJ, \*IOSYSCFG, \*JOBCTL en \*SECADM.
	- c. Voer de volgende serveropdracht uit om de taak webbeheerinterface te starten: STRTCPSVR SERVER(\*HTTP) HTTPSVR(\*ADMIN)
	- d. Verklein de 5250-sessie.
- <span id="page-118-0"></span>2. Een HTTP-webserver maken, een WebSphere Application Server V5.0 for iSeries-webtoepassingenserver maken en WebSphere Portal implementeren:
	- a. Open http://<*servernaam*>:2001 in de browser.
	- b. Meld u aan met een gebruikersprofiel dat ten minste deze speciale machtigingen heeft: \*ALLOBJ, \*IOSYSCFG, \*JOBCTL en \*SECADM.
	- c. Kies **IBM Web Administration for iSeries**.
	- d. Kies het tabblad **Instellen**.
	- e. Kies **WebSphere Portal maken** onder Algemene taken en wizards.
	- f. De pagina WebSphere Portal maken wordt geopend. Kies **Volgende**.
	- g. De pagina Naam opgeven van WebSphere Application Server maken voor de portal wordt geopend. Voer iwawps5 in het veld **Naam toepassingenserver** in, kies vervolgens **Volgende**.
	- h. De pagina HTTP-servertype kiezen wordt geopend.Kies **Nieuwe HTTP-server maken (powered by Apache)**, kies vervolgens **Volgende**.
	- i. De pagina Nieuwe HTTP-server maken (powered by Apache) wordt geopend.
		- v Geef IWAWPS5 op als **Naam HTTP-server**.
		- v Geef 2038 op als **Poort**.

Kies **Volgende** na het invoeren van de waarden.

- j. De pagina Gebruikte interne poorten voor toepassingenserver opgeven wordt geopend. Wijzig de standaardwaarde van **Eerste poort in reeks** in 21038, en kies vervolgens **Volgende**.
- k. De pagina DB2-database voor portal maken wordt geopend. Kies **Volgende**.
- l. De pagina Eigenaar database van de portal opgeven wordt geopend. De pagina gebruikt als standaardwaarde een bestaand gebruikersprofiel wpsdbuser.
	- Voer het wachtwoord in, als u het weet, voor dit gebruikersprofiel.
	- v Kies anders **Nieuwe gebruiker maken op dit lokale systeem** en volg de aanwijzingen.

In dit voorbeeld nemen wij aan dat u de bestaande gebruiker (standaardoptie) gebruikt. Kies **Volgende** na het opgeven van het gebruikersprofiel.

- m. De pagina "Standaardinstellingen van URL-pad, portalpad en aangepast pad maken" wordt geopend. Laat de standaardwaarden van de afgebeelde velden staan. Kies **Volgende**.
- n. De pagina Proxygegevens voor Content Access Service configureren wordt geopend. Kies **Volgende**.
- o. De pagina Standaardportlets implementeren wordt geopend. Kies **Zakelijke portlets** voor ingebruikname. Verwijder de markering van alle andere optionele portlets, waaronder **portlets van iSeries Access**.Kies **Volgende**.
- p. De pagina Toepassingenserver en WebSphere Portal met LDAP beveiligen wordt geopend. Kies **Volgende**.
- q. De pagina Beheerdersgroep en Beheerder van de portal wordt geopend. Voer wpsadmin in als wachtwoord en bevestig wachtwoord. Kies **Volgende**.
- r. De pagina Overzicht wordt geopend. Kies **Voltooien**.
- s. De webpagina wordt opnieuw afgebeeld. Het tabblad Toepassingenservers beheren is actief. Onder Instance/Server wordt iwawps5/iwawps5 – WAS, V5 (portal) afgebeeld met de status Bezig met maken. Vanaf deze webpagina kunt u de WebSphere-toepassingenserver beheren.

Gebruik het pictogram Vernieuwen naast de status Bezig met maken om de pagina te vernieuwen als dit niet regelmatig gebeurt.

Als het proces is voltooid, wordt de status bijgewerkt naar Bezig met uitvoeren.

Verklein het browservenster.

- 3. iSeries Access for Web configureren
	- a. Zet het sessievenster 5250 terug.
- b. Voer de serveropdracht WRKACTJOB SBS(QEJBAS5)in om de WebSphere-toepassingenserver te zien uitvoeren.
- c. Controleer of IWAWPS5 wordt afgebeeld als een uitvoerende taak onder het QEJBAS5 subsysteem. Voordat iSeries Access for Web kan worden geconfigureerd, moet de WebSphereportal zijn uitgevoerd.
- d. Voer de serveropdracht WRKACTJOB SBS(QHTTPSVR) uit om de HTTP-server te zien uitvoeren.
- e. Controleer of IWAWPS5 wordt afgebeeld als een uitvoerende taak . Er zijn waarschijnlijk meerdere taken in uitvoering met deze naam.
- f. De portlets van iSeries Access for Web worden geconfigureerd met behulp van een opdracht van het softwareproduct. Er zijn twee verschillende opdrachten meegeleverd, een CL-opdracht en een QShell-scriptopdracht. Dezelfde functie wordt verstrekt en uitgevoerd door beide opdrachten. Gebruik de opdracht die uw voorkeur heeft.
	- v **Ga als volgt te werk om de CL-opdracht te gebruiken:**
		- 1) Configureer portlets van iSeries Access for Web met de volgende opdracht:

```
CFGACCWEB2 APPSVRTYPE (*WP50) WASINST(iwawps5)
          WPUSRID(wpsadmin) WPPWD(wpsadmin)
          WPURL('<servernaam>:2038/wps/config') WPDFTPAG(*CREATE)
```
Dit zijn de gebruikte parameters:

#### **APPSVRTYPE**

Hiermee weet de opdracht welke omgeving van de webtoepassingenserver moet worden geconfigureerd.

#### **WASINST**

Hiermee weet de opdracht welke instance van de webtoepassingenserver moet worden geconfigureerd.

#### **WPUSRID**

Hiermee weet de opdracht welke gebruikers-ID van de beheerder van de WebSphere Portal moet worden gebruikt om de configuratiewijziging te maken.

#### **WPPWD**

Het wachtwoord voor de gebruikers-ID dat is opgegeven met de parameter WPUSRID.

#### **WPURL**

De configuratieservlet van de WebSphere Portal wordt geopend, zodat de configuratiewijzigingen kunnen worden gemaakt.

#### **WPDFTPAG**

Hiermee gaat de opdracht de standaardpagina's van de portlet van iSeries Access maken en portlets implementeren in deze pagina's.

Druk op F1 voor Help bij deze opdracht en de parameters.

2) Er zullen verscheidene berichten zoals deze worden afgebeeld:

Bezig iSeries Access for Web te configureren.

Bezig met voorbereiding om de configuratiewijzigingen uit te voeren.

Bezig portalserver op te roepen om de configuratiewijzigingen uit te voeren.

Raadpleeg het volgende logbestand voor aanvullende informatie over

lukken/mislukken: /QIBM/UserData/Access/Web2/wp50/iwawps5/logs/cfgwps50iwa.log

Raadpleeg het volgende logbestand voor aanvullende informatie over

lukken/mislukken: /QIBM/UserData/Access/Web2/wp50/iwawps5/logs/cfgwps50iwapage.log

Opdracht iSeries Access for Web is voltooid.

3) Druk op F3 of Enter om de beeldstationsessie af te sluiten wanneer de opdracht is voltooid.

### v **Ga als volgt te werk om de QShell-scriptopdracht te gebruiken:**

- 1) Start de QShell-omgeving met behulp van de serveropdracht QSH
- 2) Maak van de iSeries Access for Web-directory de huidige directory. Voer deze serveropdracht uit:

cd /QIBM/ProdData/Access/Web2/install

3) Configureer portlets van iSeries Access for Web met de volgende opdracht:

```
cfgaccweb2 -appsvrtype *WP50 -wasinst iwawps5 –wpusrid wpsadmin
          -wppwd wpsadmin –wpurl <servernaam>:2038/wps/config
          -wpdftpag *CREATE
```
Dit zijn de gebruikte parameters:

#### **-appsvrtype**

Hiermee weet de opdracht welke omgeving van de webtoepassingenserver moet worden geconfigureerd.

#### **-wasinst**

Hiermee weet de opdracht welke instance van de webtoepassingenserver moet worden geconfigureerd.

#### **–wpusrid**

Hiermee weet de opdracht welke gebruikers-ID van de beheerder van de WebSphere Portal moet worden gebruikt om de configuratiewijziging te maken.

#### **-wppwd**

Het wachtwoord voor de gebruikers-ID dat is opgegeven met de parameter WPUSRID.

#### **–wpurl**

-De configuratieservlet van de WebSphere Portal wordt geopend, zodat de configuratiewijzigingen kunnen worden gemaakt.

#### **-wpdftpag**

Hiermee gaat de opdracht de standaardpagina's van de portlet van iSeries Access maken en portlets implementeren in deze pagina's.

Geef voor Help bij deze opdracht en de parameters, de -? parameter op.

4) Er zullen verscheidene berichten zoals deze worden afgebeeld:

Bezig iSeries Access for Web te configureren

Bezig met voorbereiding om de configuratiewijzigingen uit te voeren.

Bezig portalserver op te roepen om de configuratiewijzigingen uit te voeren.

Raadpleeg het volgende logbestand voor aanvullende informatie over

lukken/mislukken: /QIBM/UserData/Access/Web2/wp50/iwawps5/logs/cfgwps50iwa.log

Raadpleeg het volgende logbestand voor aanvullende informatie over lukken/mislukken:

/QIBM/UserData/Access/Web2/wp50/iwawps5/logs/cfgwps50iwapage.log

Opdracht iSeries Access for Web is voltooid.

- 5) Druk op F3 om de QShell-sessie af te sluiten wanneer de opdracht is voltooid.
- g. Raadpleeg de logbestanden als de opdracht mislukt of een fout aangeeft:

#### **/QIBM/UserData/Access/Web2/logs/cmds.log**

Informatie over hoogste niveau, oorzaak en herstel; vertaald

### <span id="page-121-0"></span>**/QIBM/UserData/Access/Web2/logs/cmdstrace.log**

Opdrachtinformatiestroom voor IBM-Technische Dienst voor software-problemen; uitsluitend in het Engels

**/QIBM/UserData/Access/Web2/wp50/iwawps5/logs/cfgwps50iwa.log** Informatie over het implementeren van portlets.

**Opmerking:** Dit bestand kan in EBCDIC zijn.

**/QIBM/UserData/Access/Web2/wp50/iwawps5/logs/cfgwps50iwapage.log** Informatie bij het maken van portalpagina's.

### **Opmerking:** Dit bestand kan in EBCDIC zijn.

- h. Meld het sessievenster 5250 af.
- i. Sluit het sessievenster 5250.
- 4. Een browser gebruiken om toegang te krijgen tot iSeries Access for Web
	- a. Open een webbrowser naar het volgende adres om toegang te krijgen tot portlets van WebSphere Portal en iSeries Access for Web: http://<*servernaam*>:2038/wps/portal.
	- b. Meld u aan bij de WebSphere Portal met wpsadmin als gebruikers-ID en wachtwoord.
	- c. De Portalpagina wordt geopend. Kies het tabblad Mijn iSeries. Misschien moet u de tabbalk naar rechts verplaatsen om de tab Mijn iSeries te zien.
	- d. Ga naar de verscheidene subpagina's van het tabblad Mijn iSeries.
	- e. Sluit het browservenster.

Door deze stappen uit te voeren, hebt u de volgende taken voltooid:

- v Er is een WebSphere-toepassingenserver met de naam iwawps5 gemaakt.
- De WebSphere Portal is geïmplementeerd in de WebSphere-webtoepassingenserver iwawps5.
- v Er is een HTTP-server met de naam IWAWPS5 gemaakt.
- v Er zijn portlets van iSeries Access for Web naar WebSphere Portal geconfigureerd.
- v Er is gecontroleerd of portlets van iSeries Access for Web kunnen worden geopend met een webbrowser.

In dit voorbeeld wordt alleen de opdracht CFGACCWEB2 gebruikt om iSeries Access for Web te configureren. Voor meer informatie over het gebruik van de CL-opdrachten voor iSeries Access for Web gebruikt u de zoekfunctie voor CL-opdrachten.

### **Verwante informatie**

CL-opdracht zoeken

### **WebSphere Portal - Express for Multiplatforms V5.0.2 (iSeries) configureren met SSO (Single signon):**

Dit voorbeeld is voor gebruikers die niet bekend zijn met de webomgeving. Hier worden alle benodigde stappen beschreven om iSeries Access for Web uit te voeren in een WebSphere Portal-webomgeving terwijl SSO (Single sign-on) is ingeschakeld. Tevens wordt de manier beschreven om te controleren of de instelling werkt.

Wanneer de configuratie is voltooid, wordt de standaardinstelling voor de verificatieoptie van iSeries Access portlets **Geverifieerd WebSphere-bewijsdocument gebruiken**. Met deze optie worden iSeries Access portlets ingeschakeld om automatisch toegang te krijgen tot i5/OS-resources met behulp van de geverifieerde WebSphere Portal-gebruiker. Het is niet nodig om de i5/OS-legitimatiegegevens (naam gebruikersprofiel en wachtwoord) voor elk van de iSeries Access portlets te configureren wanneer dit type SSO-omgeving is ingeschakeld. iSeries Access portlets maken gebruik van EIM (Enterprise Identity Mapping) om de geverifieerde WebSphere Portal-gebruiker toe te wijzen aan een i5/OS-gebruikersprofiel. Het toegewezeni5/OS-gebruikersprofiel wordt gebruikt om de gebruiker te machtigen voor i5/OSresources met behulp van standaard i5/OS-objectniveaubeveiliging.

Het configureren van de portalomgeving bestaat uit deze stappen:

- v De EIM-omgeving configureren. Zie het onderwerp ″"Enterprise Identity Mapping [configureren"](#page-15-0) op [pagina](#page-15-0) 10″ voor informatie over hoe u dit kunt doen.
- v De interface van IBM Web Administration for iSeries (ook bekend als IBM HTTP Server for iSeries) starten. Zie stap 1.
- v Een HTTP-webserver maken, een WebSphere Application Server V5.0 for iSeries-webtoepassingenserver maken en WebSphere Portal implementeren. Zie stap 2.
- iSeries Access for Web configureren. Zie stap 3 op [pagina](#page-124-0) 119.
- v Een browser gebruiken om toegang te krijgen tot iSeries Access for Web. Zie stap 4 op [pagina](#page-126-0) 121.

### **Stappen bij het configureren van de portalomgeving:**

- 1. De interface van IBM Web Administration for iSeries starten.
	- a. Start een 5250-sessie met de server.
	- b. Meld u aan met een gebruikersprofiel dat ten minste deze speciale machtigingen heeft: \*ALLOBJ, \*IOSYSCFG, \*JOBCTL en \*SECADM.
	- c. Voer de volgende serveropdracht uit om de taak webbeheerinterface op te starten: STRTCPSVR SERVER(\*HTTP) HTTPSVR(\*ADMIN)
	- d. Verklein de 5250-sessie.
- 2. Een HTTP-webserver maken, een WebSphere Application Server V5.0 for iSeries-webtoepassingenserver maken en WebSphere Portal implementeren:
	- a. Open http://<*servernaam*>:2001 in de browser.
	- b. Meld u aan met een gebruikersprofiel dat ten minste deze speciale machtigingen heeft: \*ALLOBJ, \*IOSYSCFG, \*JOBCTL en \*SECADM.
	- c. Kies **IBM Web Administration for iSeries**.
	- d. Kies het tabblad **Instellen**.
	- e. Kies **WebSphere Portal maken** onder Algemene taken en wizards.
	- f. De pagina WebSphere Portal maken wordt geopend. Kies **Volgende**.
	- g. De pagina Naam opgeven van WebSphere Application Server maken voor de portal wordt geopend. Voer iwawps5sso in het veld **Naam toepassingenserver** in, kies vervolgens **Volgende**.
	- h. De pagina HTTP-servertype kiezen wordt geopend.Kies **Nieuwe HTTP-server maken (powered by Apache)**, kies vervolgens **Volgende**.
	- i. De pagina Nieuwe HTTP-server maken (powered by Apache) wordt geopend.
		- v Geef IWAWPS5SSO op als **Naam HTTP-server**.
		- v Geef 4038 op als **Poort**.

Kies **Volgende** na het invoeren van de waarden.

- j. De pagina Gebruikte interne poorten voor toepassingenserver opgeven wordt geopend. Wijzig de standaardwaarde van **Eerste poort in reeks** in 41038 en kies vervolgens **Volgende**.
- k. De pagina DB2-database voor portal maken wordt geopend. Kies **Volgende**.
- l. De pagina Eigenaar database van de portal opgeven wordt geopend. De pagina gebruikt als standaardwaarde een bestaand gebruikersprofiel wpsdbuser.
	- Voer het wachtwoord in, als u het weet, voor dit gebruikersprofiel.
	- v Kies anders **Nieuwe gebruiker maken op dit lokale systeem** en volg de aanwijzingen.

In dit voorbeeld nemen wij aan dat u de bestaande gebruiker (standaardoptie) gebruikt. Kies **Volgende** na het opgeven van het gebruikersprofiel.

- m. De pagina "Standaardinstellingen van URL-pad, portalpad en aangepast pad maken" wordt geopend. Laat de standaardwaarden van de afgebeelde velden staan. Kies **Volgende**.
- n. De pagina Proxygegevens voor Content Access Service configureren wordt geopend. Kies **Volgende**.
- o. De pagina Standaardportlets implementeren wordt geopend. Kies **Zakelijke portlets** voor ingebruikname. Verwijder de markering van alle andere optionele portlets, waaronder **portlets van iSeries Access**.Kies **Volgende**.
- p. De pagina Toepassingenserver en WebSphere Portal met LDAP beveiligen wordt geopend. Kies **Ja, beveilig deze server met LDAP**, geef vervolgens deze waarden op:
	- v Geef als LDAP-serverhostnaam de volledig gekwalificeerde hostnaam van de LDAP-server op die het actieve gebruikersregister van WebSphere bevat. Bijvoorbeeld MYISERIES.MYCOMPANY.COM
	- v Geef als LDAP-poort het poortnummer van de LDAP-server op die het actieve gebruikersregister van WebSphere bevat. Bijvoorbeeld 389.

### Kies **Volgende**.

- q. De pagina LDAP-verificatie wordt geopend. Deze waarden opgeven:
	- v Geef als DN LDAP-beheerder de unieke naam van de LDAP-beheerder op. Bijvoorbeeld: cn=administrator
	- v Geef als LDAP-beheerderswachtwoord het wachtwoord van de LDAP-beheerder op. Bijvoorbeeld myadminpwd.

### Kies **Volgende**.

- r. De pagina Configuratieparameters LDAP wordt geopend. Kies **Volgende**.
- s. De pagina Beheerdersgroep en Beheerder van LDAP wordt geopend. Voer als **Wachtwoord** en **Wachtwoord bevestigen**, het gewenste wachtwoord in voor de gebruikers-ID van de portalbeheerder.

Kies **Volgende**.

- t. De pagina Configuratieparameters SSO-webserver (Single sign-on) wordt geopend. Geef een van deze op:
	- v Kies als er geen andere servers deel uitmaken van het SSO-domein, **SSO-domein beperken tot hostnaam van deze webserver**.
	- v Kies als er andere servers deel uitmaken van het SSO-domein, **Andere webservers opnemen in SSO-omgeving** en geef de SSO-domeinnaam op, bijvoorbeeld MYCOMPANY.COM.

Kies **Volgende**.

u. Als er een SSO-domeinnaam werd opgegeven op de vorige pagina, wordt de pagina "LTPA (Lightweight Third Party Authentication) voor SSO-omgeving webserver configureren" geopend. Voer als **LTPA-wachtwoord** en **Wachtwoord bevestigen**, het gewenste wachtwoord voor LTPA-verificatie in.

Kies **Volgende**.

- v. De pagina Identity Token SSO for Web configureren naar i5/OS Access wordt geopend. Kies **Identity Tokens configureren**, geef vervolgens de volgende waarden op:
	- v Geef als **LDAP-serverhostnaam** de volledig gekwalificeerde hostnaam van de LDAP-server op, waar het EIM-domein wordt gehost dat tijdens de EIM-installatie werd gemaakt. Bijvoorbeeld MYISERIES.MYCOMPANY.COM.
	- v Geef als **LDAP-poort** het poortnummer van de LDAP-server op, waar het EIM-domein wordt gehost dat tijdens de EIM-installatie werd gemaakt. Bijvoorbeeld 389.
	- v Geef als **DN LDAP-beheerder** de unieke naam van de LDAP-beheerder op. Bijvoorbeeld cn=administrator.
	- v Geef als **LDAP-beheerderswachtwoord** het wachtwoord van de LDAP-beheerder op. Bijvoorbeeld myadminpwd.

Kies **Volgende**.

- <span id="page-124-0"></span>w. De pagina EIM-domeingegevens van Identity Token configureren wordt geopend. Deze waarden opgeven:
	- v Kies als **EIM-domeinnaam** de naam van het EIM-domein dat tijdens de EIM-installatie werd gemaakt. Bijvoorbeeld EimDomain.
	- v Kies als **Naam bronregister** de naam van het EIM-bronregister dat tijdens de EIM-installatie werd gemaakt. Bijvoorbeeld WebSphereUserRegistry.

Kies **Volgende**.

- x. De pagina Look-Aside database configureren wordt geopend. Kies **Volgende**.
- y. De pagina Overzicht wordt geopend. Kies **Voltooien**.
- z. De webpagina wordt opnieuw afgebeeld. Het tabblad **Toepassingenservers** → **beheren** zou actief moeten zijn. Onder Instance/Server wordt iwawps5sso/iwawps5sso – WAS, V5 (portal) afgebeeld met een status Bezig met maken. Vanaf deze webpagina kunt u de WebSphere-toepassingenserver beheren.

Gebruik het pictogram Vernieuwen naast de status Bezig met maken om de pagina te vernieuwen als dit niet regelmatig gebeurt.

Als het proces is voltooid, wordt de status bijgewerkt naar Bezig met uitvoeren.

Verklein het browservenster.

- 3. iSeries Access for Web configureren
	- a. Zet het sessievenster 5250 terug.
	- b. Voer de serveropdracht WRKACTJOB SBS(QEJBAS5) in om de WebSphere-toepassingenserver te zien uitvoeren.
	- c. ,Controleer of IWAWPS5SSO wordt afgebeeld als een uitvoerende taak onder het QEJBAS5 subsysteem. Voordat iSeries Access for Web kan worden geconfigureerd, moet de WebSphere-portal worden uitgevoerd.
	- d. Voer de serveropdracht WRKACTJOB SBS(QHTTPSVR) uit om de HTTP-server te zien uitvoeren.
	- e. Controleer of IWAWPS5SSO wordt afgebeeld als een uitvoerende taak . Er zijn waarschijnlijk meerdere taken in uitvoering met deze naam.
	- f. Portlets van iSeries Access for Web worden geconfigureerd met behulp van een opdracht van het softwareproduct. Er zijn twee verschillende opdrachten meegeleverd, een CL-opdracht en een QShell-scriptopdracht.Dezelfde functie wordt verstrekt en uitgevoerd door beide opdrachten. Gebruik de opdracht die uw voorkeur heeft.

#### v **Ga als volgt te werk om de CL-opdracht te gebruiken:**

1) Configureer portlets van iSeries Access for Web met de volgende opdracht:

```
CFGACCWEB2 APPSVRTYPE (*WP50) WASINST(iwawps5sso)
          WPUSRID(wpsadmin) WPPWD(wpsadmin)
          WPURL('<servernaam>:4038/wps/config') WPDFTPAG(*CREATE)
```
Dit zijn de gebruikte parameters:

#### **APPSVRTYPE**

Hiermee weet de opdracht welke omgeving van de webtoepassingenserver moet worden geconfigureerd.

#### **WASINST**

Hiermee weet de opdracht welke instance van de webtoepassingenserver moet worden geconfigureerd.

#### **WPUSRID**

Hiermee weet de opdracht welke gebruikers-ID van de beheerder van de WebSphere Portal moet worden gebruikt om de configuratiewijziging te maken.

#### **WPPWD**

Het wachtwoord voor de gebruikers-ID dat is opgegeven met de parameter WPUSRID.

#### **WPURL**

De configuratieservlet van de WebSphere Portal wordt geopend, zodat de configuratiewijzigingen kunnen worden gemaakt.

#### **WPDFTPAG**

Hiermee gaat de opdracht de standaardpagina's van de portlet van iSeries Access maken en portlets implementeren in deze pagina's.

Druk op F1 voor Help bij deze opdracht en de parameters.

2) Er zullen verscheidene berichten zoals deze worden afgebeeld:

Bezig iSeries Access for Web te configureren.

Bezig met voorbereiding om de configuratiewijzigingen uit te voeren.

Bezig WebSphere op te roepen om de configuratiewijzigingen uit te voeren.

Opdracht iSeries Access for Web is voltooid.

Raadpleeg het volgende logbestand voor aanvullende informatie over lukken/mislukken: /QIBM/UserData/Access/Web2/wp50/iwawps5sso/logs/cfgwps50iwa.log. Raadpleeg het volgende logbestand voor aanvullende informatie over lukken/mislukken: /QIBM/UserData/Access/Web2/wp50/iwawps5sso/logs/cfgwps50iwapage.log

Opdracht iSeries Access for Web is voltooid.

3) Druk op F3 of Enter om de beeldstationsessie af te sluiten wanneer de opdracht is voltooid.

#### v **Ga als volgt te werk om de QShell-scriptopdracht te gebruiken:**

- 1) Start de QShell-omgeving met behulp van de serveropdracht QSH
- 2) Maak van de iSeries Access for Web-directory de huidige directory. Voer deze serveropdracht uit:

cd /QIBM/ProdData/Access/Web2/install

3) Configureer portlets van iSeries Access for Web met de volgende opdracht:

```
cfgaccweb2 -appsvrtype *WP50 -wasinst iwawps5sso –wpusrid wpsadmin
           -wppwd wpsadmin –wpurl <servernaam>:4038/wps/config
          -wpdftpag *CREATE
```
Dit zijn de gebruikte parameters:

#### **-appsvrtype**

Hiermee weet de opdracht welke omgeving van de webtoepassingenserver moet worden geconfigureerd.

#### **-wasinst**

Hiermee weet de opdracht welke instance van de webtoepassingenserver moet worden geconfigureerd.

#### **–wpusrid**

Hiermee weet de opdracht welke gebruikers-ID van de beheerder van de WebSphere Portal moet worden gebruikt om de configuratiewijziging te maken.

#### **-wppwd**

Het wachtwoord voor de gebruikers-ID dat is opgegeven met de parameter WPUSRID.

<span id="page-126-0"></span>**–wpurl**

De configuratieservlet van de WebSphere Portal wordt geopend, zodat de configuratiewijzigingen kunnen worden gemaakt.

**-wpdftpag**

Hiermee gaat de opdracht de standaardpagina's van de portlet van iSeries Access maken en portlets implementeren in deze pagina's.

Geef voor Help bij deze opdracht en de parameters, de -? parameter op.

4) Er zullen verscheidene berichten zoals deze worden afgebeeld:

Bezig iSeries Access for Web te configureren. Bezig met voorbereiding om de configuratiewijzigingen uit te voeren. Bezig WebSphere op te roepen om de configuratiewijzigingen uit te voeren. Opdracht iSeries Access for Web is voltooid. Raadpleeg het volgende logbestand voor aanvullende informatie over lukken/mislukken: /QIBM/UserData/Access/Web2/wp50/iwawps5sso/logs/cfgwps50iwa.log. Raadpleeg het volgende logbestand voor aanvullende informatie over lukken/mislukken: /QIBM/UserData/Access/Web2/wp50/iwawps5sso/logs/cfgwps50iwapage.log Opdracht iSeries Access for Web is voltooid.

5) Druk op F3 om de QShell-sessie af te sluiten wanneer de opdracht is voltooid.

g. Raadpleeg de logbestanden als de opdracht mislukt of een fout aangeeft:

#### **/QIBM/UserData/Access/Web2/logs/cmds.log**

Informatie over hoogste niveau, oorzaak en herstel; vertaald

#### **/QIBM/UserData/Access/Web2/logs/cmdstrace.log**

Opdrachtinformatiestroom voor IBM-Technische Dienst voor software-problemen; uitsluitend in het Engels

#### **/QIBM/UserData/Access/Web2/wp50/iwawps5sso/logs/cfgwps50iwa.log** Informatie over het implementeren van portlets.

**Opmerking:** Dit bestand kan in EBCDIC zijn.

**/QIBM/UserData/Access/Web2/wp50/iwawps5sso/logs/cfgwps50iwapage.log** Informatie bij het maken van portalpagina's.

#### **Opmerking:** Dit bestand kan in EBCDIC zijn.

- h. Meld het sessievenster 5250 af.
- i. Sluit het sessievenster 5250.
- 4. Een browser gebruiken om toegang te krijgen tot iSeries Access for Web
	- a. Open een webbrowser naar het volgende adres om toegang te krijgen tot portlets van WebSphere Portal en iSeries Access for Web: http://<*servernaam*>:4038/wps/portal.
	- b. Meld u aan bij de WebSphere Portal met wpsadmin als gebruikers-ID en wachtwoord.
	- c. De Portalpagina wordt geopend. Kies het tabblad Mijn iSeries. Misschien moet u de tabbalk naar rechts verplaatsen om de tab Mijn iSeries te zien.
	- d. Ga naar de verscheidene subpagina's van het tabblad Mijn iSeries.
	- e. Sluit het browservenster.

Door deze stappen uit te voeren, hebt u de volgende taken voltooid:

- <span id="page-127-0"></span>v Er is een EIM-omgeving geconfigureerd om het toewijzen van WebSphere Portal-gebruikersidentiteiten aan i5/OS-gebruikersprofielen in te schakelen.
- v Er is een WebSphere-toepassingenserver met de naam iwawps5sso gemaakt.
- De WebSphere Portal is geïmplementeerd in de WebSphere-webtoepassingenserver iwawps5sso.
- v Er is een HTTP-server met de naam IWAWPS5SSO gemaakt.
- v Er zijn portlets van iSeries Access for Web naar WebSphere Portal geconfigureerd.
- v Er is gecontroleerd of portlets van iSeries Access for Web kunnen worden geopend met een webbrowser.

In dit voorbeeld wordt alleen de opdracht CFGACCWEB2 gebruikt om iSeries Access for Web te configureren. Voor meer informatie over het gebruik van de CL-opdrachten voor iSeries Access for Web gebruikt u de zoekfunctie voor CL-opdrachten.

### **Verwante onderwerpen**

["Overwegingen](#page-13-0) SSO (Single sign-on)" op pagina 8

In dit onderwerp worden overwegingen behandeld voor SSO (Single sign-on) met iSeries Access for Web in de webtoepassingenserver en portalomgevingen.

### **Verwante informatie**

CL-opdracht zoeken

# **Voorbeelden bij het configureren van een bestaande portalomgeving**

Deze voorbeelden geven instructies bij het configureren van iSeries Access for Web in een bestaande portalomgeving. Ze gaan ervan uit dat er een HTTP-server en webtoepassingenserver aanwezig is en dat WebSphere Portal is geïmplementeerd. Zorg dat u de plannings-, installatie- en configuratiecontrolelijst hebt voltooid voordat u deze voorbeelden gebruikt.

### **WebSphere Portal - Express for Multiplatforms versie 5.0.2 (iSeries) configureren:**

Gebruik deze informatie om iSeries Access for Web for WebSphere Portal - Express for Multiplatforms version 5.0.2 (iSeries) te configureren.

Ga als volgt te werk om iSeries Access for Web for WebSphere Portal - Express for Multiplatforms versie 5.0.2 (iSeries), te configureren:

- 1. Meld u aan bij de server.
- 2. Start de WebSphere Portal webserveromgeving:
	- a. Voer de serveropdracht STRTCPSVR \*HTTP HTTPSVR(\*ADMIN) uit.
	- b. Open http://:2001 in de browser.
	- c. Kies IBM Web Administration for iSeries.
	- d. Ga naar de HTTP-server en start deze op indien de server nog niet werkt.
	- e. Ga naar de WebSphere-portalserver en start deze op indien de server nog niet werkt.
	- f. Wacht tot de toepassingenserver de status **Bezig met uitvoeren** afbeeldt.
	- g. Verklein het browservenster.
- 3. Gebruik de geschikte configuratieopdracht van iSeries Access for Web.
	- v Voer deze opdracht uit om de CL-opdracht te gebruiken:

QIWA2/CFGACCWEB2 APPSVRTYPE(\*WP50) WASINST(*was\_instance\_name*) WPUSRID(*wp\_user\_ID*) WPPWD(*wp\_password*) WPURL('*uw\_servernaam:poort*/wps/config') WPDFTPAG(\*CREATE)

v Voer deze serveropdrachten uit om de scriptopdracht te gebruiken:

**STROSH** cd /QIBM/ProdData/Access/Web2/install <span id="page-128-0"></span>cfgaccweb2 -appsvrtype \*WP50 -wasinst *was\_instance\_name* -wpusrid *wp\_user\_ID* -wppwd *wp\_password* -wpurl *uw\_servernaam:poort*/wps/config -wpdftpag \*CREATE

De configuratieopdrachten gebruiken deze variabelen:

### *was\_instance\_name*

De naam van de instance van de WebSphere Express-toepassingenserver die u gebruikt.

#### *wp\_user\_id*

De WebSphere Portal gebruikers-ID die een machtiging heeft op beheerdersniveau om configuratiewijzigingen uit te voeren in de WebSphere Portal.

### **wp\_password**

Het wachtwoord voor de gebruikers-ID dat is opgegeven in de parameter WPUSRID.

### **uw\_servernaam:poort/wps/config**

De URL (universal resource locator) waarmee de configuratieservlet voor WebSphere Portal kan worden geopend.

### **\*CREATE**

Hiermee gaat de opdracht de standaardpagina's van de portal van iSeries Access for Web maken en portlets van iSeries Access for Web eraan toevoegen.

Raadpleeg de Help-tekst van het juiste veld voor meer informatie over al deze waarden.

- 4. Keer terug naar het interfacevenster Webbeheer dat u bij stap 2g op [pagina](#page-127-0) 122 hebt verkleind. Beëindig en herstart de WebSphere Portal-toepassingenserver.
- 5. Open http://<*uw\_servernaam*>:port/wps/portal in uw browser. Zorg er voor dat de hoofdletters en kleine letters hetzelfde zijn als in het voorbeeld.
- 6. Meld u aan bij de portal.
- 7. Kies het nieuwe tabblad Mijn iSeries.
- 8. Navigeer door de afgebeelde pagina's en portlets van iSeries Access for Web.

In dit voorbeeld wordt alleen de opdracht CFGACCWEB2 gebruikt om iSeries Access for Web te configureren. Voor meer informatie over het gebruik van de CL-opdrachten voor iSeries Access for Web gebruikt u de zoekfunctie voor CL-opdrachten.

### **Verwante informatie**

CL-opdracht zoeken

# **iSeries Access for Web aanpassen in een portalomgeving**

De volgende onderwerpen geven informatie over het aanpassen van iSeries Access portlets in een portalomgeving.

# **Pagina's maken**

Bij het configureren van portlets van iSeries Access voor WebSphere Portal, kunnen er standaardpagina's van WebSphere Portal worden gemaakt en overgeheveld naar de portlets van iSeries Access. De gemaakte standaardpagina's bestaan uit een hoofdpagina die ″Mijn iSeries″ heet en uit meerdere subpagina's onder de hoofdpagina. De subpagina's groeperen gelijke functionele portlets op dezelfde pagina.

De gemaakte subpagina's zijn als volgt:

- 5250
- IFrame Portlets
- Bestanden
- Afdrukken
- Database
- Opdracht
- Overige

De standaardportletpagina's van iSeries Access kunnen op één van twee manieren worden gemaakt:

- 1. Geef de parameter WPDFTPAG(\*CREATE) op bij het implementeren van de portlets met de CL-opdracht CFGACCWEB2.
- 2. Kies de portletoptie van iSeries Access op de pagina ″Standaardportlets implementeren″ van de wizard WebSphere Portal maken.

Zie voor informatie over het beheren van pagina's in WebSphere Portal, **Uw portal beheren** → **Pagina's,**

**opmaak en inhoud beheren** in het Informatiecentrum van [WebSphere](http://publib.boulder.ibm.com/pvc/wp/502/smbi/en/InfoCenter/index.html) Portal  $\rightarrow$ .

### **Verwante verwijzing**

"iSeries Access for Web configureren in een [portalomgeving"](#page-116-0) op pagina 111 Volg de benodigde stappen om iSeries Access for Web te configureren in een portalomgeving.

# **Portlets aanpassen**

Portlets van iSeries Access worden aangepast met bewerkstandinstellingen. Het grootste deel van de portlets van iSeries Access vereist dat de bewerkstandinstellingen worden geconfigureerd voordat ze kunnen worden gebruikt.

De bewerkstand is echter niet beschikbaar voor alle portlets en kan voor een portlet ook worden uitgeschakeld door een beheerder. Als de bewerkstand beschikbaar is voor een portlet, wordt het MS-Paint pictogram afgebeeld op de titelbalk van het portletvenster. Kies het MS-Paint pictogram om de bewerkstandinstellingen te openen.

Bij de meeste portlets van iSeries Access for Web zijn er algemene configuratieopties beschikbaar. Veel portlets hebben ook unieke portletinstellingen. De server en verificatiebewerkstandinstellingen moeten worden geconfigureerd voor portlets van iSeries Access die beveiligde iSeries-resources openen.

Tijdens de bewerkstand is Online Help beschikbaar voor elk van de bewerkstandinstellingen voor een portlet.

# **Portalrollen**

De toegang naar portlets wordt in WebSphere Portal bestuurd door rollen. Een rol definieert een verzameling machtigingen voor een bepaalde gebruiker of groep aan een resource zoals een portlet. De rol *Gemachtigde gebruiker* voor de groep *Alle geverifieerde gebruikers* wordt standaard toegewezen aan de portlets van iSeries Access wanneer deze portlets worden geïmplementeerd.

Met deze rol en groepstoewijzing kunnen portlets van iSeries Access toegankelijk zijn voor alle geverifieerde (aangemelde) gebruikers van WebSphere Portal. Daarbij is bewerken ook toegestaan. Gebruik **Beheer** → **Toegang** → **Beheerinterface gebruiker en groepsmachtigingen** om de standaardroltoewijzing van de portlets van iSeries Access te wijzigen.

Zie voor informatie over rollen, toegangsmachtigingen en groepsmachtigingen in WebSphere Portal, **Uw**

**portal beveiligen → Beveiligingsconcepten** in het WebSphere Portal [Informatiecentrum](http://publib.boulder.ibm.com/pvc/wp/502/smbi/en/InfoCenter/index.html)<sup>-2</sup>.

## **Verwante onderwerpen**

["Beveiligingsoverwegingen"](#page-11-0) op pagina 6 Informatie over de beveiligingsoverwegingen van iSeries Access for Web.

# **iSeries Access for Web gebruiken in een portalomgeving**

De volgende onderwerpen geven u informatie over het gebruik van iSeries Access for Web in een portalomgeving.

# <span id="page-130-0"></span>**Functies van iSeries Access for Web**

Hierna wordt een lijst afgebeeld met functies die kunnen worden uitgevoerd in een portalomgeving. Kies een functie in de lijst om de ondersteunde taken, gebruiksoverwegingen en beperkingen te bekijken.

**5250:** De iSeries Access portlets bieden ondersteuning bij het starten en gebruiken van 5250-sessies.

De lijst beschikbare portlets wordt onderstaand afgebeeld.

#### **iSeries 5250- sessie**

Er kan een 5250-sessie worden gestart met elke server waar i5/OS op wordt uitgevoerd. iSeries Access for Web hoeft niet geïnstalleerd te zijn op de server die u wilt openen. Er zijn Opties om de presentatie en het gedrag van de sessie aan te passen. Er is toetsenbordondersteuning voor een aantal browsers die JavaScript-enabled zijn.

# **Overwegingen**

De enter-toets van het toetsenbord wordt ondersteund door de meeste browsers die JavaScript-enabled zijn. Zie Beperkingen voor informatie over browsers die niet worden ondersteund.

De Page Up-, Page Down- en functietoetsen van het toetsenbordworden ondersteund door de volgende browsers wanneer ze JavaScript-enabled zijn.

- Microsoft Internet Explorer (versie 5.0 of hoger)
- Netscape (versie 6.0 of hoger)
- Mozilla
- Firefox

Macro's worden niet ondersteund.

Alle 5250-sessies van een gebruiker worden beëindigd wanneer zij zich afmelden of automatisch worden afgemeld van WebSphere Portal.

## **Beperkingen**

Er is geen toetsenbordondersteuning voor de volgende browsers:

- Opera versie 6.x of lager (versie 7.0 en hoger worden ondersteund)
- Konqueror

### **Opdracht:**

**iSeries-opdracht:**

De portlet iSeries-opdracht biedt ondersteuning bij het uitvoeren van batchtype CL-opdrachten op een iSeries-server.

## **Overwegingen**

Interactieve CL-opdrachten kunnen worden uitgevoerd maar de uitvoer zal niet worden afgebeeld.

## **Beperkingen**

GEEN.

**Database:** iSeries Access for Web biedt ondersteuning voor het openen van databasetabellen op een iSeries-server.

De lijst beschikbare portlets wordt onderstaand afgebeeld:

#### <span id="page-131-0"></span>**iSeries-databasetabel**

iSeries-databasetabel geeft een lijst weer van records uit een databasetabel. Met de meegeleverde SQL-wizard kan de afgebeelde recordlijst worden gefilterd. De tabelrecords in de lijst kunnen worden ingevoegd, bijgewerkt of gewist. Met de meegeleverde opties kan de weergave van de invoeg- en bijwerkformulieren worden aangepast.

#### **iSeries-dynamische SQL-instructies**

In iSeries-dynamische SQL-instructies worden SQL-instructies uitgevoerd en worden de resultaten in een paginatabel of in een ondersteunde client-bestandsindeling afgebeeld. Deze portlet is niet voorbehouden aan query-instructies. Elke SQL-instructie die door het IBM Toolbox for Java JDBCstuurprogramma wordt ondersteund, kan worden uitgevoerd.

#### **iSeries SQL-query**

In de iSeries SQL-query worden de resultaten van een SQL-query in een paginatabel of in een ondersteunde client-bestandsindeling afgebeeld. Met de meegeleverde SQL-wizard kan de queryinstructie worden gemaakt. Met de wizard kunnen ook query's met aanwijzingen met behulp van merktekens voor parameters worden gemaakt.

#### **iSeries SQL-aanvragen**

iSeries SQL-aanvragen wordt gebruikt om een lijst opgeslagen SQL-aanvragen te beheren een weer te geven. De lijst kan aanvragen voor de huidige WebSphere Portalgebruiker of aanvragen met een opgegeven gemeenschappelijke naam bevatten. Aanvragen uit de lijst kunnen worden gemaakt, bijgewerkt en gewist. Er kunnen ook aanvragen worden verzonden naar de iSeries SQLresultaten - viewerportlet, waar de instructie wordt uitgevoerd en de SQL-resultaten worden afgebeeld. Zie Databaseoverwegingen voor vereiste configuratiegegevens.

#### **iSeries SQL-resultaten - viewer**

iSeries SQL-resultaten - viewer kan door gebruikersinteractie met de portlet van iSeries SQLaanvragen een aanvraag ontvangen, de in de aanvraag opgegeven instructie uitvoeren en de SQLresultaten afbeelden met behulp van de uitvoerinstellingen van de aanvraagopdracht

#### **Verwante onderwerpen**

["Cooperative](#page-115-0) portlets" op pagina 110 Informatie over gemeenschappelijk gebruik van informatie tussen portlets.

### *Databaseoverwegingen:*

De volgende overwegingen zijn van toepassing op databasefuncties van iSeries Access for Web in een portalomgeving.

# **Cross-site scripting (CSS)**

Instructies die tekens zoals groter dan (>) of kleiner dan (<) bevatten, mislukken in de standaardconfiguratie van WebSphere Portal. Zie Cross-site scripting voor informatie over het afhandelen hiervan.

## **iSeries SQL-aanvragen**

De SQL-aanvragen die gemaakt zijn en beheerd worden door de portlet iSeries SQL-aanvragen, worden opgeslagen in een back-end databasetabel. Er moet een WebSphere-gegevensbron worden geconfigureerd om toegang te bieden aan een databaseserver voor het opslaan van deze informatie. De gegevensbron moet aan deze vereisten voldoen:

- De gegevensbron mag niet versie 4 zijn.
- De naam van de JNDI-gegevensbron moet worden ingesteld op jdbc/iwads.
- De gegevensbron moet een container-beheerde alias set hebben.

Indien er niet is voldaan aan een van deze vereisten, wordt er door de portlet een bericht afgebeeld dat de vereiste configuratie niet is uitgevoerd.

<span id="page-132-0"></span>**Opmerking:** iSeries Access for Web wordt getest met het IBM Toolbox for Java JDBC-stuurprogramma. U kunt eventueel een ander stuurprogramma gebruiken, maar dit is dan wel een ongeteste en niet ondersteunde omgeving.

De databasetabel wordt gemaakt in een schema dat QUSRIWA2 heet. Als dit schema niet bestaat, wordt het gemaakt. Als dit schema bestaat, moet de gebruiker die door de verificatie-alias van de gegevensbron wordt geïdentificeerd, lees- en schrijftoegang hebben tot het schema.

De naam van de standaardtabel is QIWADTA. Het zou nodig kunnen zijn om deze waarde te moeten vervangen als bijvoorbeeld meerdere instances van de WebSphere Portal op dezelfde back-end databaseserver gericht zijn. De webmodule van iSeries Access for Web (iwawps.war) definieert de parameter **Datatabel** om de tabelnaam te configureren. De beheerinterface van WebSphere Portal geeft een manier om deze parameterwaarde te wijzigen. Zie de documentatie van WebSphere Portal voor meer informatie.

**Belangrijk:** Zorg dat er geen actieve gebruikers zijn van de iSeries Access for Web Data Store of van de portlets van iSeries SQL-aanvragen, terwijl de parameter **Datatabel** wordt gewijzigd.

Als de geconfigureerde tabel niet bestaat, wordt deze gemaakt. Als de tabel wel bestaat, moet de gebruiker die door de verificatie-alias van de gegevensbron wordt geïdentificeerd, lees- en schrijftoegang hebben tot de tabel.

Het is mogelijk om meerdere instances van WebSphere Portal gebruik te laten maken van gemeenschappelijke databaseaanvragen. Dit gebeurt door voor elke instance de gegevensbron jdbc/iwads te configureren naar dezelfde back-end databaseserver en door voor elke instance dezelfde databasetabelnaam te gebruiken. De verificatie-instellingen van de databaseaanvragen moeten ook worden geconfigureerd om gemeenschappelijk gebruik van meerdere instances van WebSphere Portal als volgt mogelijk te maken:

- v Bewijsdocument gebruiken dat bij deze aanvraag hoort: Een aanvraag die met deze verificatieoptie is geconfigureerd, kan uitsluitend worden gebruikt vanuit de instance waar deze werd gemaakt.
- v Bewijsdocument gebruiken dat is ingesteld met portlet iSeries Credentials en System shared bewijsdocument gebruiken dat is ingesteld door beheerder: Aanvragen die met een van deze verificatieopties zijn gemaakt, kunnen worden gebruikt vanuit meerdere instances mits er voor elke instance een bewijsdocument bestaat met de geselecteerde naam.
- v Geverifieerd WebSphere-bewijsdocument gebruiken en Identiteit van WebSphere Portal gebruiken: Aanvragen die met een van deze verificatieopties zijn gemaakt, kunnen worden gebruikt vanuit meerdere instances mits elke instance juist is geconfigureerd voor de geselecteerde omgeving.

### *Databasebeperkingen:*

Dit onderwerp beschrijft beperkingen die het gebruik van de databasefunctie in een portletomgeving met zich meebrengen.

Als u Microsoft Internet Explorer en OpenOffice.org gebruikt en u een foutmelding krijgt bij het bekijken van SQL-uitvoer in OpenDocument spreadsheetindeling, kunt u een van de volgende proberen:

- Controleren of u de nieuwste versie van OpenOffice.org hebt.
- De optie OpenOffice.org ActiveX verwijderen.
- Een andere browser gebruiken.

### **Bestanden:**

De portlets van iSeries Access verlenen ondersteuning bij het openen van bestanden op i5/OS.

De lijst beschikbare portlets wordt onderstaand afgebeeld.

#### <span id="page-133-0"></span>**iSeries-bestandenlijst**

iSeries-bestandenlijst geeft een lijst van bestanden en directory's weer om te navigeren in het geïntegreerde bestandssysteem op i5/OS. Bestanden kunnen vanuit de lijst worden bekeken, gedownload en gewist.Bestanden kunnen worden verzonden naar de iSeries-bestandenlijst - Editor en iSeries-bestandenlijst - Viewerportlets voor bewerken en bekijken. Er kunnen nieuwe directory's worden gemaakt. Bestanden kunnen van het lokale werkstationbestandssysteem naar het geïntegreerde i5/OS-bestandssysteem worden geladen. Hier worden opties geboden voor de weergave van de lijst en u kunt zien welke bewerkingen beschikbaar zijn.

#### **iSeries-bestandenlijst - Editor**

iSeries-bestandenlijst - Editor kan een bestand ontvangen door gebruikersinteractie met de portlet van de iSeries-bestandenlijst en het bestand bewerken. Wijzigingen kunnen worden opgeslagen of niet.

#### **iSeries-bestandenlijst - Viewer**

iSeries-bestandenlijst - Viewer kan door gebruikersinteractie met de iSeries-bestandenlijst of de portlets van iSeries-zipbestanden een bestand ontvangen en het bestand bekijken. Met de meegeleverde optie is het mogelijk de binaire bestanden te bekijken in een afzonderlijk browservenster. Er kan ook een lijst met recentelijk bekeken bestanden worden afgebeeld.

#### **iSeries-bestandsviewer**

iSeries-bestandsviewer geeft de inhoud van een bestand weer in het geïntegreerde i5/OSbestandssysteem. Met de meegeleverde optie is het mogelijk de binaire bestanden te bekijken in een afzonderlijk browservenster.

#### **iSeries-zipbestand**

iSeries-zipbestand kan door gebruikersinteractie met de portlet van de iSeries-bestandenlijst een zipbestand ontvangen en de inhoud ervan bekijken. Er kan ook een nieuw zipbestand worden gemaakt. Bestanden in het zipbestand kunnen worden bekeken of gewist. Er kunnen ook bestanden worden toegevoegd. Het zipbestand kan worden uitgepakt in het geïntegreerde i5/OSbestandsysteem. Er kan ook een lijst met recentelijk bekeken zipbestanden worden afgebeeld.

#### **Verwante onderwerpen**

["Cooperative](#page-115-0) portlets" op pagina 110 Informatie over gemeenschappelijk gebruik van informatie tussen portlets.

#### *Bestandsoverwegingen:*

Onderstaand vindt u overwegingen voor bestanden.

### **Bestanden bewerken die > en <-tekens bevatten**

In bestanden die bewerkt zijn met de iSeries Bestandenlijst - Editor, worden tekens zoals groter dan (>) en kleiner dan (<) gewijzigd in '&gt;' en '&lt;' in de standaardconfiguratie van WebSphere Portal. Zie het onderwerp CSS (Cross site scripting) voor informatie over de manier om dit af te handelen.

#### **Bestanden niet vergrendeld tijdens het bewerken**

Tijdens het bewerken worden bestanden in de iSeries Bestandenlijst - Editor niet vergrendeld. Andere gebruikers kunnen een bestand bewerken terwijl het in de iSeries Bestandenlijst - Editor wordt bewerkt.

#### **Registreren bij het bestandssysteem QDLS (Document Library Services)**

Een gebruiker moet in de systeemdirectory zijn geregistreerd om het QDLS-bestandssysteem met iSeries Access for Web te kunnen openen. De stappen die nodig zijn om een gebruiker te registreren vindt u hierna. Deze stappen zijn niet nodig als de gebruiker al eerder is geregistreerd en geen toegang tot het QDLS-bestandssysteem nodig heeft. Een gebruiker kan nog steeds de bestandsfunctie van iSeries Access for Web gebruiken zonder dat de gebruiker toegang heeft tot het QDLS-bestandssysteem.

1. Voer GO PCSTSK in bij de iSeries-opdrachtaanwijzing. Dit beeldscherm wordt afgebeeld:

```
+----------------------------------------------------------------------+
               iSeries Access-taken
| Systeem: SYSTEM1 |
| Selecteer een van de volgende: |
| |
  Gebruikerstaken
    1. Een PC-document kopiëren naar een database-bestand
    2. Een database-bestand kopiëren naar een PC-document
| |
  | Beheerderstaken |
   20. Werken met beheerders van iSeries Access
  | 21. Gebruikers van iSeries Access registreren|
  +----------------------------------------------------------------------+
```
*Figuur 3. iSeries Access-taken (GO PCSTSK)*

#

2. Kies de optie Gebruikers van iSeries Access registreren. Dit beeldscherm wordt afgebeeld:

| Gebruikers van iSeries Access registreren            |         |                |
|------------------------------------------------------|---------|----------------|
| Typ opties en druk op Enter.                         |         |                |
| Gebruikersprofiel AARON<br>Gebruikers-ID:            |         | Naam           |
| Gebruikers-ID $\ldots$                               | AARON   | Tekenwaarde    |
| Adres<br>$\cdots$<br>Beschrijving gebruiker AARON B. | SYSTEM1 | Tekenwaarde    |
| Toevoegen<br>aan systeemdirectory                    | *NO     | $*NO$ , $*YES$ |

*Figuur 4. Gebruikers van iSeries Access registreren*

3. Voer de vereiste gegevens voor deze waarden in:

#### **Gebruikersprofiel** Gebruikersnaam

### **Gebruikers-ID**

Gewoonlijk hetzelfde als het gebruikersprofiel

**Gebruikersadres**

Gewoonlijk hetzelfde als de systeemnaam

### **Beschrijving gebruiker** Een beschrijving van de gebruiker

### **Toevoegen aan systeemdirectory** Gebruik \*YES als u het QDLS-bestandssysteem wilt gebruiken

Raadpleeg de online Help voor een volledige beschrijving van de invoervelden.

4. Herhaal de bovenstaande stappen voor elke gebruiker die u in de database met directorygegevens wilt registreren.

### **Verwante onderwerpen**

["Cross-site](#page-115-0) scripting (CSS)" op pagina 110 Informatie over CSS, wat het is en waarom u het zou moeten uitschakelen.

#### *Bestandsbeperkingen:*

De volgende beperkingen zijn van toepassing op het gebruik van de functies van iSeries Access for Web in een portalomgeving.

## **Beperkingen**

**Bestandsgrootte**: Momenteel geldt er een limiet van 2 147 483 647 byte (ongeveer 2 GB) voor bestanden die op de server zijn gemaakt.

### **IFrame:**

Met een IFrame-portlet van iSeries Access for Web kunnen de servletfuncties van iSeries Access for Web vanuit een portalomgeving worden geopend.

### **iSeries Access for Web IFrame:**

Met een IFrame-portlet kunnen de servletfuncties van iSeries Access for Web vanuit een portalomgeving worden geopend. De toepassing iSeries Access for Web moet op de iSeries-server geïnstalleerd en geconfigureerd zijn, voordat u functies met de IFrame-portlet kunt openen. De eerste keer dat een servlet met een IFrame-portlet wordt geopend, vraagt de browser om de i5/OS-gebruiker en om het wachtwoord.

**Opmerking:** Als de toepassing iSeries Access for Web is geconfigureerd om deel te nemen aan een WebSphere SSO-omgeving (Single sign-on), hoeft de browser niet te vragen om een i5/OS-gebruiker en wachtwoord. Zie ″SSO-overwegingen″ voor meer informatie.

# **Overwegingen**

GEEN.

# **Beperkingen**

Taken waarvoor in de omgeving van de webtoepassingenserver een beperking geldt (vanwege de beleidsinstellingen van de functie Aanpassen), zijn ook beperkt in de portalomgeving.

### **Verwante onderwerpen**

["Overwegingen](#page-13-0) SSO (Single sign-on)" op pagina 8 In dit onderwerp worden overwegingen behandeld voor SSO (Single sign-on) met iSeries Access for Web in de webtoepassingenserver en portalomgevingen.

**Overige:** iSeries Access for Web bevat een set hulpportlets die handig zijn als u met andere functies van iSeries Access for Web werkt.

De lijst beschikbare portlets wordt onderstaand afgebeeld.

### **iSeries Credentials**

iSeries Credentials wordt gebruikt om een lijst opgeslagen legitimatiegegevens te beheren en weer te geven. In de legitimatiegegevens wordt een bepaalde combinatie van gebruikersnaam en wachtwoord gedefinieerd. Legitimatiegegevens uit de lijst kunnen worden gemaakt, bijgewerkt en gewist. Legitimatiegegevens die met deze portlet zijn gemaakt, zijn als keuze beschikbaar tijdens het configureren van de verificatieoptie voor portlets van iSeries Access. Daarbij is er een optie beschikbaar om wachtwoorden van het i5/OS-gebruikersprofiel te wijzigen en om momenteel gedefinieerde legitimatiegegevens automatisch bij te werken met de nieuwe wachtwoordwaarde.

#### **iSeries Related Links**

In iSeries Related Links worden koppelingen afgebeeld naar informatie die gerelateerd is aan portlets van iSeries Access.

#### <span id="page-136-0"></span>**iSeries Welcome**

iSeries Welcome geeft een overzicht van beschikbare portlets van iSeries Access. Links voor aanvullende productinformatie worden eveneens gegeven.

#### **iSeries Access for Web Data Store**

iSeries Access for Web Data Store geeft een lijst gegevens weer die door portlets van iSeries Access zijn opgeslagen. Items kunnen vanuit de lijst worden hernoemd en gewist. De toegang naar opgeslagen gegevensitems kan ook worden gewijzigd. De gegevensitems zijn opgeslagen in een back-end database. Zie Databaseoverwegingen voor vereiste configuratiegegevens.

### **Overwegingen**

**GEEN.** 

### **Beperkingen**

#### GEEN.

#### **Verwante onderwerpen**

["Databaseoverwegingen"](#page-131-0) op pagina 126

De volgende overwegingen zijn van toepassing op databasefuncties van iSeries Access for Web in een portalomgeving.

**Afdrukken:** iSeries Access for Web biedt ondersteuning bij het openen van afdrukgerelateerde resources op een iSeries-server.

De lijst beschikbare portlets wordt onderstaand afgebeeld.

#### **iSeries Printeruitvoer**

In iSeries Printeruitvoer wordt een lijst afgebeeld van printeruitvoerbestanden. Afzonderlijke bestanden kunnen worden gewijzigd, worden verplaatst naar een andere printer of uitvoerwachtrij en worden gewist, bekeken of afgedrukt. Om een printeruitvoerbestand te bekijken moet de portlet van de iSeries Printeruitvoer - Viewer zich op dezelfde portalpagina bevinden als de portlet van iSeries Printeruitvoer.

#### **iSeries Printeruitvoer - Viewer**

Met de iSeries Printeruitvoer - Viewer wordt een SCS-, AFPDS- of ASCII-printeruitvoerbestand afgebeeld. De opties zijn er om het bestand in het huidige venster af te beelden of om met een link het bestand in een nieuw venster te bekijken. In de portlet van iSeries Printeruitvoer - Viewer wordt op aanvraag van gebruikersinteractie met de portlet van de iSeries Printeruitvoer een printeruitvoerbestand afgebeeld.

#### **iSeries Printers**

In iSeries Printers worden de printers van de server afgebeeld. Afzonderlijke printers kunnen worden gestart of beëindigd.

#### **Wachtrijen van iSeries Printeruitvoer**

In de wachtrijen van iSeries Printeruitvoer wordt de lijst van uitvoerwachtrijen op de server afgebeeld. Afzonderlijke uitvoerwachtrijen kunnen worden vastgehouden en worden vrijgegeven.

## **Overwegingen**

GEEN.

### **Beperkingen**

GEEN.

**Verwante onderwerpen**

["Cooperative](#page-115-0) portlets" op pagina 110

Informatie over gemeenschappelijk gebruik van informatie tussen portlets.

# **Overwegingen voor taalondersteuning**

In de portlets van iSeries Access wordt informatie afgebeeld uit een groot aantal bronnen. Een aantal van deze bronnen kunnen de informatie in meerdere talen of in een taalspecifieke indeling aanbieden. Tot deze taalspecifieke informatie behoren formulieren, foutberichten, de Help, datum- en tijdnotatie en gesorteerde lijsten.

De door de portlets afgebeelde informatiebronnen zijn:

- $\cdot$  i5/OS
- IDBC-driver
- portalserver
- iSeries Access-portlets

De portlets van iSeries Access maken gebruik van de taal die door de portalserver is gekozen voor de gebruiker om de taal en indeling van de informatie van andere bronnen te beïnvloeden. Dit betekent echter niet dat de informatie uit een bepaalde bron in de gekozen taal wordt afgebeeld, of dat alle informatie in dezelfde taal wordt weergegeven.

Berichten en Help uit i5/OS worden mogelijk niet afgebeeld in de gekozen taal. Dit is afhankelijk van de geïnstalleerde taalversies op de i5/OS. Als de gekozen taal niet is geïnstalleerd, worden i5/OS-berichten in iSeries Access portlets afgebeeld in de primaire taal van i5/OS.

Raadpleeg voor informatie over de taalondersteuning in WebSphere Portal, **Uw portal beheren** → **Taalondersteuning** in het Informatiecentrum van WebSphere Portal.

De portlets van iSeries Access ondersteunen talen die niet standaard worden ondersteund door WebSphere Portal. Zie voor informatie over het configureren van WebSphere Portal om extra talen te ondersteunen, **Uw portal beheren** → **Taalondersteuning** → **Nieuwe taal ondersteunen** in het Informatiecentrum van [WebSphere](http://publib.boulder.ibm.com/pvc/wp/502/smbi/en/InfoCenter/index.html) Portal.

# **Taalkeuze WebSphere Portal**

Zie voor informatie over de manier waarop WebSphere Portal de taal kiest om portalinhoud af te beelden en instructies om het taalkeuzeproces voor een gebruiker te beïnvloeden, **Uw portal beheren** → **Taalondersteuning** → **Taal kiezen en wijzigen** in het Informatiecentrum van [WebSphere](http://publib.boulder.ibm.com/pvc/wp/502/smbi/en/InfoCenter/index.html) Portal.

# **Informatie in meerdere talen (internationaal)**

Aangezien de door iSeries Access-portlets afgebeelde informatie afkomstig is uit een groot aantal bronnen, wordt deze mogelijk in meerdere talen afgebeeld. Als tegelijkertijd meerdere talen in een browser worden weergegeven, kan een meertalige tekenset, zoals UTF-8, nodig zijn om alle tekens op de juiste manier af te beelden. Zie voor informatie over de tekenset die door WebSphere Portal wordt gebruikt om portalinhoud af te beelden en voor instructies bij het wijzigen van de tekenset, **Uw portal beheren** → **Taalondersteuning** → **Tekenset voor een taal wijzigen** in het Informatiecentrum van [WebSphere](http://publib.boulder.ibm.com/pvc/wp/502/smbi/en/InfoCenter/index.html) Portal.

# **CCSID's en i5/OS-berichten**

Als u wilt dat de informatie goed wordt afgebeeld, moet u zorgen dat de juiste CCSID-instelling voor het gebruikersprofiel wordt gebruikt voor de berichten die afkomstig zijn uit i5/OS.

### **Verwante informatie**

WebSphere Portal [Informatiecentrum](http://publib.boulder.ibm.com/pvc/wp/502/smbi/en/InfoCenter/index.html)

# **iSeries Access for Web opslaan en herstellen in een portalomgeving**

iSeries Access for Web kan worden gedistribueerd naar andere iSeries-servers. U moet echter wel met een aantal zaken rekening houden voordat u ze opslaat en herstelt.

U kunt met behulp van de opdrachten SAVLICPGM en RSTLICPGM iSeries Access for Web opslaan en herstellen op andere iSeries-servers. Het gebruik van deze opdrachten heeft hetzelfde effect als iSeries Access for Web installeren met behulp van de installatiemedia (CD). Het voordeel van deze opdrachten is echter dat PTF's die op de bronserver zijn toegepast, worden opgeslagen en op de doelserver worden hersteld.

Zie de plannings-, installatie- en configuratiecontrolelijst om iSeries Access for Web te configureren. In de controlelijst zijn de stappen opgenomen om iSeries Access for Web op de server te installeren met behulp van de installatiemedia (CD-ROM). Voer op het moment dat in de controlelijst de installatie wordt geadresseerd, de opdrachten SAVLICPGM/RSTLICPGM uit om van de bronserver op te slaan en naar de doelserver terug te zetten. Ga na het voltooien van het proces SAVLICPGM/RSTLICPGM door met de stappen in de controlelijst om de vereiste configuratiestappen te voltooien.

Met de opdrachten SAVLICPGM en RSTLICPGM worden geen door de gebruiker gegenereerde gegevens opgeslagen. In de WebSphere Portal-omgeving worden de gebruikersconfiguratie-instellingen en door de gebruiker gegenereerde gegevens in de WebSphere Portal-omgeving opgeslagen. Raadpleeg de WebSphere Portal-documentatie voor het opslaan en terugzetten van gebruikersconfiguratie-instellingen en gegevens. De documentatie van WebSphere Portal kunt u vinden op de bibliotheekpagina van de

WebSphere portal for [multiplatforms](http:www.ibm.com/software/genservers/portal/library)  $\mathbf{X}$ .

### **Verwante onderwerpen**

["Controlelijst:](#page-18-0) Plannen, installeren en configureren" op pagina 13

Met behulp van deze controlelijst voert u de stappen uit die nodig zijn om een eenvoudige iSeries Access for Web-omgeving te plannen, installeren, controleren en configureren. Deze stappen houden geen rekening met andere internettoepassingen of meer complexe internetomgevingen.

# **iSeries Access for Web wissen**

Ga als volgt te werk om iSeries Access for Web te wissen:

- 1. Meld u aan bij de server.
- 2. Voer QIWA2/RMVACCWEB2 in voor de webtoepassingenservers en de portalconfiguraties die geconfigureerd werden voor de uitvoering van iSeries Access for Web. Als u niet weet welke configuratie is uitgevoerd, raadpleeg dan het bestand /QIBM/ProdData/Access/Web2/config/instances.properties file voor een lijst met webtoepassingenservers en portalconfiguraties die geconfigureerd zijn om iSeries Access for Web uit te voeren.
- 3. Volg de eventuele instructies op die door de opdracht RMVACCWEB2 worden afgebeeld.
- 4. Geef GO LICPGM, optie 12 op.
- 5. Blader verder door de lijst totdat u 5722-XH2 hebt gevonden. Geef 4 op om 5722-XH2 te verwijderen.
- 6. Druk op **Enter** om het gelicentieerde programma te verwijderen.

**Opmerking:** De directory en bibliotheek waarin door de gebruiker gegenereerde gegevens zijn opgeslagen terwijl iSeries Access for Web, /QIBM/UserData/Access/Web2 werd gebruikt, worden niet van de server gewist. De bibliotheek voor de door de gebruiker gegenereerde gegevens, is QUSRIWA2.

**Verwante informatie** RMVACCWEB2 CL-opdracht

# **Overige informatie**

De volgende websites bevatten informatie over iSeries Access for Web.

# **Informatie overiSeries Access**

- IBM iSeries Access for [Web-homepage](http://www.ibm.com/servers/eserver/iseries/access/web/) (http://www.ibm.com/eserver/iseries/access/web/) Hier vindt u informatie over iSeries Access for Web.
- v Beschikbare service packs (PTF's) voor iSeries [Access](http://www.ibm.com/eserver/iseries/access/web/servicepacks.htm) for Web. (http://www.ibm.com/eserver/iseries/access/web/servicepacks.htm). Deze webpagina bevat links naar de beschikbare service packs voor iSeries Access for Web.
- v iSeries Access for Web [Informatieve](http://www.ibm.com/eserver/iseries/access/web/infoapars.htm) APAR's

(http://www.ibm.com/eserver/iseries/access/web/infoapars.htm) Een Informatieve APAR (Informatieve Authorized Program Analysis Report) is een elektronisch document dat wordt gebruikt om informatie over te dragen die niet in publicaties, online informatie, belangrijke fix-informatie of andere bronnen kan worden gevonden.

v iSeries Access for Web [readme-bestand](http://www.ibm.com/eserver/iseries/access/web/readme.htm)

(http://www.ibm.com/eserver/iseries/access/web/readme.htm) Raadplaag deze site voor belangrijke informatie of technische wijzigingen aan het product.

• IBM iSeries Access [homepage]( http://www.ibm.com/eserver/iseries/access/) (http://www.ibm.com/eserver/iseries/access) In deze website vindt u online Info over iSeries Access.

# **Informatie over HTTP-server en ASF Tomcat**

• [HTTP-serverdocumentatie](http://www.ibm.com/servers/eserver/iseries/software/http/) (http://www.ibm.com/servers/eserver/iseries/software/http/docs/doc.htm). Op deze webpagina vindt u links naar de documentatie van de HTTP-server en ASF Tomcat.

# **Informatie over WebSphere**

- IBM WebSphere Application [Server-documentatie](http://www.ibm.com/servers/eserver/iseries/software/websphere/wsappserver/) (http://www.ibm.com/servers/eserver/iseries/software/websphere/wsappserver/) Deze webpagina bevat links naar informatie over alle versies van WebSphere Application Server.
- [WebSphere](http://www.ibm.com/software/genservers/portaliseries/) Portal Enable for iSeries  $\blacktriangleleft$  (http://www.ibm.com/software/genservers/portaliseries/) Hier vindt u een overzicht van WebSphere Portal Enable for iSeries.
- WebSphere Portal [Informatiecentrum](http://publib.boulder.ibm.com/pvc/wp/502/smbi/en/InfoCenter/index.html)

(http://publib.boulder.ibm.com/pvc/wp/502/smbi/en/InfoCenter/index.html)

v [WebSphere](http://www-03.ibm.com/servers/eserver/iseries/software/websphere/portal/documentation.html) Portal on iSeries (http://www-03.ibm.com/servers/eserver/iseries/software/websphere/portal/documentation.html) Op deze pagina vindt u links naar productdocumentatie van WebSphere Portal on iSeries.

# **Informatie over iSeries**

- IBM eServer [iSeries-support](http://www-03.ibm.com/servers/eserver/support/iseries/index.html)  $\blacktriangleright$  (http://www-03.ibm.com/servers/eserver/support/iseries/index.html) Technische ondersteuning en resources voor iSeries en AS/400-servers.
- IBM [iSeries](http://www.ibm.com/eserver/iseries) home page (http://www.ibm.com/eserver/iseries) Informatie over de productgroep van iSeries-servers.

# **Handleidingen en publicaties**

- IBM [Publications](http://www.elink.ibmlink.ibm.com/public/applications/publications/cgibin/pbi.cgi) Center (http://www.elink.ibmlink.ibm.com/public/applications/publications/cgibin/pbi.cgi) Op deze site vindt u handleidingen die gepubliceerd zijn door IBM.
- IBM Redbooks [homepage](http://www.redbooks.ibm.com) (http://www.redbooks.ibm.com) Raadpleeg deze site voor documenten over integratie, implementatie en werking van realistische klantscenario's.

# **Bijlage. Kennisgevingen**

Deze informatie is ontwikkeld voor producten en diensten die worden aangeboden in de Verenigde Staten.

IBM levert de producten, diensten en voorzieningen die in deze publicatie worden besproken, mogelijk niet in andere landen. Raadpleeg uw lokale IBM-vertegenwoordiger voor informatie over de producten en voorzieningen die in uw regio beschikbaar zijn. Verwijzing in deze publicatie naar producten, programma's of diensten van IBM houdt niet in dat uitsluitend IBM-producten, -programma's of -diensten kunnen worden gebruikt. Functioneel gelijkwaardige producten, programma's of diensten kunnen in plaats daarvan worden gebruikt, mits dergelijke producten, programma's of diensten geen inbreuk maken op intellectuele eigendomsrechten van IBM. Het is echter de verantwoordelijkheid van de gebruiker om niet door IBM geleverde producten, diensten en voorzieningen te controleren.

IBM kan over patenten of patenttoepassingen beschikken die onderwerpen behandelen die in dit document worden beschreven. Aan het feit dat deze publicatie aan u ter beschikking is gesteld, kan geen recht op licentie of ander recht worden ontleend. Informatie over het verkrijgen van een licentie kunt u schriftelijk opvragen bij:

- IBM Director of Licensing |
- IBM CorporationNorth Castle Drive |
- Armonk, NY 10504-1785 |
- Verenigd Staten |

Voor licentie-informatie over DBCS (Dubbelbyte), kunt u contact opnemen met het IBM Intellectual Property Department in uw land of schrijven naar:

- IBM World Trade Asia Corporation |
- Licensing |
- 2-31 Roppongi 3-chome, Minato-ku |
- Tokyo 106-0032, Japan |

**Deze paragraaf is niet van toepassing op het Verenigd Koninkrijk of elk ander land waar deze voorwaarden strijdig zijn met de lokale wetgeving:** INTERNATIONAL BUSINESS MACHINES VERSTREKT DEZE PUBLICATIE "AS IS", ZONDER ENIGE GARANTIE, UITDRUKKELIJK NOCH STILZWIJGEND, MET INBEGRIP VAN DIE VOOR HET VOORGENOMEN GEBRUIK WAARVOOR HET PROGRAMMA IS BESTEMD OF GESCHIKTHEID VOOR EEN SPECIFIEK DOEL. In sommige landen is het uitsluiten van uitdrukkelijke of stilzwijgende garanties niet toegestaan. Het is daarom mogelijk dat bovenstaande bepaling niet op u van toepassing is.

In deze publicatie kunnen technische onjuistheden en drukfouten staan. Periodiek worden wijzigingen aangebracht aan de informatie in deze publicatie. Deze wijzigingen worden opgenomen in nieuwe uitgaven van deze publicatie. IBM kan op elk moment zonder kennisgeving verbeteringen en/of wijzigingen aanbrengen in de product(en) en/of programma('s) die in deze publicatie zijn beschreven.

Verwijzingen in deze publicatie naar niet-IBM-webpagina's dienen slechts tot het gemak van de gebruiker en betekenen in geen geval dat deze webpagina's door IBM worden aanbevolen. Het materiaal op deze websites vormt geen onderdeel van het materiaal voor dit IBM-product en het gebruik van die websites is voor eigen risico.

IBM kan de informatie die u levert op elke manier distribueren die zij toepasselijk acht, zonder enige verplichting jegens u te scheppen.

Licentiehouders die informatie over dit programma willen ontvangen over: (i) het uitwisselen van informatie tussen in eigen beheer gemaakte programma's en andere programma's (waaronder dit programma) en (ii) het gemeenschappelijk gebruik van de uitgewisselde informatie, dienen contact op te nemen met:

IBM CorporationSoftware Interoperability Coordinator, Department YBWA 3605 Highway 52 NRochester, MN 55901 Verenigd Staten

Dergelijke informatie kan beschikbaar worden gesteld onder de daarvoor geldende voorwaarden. In bepaalde gevallen dient u hiervoor een vergoeding te betalen.

Het gelicentieerde programma dat in deze publicatie wordt beschreven en al het bij dit programma beho-|

rende materiaal, wordt door IBM geleverd onder de voorwaarden omschreven in de IBM Customer |

Agreement, de IBM International Program License Agreement, de IBM License Agreement for Machine |

Code of een andere gelijkwaardige overeenkomst. |

Informatie over niet door IBM geleverde producten werd verkregen van de leveranciers van de betreffende producten, uit de publicaties van deze leveranciers of uit andere publiek toegankelijke bronnen. IBM heeft deze producten niet getest en staat niet in voor de prestaties van deze producten, de compatibiliteit of enig andere eis die kan worden gesteld aan niet door IBM geleverde producten. Vragen over de prestaties van niet door IBM geleverde producten dienen te worden gesteld aan de leveranciers van deze producten.

Deze informatie bevat voorbeelden van gegevens en rapporten die tijdens de dagelijkse zakelijke activiteiten worden gebruikt. Om deze zo volledig mogelijk te illustreren, bevatten de voorbeelden de namen van personen, bedrijven, merken en producten. Al deze namen zijn fictief en eventuele overeenkomsten met de namen en adressen van bestaande bedrijven zijn toevallig.

### COPYRIGHTLICENTIE:

Deze informatie bevat voorbeeldtoepassingsprogramma's in de brontaal die programmeertechnieken op verschillende besturingsplatforms kunnen toelichten. U kunt deze voorbeeldprogramma's gratis kopiëren, wijzigen en distribueren om toepassingenprogramma's te ontwikkelen, gebruiken, verhandelen of te distribueren die in overeenstemming worden gebracht met de API (Application Programming Interface) voor het besturingsplatform waarvoor de voorbeeldprogramma's zijn geschreven. Deze voorbeelden zijn niet uitgebreid onder alle omstandigheden getest. IBM kan daarom de betrouwbaarheid, de bruikbaarheid of de functies van deze programma's niet garanderen.

Bij elk exemplaar of onderdeel van deze voorbeeldprogramma's, of afgeleide versies hiervan, moet een auteursrechtvermelding worden opgenomen, volgens het onderstaande voorbeeld:

© (naam van uw bedrijf) (jaar). Delen van deze code zijn overgenomen van IBM Corp. Voorbeeldprogramma's. © Copyright IBM Corp. Geef het jaar of de jaren op. Alle rechten voorbehouden.

Indien u deze publicatie online bekijkt, worden foto's en illustraties wellicht niet afgebeeld.

# **Informatie over Programeerinterface**

Deze publicatiedocumenten van iSeries Access for Web zijn bedoeld als programmeringskoppelingen die de klant de mogelijkheid bieden om programma's te schrijven om voorzieningen van iSeries Access for Web te verkrijgen.

# **Handelsmerken**

De volgende namen zijn merken van International Business Machines Corporation in de Verenigde Staten en/of andere landen:
$1 - 2 - 3$ 

- Advanced Function Presentation |
- AFP |
- AIX |
- AS/400 |
- DB2 |
- eServer |
- i5/OS |
- IBM |
- Infoprint |
- iSeries |
- Lotus |
- NetServer |
- OS/400 |
- Redbooks |
- |
- Sametime
- WebSphere |
- Workplace |
- Microsoft en Windows zijn handelsmerken van Microsoft Corporation in de Verenigde Staten en/of | andere landen.

Java en alle op Java gebaseerde merken zijn merken van Sun Microsystems, Inc. in de Verenigde Staten en/of andere landen.

Linux is een handelsmerk van Linus Torvalds in de Verenigde Staten en/of andere landen. |

Namen van andere bedrijven, producten of diensten kunnen handelsmerken van anderen zijn.

## **Bepalingen en voorwaarden**

Toestemming voor het gebruik van deze publicaties wordt verleend nadat u te kennen hebt gegeven dat u de volgende bepalingen en voorwaarden accepteert.

**Persoonlijk gebruik:** U mag deze publicaties verveelvoudigen voor eigen, niet commercieel gebruik onder voorbehoud van alle eigendomsrechten. Het is niet toegestaan om de publicaties of delen daarvan te distribueren, weer te geven of te gebruiken in afgeleid werk zonder de uitdrukkelijke toestemming van IBM.

**Commercieel gebruik:** U mag deze publicaties alleen verveelvoudigen, verspreiden of afbeelden binnen uw onderneming en onder voorbehoud van alle eigendomsrechten. Het is niet toegestaan om afgeleid werk te maken op basis van deze publicaties en om deze publicaties of delen daarvan te reproduceren, distribueren of af te beelden buiten uw bedrijf zonder uitdrukkelijke toestemming van IBM.

Met uitzondering van de uitdrukkelijke toestemming in dit document, worden er geen andere licenties of rechten verleend, uitdrukkelijk of stilzwijgend, voor publicaties of enige andere informatie, gegevens, software of intellectuele eigendomsrechten.

IBM behoudt zich het recht voor de hier verleende toestemming in te trekken, wanneer, naar het eigen oordeel van IBM, het gebruik van de Publicaties haar belangen schaadt of als bovenstaande aanwijzingen niet naar behoren worden opgevolgd, zulks vast te stellen door IBM.

Het is alleen toegestaan deze informatie te downloaden, exporteren of opnieuw te exporteren indien alle van toepassing zijnde wetten en regels, inclusief alle exportwetten en -regels van de Verenigde Staten, volledig worden nageleefd.

IBM GEEFT GEEN ENKELE GARANTIE MET BETREKKING TOT DE INHOUD VAN DEZE PUBLICATIES. DE PUBLICATIES WORDEN AANGEBODEN OP ″AS-IS″-BASIS. ER WORDEN GEEN UITDRUKKELIJKE OF STILZWIJGENDE GARANTIES GEGEVEN, WAARONDER INBEGREPEN DE GARANTIES VAN VERKOOPBAARHEID, HET GEEN INBREUK MAKEN OP DE RECHTEN VAN ANDEREN, OF GESCHIKTHEID VOOR EEN BEPAALD DOEL.

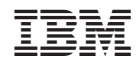

Gedrukt in Nederland